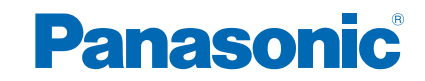

**TX-43CX750E TX-49CX750E TX-55CX750E TX-60CX750E**

# *e***HELP**

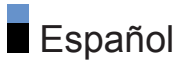

## [Antes de empezar](#page-12-0)

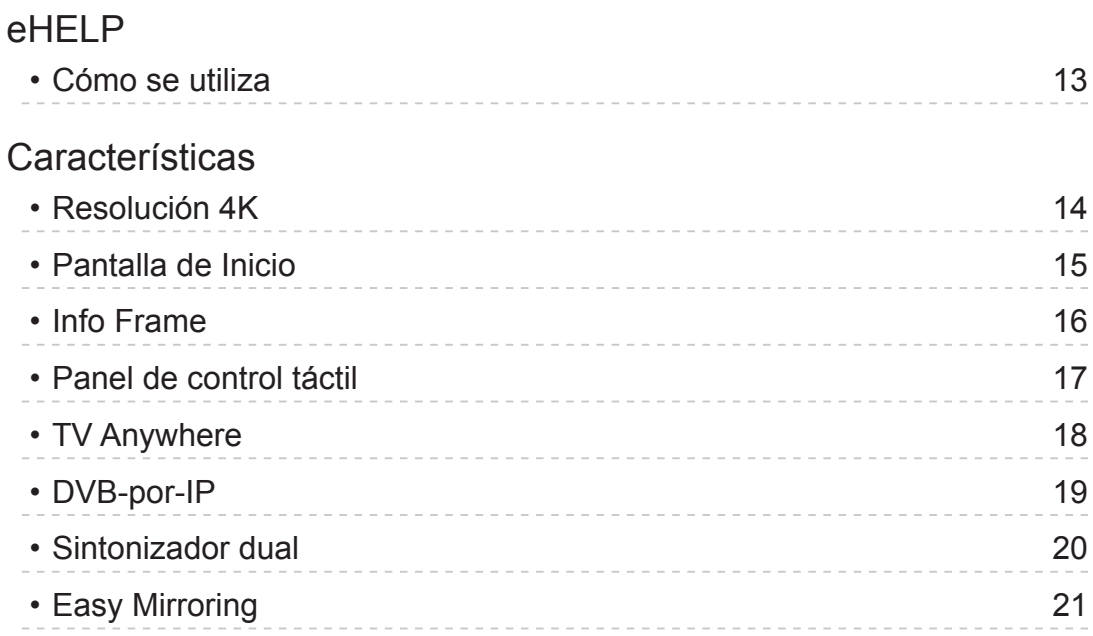

## [Pantalla de Inicio](#page-21-0)

#### [Pantalla de Inicio](#page-21-0)

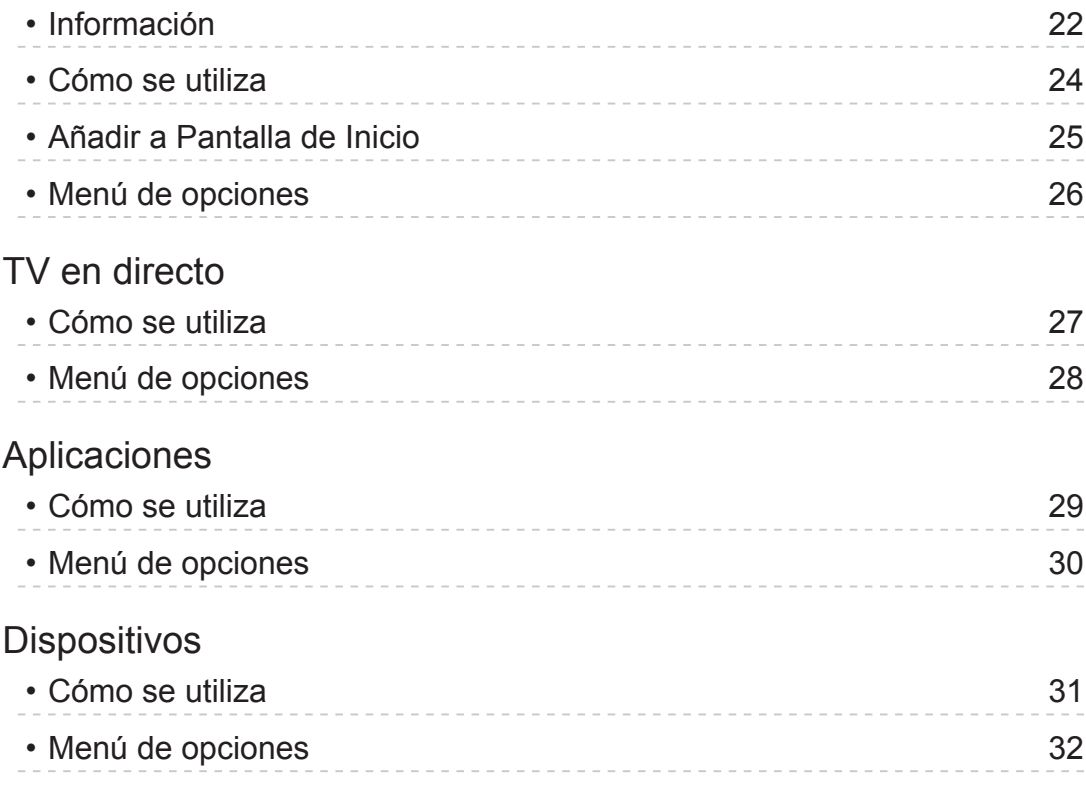

## [Ver la televisión](#page-32-0)

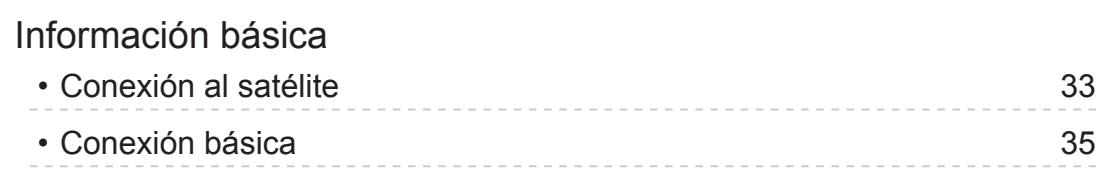

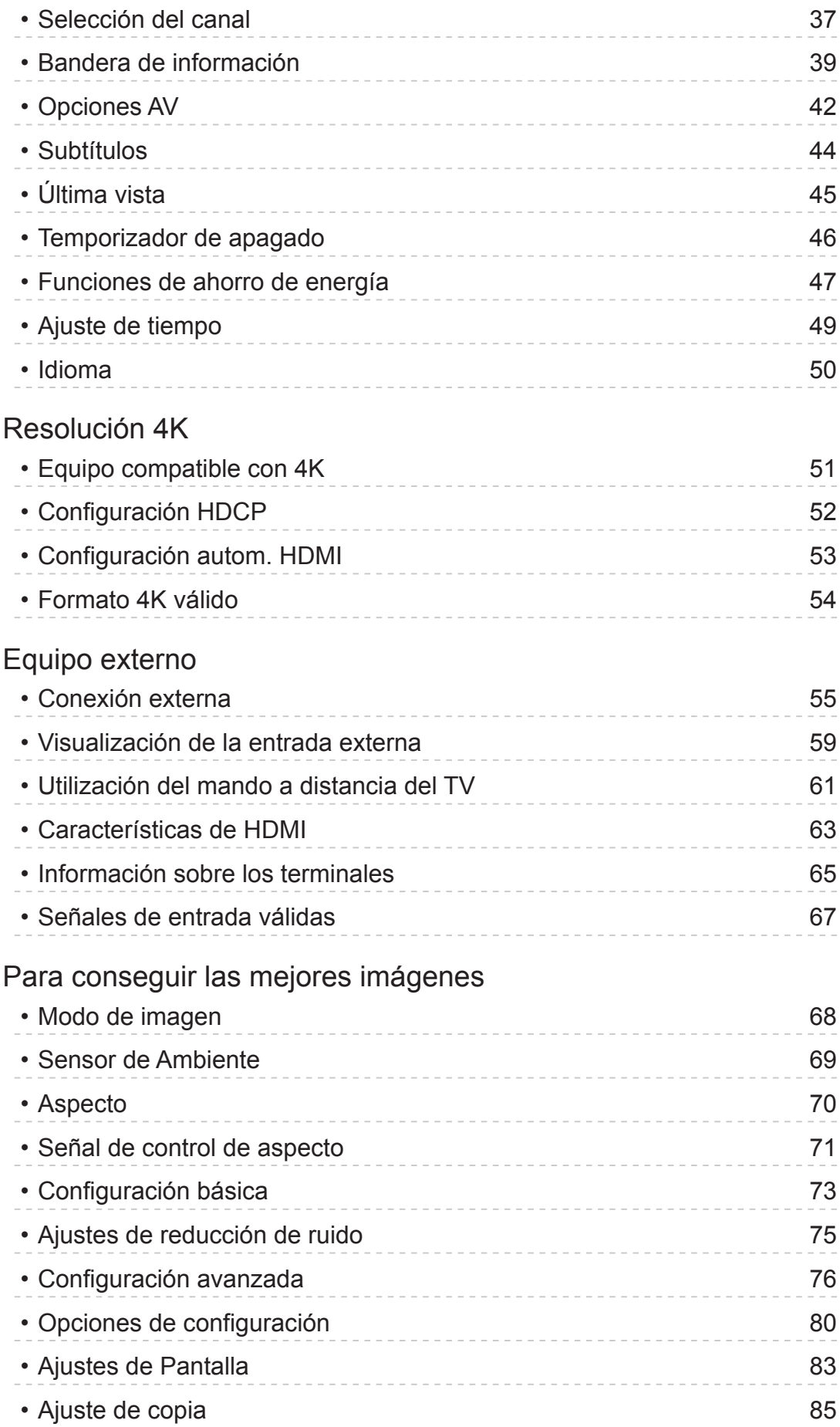

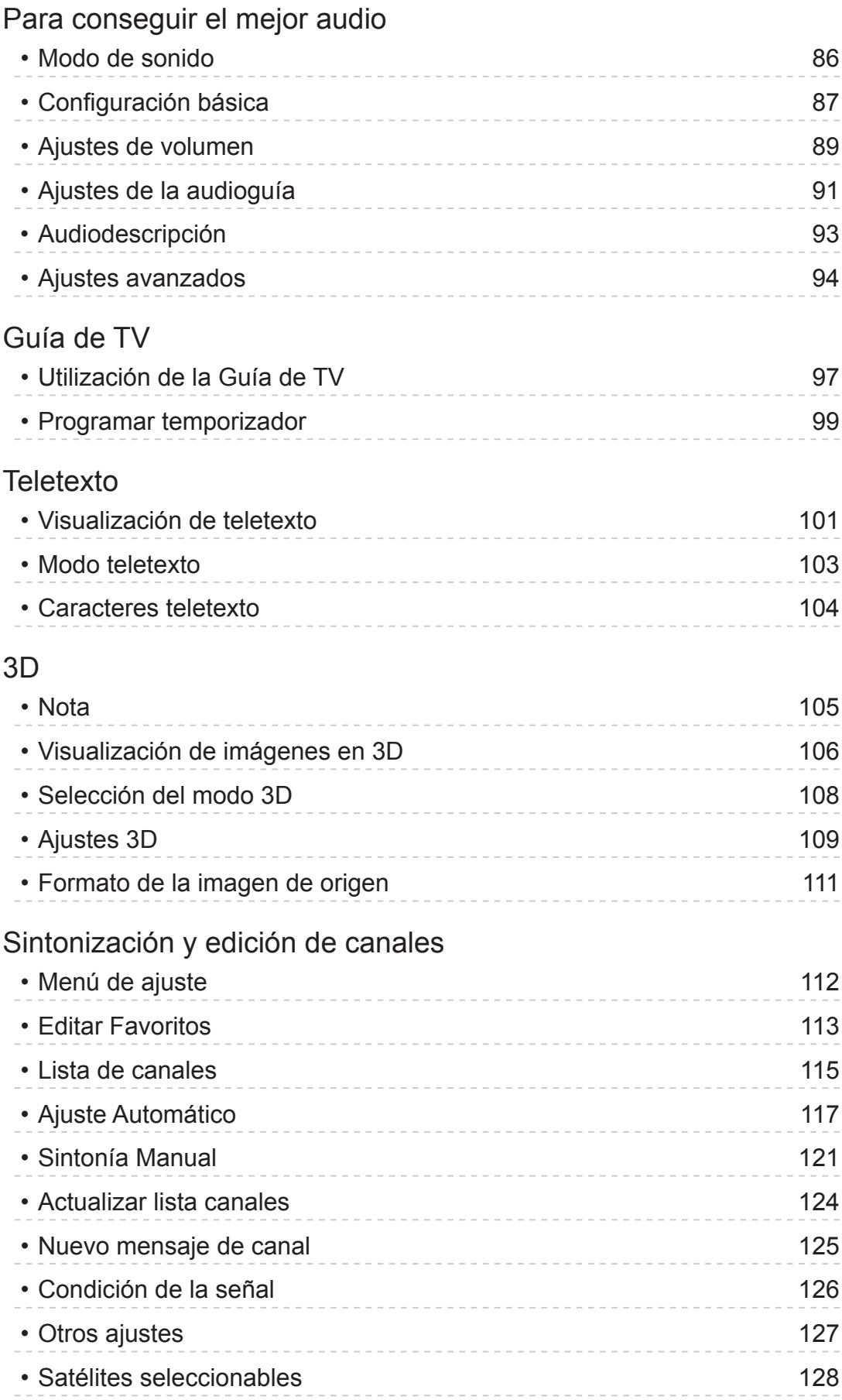

## [Grabación](#page-128-0)

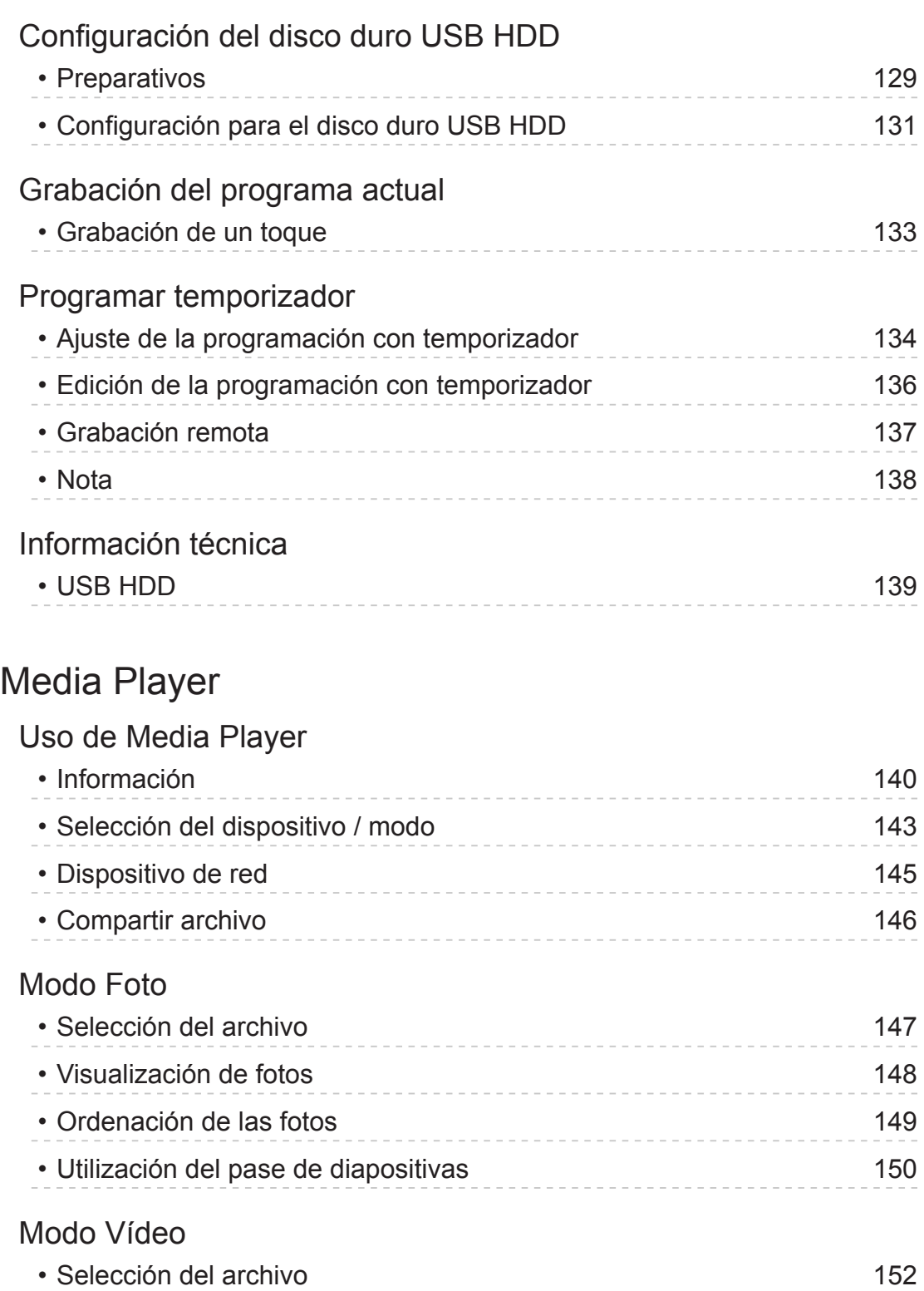

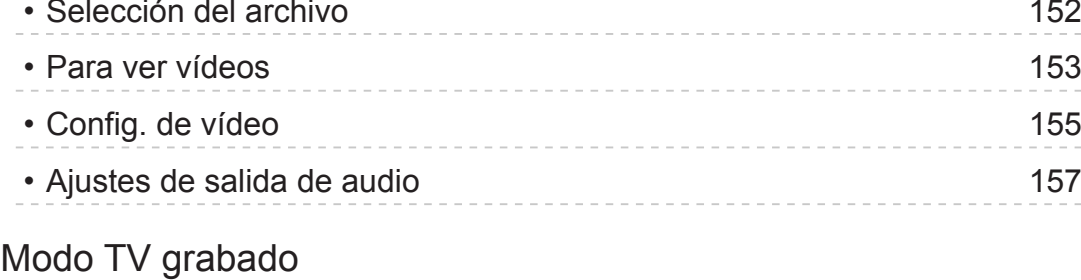

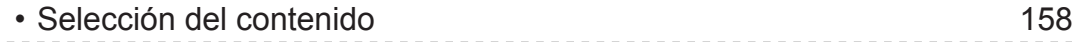

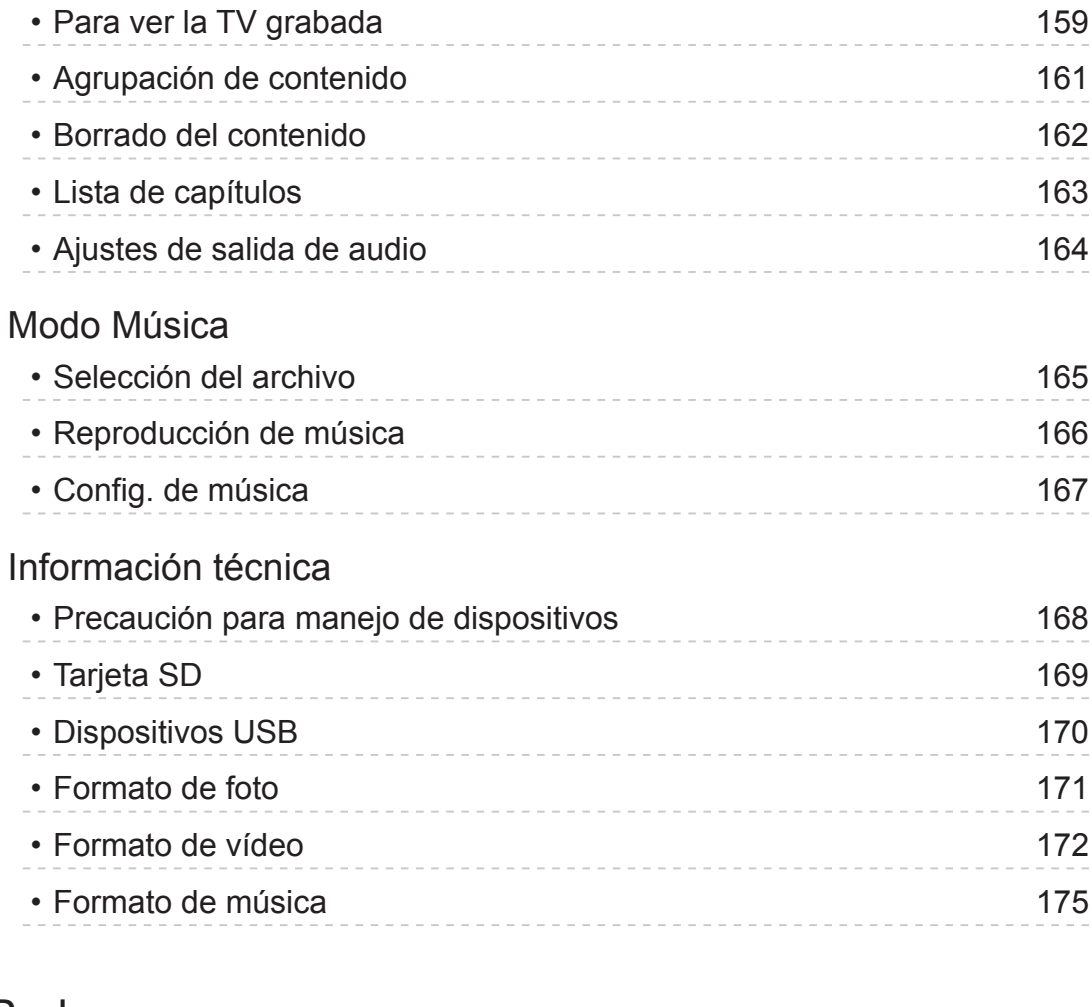

## [Red](#page-175-0)

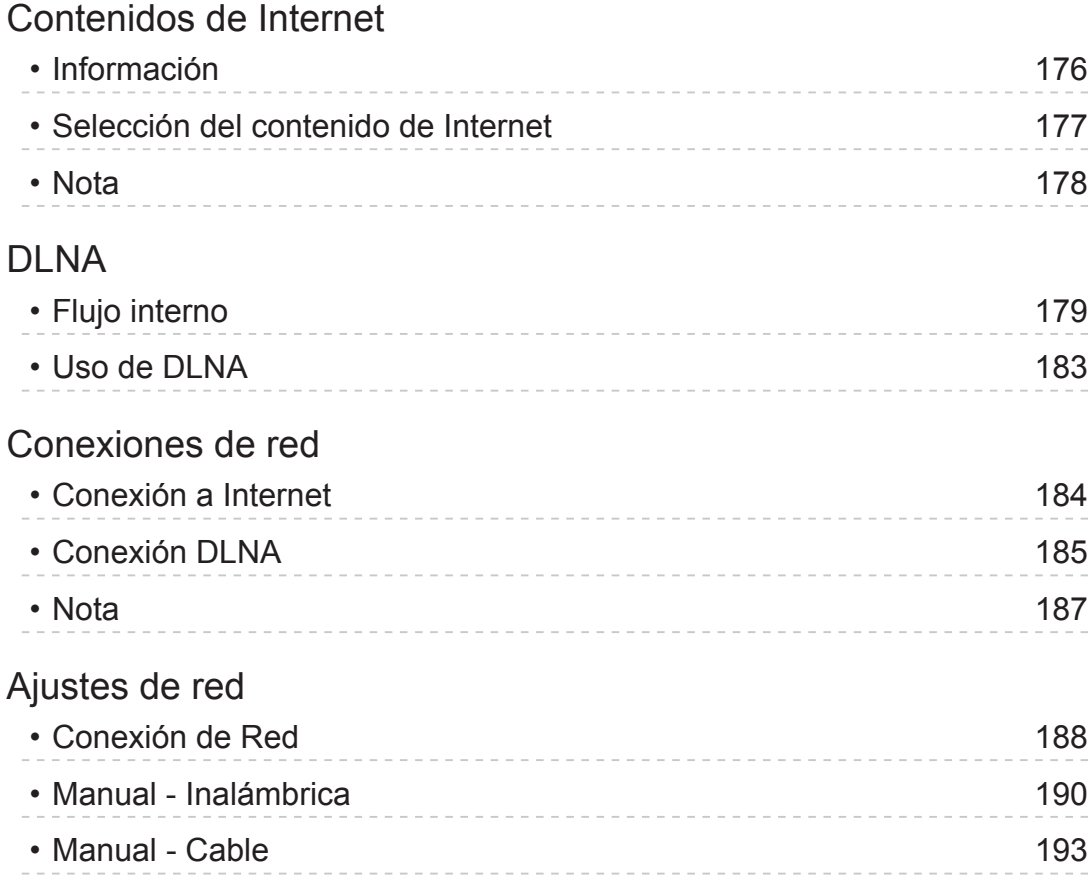

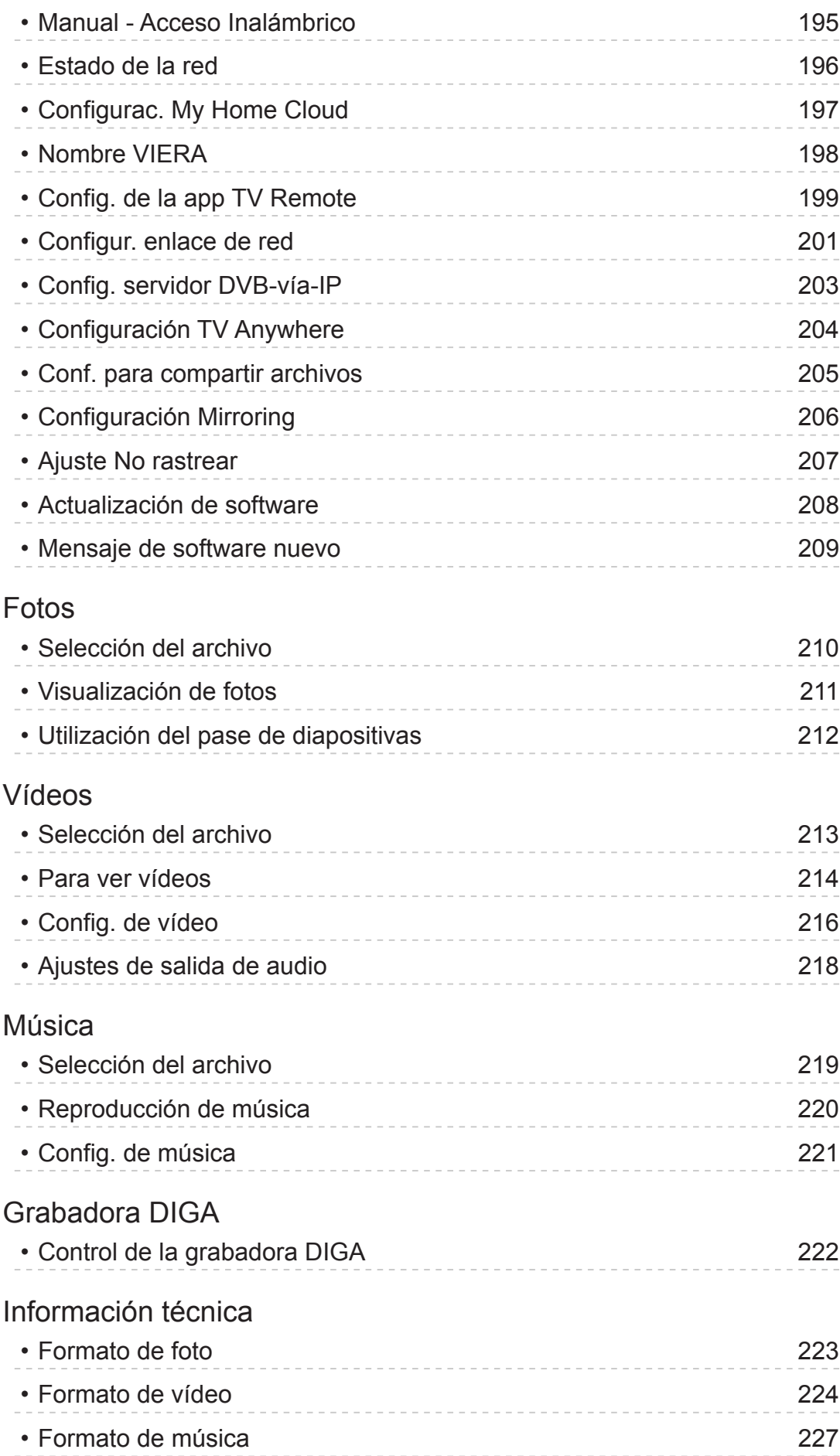

## [Funciones](#page-227-0)

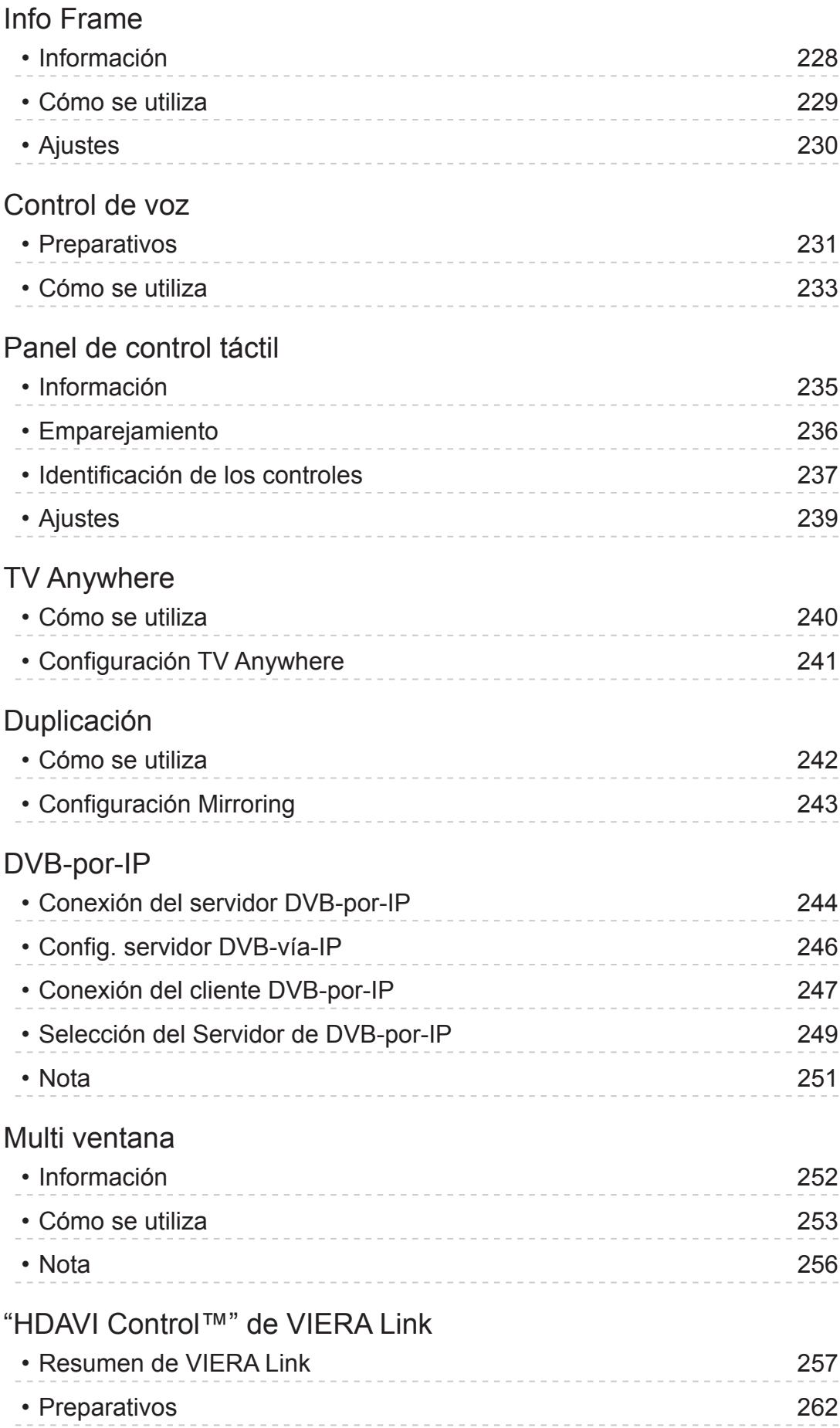

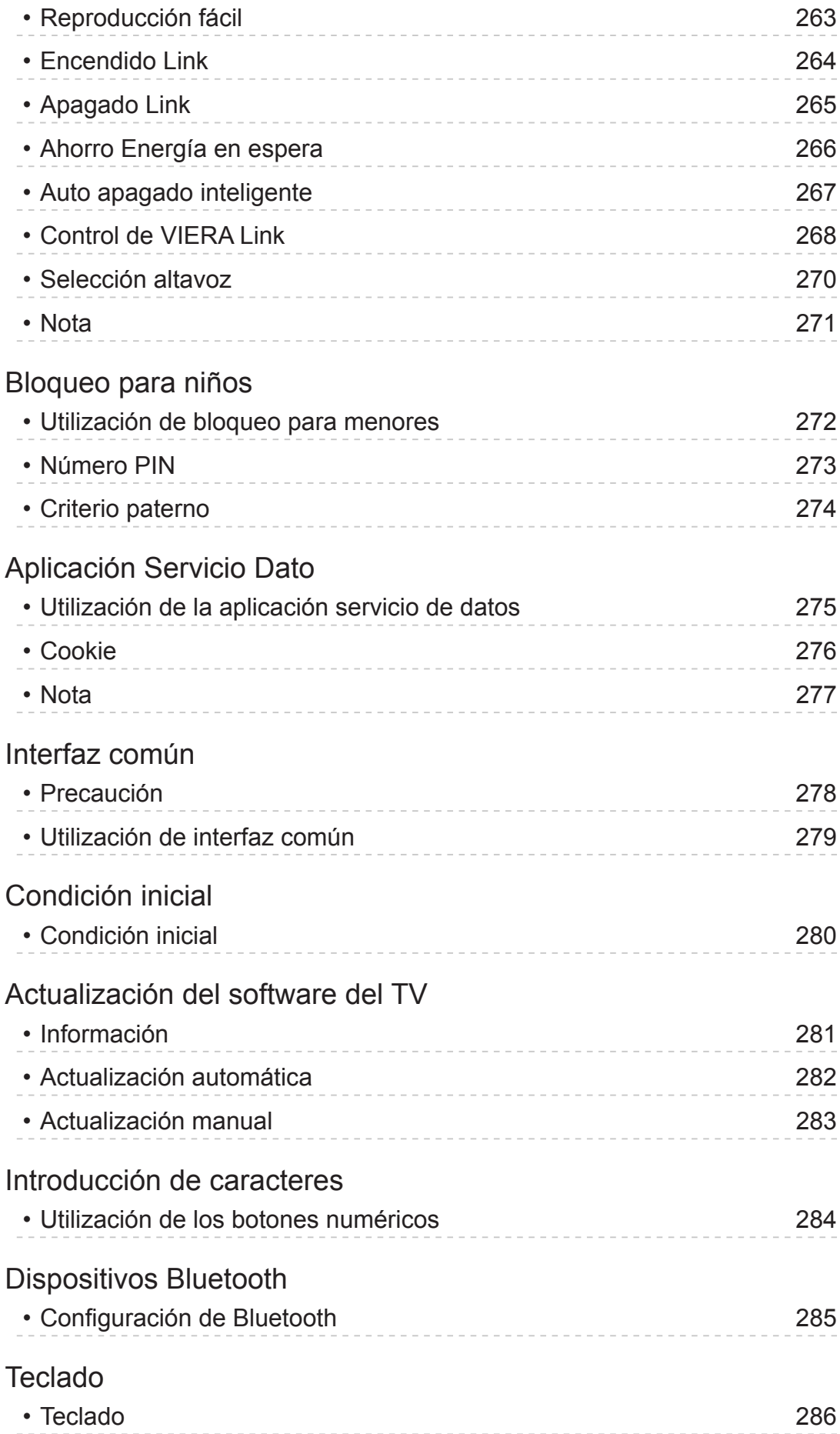

## [Ajustes](#page-286-0)

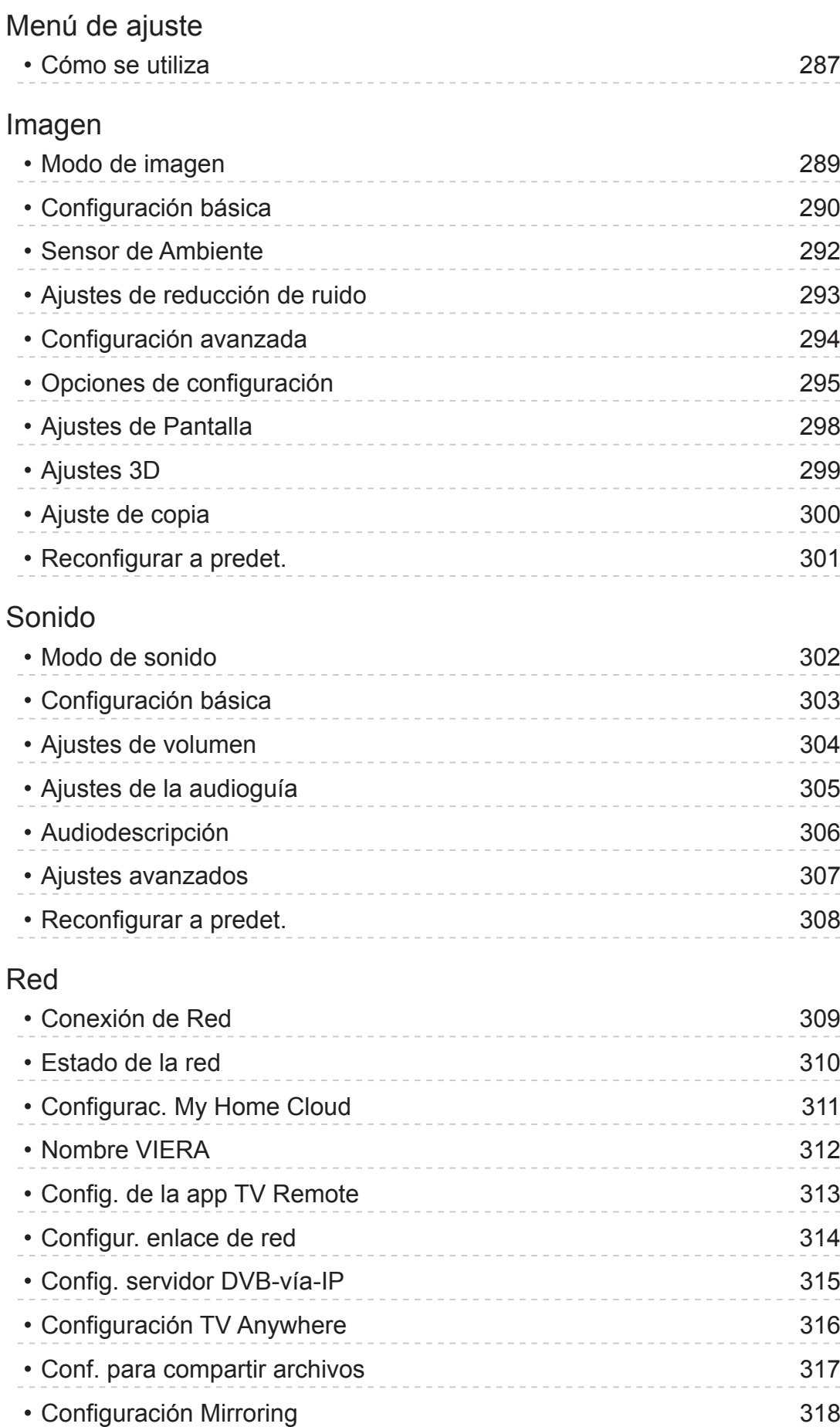

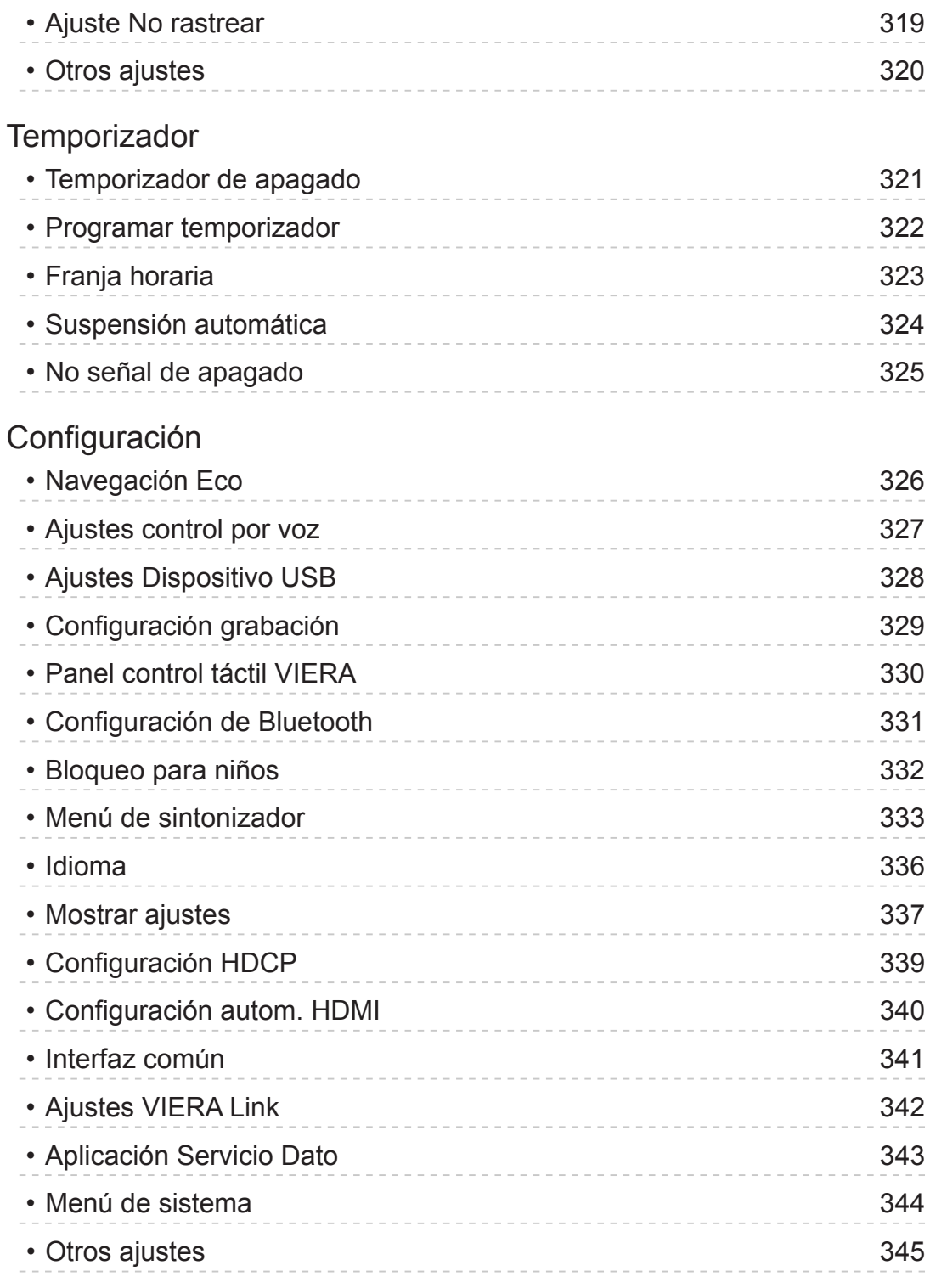

## [Soporte](#page-345-0)

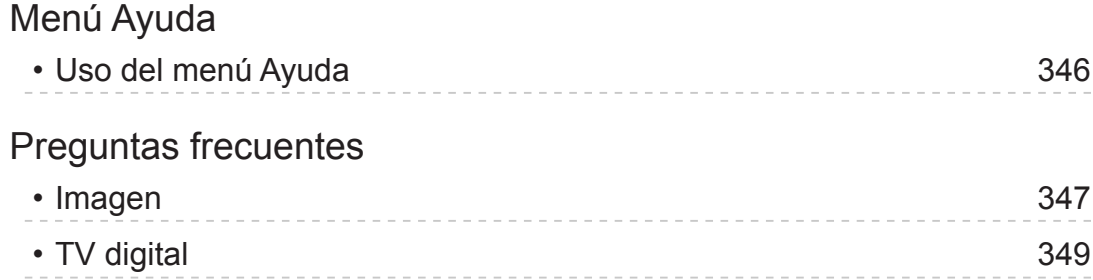

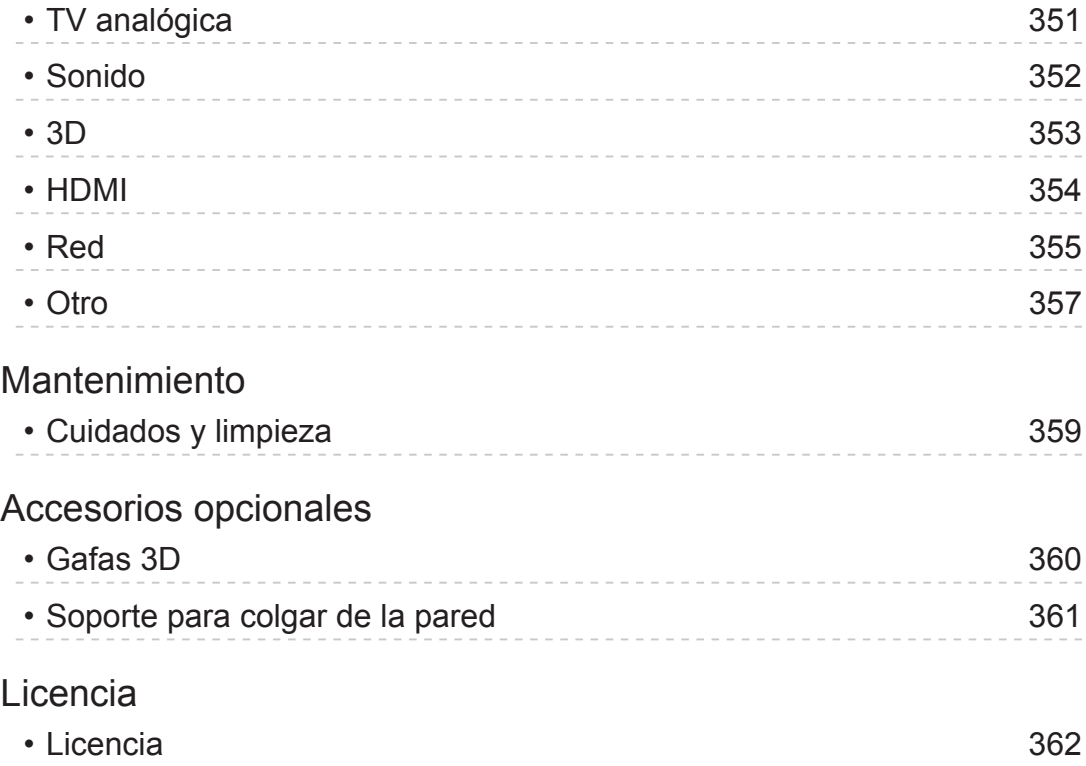

## <span id="page-12-0"></span>Antes de empezar

## eHELP

## Cómo se utiliza

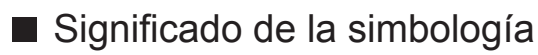

OK :

Las letras que aparecen entre corchetes señalan los botones del mando a distancia.

#### Menú :

Las letras en color cian se refieren a los elementos que se muestran en pantalla.

 $\mathbf{B} \rightarrow$ 

Referencias a esta eHELP

Cuando aparece el icono  $(1 - 9)$ , puede saltar a la página para obtener las descripciones detalladas pulsando Botones numéricos.

 $\Box$  (Rojo) :

Muestra el menú relacionado con la descripción (solo para algunas descripciones)

= Nota =

- El diseño y las especificaciones están sujetos a cambios sin previo aviso.
- Las imágenes mostradas en esta eHELP tienen solamente fines ilustrativos.

## <span id="page-13-0"></span>**Características**

## Resolución 4K

Puede ver el contenido en formato 4K que tiene el doble de resolución horizontal y vertical de la señal 1080p.

[Ver la televisión](#page-32-1) > [Resolución 4K](#page-50-0) > [Equipo compatible con 4K](#page-50-1)

## <span id="page-14-0"></span>Pantalla de Inicio

"Pantalla de Inicio" es un portal para programas de TV, aplicaciones y dispositivos conectados.

Le ofrece una forma sencilla de acceder a todas las características.

[Pantalla de Inicio](#page-21-1) > [Pantalla de Inicio](#page-21-2) > [Información](#page-21-3)

## <span id="page-15-0"></span>Info Frame

Info Frame es una práctica característica que le brinda información pertinente, recomendaciones, etc. sobre el programa que esté visionando. Aparecerá en el borde de la pantalla cuando lo necesite.

[Funciones](#page-227-1) > [Info Frame](#page-227-2) > [Información](#page-227-3)

### <span id="page-16-0"></span>Panel de control táctil

El panel de control táctil está diseñado para facilitar determinadas operaciones con la aplicación, contenido de Internet, etc. Con este panel podrá controlar el TV de forma intuitiva.

[Funciones](#page-227-1) > [Panel de control táctil](#page-234-1) > [Información](#page-234-2)

## <span id="page-17-0"></span>TV Anywhere

Puede ver TV y ajustar un evento de la programación con temporizador con el equipo de red (teléfono inteligente, etc.) desde fuera de la red doméstica.

[Funciones](#page-227-1) > [TV Anywhere](#page-239-1) > [Cómo se utiliza](#page-239-2)

## <span id="page-18-0"></span>DVB-por-IP

Este TV puede funcionar como un servidor DVB-por-IP para proporcionar flujo de emisión a otro TV compatible con la función de cliente DVB-por-IP.

[Funciones](#page-227-1) > [DVB-por-IP](#page-243-1) > [Conexión del servidor DVB-por-IP](#page-243-2)

Este TV cuenta con la función de cliente DVB-por-IP y se puede conectar a un servidor DVB-por-IP para ver flujo de emisión.

[Funciones](#page-227-1) > [DVB-por-IP](#page-243-1) > [Conexión del cliente DVB-por-IP](#page-246-1)

## <span id="page-19-0"></span>Sintonizador dual

Puede ver o grabar 2 programas simultáneamente, ver un programa mientras graba otro, etc.

[Funciones](#page-227-1) > [Multi ventana](#page-251-1) > [Cómo se utiliza](#page-252-1)

## <span id="page-20-0"></span>Easy Mirroring

Puede ver las imágenes de la pantalla de otros dispositivos (teléfono inteligente, etc.) en la pantalla del TV mediante la función de duplicación. También puede iniciar la función de duplicación desde otros dispositivos sin usar el TV.

[Funciones](#page-227-1) > [Duplicación](#page-241-1) > [Cómo se utiliza](#page-241-2)

## <span id="page-21-1"></span><span id="page-21-0"></span>Pantalla de Inicio

## <span id="page-21-2"></span>Pantalla de Inicio

## <span id="page-21-3"></span>Información

"Pantalla de Inicio" es un portal para programas de TV, aplicaciones y dispositivos conectados.

Al pulsar, se visualiza la HOME, que le ofrece una forma sencilla de acceder a todas las características, tal como se muestra a continuación (ejemplo).

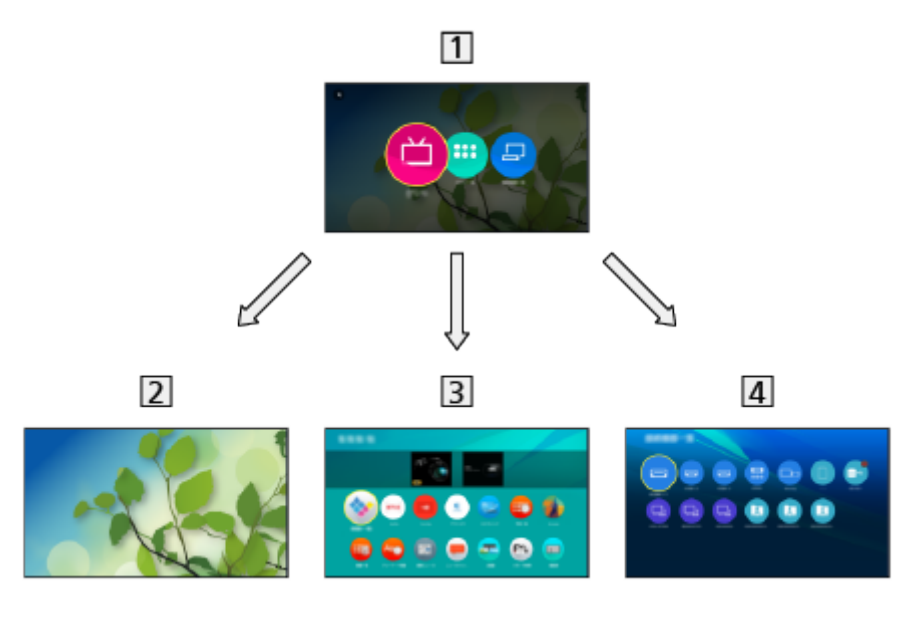

1 Pantalla de Inicio

2 TV en directo

– Portal para programas de TV

**[Pantalla de Inicio](#page-21-1) > [TV en directo](#page-26-1)** 

**3** Aplicaciones

– Portal para varias aplicaciones (contenidos de Internet, etc.)

**[Pantalla de Inicio](#page-21-1) > [Aplicaciones](#page-28-1)** 

#### 4 Dispositivos

– Portal para dispositivos conectados (equipo HDMI, dispositivo USB, dispositivo de red, etc.)

**[Pantalla de Inicio](#page-21-1) > [Dispositivos](#page-30-1)** 

- $=$  Nota  $=$
- No olvide actualizar el software siempre que aparezca un aviso de actualización en la pantalla del TV. Si no se actualiza el software, es posible que no pueda utilizar Pantalla de Inicio. El software también se puede actualizar más tarde manualmente.

[Red](#page-175-1) > [Ajustes de red](#page-187-1) > [Actualización de software](#page-207-1)

### <span id="page-23-0"></span>Cómo se utiliza

Desde la Pantalla de Inicio, puede acceder a todas las características, como programas de TV, aplicaciones y dispositivos conectados.

1. Visualice el Pantalla de Inicio con HOME.

(Ejemplo)

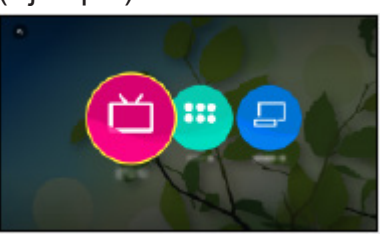

- 2. Seleccione TV en directo / Aplicaciones / Dispositivos y pulse OK para acceder.
	- Para ver televisión en pantalla completa, seleccione TV en directo. (Ejemplo)

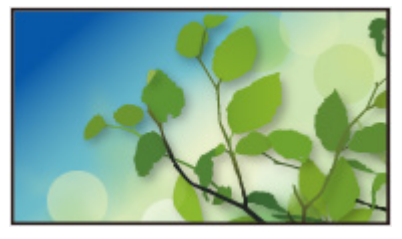

• Acuda también a  $\blacktriangleright$  en la Pantalla de Inicio para estas operaciones.

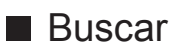

Puede buscar el contenido de varias características.

- 1. Visualice el Pantalla de Inicio con HOME.
- 2. Seleccione el icono de búsqueda y pulse OK para acceder.

#### $\bullet$

3. Siga las instrucciones de la pantalla.

## <span id="page-24-1"></span><span id="page-24-0"></span>Añadir a Pantalla de Inicio

Puede agregar un acceso directo a las aplicaciones de uso frecuente en la Pantalla de Inicio.

- 1. Visualice el Pantalla de Inicio con HOME.
- 2. Seleccione TV en directo / Aplicaciones / Dispositivos y pulse OK para acceder.
- 3. Seleccione una característica (programa de TV / aplicación / dispositivo).
- 4. Visualice el menú de opciones con OPTION.
- 5. Seleccione Añadir a Pantalla de Inicio y pulse OK para establecerlo.
- También puede agregar un acceso directo pulsando  $\triangleq$  (Añadir a Pantalla) de Inicio) del Panel de control táctil.
- Para eliminar el acceso directo de la Pantalla de Inicio, establezca Eliminar de Pantalla de Inicio.

**[Pantalla de Inicio](#page-21-1) > [Pantalla de Inicio](#page-21-2) > [Menú de opciones](#page-25-1)** 

## <span id="page-25-1"></span><span id="page-25-0"></span>Menú de opciones

Puede personalizar la Pantalla de Inicio.

- 1. Visualice el menú de opciones con OPTION.
- 2. Seleccione uno de los elementos siguientes y pulse OK para acceder. Eliminar de Pantalla de Inicio / Move
- 3. Establezca el elemento y pulse OK para guardar.

#### Eliminar de Pantalla de Inicio

Elimine un acceso directo de la Pantalla de Inicio.

#### Move

Reordena la posición de los iconos.

## <span id="page-26-1"></span><span id="page-26-0"></span>TV en directo

## Cómo se utiliza

TV en directo es un portal para los programas de TV.

- 1. Visualice el Pantalla de Inicio con HOME.
- 2. Seleccione TV en directo.

(Ejemplo)

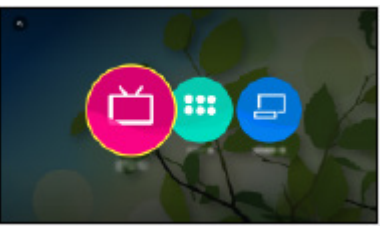

3. Pulse OK para acceder. (Ejemplo)

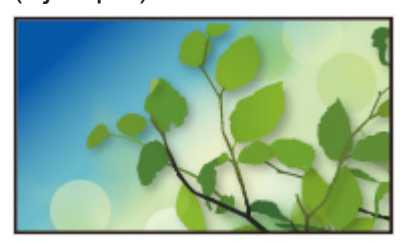

● Para obtener detalles sobre la visualización de TV

[Ver la televisión](#page-32-1) > [Información básica](#page-32-2)

• Para agregar un icono de acceso directo

**[Pantalla de Inicio](#page-21-1) > [Pantalla de Inicio](#page-21-2) > [Añadir a Pantalla de Inicio](#page-24-1)** 

### <span id="page-27-0"></span>Menú de opciones

Opciones AV

- 1. Visualice el menú de opciones con OPTION.
- 2. Seleccione uno de los elementos siguientes y pulse OK para acceder. Añadir a Pantalla de Inicio / Eliminar de Pantalla de Inicio / Accesibilidad /
- 3. Establezca el elemento y pulse OK para guardar.

#### Añadir a Pantalla de Inicio, Eliminar de Pantalla de Inicio

Agrega / elimina un acceso directo a las características de uso frecuente en la Pantalla de Inicio.

**[Pantalla de Inicio](#page-21-1) > [Pantalla de Inicio](#page-21-2) > [Añadir a Pantalla de Inicio](#page-24-1)** 

• La etiqueta (posición del canal, nombre del canal, etc.) del acceso directo no la actualizan las emisoras automáticamente. Para actualizar la etiqueta, elimine el acceso directo y agréguelo de nuevo.

#### Accesibilidad

Configuración de la audioguía para usuarios con discapacidad visual

[Ver la televisión](#page-32-1) > [Para conseguir el mejor audio](#page-85-0) > [Ajustes de la audioguía](#page-90-0)

#### Opciones AV

Ajuste opcional sencillo para visualización, sonido, etc.

[Ver la televisión](#page-32-1) > [Información básica](#page-32-2) > [Opciones AV](#page-41-1)

• Los elementos del menú y las opciones seleccionables varían dependiendo del modo de TV.

## <span id="page-28-1"></span><span id="page-28-0"></span>Aplicaciones

### Cómo se utiliza

El acceso a varias aplicaciones (contenido de Internet, etc.) puede realizarse fácilmente desde Aplicaciones.

- 1. Visualice el Pantalla de Inicio con HOME.
- 2. Seleccione Aplicaciones y pulse OK para acceder.

(Ejemplo)

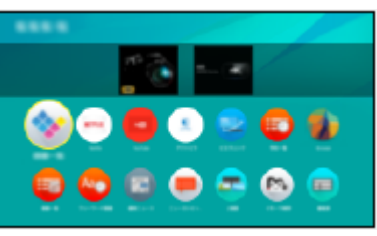

• Para salir de Aplicaciones

**EXIT** 

• Para agregar un icono de acceso directo

**[Pantalla de Inicio](#page-21-1) > [Pantalla de Inicio](#page-21-2) > [Añadir a Pantalla de Inicio](#page-24-1)** 

- 3. Seleccione una aplicación y pulse OK para acceder.
- 4. Siga las instrucciones de la pantalla.
- = Nota =
- Para poder usar esta función de forma completa, se requiere un entorno de red de banda ancha.
- El diseño y las especificaciones están sujetos a cambios sin previo aviso.

### <span id="page-29-0"></span>Menú de opciones

- 1. Visualice el menú de opciones con OPTION.
- 2. Seleccione uno de los elementos siguientes y pulse OK para acceder.

Añadir a Pantalla de Inicio / Eliminar de Pantalla de Inicio / Mover / Lock / Unlock / Desinstalar / Mostrar información

3. Establezca el elemento y pulse OK para guardar.

#### Añadir a Pantalla de Inicio, Eliminar de Pantalla de Inicio

Agrega / elimina un acceso directo a las características de uso frecuente en la Pantalla de Inicio.

[Pantalla de Inicio](#page-21-1) > [Pantalla de Inicio](#page-21-2) > [Añadir a Pantalla de Inicio](#page-24-1)

#### **Mover**

Reordena la posición de las aplicaciones.

#### Lock, Unlock

Bloquea / desbloquea las aplicaciones específicas a las que desee restringir el acceso (si están disponibles).

● Para acceder a una aplicación bloqueada, se requiere el número PIN de bloqueo para menores.

[Funciones](#page-227-1) > [Bloqueo para niños](#page-271-1) > [Número PIN](#page-272-1)

#### **Desinstalar**

Elimina una aplicación de Aplicaciones (si está disponible).

#### Mostrar información

Muestra la información de la aplicación seleccionada.

## <span id="page-30-1"></span><span id="page-30-0"></span>**Dispositivos**

## Cómo se utiliza

Se puede acceder fácilmente a los dispositivos conectados (equipo HDMI, dispositivo USB, dispositivo de red, etc.) desde Dispositivos.

- 1. Visualice el Pantalla de Inicio con HOME.
- 2. Seleccione Dispositivos y pulse OK para acceder.

(Ejemplo)

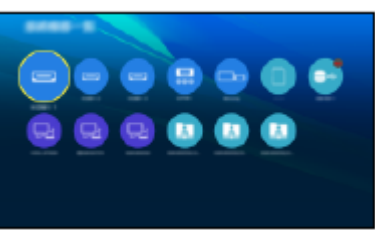

● Para salir de Dispositivos

**EXIT** 

• Para agregar un icono de acceso directo

**[Pantalla de Inicio](#page-21-1) > [Pantalla de Inicio](#page-21-2) > [Añadir a Pantalla de Inicio](#page-24-1)** 

- 3. Seleccione un dispositivo y pulse OK para acceder.
	- Para equipos externos

[Ver la televisión](#page-32-1) > [Equipo externo](#page-54-0)

• Para tarjeta SD, dispositivo USB, dispositivo de red para Media Player

 $M$   $\rightarrow$  [Media Player](#page-139-1)

• Para equipos de red para DLNA

[Red](#page-175-1) > [DLNA](#page-178-1)

● Para la función de duplicación

- $=$  Nota  $=$
- El diseño y las especificaciones están sujetos a cambios sin previo aviso.

[Funciones](#page-227-1) > [Duplicación](#page-241-1)

### <span id="page-31-0"></span>Menú de opciones

Mostrar información

- 1. Visualice el menú de opciones con OPTION.
- 2. Seleccione uno de los elementos siguientes y pulse OK para acceder. Añadir a Pantalla de Inicio / Eliminar de Pantalla de Inicio / Accesibilidad /
- 3. Establezca el elemento y pulse OK para guardar.

#### Añadir a Pantalla de Inicio, Eliminar de Pantalla de Inicio

Agrega / elimina un acceso directo a las características de uso frecuente en la Pantalla de Inicio.

[Pantalla de Inicio](#page-21-1) > [Pantalla de Inicio](#page-21-2) > [Añadir a Pantalla de Inicio](#page-24-1)

#### Accesibilidad

Configuración de la audioguía para usuarios con discapacidad visual

 $\Box$   $\rightarrow$  [Ver la televisión](#page-32-1) > [Para conseguir el mejor audio](#page-85-0) > [Ajustes de la audioguía](#page-90-0)

#### Mostrar información

Muestra la información del dispositivo seleccionado.

## <span id="page-32-1"></span><span id="page-32-0"></span>Ver la televisión

## <span id="page-32-2"></span>Información básica

## Conexión al satélite

Asegúrese de que la unidad esté desconectada de la toma de corriente antes de conectar o desconectar cualquier cable.

- El equipo externo y los cables mostrados no son suministrados con este TV.
- Para DVB-S

### ■ Sintonizador dual (DiSEqC)

Conecte ambos terminales para satélite IN 1 e IN 2 a la antena parabólica con el conmutador múltiple, y podrá ver o grabar 2 programas DVB-S simultáneamente, etc.

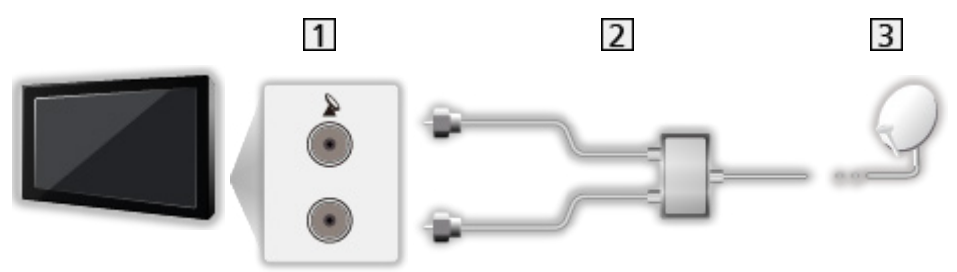

- T Terminales para satélite IN 1 e IN 2
- Cables de satélite con conmutador múltiple
- 3 Antena parabólica

#### ■ Sintonizador dual (Sistema cable único)

Conecte el terminal para satélite IN 1 a la antena parabólica con el router de cable único, y podrá ver o grabar 2 programas DVB-S simultáneamente, etc.

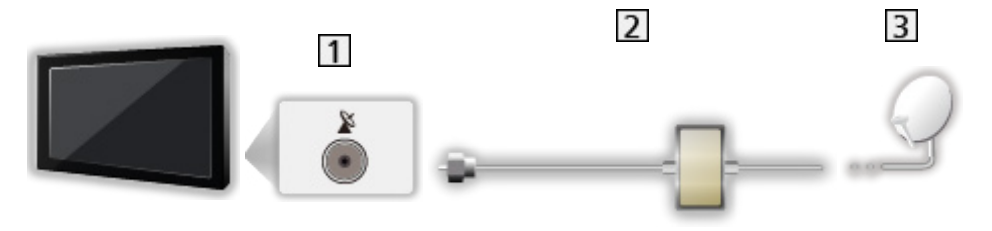

- Terminal para satélite IN 1
- Cable de satélite con router de cable único
- **3** Antena parabólica

#### ■ Sintonizador único

Conecte el terminal para satélite IN 1 a la antena parabólica.

• La visualización o grabación de 2 programas DVB-S simultáneamente etc. no está disponible.

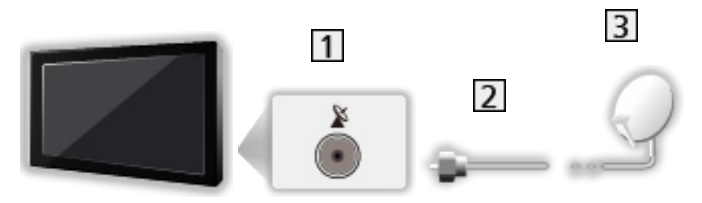

Terminal para satélite IN 1

- 2 Cable de satélite
- 3 Antena parabólica
- $=$  Nota  $=$ 
	- Para asegurarse de que la antena parabólica esté instalada correctamente, consulte a su concesionario local. Consulte también los detalles de las emisoras por satélite que se reciben.
- Satélites seleccionables y orientación de la antena parabólica para sintonizar los canales DVB-S

[Ver la televisión](#page-32-1) > [Sintonización y edición de canales](#page-111-1) > [Satélites seleccionables](#page-127-1)

- Mantenga alejado el TV de equipos electrónicos (equipos de vídeo, etc.) o de equipos con un sensor de infrarrojos, de lo contrario, puede distorsionarse la imagen o el sonido, o la operación de otros equipos puede verse afectada.
- Para realizar la conexión, compruebe que el tipo de terminales y clavijas de los cables sean los correctos.
- La función de sintonizador dual (ver o grabar 2 programas simultáneamente, ver un programa mientras graba otro programa, etc.) no se encuentra disponible mientras se usa la función de servidor DVB-por-IP.

## <span id="page-34-0"></span>Conexión básica

Asegúrese de que la unidad esté desconectada de la toma de corriente antes de conectar o desconectar cualquier cable.

• El equipo externo y los cables mostrados no son suministrados con este TV.

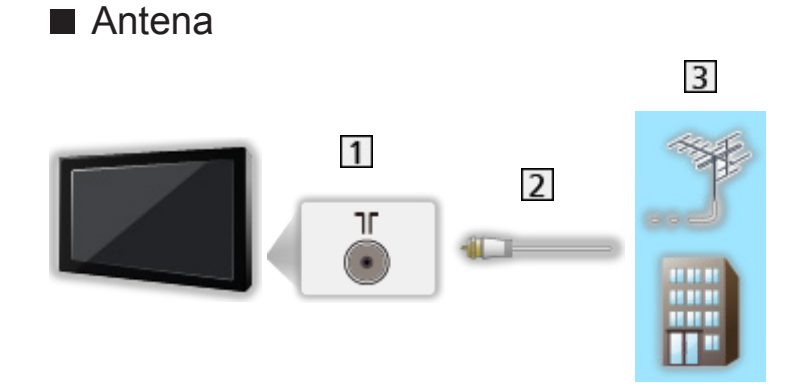

- **T** Terminal para antena terrestre / cable
- 2 Cable de RF
- 3 Antena terrestre aérea / Cable
- Para DVB-C, DVB-T, Analógico
- Grabador DVD / VCR

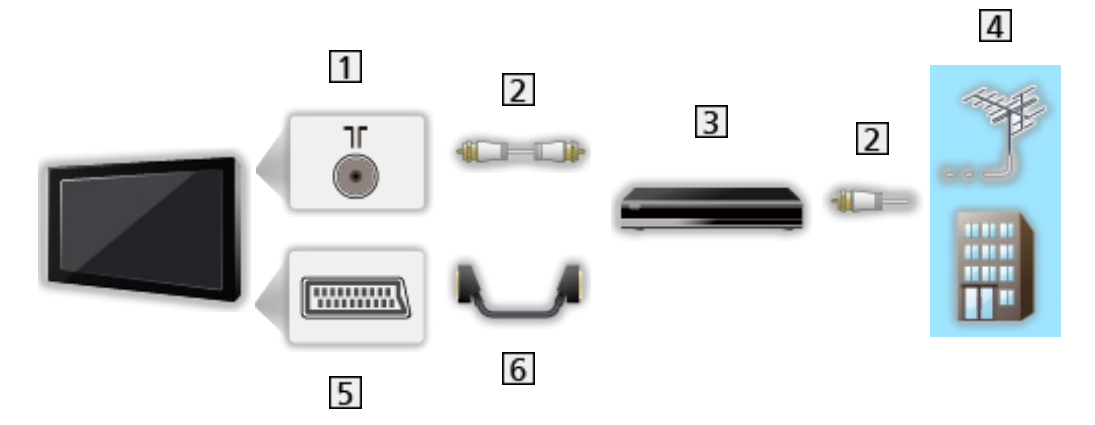

- **T** Terminal para antena terrestre / cable
- 2 Cable de RF
- **3** Grabador DVD / VCR
- 4 Antena terrestre aérea / Cable
- 5 Terminal AV1 (SCART)
- **6** Cable SCART

■ Grabador DVD (VCR) / Sintonizador multimedia

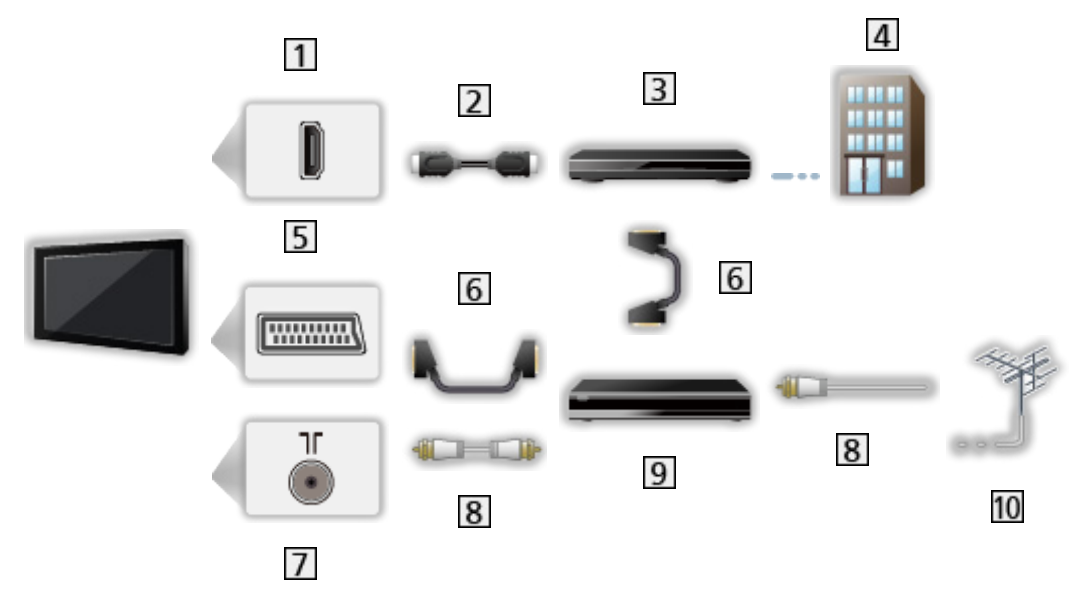

- **T** Terminal HDMI
- 2 Cable HDMI
- **3** Sintonizador multimedia
- 4 Cable
- **5** Terminal AV1 (SCART)
- **6** Cable SCART
- **T** Terminal para antena terrestre / cable
- 8 Cable de RF
- **g** Grabador DVD / VCR
- 10 Antena terrestre aérea
- = Nota =
- Para obtener detalles sobre las conexiones DVB-por-IP
	- [Funciones](#page-227-1) > [DVB-por-IP](#page-243-1)
- Para obtener detalles sobre las conexiones VIERA Link

[Funciones](#page-227-1) > ["HDAVI Control™" de VIERA Link](#page-256-1) > [Resumen de VIERA Link](#page-256-2)

- Lea también el manual del equipo que se va a conectar.
- Mantenga alejado el TV de equipos electrónicos (equipos de vídeo, etc.) o de equipos con un sensor de infrarrojos, de lo contrario, puede distorsionarse la imagen o el sonido, o la operación de otros equipos puede verse afectada.
- Utilice un cable compatible con HDMI completamente cableado.
- Utilice un cable SCART completamente cableado.
- Para realizar la conexión, compruebe que el tipo de terminales y clavijas de los cables sean los correctos.
### Selección del canal

1. Seleccione el modo con TV.

DVB-S / DVB-C / DVB-T / DVB-por-IP / Analógico

- Los modos seleccionables varían dependiendo de los canales almacenados.
- 2. Seleccione un canal con Canal Anterior / Posterior o Botones numéricos.

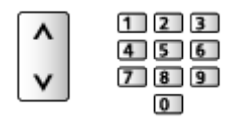

• Pulse los Botones numéricos para seleccionar un número de posición de canal de 2 o más dígitos (por ejemplo: para 399, pulse  $\boxed{3}$   $\boxed{9}$   $\boxed{9}$ ).

■ Para seleccionar un canal de la lista de canales

- 1. Visualice la lista de canales con OK.
- 2. Seleccione un canal de la lista y pulse OK para verlo.
- Para clasificar los nombres de los canales en orden alfabético

**Company** (Rojo)

• Para cambiar la categoría

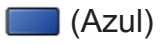

- Para seleccionar un canal utilizando la bandera de información
- 1. Visualice la bandera de información con si esta no se visualiza.
- 2. Seleccione un canal y pulse OK para verlo mientras se muestra la bandera de información.

[Ver la televisión](#page-32-0) > [Información básica](#page-32-1) > [Bandera de información](#page-38-0)

- Para seleccionar un canal usando la Guía de TV
- 1. Visualice el Guía de TV con GUIDE.
- 2. Seleccione el programa actual y pulse OK para acceder.
	- El programa actual se muestra en la parte superior izquierda de la pantalla.
- 3. Seleccione Visualizar y pulse OK para verlo.

[Ver la televisión](#page-32-0) > [Guía de TV](#page-96-0) > [Utilización de la Guía de TV](#page-96-1)

• No sirve para Analógico

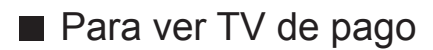

● Para obtener detalles sobre los canales codificados

[Funciones](#page-227-0) > [Interfaz común](#page-277-0) > [Utilización de interfaz común](#page-278-0)

● Consulte al operador, emisor o la fabricante del módulo CI para obtener más información y condiciones de los servicios.

# <span id="page-38-0"></span>Bandera de información

Muestre la bandera de información con **...** 

• También aparece cuando se cambia un canal. (Ejemplo)

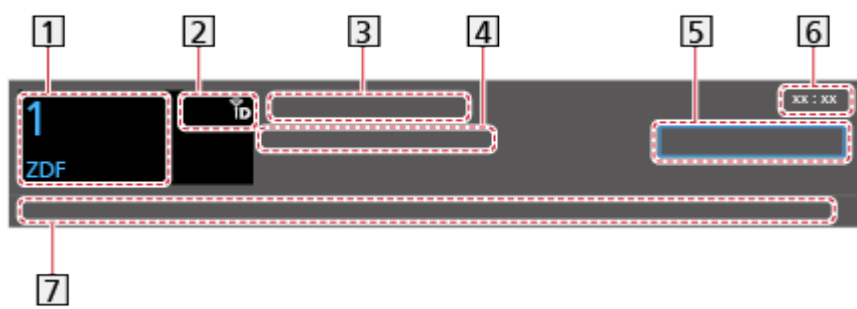

- 1 Posición y nombre de canal
- Tipo de canal (Radio, HDTV, etc.) / Canal Codificado ( ) / Modo de TV (  $\mathcal{P}_3$ ,  $\mathcal{P}_1$ ,  $\mathcal{P}_2$ ,  $\mathcal{P}_3$ ,  $\mathcal{P}_4$ ,  $\mathcal{P}_5$ ,  $\mathcal{P}_6$
- 3 Programa
- Hora de inicio / Hora de fin (excepto analógico)

Posición de canal, etc. (Analógico)

Indicador de tiempo de progreso del programa seleccionado (excepto analógico)

- 5 Categoría
	- Para cambiar la categoría (DVB)
		- 1) Visualice la lista de categorías con (Azul).
		- 2) Seleccione la categoría y pulse OK para cambiarla.
- **6** Hora actual
- Características disponibles / significado de mensajes

Señal débil:

Mala calidad de la señal de TV

Dolby D+, Dolby D, HE-AAC:

Pista de audio Dolby Digital Plus, Dolby Digital o HE-AAC

AD:

Servicio de descripción audio disponible

• Esta función puede ayudar a las personas con discapacidad visual al proporcionar una pista de audio adicional para describir los acontecimientos en la pantalla.

[Ver la televisión](#page-32-0) > [Para conseguir el mejor audio](#page-85-0) > [Audiodescripción](#page-92-0)

 $\circledcirc$ 

Servicio de subtítulos disponible

 $\circledcirc$ 

Servicio de teletexto disponible

 $\sqrt{\frac{ML \pi}{4}}$ 

Audio múltiple disponible

 $\frac{1}{2}$ 

Vídeo múltiple disponible

**MULTI** 

Audio y vídeo múltiple disponibles

Estéreo, Mono:

Modo de Audio

 $\boxed{D}$  :

Servicio de datos (aplicación Hybrid Broadcast Broadband TV) disponible

[Funciones](#page-227-0) > [Aplicación Servicio Dato](#page-274-0) > [Utilización de la aplicación servicio](#page-274-1)  [de datos](#page-274-1)

 $1 - 90$ 

Tiempo restante de Temporizador

[Ver la televisión](#page-32-0) > [Información básica](#page-32-1) > [Temporizador de apagado](#page-45-0)

• Para confirmar otro canal sintonizado

 $\triangle$  /  $\nabla$ 

• Para ver un canal listado en la bandera

**OK** 

• Información del siguiente programa (DVB)

 $\triangleright$ 

• Información extra (DVB)

 $\mathbf{i}$ 

- Pulse de nuevo para ocultar la bandera.
- Para ocultar la bandera

**EXIT** 

- Para ajustar el tiempo de visualización de la bandera, elija Tiempo visual. info.
	- 1) Visualice el menú con MENU.
	- 2) Seleccione Configuración > Mostrar ajustes > Tiempo visual. info y pulse OK para acceder.
	- 3) Establezca el elemento y pulse OK para guardar.
- Para visualizar la bandera de introducción del servicio de Internet.
	- 1) Visualice el menú con MENU.
	- 2) Seleccione Configuración > Mostrar ajustes > Info Smart y pulse OK para acceder.
	- 3) Seleccione On / Off y pulse OK para establecerlo.

# Opciones AV

Confirmación o cambio del estado actual.

- Para usar esta función, ponga el TV a pantalla completa.
- 1. Visualice el menú de opciones con OPTION.
- 2. Seleccione Opciones AV y pulse OK para acceder.
- 3. Seleccione uno de los elementos siguientes y pulse OK para acceder.

Tipo de audio / Multi Vídeo / Multi Audio / Audio dual / Sub canal / Idioma del subtítulo / Caracteres teletexto / Idioma de teletexto / MPX / Corrección volumen / Selección de CAM

- Los elementos de esta función varían dependiendo del modo del TV y del país que usted selecciona.
- 4. Establezca el elemento y pulse OK para guardar.

#### Tipo de audio

Ajuste a Audiodescripción si el programa dispone del servicio de descripción audio, a continuación oirá una pista audio adicional para describir los acontecimientos en la pantalla (si está disponible).

- Para DVB
- Ajusta el volumen de la descripción audio

 $\Box$   $\rightarrow$  [Ver la televisión](#page-32-0) > [Para conseguir el mejor audio](#page-85-0) > [Audiodescripción](#page-92-0)

● No es válido en el modo multi ventana

#### Multi Vídeo

Selecciona entre un grupo de múltiples vídeos (si están disponibles).

- Este ajuste no se almacena y se restablece a su valor predeterminado al salir del programa actual.
- Para DVB

#### Multi Audio

Selecciona entre idioma o descripción audio alternativos para las pistas de sonido (si están disponibles).

- Este ajuste no se almacena y se restablece a su valor predeterminado al salir del programa actual.
- Para DVB

#### Audio dual

Selecciona estéreo / monoaural (si está disponible).

● Para DVB

#### Sub canal

Selecciona el programa multialimentación - subcanal (si está disponible).

● Para DVB

#### Idioma del subtítulo

Selecciona el idioma de los subtítulos (si está disponible).

- Para DVB
- No sirve para la pantalla secundaria en modo multi ventana

#### Caracteres teletexto

Establece la fuente del idioma de teletexto.

[Ver la televisión](#page-32-0) > [Teletexto](#page-100-0) > [Caracteres teletexto](#page-103-0)

#### Idioma de teletexto

Selecciona entre idiomas alternativos para el teletexto (si está disponible).

• Para DVB

#### MPX

Selecciona el modo de sonido múltiplex (si está disponible).

 $\mathbb{C}$   $\rightarrow$  [Ver la televisión](#page-32-0) > [Para conseguir el mejor audio](#page-85-0) > [Ajustes avanzados](#page-93-0)

• Para Analógico

#### Corrección volumen

Ajusta el volumen de los canales individuales o del modo de entrada.

#### Selección de CAM

Selecciona el módulo CI (si está disponible).

- No es válido mientras se encuentre una grabación en progreso
- Para DVB

# <span id="page-43-0"></span>Subtítulos

Visualización / ocultación de subtítulos (si están disponibles) con STTL.

● Para seleccionar el idioma preferido para los subtítulos DVB (si está disponible), elija Subtítulo preferido.

[Ver la televisión](#page-32-0) > [Información básica](#page-32-1) > [Idioma](#page-49-0)

- Para seleccionar el tipo de subtítulo preferido
	- 1) Visualice el menú con MENU.
	- 2) Seleccione Configuración > Mostrar ajustes > Tipo subtítulo preferido y pulse OK para acceder.
	- 3) Seleccione Estándar / Dificultad auditiva y pulse OK para establecerlo.
	- Dificultad auditiva proporciona ayuda para entender los subtítulos DVB y disfrutar de ellos (dependiendo de la emisora).
- Subtitulos 1 / 2 preferido en Idioma tienen prioridad.

[Ver la televisión](#page-32-0) > [Información básica](#page-32-1) > [Idioma](#page-49-0)

- $=$  Nota  $=$ 
	- Es posible que los subtítulos no se muestren correctamente en las imágenes 3D.
	- Si pulsa STTL en Analógico, el TV cambiará al servicio de teletexto y llamará a su página favorita. Pulse EXIT para volver al modo de TV.
	- No sirve para la pantalla secundaria en modo multi ventana

# Última vista

Cambio fácil al canal previamente visto o al modo de entrada con LAST VIEW.

● Pulse de nuevo para volver a la vista actual.

### $=$  Nota  $=$

- El cambio de canal puede no estar disponible dependiendo del estado.
- Una visualización inferior a 10 segundos no se considerará como el canal previamente visualizado o el modo de entrada anteriormente utilizado.

## <span id="page-45-0"></span>Temporizador de apagado

Pone automáticamente el televisor en el modo de espera después de un periodo de tiempo fijado.

- 1. Visualice el menú con MENU.
- 2. Seleccione Temporizador > Temporizador de apagado y pulse OK para acceder.
- 3. Seleccione el tiempo en incrementos de 15 minutos y pulse OK para establecerlo.

90 / 75 / 60 / 45 / 30 / 15 / Off (minutos)

- Para cancelar, elija Off o apague el TV.
- El tiempo restante se muestra en la parte inferior derecha de la pantalla.
- Cuando el tiempo restante sea inferior a 3 minutos, este parpadeará en la pantalla.

# Funciones de ahorro de energía

El TV puede ser ecológico con las funciones de ahorro de energía.

El televisor entrará en el modo de espera en las condiciones siguientes:

- Navegación Eco se ajusta a Ajuste modo Eco.
- Temporizador de apagado está activado.

 $\square$   $\rightarrow$  [Ver la televisión](#page-32-0) > [Información básica](#page-32-1) > [Temporizador de apagado](#page-45-0)

- No se realiza ninguna operación durante 4 horas mientras Suspensión automática esté establecido en On.
- No se recibe señal y no se realiza ninguna operación durante 10 minutos mientras la opción No señal de apagado está establecida en On.

• Esta función no afecta a la grabación.

### ■ Suspensión automática

- 1. Visualice el menú con MENU.
- 2. Seleccione Temporizador > Suspensión automática y pulse OK para acceder.
- 3. Seleccione On / Off y pulse OK para establecerlo.

### Suspensión automática

### (On / Off)

Pone el TV en modo de espera de forma automática para ahorrar energía cuando no se realiza ninguna operación en 4 horas.

- La conmutación automática de entrada con el equipo conectado afecta a esta función y el cómputo de tiempo se restaura.
- Un mensaje de notificación aparecerá 3 minutos antes de entrar en el modo de espera.
- Si cambia la configuración predeterminada puede provocar un aumento del consumo de energía del producto.

### ■ No señal de apagado

- 1. Visualice el menú con MENU.
- 2. Seleccione Temporizador > No señal de apagado y pulse OK para acceder.
- 3. Seleccione On / Off y pulse OK para establecerlo.

 $=$  Nota  $=$ 

### No señal de apagado

### (On / Off)

Pone el TV en modo de espera automáticamente para evitar un consumo de energía innecesario cuando no se recibe ninguna señal ni se realiza ninguna operación en 10 minutos.

• Un mensaje de notificación aparecerá 3 minutos antes de entrar en el modo de espera.

### ■ Navegación Eco

Establece el tiempo en el cual el TV automáticamente entra en el modo de ahorro de energía.

Se muestran los elementos apropiados y sus ajustes actuales. Seleccione Ajuste modo Eco para establecerlos en los ajustes de ahorro de energía a la vez.

- 1. Visualice el menú con MENU.
- 2. Seleccione Configuración > Navegación Eco y pulse OK para acceder.
- 3. Seleccione Ajuste modo Eco y pulse OK para establecerlo.
- Suspensión automática y No señal de apagado están activos cuando Navegación Eco se ajusta a Ajuste modo Eco.

### ■ Modo Radio

Ajusta el temporizador para apagar automáticamente la pantalla cuando se seleccione un canal de radio.

- 1. Visualice el menú con MENU.
- 2. Seleccione Configuración > Mostrar ajustes > Modo Radio y pulse OK para acceder.
- 3. Seleccione el tiempo y pulse OK para establecerlo.

20 / 15 / 10 / 5 / Off (segundos)

- El sonido estará activo incluso aunque se apague la pantalla. Esta función solamente será efectiva al reducir el consumo de energía cuando escuche un canal de radio.
- Para hacer que se encienda la pantalla, pulse cualquiera de los botones (excepto Interruptor Standby / On / Off, Subida / Bajada del volumen y MUTE).

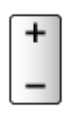

• No sirve para Analógico

# Ajuste de tiempo

Ajusta el horario.

- 1. Visualice el menú con MENU.
- 2. Seleccione Temporizador > Franja horaria y pulse OK para acceder.
- 3. Establezca el elemento y pulse OK para guardar.
- El horario se actualiza según GMT.

### <span id="page-49-0"></span>Idioma

- 1. Visualice el menú con MENU.
- 2. Seleccione Configuración > Idioma y pulse OK para acceder.
- 3. Seleccione uno de los elementos siguientes y pulse OK para acceder. Idioma de OSD / Audio 1 / 2 preferido / Subtitulos 1 / 2 preferido / Teletexto preferido
- 4. Establezca el elemento y pulse OK para guardar.

### Idioma de OSD

Cambia el idioma de las visualizaciones en pantalla.

### Audio 1 / 2 preferido

Selecciona el primer y el segundo idioma preferidos para multiaudio DVB (dependiendo de la emisora).

### Subtitulos 1 / 2 preferido

Selecciona el primer y el segundo idioma preferidos para subtítulos DVB (dependiendo de la emisora).

● Para visualizar subtítulos

 $\mathbb{R}$   $\rightarrow$  [Ver la televisión](#page-32-0) > [Información básica](#page-32-1) > [Subtítulos](#page-43-0)

### Teletexto preferido

Selecciona el idioma preferido para el servicio de teletexto DVB (dependiendo de la emisora).

# <span id="page-50-0"></span>Resolución 4K

# Equipo compatible con 4K

Puede ver el contenido en formato 4K que tiene el doble de resolución horizontal y vertical de la señal 1080p.

• Para obtener detalles sobre el formato 4K válido

 $\mathbb{R}$   $\rightarrow$  [Ver la televisión](#page-32-0) > [Resolución 4K](#page-50-0) > [Formato 4K válido](#page-53-0)

• Conecte el equipo compatible con 4K al terminal HDMI con un cable compatible con 4K y podrá ver el contenido en formato 4K.

### ■ Equipo compatible con 4K

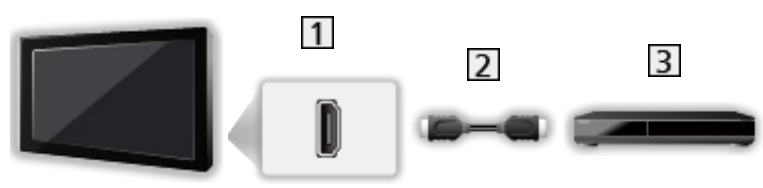

**T** Terminal HDMI

2 Cable HDMI

**B** Equipo compatible con 4K

- Para realizar la conexión, compruebe que el tipo de terminales y clavijas de los cables sean los correctos.
- Utilice un cable compatible con HDMI completamente cableado.

# Configuración HDCP

- 1. Visualice el menú con MENU.
- 2. Seleccione Configuración > Configuración HDCP y pulse OK para acceder.
- 3. Establezca el elemento y pulse OK para guardar.

### Configuración HDCP

### (Automático / 2.2 / 1.4)

Seleccione una versión de HDCP según el contenido que vaya a visualizar.

- HDCP es una tecnología de protección de copia para contenido digital de audio/vídeo.
- Para HDMI

# Configuración autom. HDMI

- 1. Visualice el menú con MENU.
- 2. Seleccione Configuración > Configuración autom. HDMI y pulse OK para acceder.
- 3. Establezca el elemento y pulse OK para guardar.

### Configuración autom. HDMI

### (Modo 1 / Modo 2)

Seleccione Modo 1 cuando la imagen de la entrada HDMI no se visualice correctamente.

• Para HDMI

### <span id="page-53-0"></span>Formato 4K válido

■ Formato 4K válido (HDMI)

### ● 4K UHD

- 3 840 × 2 160 (60p, 50p, 30p, 25p, 24p)
- El aspecto se fija en 16:9.

### ● DCI 4K

- 4 096 × 2 160 (60p, 50p, 30p, 25p, 24p)
- La resolución real es 3 840 × 2 160p.
- El aspecto se fija en V Full.

= Nota =

- Las señales de arriba se reformatean para obtener una imagen óptima en su pantalla.
- El contenido en 3D en formato 4K no es compatible.
- Para detalles sobre el aspecto

[Ver la televisión](#page-32-0) > [Para conseguir las mejores imágenes](#page-67-0) > [Aspecto](#page-69-0)

# <span id="page-54-0"></span>Equipo externo

# <span id="page-54-1"></span>Conexión externa

Estos diagramas muestran nuestras recomendaciones para la conexión de su TV a varios equipos. Para hacer otras conexiones, consulte las instrucciones de cada equipo.

● Para obtener detalles sobre la conexión básica

 $E = \Box$   $\rightarrow$  [Ver la televisión](#page-32-0) > [Información básica](#page-32-1) > [Conexión básica](#page-34-0)

• Cómo usar los dispositivos específicos compatibles con la tecnología inalámbrica Bluetooth

[Funciones](#page-227-0) > [Dispositivos Bluetooth](#page-284-0)

- Para realizar la conexión, compruebe que el tipo de terminales y clavijas de los cables sean los correctos.
- El equipo externo y los cables mostrados no son suministrados con este TV.

### ■ Equipo HDMI

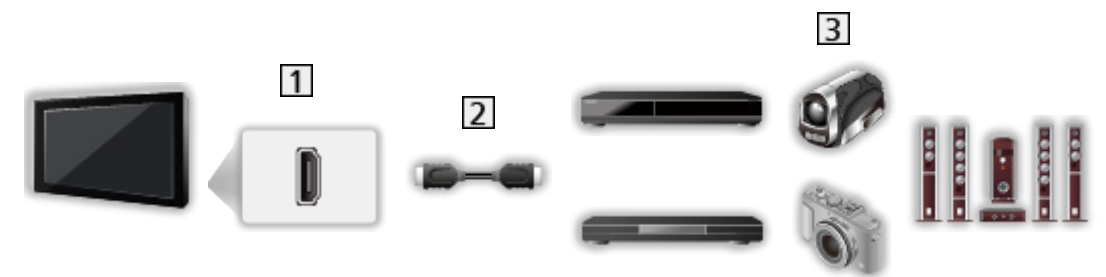

**T** Terminal HDMI

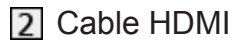

Grabador / Reproductor / Sintonizador multimedia / Videocámara / Amplificador con sistema de altavoces

- $=$  Nota  $=$ 
	- Utilice un cable compatible con HDMI completamente cableado.
- Para obtener detalles sobre las conexiones VIERA Link

[Funciones](#page-227-0) > ["HDAVI Control™" de VIERA Link](#page-256-0) > [Resumen de VIERA Link](#page-256-1)

• Utilice HDMI2 para conectar el TV a un amplificador que cuente con la función ARC (Canal de reenvío de audio).

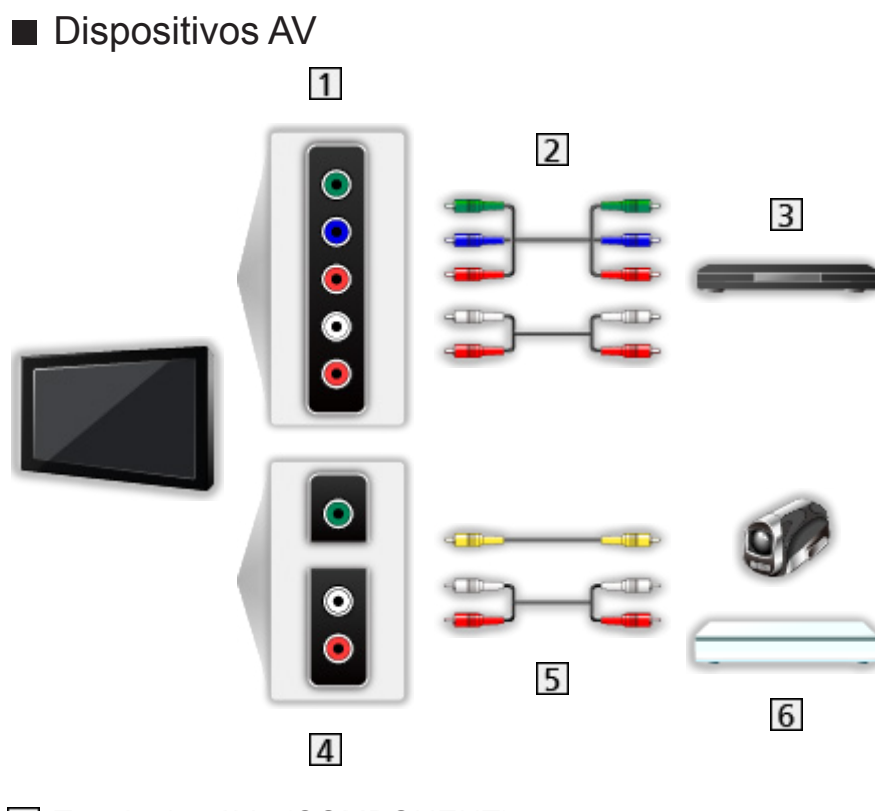

- 1 Terminales AV2 (COMPONENT)
- 2 Cables para componente
- **3** Reproductor DVD
- 4 Terminales AV2 (VIDEO)
- **5** Cables para compuesto
- **6** Videocámara / Consola de videojuegos

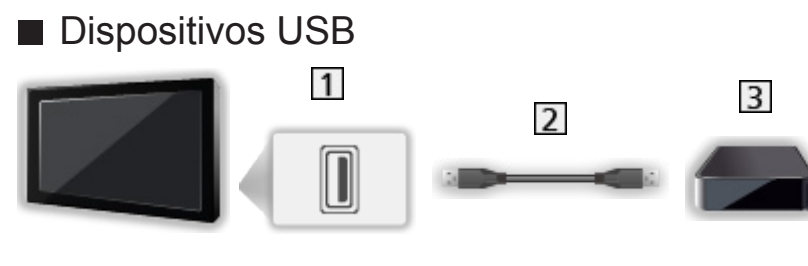

- **1** Puerto USB
- 2 Cable USB
- **3** USB HDD
- = Nota =
	- Se recomienda conectar el dispositivo directamente al puerto USB del TV.
	- No puede usar dos o más dispositivos USB del mismo tipo simultáneamente excepto memorias Flash USB o discos duros USB HDD.
	- Use el Puerto USB 3 para conectar el disco duro USB HDD.
	- Algunos dispositivos USB o concentradores USB no se pueden utilizar con este TV.
	- No se pueden conectar dispositivos por medio de un lector de tarjetas USB.
	- En el siguiente sitio web encontrará más información sobre los dispositivos.

http://panasonic.net/viera/support (Inglés solamente)

■ Escuchar con los altavoces externos

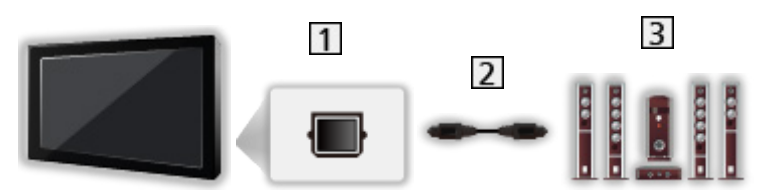

- **T** DIGITAL AUDIO
- Cable de audio digital óptico
- **3** Amplificador con sistema de altavoces
- Para disfrutar del sonido multicanal en el equipo externo (por ejemplo Dolby Digital 5.1ch), conecte el equipo al amplificador. Para obtener información sobre las conexiones, lea los manuales del equipo y del amplificador.
- Para seleccionar la salida de sonido para ajustar el volumen, ajustar Configurac. altavoz TV.

[Ver la televisión](#page-32-0) > [Para conseguir el mejor audio](#page-85-0) > [Ajustes de volumen](#page-88-0)

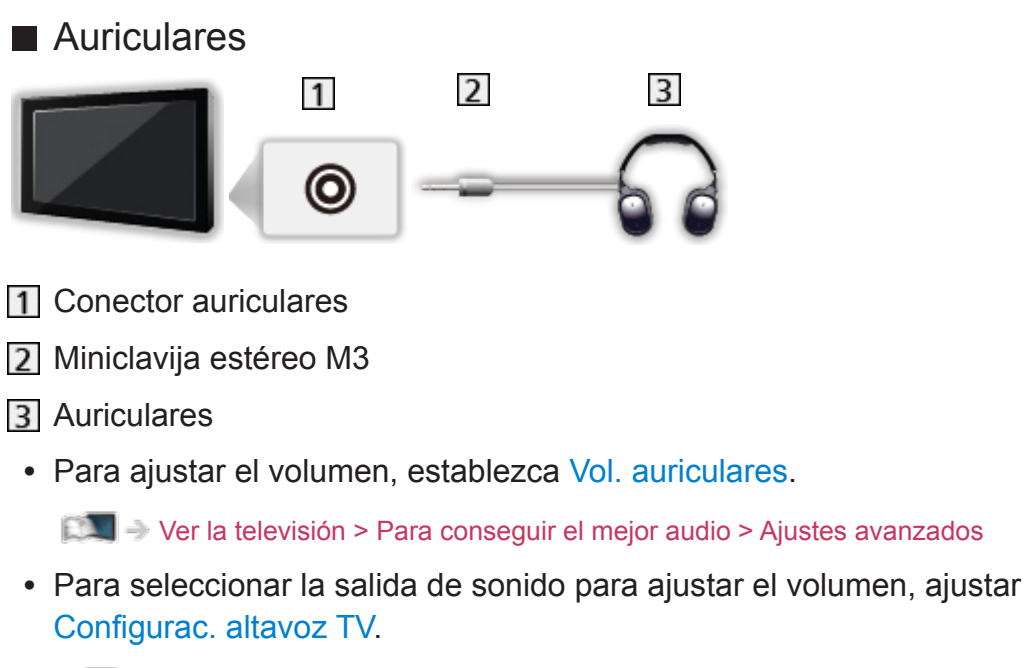

[Ver la televisión](#page-32-0) > [Para conseguir el mejor audio](#page-85-0) > [Ajustes de volumen](#page-88-0)

# Visualización de la entrada externa

Conecte el equipo externo (VCR, DVD, etc.) y podrá ver a través de la entrada.

- 1. Visualice el menú de selección de entrada con AV.
- 2. Seleccione el modo de entrada conectado al equipo y pulse OK para verlo. (El modo seleccionado se muestra en la parte superior izquierda de la pantalla).
- El TV recibe automáticamente las señales de entrada conectadas mediante SCART cuando empieza la reproducción.
	- Las señales de entrada se identifican automáticamente mediante el terminal SCART (contacto 8).
	- Esta función también está disponible para las conexiones HDMI cuando VIERA Link está establecido en On.

[Funciones](#page-227-0) > ["HDAVI Control™" de VIERA Link](#page-256-0) > [Reproducción fácil](#page-262-0)

- Cuando el modo de entrada no cambie automáticamente, siga los pasos anteriores o compruebe la configuración del equipo.
- También puede seleccionar la entrada pulsando AV. Pulse varias veces hasta seleccionar la entrada deseada.
- Puede seleccionar COMPONENT y VIDEO en AV2.
- Puede etiquetar u omitir cada modo de entrada. Las entradas omitidas no se visualizarán cuando pulse AV. (Introducir etiquetas)
- El mando a distancia es capaz de controlar el contenido o el equipo externo.

[Ver la televisión](#page-32-0) > [Equipo externo](#page-54-0) > Utilización del mando a distancia del TV

• Para volver al modo de TV

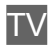

 $=$  Nota  $=$ 

- Si el equipo externo tiene una función de ajuste de aspecto, establézcalo en 16:9.
- Para conocer detalles, lea el manual del equipo o pregunte a su concesionario local.

### ■ Introducir etiquetas

Accede a la lista de etiquetas de entrada para seleccionar la etiqueta de cada modo de entrada o establecer la omisión del modo no conectado para conseguir una mejor identificación y selección en Selección entrada, en la bandera, etc.

 $E = \rightarrow$  [Ver la televisión](#page-32-0) > [Información básica](#page-32-1) > [Bandera de información](#page-38-0)

- 1. Visualice el menú con MENU.
- 2. Seleccione Configuración > Mostrar ajustes > Introducir etiquetas y pulse OK para acceder.
- 3. Establezca el elemento y pulse OK para establecerlo.
- Para nombrar cada modo de entrada según sus preferencias, seleccione Entrada de usuario y establezca los caracteres (máximo: 10 caracteres).
- Para omitir el modo de entrada, seleccione Saltar.

### ■ Mostrar tiempo de juego

Seleccione On para visualizar un período de tiempo de uso continuo en el Modo de juego en la parte superior derecha de la pantalla cada 30 minutos.

- 1. Visualice el menú con MENU.
- 2. Seleccione Configuración > Mostrar ajustes > Mostrar tiempo de juego y pulse OK para acceder.
- 3. Seleccione On / Off y pulse OK para establecerlo.
- Esta función está disponible cuando Modo de juego está ajustado a On.

# Utilización del mando a distancia del TV

Puede utilizar el contenido de Media Player / servidor de medios, las funciones de grabación o el equipo conectado con los botones siguientes del mando a distancia de este TV.

 $\blacksquare$ 

Reproducir (VCR / DVD / contenido de vídeo)

 $\Box$ 

Pare las operaciones

**:** 

Retroceso, vista de la imagen retrocediendo rápidamente (VCR)

Salte a la pista, título o capítulo anterior (DVD / contenido de vídeo)

:

Retroceso, vista de la imagen retrocediendo rápidamente (VCR) Buscar hacia atrás (DVD / contenido de vídeo)

**EM** 

Avance rápido, vista de la imagen avanzando rápidamente (VCR)

Salte a la pista, título o capítulo siguiente (DVD / contenido de vídeo)

 $\rightarrow$ 

Avance rápido, vista de la imagen avanzando rápidamente (VCR) Buscar hacia delante (DVD / contenido de vídeo)

 $\Box$ 

Pausa / Reanudación

Manténgalo pulsado para reproducir a velocidad lenta (DVD)

:

Grabación de un toque

[Grabación](#page-128-0) > [Grabación del programa actual](#page-132-0) > [Grabación de un toque](#page-132-1)

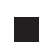

### ■ Cómo cambiar el código

Cada producto de Panasonic tiene su propio código de mando a distancia. Cambie el código según el producto que vaya a utilizar.

1. Mantenga presionado Interruptor Standby / On / Off durante las siguientes operaciones.

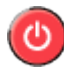

2. Introduzca el código correcto con los Botones numéricos como se muestra a continuación

 $123$  $456$  $789$  $\overline{0}$ 

• Códigos de cada producto y sus funciones

70: Grabador DVD, Reproductor DVD, Reproductor de discos Blu-ray

71: Reproductor de cine en casa, Reproductor de cine en casa de discos Blu-ray

72: VCR

73 (predeterminado):

Uso para la grabación en un disco duro USB HDD, Media Player, funciones DLNA o VIERA Link

- 3. Pulse **para cambiar.**
- $=$  Nota  $=$ 
	- Confirme si el mando a distancia funciona correctamente después de cambiar el código.
	- Al sustituir las pilas, puede que los códigos se restablezcan a los valores predeterminados.
	- Algunas operaciones pueden no estar disponibles dependiendo del equipo.

# Características de HDMI

HDMI (interfaz multimedia de alta definición) es la primera interfaz de AV digital completa en el mundo en conformidad con un estándar de no compresión.

HDMI le permite disfrutar de imágenes digitales de alta definición y de sonido de alta calidad conectando para ello el televisor y el equipo.

Un equipo compatible con HDMI<sup>\*</sup> con un terminal de salida HDMI o DVI, como un reproductor DVD, un sintonizador multimedia o una consola de videojuegos, se puede conectar al terminal HDMI utilizando un cable completamente cableado que cumpla con HDMI.

[Ver la televisión](#page-32-0) > [Equipo externo](#page-54-0) > [Conexión externa](#page-54-1)

- : El logotipo HDMI se visualiza en el equipo compatible con HDMI.
- Características de HDMI aplicables
- Señal de audio de entrada:

PCM lineal de 2 canales (frecuencias de muestreo - 48 kHz, 44,1 kHz, 32 kHz)

● Señal de vídeo de entrada:

Coincide con el ajuste de salida del equipo digital.

[Ver la televisión](#page-32-0) > [Equipo externo](#page-54-0) > [Señales de entrada válidas](#page-66-0)

• VIERA Link (HDAVI Control 5)

EX → [Funciones](#page-227-0) > ["HDAVI Control™" de VIERA Link](#page-256-0) > [Resumen de VIERA Link](#page-256-1)

- Tipo de contenido
- Color Profundo
- Canal de retorno de audio
	- El canal de retorno de audio (ARC) es una función que permite enviar señales de sonido digitales a través de un cable HDMI.
	- Para HDMI2
- $\cdot$  3D
- x.v.Colour™
- $-4K$

[Ver la televisión](#page-32-0) > [Resolución 4K](#page-50-0) > [Formato 4K válido](#page-53-0)

### ■ Conexión DVI

Si el equipo externo solo tiene una salida DVI, conecte al terminal HDMI mediante un cable adaptador de DVI a HDMI. Cuando utilice el cable adaptador de DVI a HDMI, conecte el cable de audio al terminal de entrada de audio (utilice los terminales de audio AV2).

• Pida un cable adaptador HDMI en su tienda local de equipos digitales.

#### $=$  Nota  $=$

• Los ajustes de audio se pueden hacer en Entrada HDMI en el Menú de sonido.

[Ver la televisión](#page-32-0) > [Para conseguir el mejor audio](#page-85-0) > [Ajustes avanzados](#page-93-0)

- Si el equipo conectado tiene una función de ajuste de aspecto, ajuste la relación de aspecto en "16:9".
- Estos conectores HDMI son "tipo A".
- Estos conectores HDMI son compatibles con la protección de derechos de autor HDCP (protección de contenido digital de ancho de banda alto).
- Los equipos que no tengan terminal de salida digital se pueden conectar al terminal de entrada de componente o vídeo para recibir señales analógicas.
- Este TV incorpora tecnología HDMI™.

### ■ Terminal AV1 (SCART) (RGB, VIDEO)

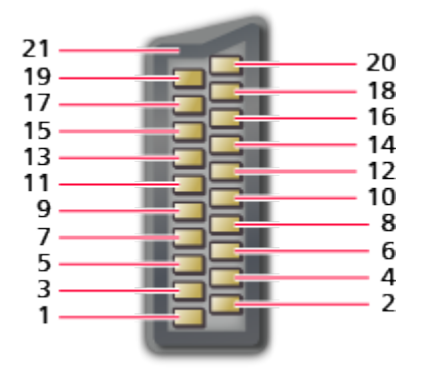

- 1 : Salida de audio (D)
- 2 : Entrada de audio (D)
- 3 : Salida de audio (I)
- 4 : Tierra de audio
- 5 : Tierra azul
- 6 : Entrada de audio (I)
- 7 : Entrada azul
- 8 : CVBS de estado
- 9 : Tierra verde
- $10: -$
- 11 : Entrada verde
- 12: --
- 13: Tierra rojo
- 14: Tierra
- 15: Entrada rojo
- 16: RGB de estado
- 17: Tierra CVBS
- 18: Tierra de estado RGB
- 19: Salida CVBS (vídeo)
- 20: Entrada CVBS (vídeo)
- 21: Tierra del zócalo

### ■ Terminal HDMI

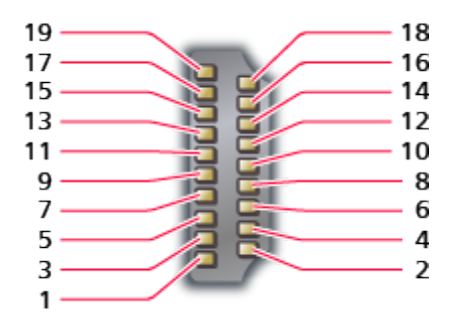

- 1 : Datos 2 TMDS+
- 2 : Blindake Datos 2 TMDS
- 3 : Datos 2 TMDS-
- 4 : Datos 1 TMDS+
- 5 : Blindaje Datos 1 TMDS
- 6 : Datos 1 TMDS-
- 7 : Datos 0 TMDS+
- 8 : Blindake Datos 0 TMDS
- 9 : Datos 0 TMDS-
- 10: Ajuste frecuencia + TMDS
- 11 : Blindaje Ajuste frecuencia TMDS
- 12: Ajuste frecuencia TMDS
- 13: CEC
- 14: Utilidad
- 15: SCL
- 16: SDA
- 17: Masa DDC/CEC
- 18: Alimentación de +5 V
- 19: Detección de conexión en caliente

### <span id="page-66-0"></span>■ COMPONENT, HDMI

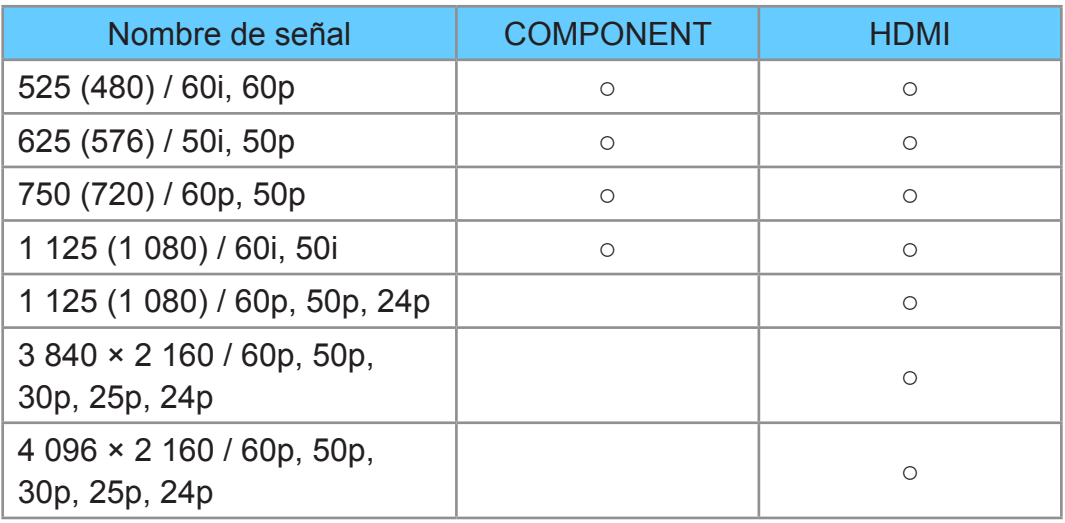

○: Señal de entrada aplicable

 $=$  Nota  $=$ 

- Las señales diferentes de las de arriba pueden no visualizarse correctamente.
- Las señales de arriba se reformatean para obtener una imagen óptima en su pantalla.

# <span id="page-67-0"></span>Para conseguir las mejores imágenes

### Modo de imagen

- 1. Visualice el menú con MENU.
- 2. Seleccione Imagen > Modo de imagen y pulse OK para acceder.
- 3. Seleccione el modo y pulse OK para establecerlo.

#### Modo de imagen

#### (Dinámico / Normal / Cine / Original cine / Personalizado)

Selecciona su modo de imagen favorito para cada entrada.

#### Dinámico:

Mejora el contraste y la nitidez cuando se ve un programa en una habitación muy iluminada.

#### Normal:

Uso normal cuando se ve un programa con iluminación normal.

Cine:

Mejora el rendimiento del contraste, del negro y de la reproducción de colores para ver películas en una habitación con poca luz.

### Original cine:

Reproduce con precisión la calidad de imagen original sin ninguna revisión.

### Personalizado:

Configura manualmente cada elemento del menú para adecuarlo a su calidad de imagen favorita.

• Los elementos siguientes se pueden ajustar y almacenar en cada modo.

Retroiluminación / Contraste / Brillo / Color / Matiz / Nitidez / Temperatura de Color / Color vívido / Control de luz adaptable / Sensor de Ambiente / Reducción de ruido / Remasterización de MPEG / Remasterizar resolución / Intelligent Frame Creation / 24p Smooth Film

• Puede establecer el Modo de imagen en los modos 2D y 3D para cada uno.

### Sensor de Ambiente

- 1. Visualice el menú con MENU.
- 2. Seleccione Imagen > Sensor de Ambiente y pulse OK para acceder.
- 3. Seleccione On / Off y pulse OK para establecerlo.

### Sensor de Ambiente

### (On / Off)

● Función de control automático de brillo

Ajusta automáticamente la imagen dependiendo del estado de iluminación ambiental.

### <span id="page-69-0"></span>Aspecto

Cambie la relación de aspecto (tamaño de la imagen) con ASPECT.

■ Para cambiar la relación de aspecto manualmente

- 1. Visualice el Selección de aspecto con ASPECT.
- 2. Seleccione el modo y pulse OK para establecerlo.
- También puede cambiar el modo pulsando ASPECT.

(Pulse repetidamente hasta alcanzar el modo deseado.)

### Automático:

Se selecciona la mejor relación automáticamente según la "señal de control de aspecto".

[Ver la televisión](#page-32-0) > [Para conseguir las mejores imágenes](#page-67-0) > [Señal de control de](#page-70-0)  [aspecto](#page-70-0)

### 16:9:

Visualiza directamente la imagen a 16:9 sin distorsión (anamórfica).

### 4:3:

Visualiza la imagen con el ajuste 4:3 estándar sin distorsión.

### Zoom:

Visualiza una imagen de buzón de 16:9 o una imagen de 4:3 sin distorsión.

### V Full:

Muestra la imagen ampliada verticalmente para ajustarla a la pantalla sin distorsión.

● Para el formato DCI 4K

 $=$  Nota  $=$ 

- Para utilizar esta función al completo, muestre la imagen (TV, entrada externa, etc) a pantalla completa.
- El modo de aspecto se puede memorizar separadamente para las señales SD (definición estándar) y HD (alta definición).
- El aspecto no se puede modificar en el servicio de teletexto ni en las señales de formato 3D.
- $\cdot$  El aspecto se fija en 16:9 en las condiciones siguientes:
	- Contenido 4K excepto DCI 4K
	- Modo de juego se ajusta a On.
	- 1080p punto a 4punto se ajusta a On.
	- 1080p Pure Direct se ajusta a On.
	- 4K Pure Direct se ajusta a On.

# <span id="page-70-0"></span>Señal de control de aspecto

Normalmente, los programas incluyen una "señal de control de aspecto". (señal de pantalla panorámica, señal de control a través del terminal SCART / HDMI)

En el modo Automático, aparecerá en la parte superior izquierda de la pantalla si se encuentra una señal de pantalla panorámica (WSS) o una señal de control a través del terminal SCART (contacto 8) / HDMI. El aspecto cambia a la relación adecuada.

[Ver la televisión](#page-32-0) > [Para conseguir las mejores imágenes](#page-67-0) > [Aspecto](#page-69-0)

- Condiciones disponibles
- Terminal para satélite (solo WSS) Formato válido de señal de entrada:

DVB-S

● Terminal para antena terrestre / cable (solo WSS)

Formato válido de señal de entrada:

DVB-C DVB-T / DVB-T2 PAL B, G, H, I, D, K SECAM B, G, L, L', D, K Formato no válido de señal de entrada: PAL 525/60 6,5 MHz PAL 525/60 6,0 MHz PAL 525/60 5,5 MHz M.NTSC 6,5 MHz M.NTSC 6,0 MHz M.NTSC 5,5 MHz

● Terminal AV1 (SCART) / Terminales AV2 (VIDEO)

Formato válido de señal de entrada:

PAL SECAM PAL 525/60<sup>\*</sup> M.NTSC NTSC<sup>\*</sup>

: Señal de control a través del terminal SCART (contacto 8) / terminal HDMI solamente

● Terminales AV2 (COMPONENT) (solo WSS)

Formato válido de señal de entrada:

625 (576) / 50i, 50p

Formato no válido de señal de entrada:

525 (480) / 60i, 60p 750 (720) / 60p, 50p 1 125 (1 080) / 60i, 50i

● Terminal HDMI

Formato válido de señal de entrada:

525 (480) / 60i, 60p 625 (576) / 50i, 50p 750 (720) / 60p, 50p 1 125 (1 080) / 60i, 50i 1 125 (1 080) / 60p, 50p, 24p 3 840 × 2 160 / 60p, 50p, 30p, 25p, 24p 4 096 × 2 160 / 60p, 50p, 30p, 25p, 24p

• El terminal HDMI no recibe señal WSS.

= Nota =

• Si el tamaño de la pantalla parece extraño cuando se reproduce un programa grabado en pantalla panorámica en una VCR, ajuste el seguimiento de la VCR. Lea el manual de la VCR.
# Configuración básica

- 1. Visualice el menú con MENU.
- 2. Seleccione Imagen y pulse OK para acceder.
- 3. Seleccione uno de los elementos siguientes y pulse OK para acceder.

Retroiluminación / Contraste / Brillo / Color / Matiz / Nitidez / Temperatura de Color / Color vívido / Control de luz adaptable / Remasterizar resolución / Intelligent Frame Creation / 24p Smooth Film

4. Establezca el elemento y pulse OK para guardar.

Retroiluminación, Contraste, Brillo, Color, Matiz, Nitidez

Ajusta los niveles de estas opciones según sus preferencias personales.

• Nitidez no estará disponible cuando 1080p punto a 4punto esté ajustado a On.

### Temperatura de Color

Establece el tono de color general de la imagen (más azul- más rojo).

### Color vívido

### (On / Off)

Ajusta automáticamente los colores para hacerlos intensos.

### Control de luz adaptable

Controla de forma automática el nivel de retroiluminación según las imágenes de las que se trate.

### Remasterizar resolución

### (Automático / Máximo / Medio / Mínimo / Off)

Mejora la resolución de imagen para dar a esta un aspecto más nítido.

### Intelligent Frame Creation

# (Máximo / Medio / Mínimo / Off)

Compensa automáticamente la velocidad de fotograma de la imagen y elimina movimientos de vibración para dar suavidad a las imágenes.

• Según el contenido, las imágenes pueden tener ruido. Para evitar el ruido, cambie el ajuste.

- No es válido en las condiciones siguientes:
	- Modo de juego se ajusta a On.
	- 1080p punto a 4punto se ajusta a On.
	- 1080p Pure Direct se ajusta a On.
	- 4K Pure Direct se ajusta a On.

# 24p Smooth Film

### (Máximo / Medio / Mínimo / Off)

Compensa automáticamente la velocidad de fotograma de la imagen para dar mayor suavidad a las imágenes de películas de fuente de 24p.

- Esta función solo está disponible para la entrada de señal de 24p y se muestra en lugar de Intelligent Frame Creation.
- No es válido en las condiciones siguientes:
	- Modo de juego se ajusta a On.
	- 1080p punto a 4punto se ajusta a On.
	- 1080p Pure Direct se ajusta a On.
	- 4K Pure Direct se ajusta a On.

# Ajustes de reducción de ruido

- 1. Visualice el menú con MENU.
- 2. Seleccione Imagen > Reducción de ruido / Remasterización de MPEG y pulse OK para acceder.
- 3. Establezca el elemento y pulse OK para guardar.

### Reducción de ruido

### (Automático / Máximo / Medio / Mínimo / Off)

Reduce el ruido no deseado en la imagen.

- No es válido en las condiciones siguientes:
	- Modo de juego se ajusta a On.
	- 1080p punto a 4punto se ajusta a On.
	- 1080p Pure Direct se ajusta a On.
	- 4K Pure Direct se ajusta a On.

#### Remasterización de MPEG

#### (Automático / Máximo / Medio / Mínimo / Off)

Reduce el ruido de parpadeo de los contornos de una imagen y el ruido de bloqueo.

- No es válido en las condiciones siguientes:
	- Modo de juego se ajusta a On.
	- 1080p punto a 4punto se ajusta a On.
	- 1080p Pure Direct se ajusta a On.
	- 4K Pure Direct se ajusta a On.

# Configuración avanzada

Se pueden ajustar y configurar los ajustes avanzados de imagen cuando Modo de imagen está ajustado a Cine, Original cine o Personalizado. Los ajustes de Original cine o Personalizado se pueden guardar para cada entrada.

[Ver la televisión](#page-32-0) > [Para conseguir las mejores imágenes](#page-67-0) > [Modo de imagen](#page-67-1)

- 1. Seleccione el modo de entrada con AV o TV.
- 2. Visualice el menú con MENU.
- 3. Seleccione Imagen > Modo de imagen y pulse OK para acceder.
- 4. Seleccione el modo y pulse OK para establecerlo. Cine / Original cine / Personalizado
- Modificación de los ajustes detallados de imagen
- 1. Visualice el menú con MENU.
- 2. Seleccione Imagen > Configuración avanzada y pulse OK para acceder.
- 3. Seleccione uno de los elementos siguientes y pulse OK para acceder. Control de contraste / Gama de colores / Equilibrio del blanco / Gestión de color / Gamma / Reconfigurar a predet.
- 4. Establezca el elemento y pulse OK para guardar.

# ■ Control de contraste

#### Control de contraste

#### (Automático / Custom / Off)

Ajusta automáticamente la configuración de contraste detallada. Seleccione Custom para ajustar Ajuste control contraste manualmente.

#### Ajuste control contraste

Control Gama Adaptativa:

Ajusta la curva de gama para que la imagen tenga más brillo.

#### Expansor de negros:

Ajusta gradualmente las sombras del negro.

#### Efecto Blanco Claro:

Hace que el área blanca sea más clara.

#### Reconfigurar a predet.:

Restaurar elementos para Ajuste control contraste.

■ Gama de colores

Gama de colores

(Normal / Nativo)

Reproduce con precisión el color de la imagen en función de la gama de colores.

Normal:

Muestra los colores en función de la gama de colores.

Nativo:

Muestra los colores profundos ampliando la gama de colores al máximo.

■ Equilibrio del blanco

### Ganancia de rojo / Ganancia de verde / Ganancia de azul

Ajusta el equilibrio del blanco del brillo de las zonas roja / verde / azul.

Nivel de rojo / Nivel de verde / Nivel de azul

Ajusta el equilibrio del blanco de las zonas oscura roja / verde / azul.

### Ajuste más detallado

Ajusta elementos más detallados para Equilibrio del blanco.

Nivel señal de entrada:

Ajusta el nivel de la señal de entrada.

Ganancia de rojo / Ganancia de verde / Ganancia de azul:

Ajusta en detalle el equilibrio del blanco del brillo de las zonas roja / verde / azul.

Reconfigurar a predet.:

Restaurar elementos para Ajuste más detallado.

Reconfigurar a predet.

Restaura Equilibrio del blanco a los ajustes predeterminados.

#### Matiz de rojo / Saturación de rojo / Luminancia de rojo

Ajusta el matiz / saturación / luminancia de la imagen de las zonas rojas.

#### Matiz de verde / Saturación de verde / Luminancia de verde

Ajusta el matiz / saturación / luminancia de la imagen de las zonas verdes.

#### Matiz de azul / Saturación de azul / Luminancia de azul

Ajusta el matiz / saturación / luminancia de la imagen de las zonas azules.

#### Ajuste más detallado

Ajusta elementos más detallados para Gestión de color.

Matiz de cian / Matiz de magenta / Matiz de amarillo:

Ajusta el matiz de la imagen de las zonas cian / magenta / amarilla.

Saturación de cian / Saturación de magenta / Saturación de amarillo:

Ajusta la saturación de las zonas cian / magenta / amarilla.

Reconfigurar a predet.:

Restaurar elementos para Ajuste más detallado.

### Reconfigurar a predet.

Restaura Gestión de color a los ajustes predeterminados.

# ■ Gamma

#### Gamma

Cambia la curva de gamma.

• Tenga en cuenta que los valores numéricos son la referencia para el ajuste.

#### Ajuste más detallado

Ajusta elementos más detallados para Gamma.

Nivel señal de entrada:

Ajusta el nivel de la señal de entrada.

#### Ganancia:

Ajusta la ganancia de gamma para el nivel de señal seleccionado.

Reconfigurar a predet.:

Restaurar elementos para Ajuste más detallado.

Reconfigurar a predet.

Restaura Gamma a los ajustes predeterminados.

■ Reconfigurar a predet.

Reconfigurar a predet.

Restaura Configuración avanzada a los ajustes predeterminados.

# Opciones de configuración

- 1. Visualice el menú con MENU.
- 2. Seleccione Imagen > Opciones de configuración y pulse OK para acceder.
- 3. Seleccione uno de los elementos siguientes y pulse OK para acceder.

Modo de juego / Modo Cadencia Película / 1080p Pure Direct / 4K Pure Direct / 1080p punto a 4punto / Tipo de contenido HDMI / Rango HDMI RGB / Sistema de color AV / 3D-COMB

4. Establezca el elemento y pulse OK para guardar.

# Modo de juego

### (On / Off)

Ofrece imágenes adecuadas para señales de respuesta rápida cuando se utilizan videojuegos.

- No sirve para el modo TV
- Para visualizar un registro continuo del tiempo empleado utilizando el Modo de juego, establezca Mostrar tiempo de juego.

# Modo Cadencia Película

# (On / Off)

Mejora la resolución vertical de las imágenes de películas.

• Esta función está disponible para señales entrelazadas (excepto en el modo multi ventana, servicios de red o cuando Modo de juego está establecido como On).

# 1080p Pure Direct

# (On / Off)

Reproduce la calidad original de la imagen en detalle para la señal de entrada 1080p (HDMI).

- No es válido en las condiciones siguientes:
	- 3D
	- Multi ventana
	- 1080p punto a 4punto se ajusta a On.

# 4K Pure Direct

# (On / Off)

Reproduce la calidad original de la imagen en detalle para la señal de entrada 4K (HDMI).

- No es válido en las condiciones siguientes:
	- 3D
	- Multi ventana

# 1080p punto a 4punto

# (On / Off)

La imagen se muestra píxel a píxel para hacerla más nítida para la señal 1080p.

- Para HDMI
- No todas las imágenes se pueden mostrar píxel a píxel con precisión.
- No es válido en las condiciones siguientes:
	- 3D
	- Multi ventana

# Tipo de contenido HDMI

# (Gráficos / Fotos / Automático / Off)

Establece los ajustes de la imagen de cada entrada HDMI según el tipo de contenido seleccionado.

# Automático:

Establece de forma automática los ajustes de la imagen según el contenido HDMI recibido si el equipo conectado es compatible con el tipo de contenido HDMI.

- Para establecer la disponibilidad de cada tipo de contenido para el modo automático, seleccione Auto Ajuste de Detalle.
- Para HDMI

# Rango HDMI RGB

# (Auto / Full / Normal)

Ajusta el nivel de negro de la imagen para cada entrada HDMI.

- Si el nivel de negro no es el adecuado, seleccione Full.
- Para HDMI

### Sistema de color AV

# (Automático / PAL / SECAM / M.NTSC / NTSC)

Selecciona algún sistema de color opcional según las señales de vídeo de las que se trate.

• Para AV

# 3D-COMB

### (On / Off)

Hace que las imágenes fijas o en movimiento sean más intensas.

- De vez en cuando, al visualizar una imagen fija o una imagen en movimiento, puede que se vean patrones de colores. Seleccione On para visualizar colores más nítidos y precisos.
- Para la recepción de la señal PAL / NTSC en modo de TV o desde compuesto

# Ajustes de Pantalla

- 1. Visualice el menú con MENU.
- 2. Seleccione Imagen > Ajustes de Pantalla y pulse OK para acceder.
- 3. Seleccione uno de los elementos siguientes y pulse OK para acceder. 16:9 Overscan / Ajustes Zoom / Visualización pantalla
- 4. Establezca el elemento y pulse OK para guardar.

### 16:9 Overscan

### (On / Off)

Selecciona el área de pantalla para visualizar la imagen con el aspecto 16:9.

On:

Amplía la imagen para ocultar el borde de la misma.

Off:

Muestra la imagen en el tamaño original.

- Seleccione On si el ruido se produce en el borde de la pantalla.
- Esta función se puede memorizar para las señales SD (definición estándar) y HD (alta definición) respectivamente.
- No es válido en las condiciones siguientes:
	- Contenido 4K
	- Contenido de fotos
	- Modo de juego se ajusta a On.
	- 1080p punto a 4punto se ajusta a On.
	- 1080p Pure Direct se ajusta a On.
	- 4K Pure Direct se ajusta a On.

### Ajustes Zoom

Ajusta la posición vertical y el tamaño cuando el aspecto está configurado como Zoom.

• No es válido para contenido 4K

### Visualización pantalla

# (On / Off)

Apaga la pantalla cuando se selecciona Off.

• Esta función solamente será efectiva al reducir el consumo de energía cuando escuche el sonido sin contemplar la pantalla del televisor.

● Para hacer que se encienda la pantalla, pulse cualquiera de los botones (excepto Interruptor Standby / On / Off).

# Ajuste de copia

Copia los ajustes de imagen de Original cine o Personalizado a aquellos de otra entrada u otro modo de imagen.

- 1. Visualice el menú con MENU.
- 2. Seleccione Imagen > Ajuste de copia > Destino modo imagen / Destino y pulse OK para acceder.
- 3. Seleccione el destino de la copia y pulse OK para establecerlo.
- 4. Seleccione Copia Empieza y pulse OK para copiar.
- 5. Cuando se muestre una pantalla de confirmación, seleccione Sí y pulse OK para establecerlo.
- = Nota =
- Opciones de configuración, Ajustes de Pantalla y Ajustes 3D no se copian.

# <span id="page-85-0"></span>Para conseguir el mejor audio

# Modo de sonido

- 1. Visualice el menú con MENU.
- 2. Seleccione Sonido > Modo de sonido y pulse OK para acceder.
- 3. Seleccione el modo y pulse OK para establecerlo.

### Modo de sonido

### (Estándar / Música / Ambiente / Usuario)

Selecciona su modo de sonido favorito para cada entrada.

### Estándar:

Ofrece una calidad de sonido adecuada para todos los tipos de escenas.

### Música:

Mejora la calidad del sonido para contemplar vídeos musicales, etc.

### Ambiente:

Mejora los efectos espaciales y ofrece un sonido nítido.

#### Usuario:

Ajusta manualmente los sonidos utilizando el ecualizador para adecuarlos a su calidad de sonido favorita.

• Los elementos siguientes se pueden ajustar y almacenar en cada modo.

### Graves / Agudos / Surround / Refuerzo de graves

• Para el modo Usuario, Ecualizador está disponible en el Menú de sonido en lugar de Graves y Agudos. Seleccione Ecualizador y ajuste la frecuencia.

[Ver la televisión](#page-32-0) > [Para conseguir el mejor audio](#page-85-0) > [Configuración básica](#page-86-0)

● Esta función solo sirve para el sonido de los altavoces del TV.

# <span id="page-86-0"></span>Configuración básica

- 1. Visualice el menú con MENU.
- 2. Seleccione Sonido y pulse OK para acceder.
- 3. Seleccione uno de los elementos siguientes y pulse OK para acceder. Graves / Agudos / Ecualizador / Balance / Surround / Refuerzo de graves
- 4. Establezca el elemento y pulse OK para guardar.

### Graves

Ajusta el nivel para mejorar o minimizar la salida de sonido más grave o más profundo.

# Agudos

Ajusta el nivel para mejorar o minimizar la salida de sonido más nítido o más agudo.

# **Ecualizador**

Ajusta el nivel de frecuencia para adecuarlo a su calidad de sonido favorita.

- Esta función está disponible cuando Modo de sonido está ajustado a Usuario.
- Seleccione la frecuencia y ajuste el nivel de frecuencia.
- Para reforzar el sonido de graves, aumente el nivel de las frecuencias inferiores. Para reforzar el sonido de agudos, aumente el nivel de las frecuencias superiores.
- Para restaurar los niveles de cada frecuencia a los ajustes predeterminados, seleccione Reconfigurar a predet. y pulse OK.
- Esta función solo sirve para el sonido de los altavoces del TV.

### **Balance**

Ajusta el nivel del volumen de los altavoces derecho e izquierdo.

### **Surround**

(Surround Virtual / Off)

Selecciona los ajustes del sonido envolvente.

# Surround Virtual:

Proporciona un potenciador dinámico de amplitud y profundidad para simular efectos espaciales mejorados.

● Esta función solo sirve para el sonido de los altavoces del TV.

# Refuerzo de graves

# (On / Off)

Mejora los efectos de sonido de los graves.

● Esta función solo sirve para el sonido de los altavoces del TV.

# Ajustes de volumen

- 1. Visualice el menú con MENU.
- 2. Seleccione Sonido y pulse OK para acceder.
- 3. Seleccione uno de los elementos siguientes y pulse OK para acceder. Selección altavoz / Configurac. altavoz TV / Vol. auriculares / Control auto.

ganancia / Corrección volumen / Distancia altavoz a pared

4. Establezca el elemento y pulse OK para guardar.

Selección altavoz

# (TV / Equipo Home Cinema)

Permite controlar con el mando a distancia de este TV el altavoz del cine en casa apuntando con el mando a distancia al receptor de señales del TV.

TV:

Los altavoces del TV están activos.

### Equipo Home Cinema:

El sonido sale por los altavoces de cine en casa. El reproductor de cine en casa, el cine en casa Blu-ray Disc o el amplificador se encenderán automáticamente estando en el modo de espera.

- El sonido de los altavoces del TV se silencia. Cuando apague el equipo, se activarán los altavoces del TV.
- Puede utilizar Subida / Bajada del volumen y MUTE.

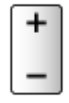

• Esta función se encuentra disponible cuando están conectados a este TV los altavoces de cine en casa compatibles con la función VIERA Link.

# Configurac. altavoz TV

### (Altavoz de TV / Auriculares / Off)

Selecciona la salida de sonido para ajustar el volumen.

• El sonido del altavoz del TV se apaga cuando se selecciona Auriculares o  $\bigcap_{i=1}^n$ 

### Vol. auriculares

Ajusta el volumen de los auriculares.

# Control auto. ganancia

# (On / Off)

Regula automáticamente las grandes diferencias de nivel de sonido entre distintos canales y entradas.

### Corrección volumen

Ajusta el volumen de los canales individuales o del modo de entrada.

### Distancia altavoz a pared

#### (Hasta 30cm / Más de 30cm)

Compensa el sonido de baja frecuencia según la distancia entre los altavoces y la pared.

- Si el espacio posterior entre el TV y la pared no es de más de 30 cm, se recomienda Hasta 30cm.
- Si el espacio posterior entre el TV y la pared es de más de 30 cm, se recomienda Más de 30cm.
- Esta función solo sirve para el sonido de los altavoces del TV.

# Ajustes de la audioguía

- 1. Visualice el menú con MENU.
- 2. Seleccione Sonido > Ajustes de la audioguía y pulse OK para acceder.
- 3. Seleccione uno de los elementos siguientes y pulse OK para acceder. Audioguía / Velocidad / Volumen / Idioma / Nivel del usuario / Navegador Web
- 4. Establezca el elemento y pulse OK para guardar.

# Audioguía

# (On / Off)

Establezca On para habilitar la audioguía de las características principales (mensajes en pantalla, etc.) para usuarios con discapacidad visual.

● No es válido en el modo multi ventana

### Velocidad

### (Rápida / Normal / Lento)

Selecciona la velocidad de narración de la audioguía.

### Volumen

(Máximo / Medio / Mínimo)

Selecciona el volumen de la audioguía.

### Idioma

Cambia el idioma de la audioguía.

• Es posible que no estén disponibles todos los idiomas. Si el idioma seleccionado no es compatible, Idioma se ajusta a Inglés automáticamente.

### Nivel del usuario

(Principiante / Experto)

Selecciona la cantidad de palabras que utiliza la audioguía.

# Navegador Web

### (On / Off)

Ajustar a On para activar la guía por voz del contenido de la red en la función del explorador de Web.

- = Nota =
- La función de guía por voz puede no corresponderse exactamente.

# Audiodescripción

- 1. Visualice el menú con MENU.
- 2. Seleccione Sonido > Audiodescripción y pulse OK para acceder.
- 3. Seleccione uno de los elementos siguientes y pulse OK para acceder. Tipo de audio preferido / Volumen / Altavoces / Auriculares
- 4. Establezca el elemento y pulse OK para guardar.

# Tipo de audio preferido

# (Audiodescripción / Estándar)

Configuración de la narración para usuarios con discapacidad visual

Seleccione Audiodescripción para activar la pista de sonido de narración cuando esté disponible en la emisión.

- La disponibilidad de la pista de sonido de descripción audio está indicada por AD en la bandera de información.
- Para DVB
- No es válido en el modo multi ventana

### Volumen

Ajusta el volumen de la descripción audio.

● Para DVB

# **Altavoces**

# (Mix / Estándar)

Ajuste a Mix para activar la pista de sonido de descripción de los altavoces del TV.

● Para DVB

# **Auriculares**

# (Mix / Estándar)

Ajuste a Mix para activar la pista de sonido de descripción de los auriculares.

● Para DVB

# Ajustes avanzados

- 1. Visualice el menú con MENU.
- 2. Seleccione Sonido y pulse OK para acceder.
- 3. Seleccione uno de los elementos siguientes y pulse OK para acceder. MPX / Preferencia audio / Selección SPDIF / Nivel óptico de PCM / Retraso de SPDIF / Entrada HDMI
- 4. Establezca el elemento y pulse OK para guardar.

### MPX

Selecciona el modo de sonido múltiplex (si está disponible).

Estéreo:

Utilice este normalmente.

Mono:

Cuando no se pueda recibir la señal estéreo

M1 / M2:

Disponible mientras se transmite la señal mono

● Para Analógico

# Preferencia audio

# (Automático / Multicanal / Estéreo / MPEG)

• Las opciones seleccionables cambian dependiendo del país que usted seleccione.

Selecciona la configuración inicial para las pistas de audio.

### Automático:

Selecciona automáticamente las pistas de audio si el programa tiene dos o más pistas. La prioridad se da en el orden siguiente: Dolby Digital Plus, HE-AAC, Dolby Digital y MPEG.

Multicanal:

La prioridad se le da a la pista de audio multicanal.

Estéreo:

La prioridad se le da a la pista de audio estéreo (2 canales).

MPEG:

La prioridad se le da a MPEG.

• Dolby Digital Plus y Dolby Digital son los métodos de codificar señales digitales desarrollados por Dolby Laboratories. Exceptuando el audio estéreo (2 canales), estas señales pueden ser de audio multicanal.

- HE-AAC es un método de codificación perceptivo utilizado para comprimir audio digital y guardarlo y transmitirlo de forma eficiente.
- MPEG es un método que sirve para comprimir audio sin que se produzca una pérdida considerable en la calidad del mismo.
- Dolby Digital Plus y HE-AAC son tecnologías para programas de HD (alta) definición).
- Para DVB

# Selección SPDIF

# (Automático / PCM)

Selecciona el ajuste inicial para la señal de salida de audio digital de los terminales DIGITAL AUDIO y HDMI2 (función ARC).

● SPDIF es un formato de archivos estándar para la transferencia de audio.

# Automático:

Los multicanales Dolby Digital Plus, Dolby Digital y HE-AAC salen como secuencia de bits Dolby Digital. MPEG sale como PCM.

PCM:

La señal de salida Digital se fija en PCM.

- ARC (canal de retorno de audio) es una función de salida de audio digital cuando se usa el cable HDMI.
- Para DVB, contenido de vídeo

[Media Player](#page-139-0) > [Modo Vídeo](#page-151-0) > [Ajustes de salida de audio](#page-156-0)

[Red](#page-175-0) > [Vídeos](#page-212-0) > Aiustes de salida de audio

# Nivel óptico de PCM

Ajusta el nivel de audio de la salida PCM de los terminales DIGITAL AUDIO y HDMI2 (función ARC) para igualarlo al de los demás tipos de audio.

# Retraso de SPDIF

Ajusta el tiempo de retardo de la salida de sonido desde los terminales DIGITAL AUDIO y HDMI2 (función ARC) si el sonido no se sincroniza con la imagen.

● Para DVB

# Entrada HDMI

# (Digital / Analógico)

Se selecciona para ajustar la señal de entrada.

[Ver la televisión](#page-32-0) > [Equipo externo](#page-54-0) > [Características de HDMI](#page-62-0)

Digital:

Cuando el sonido se envía a través de la conexión de cable HDMI

# Analógico:

Cuando el sonido no se envía a través de la conexión de cable adaptador HDMI-DVI

• Para HDMI

# <span id="page-96-0"></span>Guía de TV

# Utilización de la Guía de TV

Guía de TV - La Guía de programas electrónica (EPG) provee una lista en pantalla de los programas que están siendo emitidos actualmente, y de las emisiones próximas de los siete días siguientes (dependiendo de la emisora).

- No sirve para Analógico
- 1. Seleccione el modo con TV.

# DVB-S / DVB-C / DVB-T / DVB-por-IP

2. Visualice el Guía de TV con GUIDE.

(Ejemplo)

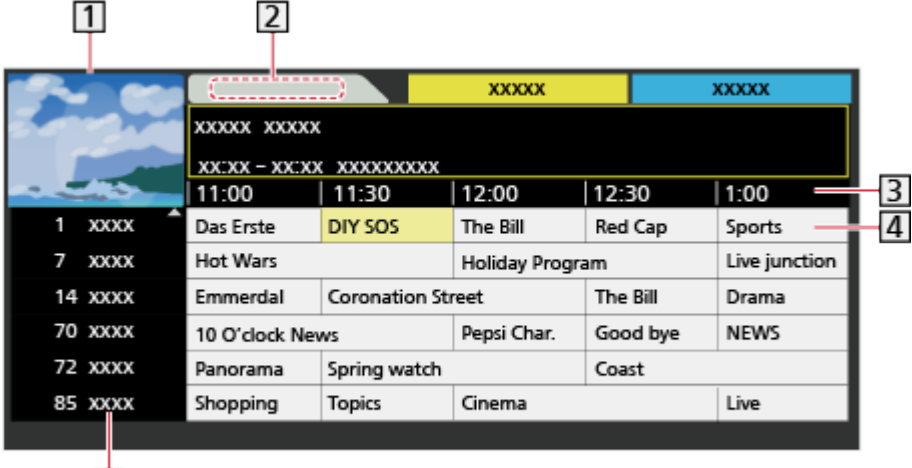

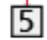

**1** Pantalla del TV

2 Fecha

3 Hora

- 4 Programa
- **5** Posición y nombre de canal
- Para ver el programa
	- 1) Seleccione el programa actual y pulse OK para acceder.
		- El programa actual se muestra en la parte superior izquierda de la pantalla.
	- 2) Seleccione Visualizar y pulse OK para verlo.
		- Para usar Programar temporizador

[Ver la televisión](#page-32-0) > [Guía de TV](#page-96-0) > [Programar temporizador](#page-98-0)

• Al día anterior

(Rojo)

• Al día siguiente

(Verde)

- Para ver una lista de canales del tipo seleccionado
	- 1) Visualice la lista de tipos con **[1]** (Amarillo).
	- 2) Seleccione el tipo y pulse OK para verlo.
- Para buscar títulos de programa y ver una lista de los programas buscados (si está disponible)
	- 1) Visualice la lista de búsqueda con (Amarillo).
	- 2) Seleccione Búsqueda y pulse OK para acceder.
	- 3) Introduzca caracteres con Botones del cursor o Botones numéricos, y pulse OK para confirmar.

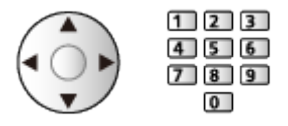

- 4) Pulse (Verde) para iniciar la búsqueda.
	- Se elabora una lista con todos los títulos de programas incluida la palabra que indicó.
	- La búsqueda sin ningún carácter genera una lista de todos los programas incluidos los programas actuales.
- Para ver una lista de canales de la categoría seleccionada
	- 1) Visualice la lista de categorías con (Azul).
	- 2) Seleccione la categoría y pulse OK para verla.
		- Para listar los canales favoritos, establezca Editar Favoritos.

 $\Box$   $\rightarrow$  [Ver la televisión](#page-32-0) > [Sintonización y edición de canales](#page-111-0) > [Editar Favoritos](#page-112-0)

- Para ver más detalles del programa
	- 1) Seleccione el programa.
	- 2) Pulse  $\mathbf{i}$  para visualizarlo.
	- Pulse de nuevo para volver a la Guía de TV.
- Para salir de Guía de TV

# **EXIT**

- $=$  Nota  $=$
- Cuando se enciende este TV por primera vez, o cuando el TV se mantiene apagado durante más de una semana, la Guía de TV puede tardar cierto tiempo en mostrarse completamente.

# <span id="page-98-0"></span>Programar temporizador

Esta función permite seleccionar los programas que desee grabar en el disco duro USB HDD.

- 1. Visualice el Guía de TV con GUIDE.
- 2. Seleccione el próximo programa y pulse OK para acceder.
	- También puede ajustar un evento de la programación con temporizador pulsando  $\boxed{\bullet}$ .
	- Para comprobar / cambiar / cancelar un evento con temporizador

```
Grabación > Programar temporizador > Edición de la programación con 
temporizador
```
- El LED cambia a color naranja en modo de espera si se ha establecido Programar temporizador.
- Para volver a Guía de TV

### BACK/RETURN

- Si selecciona el programa actual, aparecerá una pantalla de confirmación preguntándole si quiere visualizar o grabar el programa. Seleccione Programar temporizador y pulse OK para establecer USB HDD Grab para grabar a partir del momento en el que finalice la configuración del evento con temporizador.
- **O** se visualiza en la pantalla de Guía de TV si la Programar temporizador se ha ajustado desde la Guía de TV.
- Dependiendo del país que seleccione también podrá establecer Señal de Grabación soportada (ver a continuación).

### = Nota =

- No sirve para Analógico
- Programar temporizador solo funcionará adecuadamente si se recibe la información de la hora correcta a través de la emisora de difusión o del proveedor de servicios.
- Cuando grabe programas en el disco duro USB HDD, asegúrese de formatearlo y habilitarlo para la grabación en Ajustes Dispositivo USB.

GRU -> [Grabación](#page-128-0) > [Configuración del disco duro USB HDD](#page-128-1)

• Para establecer los eventos de programación con temporizador de este TV con el equipo de red (teléfono inteligente, etc.) desde fuera de la red doméstica

GA -> [Grabación](#page-128-0) > [Programar temporizador](#page-133-0) > [Grabación remota](#page-136-0)

# ■ Señal de Grabación soportada

Señal de Grabación soportada es Programar temporizador que está controlado por la Guía de TV; si la emisora cambia la hora de inicio y de finalización del programa, el evento con temporizador seguirá el cambio. Tenga en cuenta que Señal de Grabación soportada solo funciona de forma apropiada si recibe la información correcta de las emisoras.

- La disponibilidad de esta función depende del país y del modo de TV que usted seleccione.
- Guide se mostrará en el evento con temporizador si está establecido Señal de Grabación soportada.
- $=$  Nota  $=$ 
	- Si usted realiza un cambio en la hora de inicio o de finalización de un evento de grabación basado en señal que sobrepase los 10 minutos, este dejará de seguir los cambios que la emisora pueda realizar en inicio o finalización. Las horas de inicio y finalización se harán fijas.

# <span id="page-100-0"></span>**Teletexto**

# <span id="page-100-1"></span>Visualización de teletexto

- 1. Cambie a teletexto con TEXT.
- Visualice la página índice (el contenido cambia dependiendo de la emisora).
- Los números de página / subpágina actual se muestran en la parte superior izquierda de la pantalla.
- La hora / fecha se muestran en la parte superior derecha de la pantalla.
- La barra de colores se muestra en la parte inferior de la pantalla.
- 2. Seleccione la página con Botones del cursor, Botones numéricos o **The latter (botones de colores).**

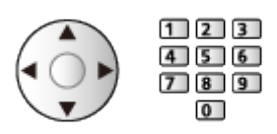

- Para ajustar el contraste
	- 1) Pulse MENU tres veces para mostrar Contraste.
	- 2) Ajuste y pulse OK para establecerlo.
- Para salir del teletexto

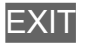

- Revele datos ocultos
- 1. Pulse MENU.
- 2. Revélelos con (Rojo).
- Pulse de nuevo para ocultar.

■ Para visualizar una página favorita memorizada

Pulse STTL para visualizar una página favorita.

- Solicite la página guardada en (Azul). (modo Lista)
- El ajuste de fábrica es "P103".

# ■ FULL / TOP / BOTTOM

- 1. Pulse MENU.
- 2. Pulse (Verde) para cambiar la disposición.
- Vea la TV y el Teletexto en dos ventanas a la vez
- 1. Pulse dos veces MENU.
- 2. Establezca Imagen y Texto en On / Off.
- Las operaciones solo se pueden realizar en la pantalla de Teletexto.
- Memorice páginas vistas frecuentemente en la barra de colores (modo Lista)
- 1. Pulse  $\Box$   $\Box$  (botones de colores) mientras se muestra la página.
- 2. Mantenga pulsado OK.
	- El número de página memorizado cambia a blanco.
- Para cambiar páginas memorizadas
	- 1) Pulse **(botones de colores)** para cambiar.
	- 2) Introduzca un nuevo número de página con los Botones numéricos.

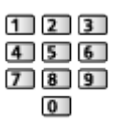

3) Mantenga pulsado OK.

# ■ Vista de subpágina

Los números de las subpáginas se muestran en la parte superior de la pantalla. Pulse  $\triangleleft$  /  $\triangleright$  para visualizar la subpágina. (Solo cuando el teletexto tiene más de una página).

- El número de subpáginas cambia dependiendo de la emisora (hasta 79 páginas).
- La búsqueda puede tardar un poco, si está viendo la TV.
- Para ver una subpágina específica
	- 1) Pulse MENU.
	- 2) Pulse (Azul).
	- 3) Introduzca el número de 4 dígitos (por ejemplo: para P6, pulse  $\boxed{0}$  $\boxed{0}$  $\boxed{6}$ ).

# Modo teletexto

Los servicios de teletexto son información de texto provista por la emisora.

- Las características pueden cambiar dependiendo de la emisora.
- 1. Visualice el menú con MENU.
- 2. Seleccione Configuración > Mostrar ajustes > Teletexto y pulse OK para acceder.
- 3. Seleccione TOP (FLOF) / Lista y pulse OK para establecerlo.

# ■ Modo TOP (para la emisión de texto TOP)

TOP es una mejora considerable del servicio de teletexto estándar que resulta en una búsqueda más fácil y una guía efectiva.

- Idea general rápida de la información de teletexto disponible
- Selección paso a paso fácil de utilizar del tema de interés
- Información del estado de la página en la parte inferior de la pantalla
- Posibilidad de cambiar de página

(Rojo) / (Verde)

• Para seleccionar entre los bloques de temas

(Azul)

• Para seleccionar el tema siguiente dentro del bloque de temas

**Comparison** (Amarillo)

(Después del último motivo, esto se mueve al siguiente bloque de temas.)

# ■ Modo FLOF (FASTEXT) (para las emisoras FLOF (FASTEXT))

En el modo FLOF, cuatro temas coloreados de forma diferente se sitúan en la parte inferior de la pantalla.

Para acceder a más información acerca de uno de estos temas, pulse el correspondiente botón de color.

Esto facilita el acceso rápido a la información de los temas mostrados.

# ■ Modo Lista

En el modo Lista, en la parte inferior de la pantalla se encuentran ubicados cuatro números de páginas coloreados de forma diferente. Cada uno de estos números puede modificarse y guardarse en la memoria del TV.

[Ver la televisión](#page-32-0) > [Teletexto](#page-100-0) > [Visualización de teletexto](#page-100-1)

# Caracteres teletexto

Selecciona la fuente del idioma de teletexto.

- 1. Visualice el menú con MENU.
- 2. Seleccione Configuración > Mostrar ajustes > Caracteres teletexto y pulse OK para acceder.
- 3. Seleccione la fuente y pulse OK para establecerla.

# Oeste:

Inglés, francés, alemán, griego, italiano, español, sueco, turco, etc.

Este1:

Checo, inglés, estonio, letón, rumano, ruso, ucraniano, etc.

Este2:

Checo, húngaro, letón, polaco, rumano, etc.

# <span id="page-104-0"></span>**Nota**

- Para visualizar imágenes en 3D muestre la imagen (TV, entrada externa, etc) a pantalla completa.
- No aplique presión ni raye la lente de las gafas 3D.
- El contenido 3D no se verá correctamente si las gafas 3D se colocan boca abajo o al revés.
- Cuando vea imágenes en 3D, asegúrese de tener los ojos en posición horizontal, para que no vea doble.
- No se ponga las gafas 3D para otra cosa que no sea ver imágenes en 3D. Puede tener dificultades al mirar pantallas de cristal líquido (como la pantalla del ordenador, un reloj digital o una calculadora, etc.) mientras lleva puestas las gafas 3D.
- No utilice las gafas 3D para sustituir las gafas de sol.
- Los efectos 3D se pueden percibir de diferentes formas dependiendo de la persona.

# Visualización de imágenes en 3D

Puede disfrutar de la visualización de imágenes en 3D con contenido o programas que sean compatibles con los efectos 3D poniéndose las gafas 3D.

- Este TV es compatible con los formatos 3D Marco secuencial, Lado a lado y Arriba y Abajo.
	- Marco secuencial es el formato 3D en el cual las imágenes para los ojos derecho e izquierdo se graban con calidad de alta definición y se reproducen de forma alterna.
- El contenido en 3D en formato 4K no es compatible.
- 1. Póngase las gafas 3D.
	- Utilice las gafas 3D de Panasonic para 3D polarizado.

[Soporte](#page-345-0) > [Accesorios opcionales](#page-359-0) > [Gafas 3D](#page-359-1)

- 2. Visualice las imágenes en 3D.
	- La primera vez que se vean imágenes 3D se mostrarán las precauciones de seguridad. Seleccione Sí o No para continuar viendo las imágenes en 3D.

Si selecciona Sí, este mensaje se mostrará de nuevo de la misma forma la próxima vez que el Interruptor de encendido/apagado de la alimentación principal se ponga en encendido. Seleccione No si no quiere que se muestre este mensaje de nuevo.

- Reproducción de discos Blu-ray compatibles con 3D (Marco secuencial)
- Conecte el reproductor compatible con 3D mediante un cable HDMI compatible completamente cableado. (Si utiliza un reproductor no compatible con 3D, las imágenes se mostrarán en modo 2D).
- Si el modo de entrada no se cambia automáticamente, seleccione el modo de entrada del dispositivo que se haya conectado al reproductor.

[Ver la televisión](#page-32-0) > [Equipo externo](#page-54-0) > [Visualización de la entrada externa](#page-58-0)

# ■ Emisiones compatibles con 3D

• Por favor, consulte a los emisores de contenido o programas para conocer la disponibilidad de este servicio.

- Fotos en 3D y vídeos en 3D tomados con los productos compatibles con 3D de Panasonic
- Disponible en Media Player y servicios de red

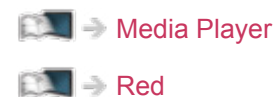

- Imágenes en 2D convertidas a 3D
- Seleccione el modo 2D→3D en Selección del modo 3D.

 $\mathbb{R}$   $\rightarrow$  [Ver la televisión](#page-32-0) > [3D](#page-104-0) > [Selección del modo 3D](#page-107-0)

• El contenido en formato 4K no se puede convertir al modo 3D.

# <span id="page-107-0"></span>Selección del modo 3D

Puede cambiar el modo de visualización de la imagen en 3D.

- 1. Visualice el menú con MENU.
- 2. Seleccione Imagen > Ajustes 3D > Modo 3D y pulse OK para acceder.
- 3. Seleccione el modo y pulse OK para establecerlo.
- Los elementos para Selección del modo 3D varían dependiendo del estado.

# Original:

Visualiza la imagen de origen tal cual.

• Utilícelo para identificar el tipo de formato de la imagen de origen.

 $\Box$   $\rightarrow$  [Ver la televisión](#page-32-0) > [3D](#page-104-0) > [Formato de la imagen de origen](#page-110-0)

# Lado a lado - 3D / Arriba y Abajo - 3D:

Muestra el modo seleccionado.

• Para señales digitales

# 2D→3D:

Convierte imágenes 2D a 3D.

- Por favor, tenga presente que las imágenes 3D tienen un aspecto ligeramente diferente del original.
- El uso de esta función con fines lucrativos, la visualización pública de imágenes convertidas de 2D a 3D en lugares como tiendas, hoteles, etc. puede infringir los derechos del propietario de los derechos de autor de acuerdo con la ley de derechos de autor.
## Ajustes 3D

- 1. Visualice el menú con MENU.
- 2. Seleccione Imagen > Ajustes 3D y pulse OK para acceder.
- 3. Seleccione uno de los elementos siguientes y pulse OK para acceder. Modo 3D / 2D→3D Profundidad / Ajuste de 3D / IZQ/DER Cambio de Imagen / Precauciones seguridad
- 4. Establezca el elemento y pulse OK para guardar.
- Para salir de la pantalla de menú

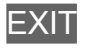

#### Modo 3D

Selecciona el formato 3D manualmente.

[Ver la televisión](#page-32-0) > [3D](#page-104-0) > [Selección del modo 3D](#page-107-0)

#### 2D→3D Profundidad

#### (Máximo / Medio / Mínimo)

Selecciona un nivel de profundidad de imagen 3D para visualizar las imágenes 2D convertidas.

#### Ajuste de 3D

#### (On / Off)

Ajusta el efecto 3D mientras se visualiza la imagen en 3D (excepto en el modo 2D→3D).

Seleccione On para habilitar el ajuste de Efecto.

- Al seleccionar On, aparecerá un mensaje de precaución para su seguridad. Léalo atentamente y pulse BACK/RETURN para ir al ajuste de Efecto.
- Cuando realice el ajuste, tenga en cuenta que el visionado de imágenes en 3D varía de una persona a otra.

Efecto:

Ajusta la profundidad de 3D en función del contenido o de sus preferencias. (Este ajuste no se memoriza al cambiar el modo de entrada o el canal).

#### IZQ/DER Cambio de Imagen

#### (IZQ/DER (Normal) / DER/IZQ (Invertido))

Intercambia las imágenes del ojo izquierdo y el ojo derecho (excepto en el modo 2D→3D).

Seleccione DER/IZQ (Invertido) si la profundidad no se percibe de la forma usual.

● Este ajuste no se memoriza al cambiar el modo de entrada o el canal.

#### Precauciones seguridad

Muestra las precauciones para la visualización en 3D.

 $=$  Nota  $=$ 

• Para utilizar esta función al completo, muestre la imagen (TV, entrada externa, etc) a pantalla completa.

## Formato de la imagen de origen

Si la imagen tiene un aspecto anómalo, consulte la tabla de imágenes que se pueden visualizar en cada Selección del modo 3D y con cada formato de la imagen de origen; a continuación, seleccione el modo 3D correcto.

• Las imágenes en 3D se visualizan correctamente con los formatos 3D adecuados que se muestran en los cuadros amarillos de abajo.

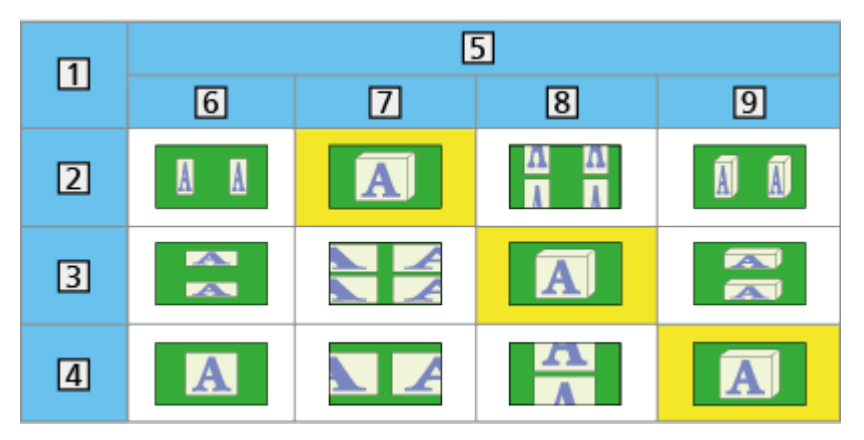

- **11** Formato de la imagen de origen
- 2 Lado a lado
- Arriba y Abajo
- Formato normal (2D)
- 5 Selección del modo 3D
- **6** Original
- Lado a lado 3D
- Arriba y Abajo 3D
- $9 \overline{2D} \rightarrow 3D$ 
	- En función del reproductor o la emisión, puede que la imagen aparezca de forma diferente a las ilustraciones anteriores.

## <span id="page-111-0"></span>Sintonización y edición de canales

## Menú de ajuste

Puede volver a sintonizar los canales, crear listas de sus canales favoritos, omitir canales que no desee, etc.

1. Seleccione el modo con TV.

DVB-S / DVB-C / DVB-T / DVB-por-IP / Analógico

- 2. Visualice el menú con MENU.
- 3. Seleccione Configuración > Menú de sintonizador y pulse OK para acceder.

Menú sintonizador DVB-S / Menú sintonizador DVB-C / Menú sintonizador DVB-T / Menú sintonizador DVB-por-IP / Menú sintonía analógica

- El nombre del menú varía según el modo de TV.
- 4. Seleccione una de las funciones y pulse OK para acceder.

Editar Favoritos / Lista de canales / Ajuste Automático / Sintonía Manual / Actualizar lista canales / Emisora favorita / Nuevo mensaje de canal / Sustitución de canal / Condición de la señal / Atenuador / Anadir Señal de TV

• Los elementos de esta función varían dependiendo del modo del TV y del país que usted selecciona.

#### ■ Lista de los canales DVB favoritos

Cree sus listas de canales favoritos de entre las diversas emisoras (hasta 4: Favorito 1 a 4).

Las listas de favoritos están disponibles para el cambio en la bandera de información y en la pantalla de la Guía de TV.

[Ver la televisión](#page-32-0) > [Información básica](#page-32-1) > [Bandera de información](#page-38-0)

[Ver la televisión](#page-32-0) > [Guía de TV](#page-96-0) > [Utilización de la Guía de TV](#page-96-1)

- 1. Seleccione Editar Favoritos y pulse OK para acceder.
- 2. Seleccione alguno de todos los canales DVB para la lista.
	- aparece cuando el canal está codificado.
	- Para visualizar otros favoritos

(Verde)

- Para clasificar los nombres de los canales en orden alfabético **Company** (Rojo)
- Para cambiar la categoría

(Azul)

- 3. Pulse OK para añadirlo a la lista de favoritos.
	- Para añadir todos los canales a la lista
		- 1) Pulse **(Amarillo)**.
		- 2) Pulse (Verde) para añadir todo.
	- Para añadir a la lista canales consecutivos a la vez
		- 1) Pulse **[84]** (Amarillo).
		- 2) Cree el grupo de canales y pulse OK para añadirlo.
- 4. Pulse BACK/RETURN y OK para guardar.

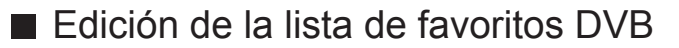

Puede editar la lista de favoritos mientras el cursor está situado sobre el canal en la lista de favoritos.

- Para mover el canal
	- 1) Seleccione el canal.
	- 2) Pulse (Verde).
	- 3) Seleccione la posición nueva con Botones del cursor o Botones numéricos.

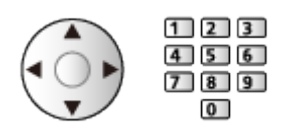

- 4) Pulse (Verde) para guardar.
- Para eliminar el canal
	- 1) Seleccione el canal.
	- 2) Pulse OK para borrar.
	- Pulse (Amarillo) para borrar todos los canales.
- Para poner nombres a los favoritos
	- 1) Pulse  $\Box$  (Rojo).
	- 2) Introduzca los caracteres (10 caracteres máximo) con Botones del cursor o Botones numéricos, y pulse OK para confirmar.

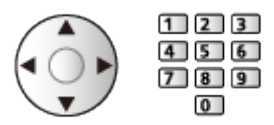

3) Pulse BACK/RETURN para guardar.

### Lista de canales

#### ■ Omitir canales no deseados

Puede ocultar (omitir) los canales no deseados. Los canales ocultos no se pueden visualizar, excepto en esta función.

- 1. Seleccione Lista de canales y pulse OK para acceder.
- 2. Seleccione un canal.
- 3. Pulse OK para establecer Mostar / Ocultar (omitir).

**Mostar** 

- □: Ocultar (omitir)
- Para mostrar todos los canales (si están disponibles) **Comparille** (Amarillo)
- Para clasificar los nombres de los canales en orden alfabético (DVB)

(Rojo)

• Para cambiar la categoría (DVB)

 $\Box$  (Azul)

- Edición de los canales DVB / analógicos
- Para cambiar / mover la posición de un canal (si está disponible)
	- 1) Pulse (Verde) para editar.
	- 2) Seleccione la posición nueva con Botones del cursor o Botones numéricos, y pulse (Verde) para guardar.

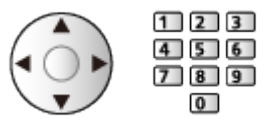

• Para resintonizar cada canal (Sintonía Manual)

**Company** (Rojo)

– Para Analógico

 $\Box$   $\rightarrow$  [Ver la televisión](#page-32-0) > [Sintonización y edición de canales](#page-111-0) > [Sintonía Manual](#page-120-0)

– Solo para los canales mostrados

- Para cambiar el nombre del canal (Analógico)
	- 1) Pulse (Azul) para editar.
	- 2) Introduzca los caracteres (5 caracteres máximo) con Botones del cursor o Botones numéricos, y pulse OK para confirmar.

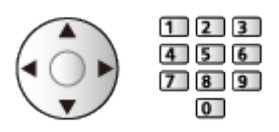

- 3) Pulse BACK/RETURN para guardar.
- Para intercambiar la lista de canales (DVB-S)
	- 1) Visualice el menú con MENU.
	- 2) Seleccione Configuración > Otros ajustes > Intercambio lista canales y pulse OK para acceder.
	- 3) Siga las instrucciones de la pantalla.
	- Mientras realiza esta operación, retire todos los dispositivos USB que no sean la memoria Flash USB utilizada para esta función.
- $=$  Nota  $=$ 
	- Si conecta una videograbadora solamente con el cable de RF en Analógico, edite VCR.

## <span id="page-116-0"></span>Ajuste Automático

Resintoniza automáticamente los canales recibidos en la zona.

- Esta función está disponible si ya se ha realizado la sintonización de canales.
- Solo se vuelve a sintonizar el modo seleccionado. Todos los ajustes de sintonización anteriores se borran.
- Para volver a sintonizar los canales bloqueados, se requiere el número PIN de bloqueo para menores.

[Funciones](#page-227-0) > [Bloqueo para niños](#page-271-0) > [Número PIN](#page-272-0)

• Si la sintonización no se ha realizado completamente, establezca Sintonía Manual.

[Ver la televisión](#page-32-0) > [Sintonización y edición de canales](#page-111-0) > [Sintonía Manual](#page-120-0)

### ■ DVB-S

- 1. Seleccione Sistema de antena y pulse OK para acceder.
- 2. Seleccione Un LNB / MiniDiSEqC / DiSEqC 1.0 / Cable único y pulse OK para establecerlo.

#### Un LNB:

Compatible con LNB.

#### MiniDiSEqC:

Se pueden controlar hasta 2 LNBs.

#### DiSEqC 1.0:

Se pueden controlar hasta 4 LNBs.

#### Cable único:

Al utilizar el router de cable único, se encuentran disponibles hasta 32 bandas de usuario.

- Podrá recibir varios satélites si tiene el sistema de antena de control DiSEqC.
- Este TV es compatible con DiSEqC Versión 1.0.
- 3. Seleccione Configuracion LNB y pulse OK para acceder.
	- Seleccione Modo de sintonizador dual y ajústelo a On para utilizar la función de sintonizador dual.
- 4. Seleccione LNB / Satélite y establézcalo.
	- Seleccione IN 1 / IN 2 en Entrada de señal para establecerlo para cada sintonizador.
- 1) Establezca LNB primero.
	- Si se ajusta a Un LNB, LNB no se podrá seleccionar.
	- Si lo ajusta a MiniDiSEqC o Cable único, seleccione entre LNB AA y AB.
	- Si lo ajusta a DiSEqC 1.0, seleccione entre LNB AA, AB, BA y BB.
- 2) Establezca el Satélite para el LNB seleccionado.
	- Seleccione No satélites si no sabe cuál es el satélite conectado. (El satélite disponible se buscará en Ajuste Automático).
	- Seleccione Usuario definido para ajustar Test de frecuencia del Transponder manualmente.
	- Si selecciona Cable único, se requerirán ajustes adicionales. Ajuste Versión del cable único, Banda de usuario, Frec. banda usuario y PIN (dependiendo del router de cable único que utilice). Para más información, lea el manual del router de cable único.

 $\mathbb{R}$   $\rightarrow$  [Ver la televisión](#page-32-0) > [Sintonización y edición de canales](#page-111-0) > Satélites [seleccionables](#page-127-0)

- 5. Pulse BACK/RETURN para guardar.
- 6. Seleccione Ajuste Automático y pulse OK para acceder.
- 7. Seleccione Modo de busqueda / Mode de escan y pulse OK para acceder.
- 8. Establezca el elemento y pulse OK para guardar.
	- Mode de escan

Completo:

Escanea toda la gama de frecuencias.

Rápido:

Escanea la frecuencia adecuada para el satélite seleccionado.

- Tras realizar los ajustes, seleccione Iniciar escaneo y pulse OK para buscar.
- 9. Se mostrará una pantalla de confirmación y pulse OK para iniciar Ajuste Automático. (Los ajustes se realizan automáticamente).
	- Cuando termine la operación, el canal de la posición más baja se visualizará.
- $=$  Nota  $=$
- Ajuste Modo de sintonizador dual a On para seleccionar señal DVB-S para la función de servidor DVB-por-IP.

■ DVB-C, DVB-T, Analógico

- 1. Seleccione Ajuste Automático y pulse OK para acceder.
- 2. Establezca Ajuste de autoconfiguración de DVB-C y pulse OK para guardar. (DVB-C)
	- Mode de escan

Completo:

Escanea toda la gama de frecuencias.

Rápido:

Escanea las frecuencias apropiadas en su país.

● Normalmente, establezca Frecuencia, Tasa de símbolos y ID de red en Automático. Si Automático no se visualiza o si es necesario, introduzca cada uno de los valores especificados por su proveedor de televisión por cable con los Botones numéricos.

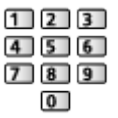

- Tras realizar los ajustes, seleccione Iniciar escaneo y pulse OK para buscar.
- 3. Se mostrará una pantalla de confirmación y pulse OK para iniciar Ajuste Automático. (Los ajustes se realizan automáticamente).
	- Cuando termine la operación, el canal de la posición más baja se visualizará.

#### ■ DVB-por-IP

• Asegúrese de haber realizado las conexiones de red y configurado los ajustes de red.

[Funciones](#page-227-0) > [DVB-por-IP](#page-243-0) > [Conexión del cliente DVB-por-IP](#page-246-0)

[Red](#page-175-0) > [Ajustes de red](#page-187-0)

- 1. Seleccione Ajuste Automático y pulse OK para acceder.
- 2. Se mostrará una pantalla de confirmación; pulse OK para acceder.
- 3. Seleccione un servidor de la Lista de servidores.
	- 1) Seleccione un servidor y pulse OK para establecerlo.
	- 2) Seleccione Buscar canales y pulse OK para acceder.
- 4. Seleccione un modo de búsqueda y pulse OK para acceder.
- 5. Establezca Ajustes del cliente.
	- 1) Seleccione Ajustes del cliente y pulse OK para acceder.
- 2) Seleccione Entorno Unicast / Entorno Multicast y pulse OK para establecerlo.
	- Para usarlo en una red doméstica, seleccione Entorno Unicast.
	- Para usarlo en aparatos domésticos multifamiliares, hoteles, hospitales, etc., seleccione Entorno Multicast (se seleccionarán todos los servidores automáticamente).
- 3) Seleccione Lista de servidores y pulse OK para acceder.
- 6. Seleccione Buscar canales y pulse OK para acceder.
- 7. Establezca Modo de búsqueda de DVB-por-IP y pulse OK para iniciar el Ajuste Automático. (Los ajustes se realizan automáticamente).
	- Ajuste Configuración satélite DVB-por-IP para sintonizar los canales DVB-S.
	- Cuando termine la operación, el canal de la posición más baja se visualizará.

■ Ajuste Automático mediante los botones del TV

- 1. Mantenga pulsado el botón INPUT/OK/HOLD for MENU unos 3 segundos para mostrar el menú.
- 2. Establezca Ajuste Automático con los siguientes botones del panel de control.
	- Mueva el cursor / seleccione entre una gama de opciones / seleccione un elemento del menú

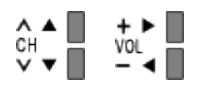

● Accede al menú / memoriza ajustes después de hacerlos u opciones después de establecerlas con el botón INPUT/OK/HOLD for MENU

## <span id="page-120-0"></span>Sintonía Manual

- Normalmente, use Ajuste Automático o Actualizar lista canales para resintonizar los canales DVB.
- Si la sintonización no ha finalizado o si desea ajustar la orientación de la antena terrestre o parabólica, utilice esta función. (DVB)
- Todos los canales DVB encontrados se añaden a la Lista de canales.

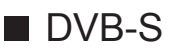

- Consulte el ajuste a las emisoras por satélite que se reciben.
- 1. Seleccione Frecuencia del Transponder / Tasa de símbolos / Polarización / Modulación / ID del servicio y establézcalo con Botones del cursor o Botones numéricos.

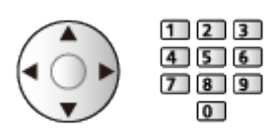

2. Seleccione Iniciar escaneo y pulse OK para buscar.

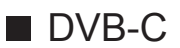

1. Introduzca la frecuencia con los Botones numéricos.

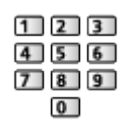

- Normalmente, establezca Tasa de símbolos y ID del servicio en Automático.
- 2. Seleccione Iniciar escaneo y pulse OK para buscar.

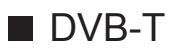

- 1. Seleccione un canal y ajuste la frecuencia para cada canal.
	- Establézcalo siempre que el nivel de la Calidad de la señal alcance el máximo.
- 2. Pulse OK para buscar.

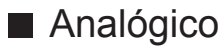

Establezca manualmente el canal analógico después del Ajuste Automático.

- Establezca el Sistema de sonido y el Sistema de color, y luego realice esta función. Normalmente, establezca el Sistema de color en Automático.
	- SC1: PAL B, G, H / SECAM B, G
	- SC2: PAL I
	- SC3: PAL D, K / SECAM D, K
	- F: SECAM L, L'
- 1. Seleccione la posición del canal con los Botones numéricos.

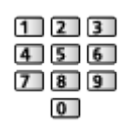

2. Seleccione el canal con Canal Anterior / Posterior.

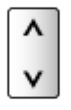

- 3. Establezca Sintonía Manual.
- 4. Seleccione Memorizar y pulse OK para establecerlo.
- Utilice Sintonía fina para hacer ajustes pequeños en la sintonización de un programa individual (afectado por las condiciones atmosféricas, etc.).
- Si una VCR se conecta solamente con el cable de RF, seleccione la posición de canal 0.

#### ■ DVB-por-IP (DVB-S)

- Consulte el ajuste a las emisoras por satélite que se reciben.
- 1. Seleccione Frecuencia del Transponder / Tasa de símbolos / Polarización / Modulación / FEC / ID del servicio y establézcalo con Botones del cursor o Botones numéricos.

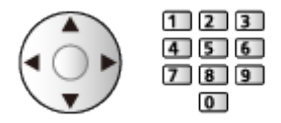

2. Seleccione Iniciar escaneo y pulse OK para buscar.

#### ■ DVB-por-IP (DVB-C)

1. Seleccione Frecuencia / Ancho de banda / Tipo de Modulación / Tasa de símbolos / FEC / ID del servicio y establézcalo con Botones del cursor o Botones numéricos.

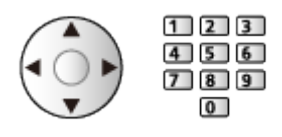

- Normalmente, establezca el Tasa de símbolos en Automático.
- 2. Seleccione Iniciar escaneo y pulse OK para buscar.

#### ■ DVB-por-IP (DVB-T)

1. Seleccione Frecuencia / Ancho de banda / Modulación / FEC / ID del servicio y establézcalo con Botones del cursor o Botones numéricos.

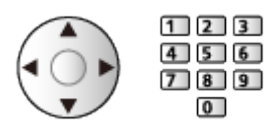

- 2. Seleccione Iniciar escaneo y pulse OK para buscar.
- $=$  Nota  $=$ 
	- Para obtener detalles sobre las conexiones DVB-por-IP

[Funciones](#page-227-0) > [DVB-por-IP](#page-243-0) > [Conexión del cliente DVB-por-IP](#page-246-0)

• No es válido cuando Ajustes del cliente está ajustado a Entorno Multicast (DVB-por-IP)

## Actualizar lista canales

Actualizando la lista de canales DVB, puede añadir canales nuevos, eliminar canales quitados o modificar nombres y posiciones de canales, automáticamente.

- La lista de canales se actualiza conservando sus ajustes en Editar Favoritos, Lista de canales, Bloqueo para niños, etc.
- Dependiendo del estado de la señal, puede que la actualización no funcione correctamente.
- Para actualizar los canales DVB-S, establezca Modo de busqueda y Mode de escan antes de la actualización.
	- 1) Seleccione Modo de busqueda / Mode de escan y pulse OK para acceder.
	- 2) Establezca cada elemento y pulse OK para guardar.
	- 3) Tras realizar los ajustes, seleccione Iniciar escaneo y pulse OK para buscar.
- $=$  Nota  $=$ 
	- No es válido cuando Ajustes del cliente está ajustado a Entorno Multicast (DVB-por-IP)

## Nuevo mensaje de canal

Selecciona si se dará o no un mensaje de aviso cuando se encuentre un canal DVB nuevo.

- Cuando aparece un mensaje de notificación, puede acceder a Actualizar lista canales pulsando OK.
- No sirve para DVB-por-IP

## Condición de la señal

Selecciona un canal y verifica la condición de la señal mediante los indicadores.

- Una buena intensidad señal no es una indicación de que la señal sea adecuada para la recepción.
- Las barras verticales muestran el valor máximo de la señal del canal seleccionado.
- Para cambiar el canal

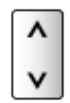

● Para DVB

## Otros ajustes

#### Emisora favorita

Selecciona su red favorita para cada una de las emisoras (solo disponible en algunos países).

• Para DVB-C, DVB-T

#### Sustitución de canal

#### (On / Off)

Seleccione On si desea que se muestre un mensaje para cambiar al servicio disponible (solo disponible en algunos países).

• Para DVB-C

#### Atenuador

#### (On / Off)

Ajusta el sistema de la antena para usar LNBs para recibir varios satélites.

• Si la señal DVB-C es demasiado intensa, es posible que ocurran interferencias. En este caso, seleccione On para atenuar automáticamente la señal.

#### Anadir Señal de TV

Añade el modo de TV.

• Esta función estará disponible si se omite cualquier modo para sintonizar con Ajuste Automático la primera vez que se utiliza el televisor.

### <span id="page-127-0"></span>Satélites seleccionables

■ Satélites seleccionables y orientación de la antena parabólica para sintonizar los canales DVB-S

Para asegurarse de que la antena parabólica esté instalada correctamente, consulte a su concesionario local.

Consulte también los detalles de las emisoras por satélite que se reciben.

- Intelsat, 85,2° al Este
- $\bullet$  ABS 1, 75 $^{\circ}$  al Este
- Express, 53° al Este
- Intelsat, 45° al Este
- Turksat, 42° al Este
- $\bullet$  Express, 40 $^{\circ}$  al Este
- Hellas, 39° al Este
- Eutelsat, 36° al Este
- Eutelsat, 33° al Este
- $\bullet$  Astra, 28,2 $\degree$  al Este
- Arabsat, 26° al Este
- Eutelsat, 25.5° al Este
- $\bullet$  Astra, 23,5 $^{\circ}$  al Este
- $\bullet$  Eutelsat, 21,5 $^{\circ}$  al Este
- Astra, 19,2° al Este
- Eutelsat, 16° al Este
- Hot Bird, 13° al Este
- Eutelsat, 10° al Este
- $\bullet$  Eutelsat, 9 $\degree$  al Este
- Eutelsat, 7° al Este
- $\bullet$  Astra, 4,8 $\degree$  al Este
- Thor,  $0.8^\circ$  al Oeste / Intelsat, 1° al Oeste
- Amos, 4° al Oeste
- Eutelsat, 5° al Oeste
- Eutelsat, 7° al Oeste
- Eutelsat, 8° al Oeste
- Eutelsat, 12,5° al Oeste
- Telstar, 15° al Oeste
- NSS, 22° al Oeste
- Intelsat, 24,5° al Oeste
- Hispasat, 30° al Oeste

# <span id="page-128-0"></span>Grabación

## <span id="page-128-1"></span>Configuración del disco duro USB HDD

## <span id="page-128-2"></span>**Preparativos**

Puede grabar los programas del TV digital en el USB HDD conectado y disfrutar de la reproducción en diferentes medios.

- Prepare el disco duro USB HDD para uso exclusivo de grabación con este TV.
- Conecte el disco duro USB HDD al puerto USB 3 con el cable USB.
- Asegúrese de conectar el disco duro USB HDD a la toma de corriente.
- Para extraer el disco duro USB HDD de forma segura del TV, elija Retirar USB c. seguridad en Ajustes Dispositivo USB.

• Para realizar la conexión, compruebe que el tipo de terminales y clavijas de los cables sean los correctos.

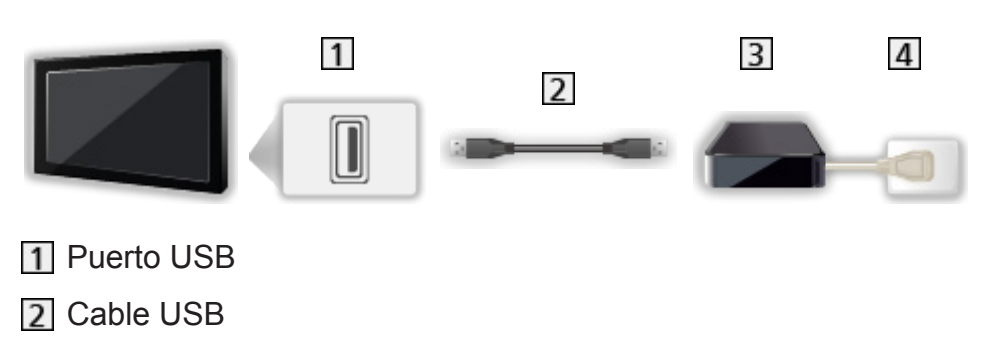

- **3** USB HDD
- 4 Enchufe
- = Precaución =
	- Se borrarán todos los datos en el disco duro USB HDD en los siguientes casos:
		- Al formatear el disco duro USB HDD con este TV

[Grabación](#page-128-0) > [Configuración del disco duro USB HDD](#page-128-1) > Configuración para el [disco duro USB HDD](#page-130-0)

– Al formatear el disco duro USB HDD para usarlo en el PC, etc.

[Grabación](#page-128-0) > [Configuración del disco duro USB HDD](#page-128-1) > [Configuración para el](#page-130-0)  [disco duro USB HDD](#page-130-0)

- Si repara su TV por un problema de funcionamiento, podría tener que formatear el disco duro USB HDD de nuevo con este TV para poder utilizarlo. (Al formatearlo, se borrarán todos los datos.)
- Para usar el disco duro USB HDD con su PC después de grabar con este TV, formatéelo de nuevo en su PC. (Para formatearlo en su PC, pueden ser necesarias operaciones o herramientas especiales. Para obtener más detalles, lea el manual del disco duro USB HDD).
- Los datos grabados en el disco duro USB HDD con este TV solamente se pueden reproducir en este TV. No puede reproducir su contenido con otro TV (incluyendo el TV con el mismo número de modelo) o cualquier otro equipo.
- No apague el TV, ni tire de la clavija de alimentación ni retire el disco duro USB HDD durante la operación (formateo, grabación, etc.). En caso contrario, podría ocasionar el funcionamiento erróneo del dispositivo o dañar los datos grabados. (Una interrupción del suministro eléctrico también puede provocar un funcionamiento erróneo).
- $=$  Nota  $=$
- No se pueden grabar programas de TV analógica en el disco duro USB HDD.
- No se graba la emisión de datos (MHEG, etc.) ni la emisión de radio; la función de grabación tampoco funciona durante los períodos sin señal.
- No todos los programas se pueden grabar dependiendo de la emisora y del proveedor del servicio.
- Dependiendo del estado de la red, es posible que la función de grabación no funcione correctamente en DVB-por-IP.
- La función de sintonizador dual (ver o grabar 2 programas simultáneamente, ver un programa mientras graba otro programa, etc.) no se encuentra disponible mientras se usa la función de servidor DVB-por-IP.
- No puede copiar los programas de TV grabados del disco duro USB HDD.
- Es posible que el contenido grabado no se pueda reproducir correctamente dependiendo del progreso de la grabación.
- Para obtener detalles sobre el disco duro USB HDD

[Grabación](#page-128-0) > [Información técnica](#page-138-0) > [USB HDD](#page-138-1)

## <span id="page-130-0"></span>Configuración para el disco duro USB HDD

Formatee y configure el disco duro USB HDD con este TV para poder usarlo para la grabación.

Se listan todos los dispositivos USB reconocidos como dispositivos de almacenamiento masivo.

- Tenga en cuenta que el disco duro USB HDD será formateado y que todos sus datos serán borrados tras esta configuración.
- Antes de realizar los ajustes, conecte el disco duro USB HDD y asegúrese de encenderlo.

GRU  $\rightarrow$  [Grabación](#page-128-0) > [Configuración del disco duro USB HDD](#page-128-1) > [Preparativos](#page-128-2)

- 1. Visualice el menú con MENU.
- 2. Seleccione Configuración > Ajustes Dispositivo USB y pulse OK para acceder.
- 3. Seleccione el disco duro USB HDD para grabar y pulse OK para iniciar la configuración.
	- Algunos discos duros USB HDD podrían no ser reconocidos.
	- Para visualizar la información del dispositivo seleccionado

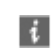

- 4. Cuando se muestre la pantalla de precaución y confirmación para el uso del disco duro USB HDD, seleccione Sí y pulse OK para continuar.
- 5. Cuando se muestre una pantalla de confirmación del nombre del disco duro USB HDD, seleccione Sí y pulse OK para establecerlo.
	- Se crea automáticamente el nombre para el disco duro USB HDD. Si desea editar el nombre, seleccione Sí.
		- 1) Introduzca caracteres con Botones del cursor o Botones numéricos, y pulse OK para confirmar.

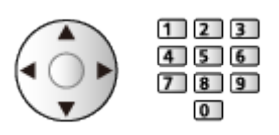

- 2) Pulse BACK/RETURN para guardar.
- 6. Cuando se muestre una pantalla de confirmación para habilitar el disco duro USB HDD para la grabación, seleccione Sí y pulse OK para establecerlo.
	- Si ya existe otro disco duro USB HDD formateado para la grabación, se mostrará esta pantalla de confirmación para habilitarlo para la grabación.
- Modo del disco duro USB HDD
	- $\bullet$ : El disco duro USB HDD está disponible para grabar / reproducir.

Solamente un disco duro USB HDD de la lista estará disponible para la grabación.

- El disco duro USB HDD está disponible para reproducir.
- Para cambiar el modo

**OK** 

● Para editar el nombre del disco duro USB HDD

(Verde)

• Para formatear

**I** (Rojo)

• Para extraer el disco duro USB HDD de forma segura del TV

**Comparison** (Amarillo)

 $=$  Nota  $=$ 

- Solamente puede seleccionar un disco duro USB HDD para grabar cada vez.
- No puede cambiar los ajustes para el disco duro USB HDD mientras se encuentre en progreso la grabación.
- Para grabar 2 programas simultáneamente en DVB-S, asegúrese de que Modo de sintonizador dual esté ajustado a On en Configuracion LNB.

 $\Box$   $\rightarrow$  [Ver la televisión](#page-32-0) > [Sintonización y edición de canales](#page-111-0) > [Ajuste Automático](#page-116-0)

## Grabación del programa actual

## Grabación de un toque

Graba el programa actual inmediatamente en el disco duro USB HDD.

● Confirme que el código del mando a distancia sea "73".

 $\mathbb{C}$   $\rightarrow$  [Ver la televisión](#page-32-0) > [Equipo externo](#page-54-0) > Utilización del mando a distancia del TV

- 1. Visualice el menú con MENU.
- 2. Seleccione Configuración > Configuración grabación > Grabación de un toque y pulse OK para acceder.
- 3. Seleccione el tiempo máximo de grabación 30 / 60 / 90 / 120 / 180 (minutos) y pulse OK para establecerlo.

■ Para empezar la grabación de un toque

Pulse **para empezar.** 

■ Para detener la grabación en curso

Pulse para detener.

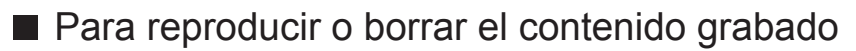

Los programas de TV grabados se pueden reproducir en Media Player.

- 1. Visualice el Pantalla de Inicio con HOME.
- 2. Seleccione Dispositivos y pulse OK para acceder.
- 3. Seleccione disco duro USB HDD para grabar y pulse OK para acceder.
- Se puede reproducir todo el contenido, incluso cuando esté en marcha la Grabación de un toque. (Dependiendo del disco duro USB HDD que utilice, es posible que no se pueda reproducir o que la grabación no funcione correctamente durante la reproducción.)

## <span id="page-133-0"></span>Programar temporizador

## <span id="page-133-1"></span>Ajuste de la programación con temporizador

Esta función permite seleccionar los programas que desee grabar en el disco duro USB HDD.

- No sirve para Analógico
- 1. Seleccione el modo con TV.

DVB-S / DVB-C / DVB-T / DVB-por-IP

- 2. Visualice el menú con MENU.
- 3. Seleccione Temporizador > Programar temporizador y pulse OK para acceder.
- 4. Pulse OK para empezar a realizar los ajustes.

USB HDD Grab:

Graba el programa en el disco duro USB HDD.

● Pulse el ◯ (Amarillo) para seleccionar el módulo CI apropiado para el programa que vaya a grabar.

[Funciones](#page-227-0) > [Interfaz común](#page-277-0)

- 5. Seleccione y establezca el elemento (canal, fecha, hora de inicio, hora de finalización).
	- 4 y 7 también se pueden introducir con los Botones numéricos.

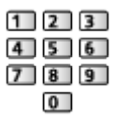

#### (Ejemplo)

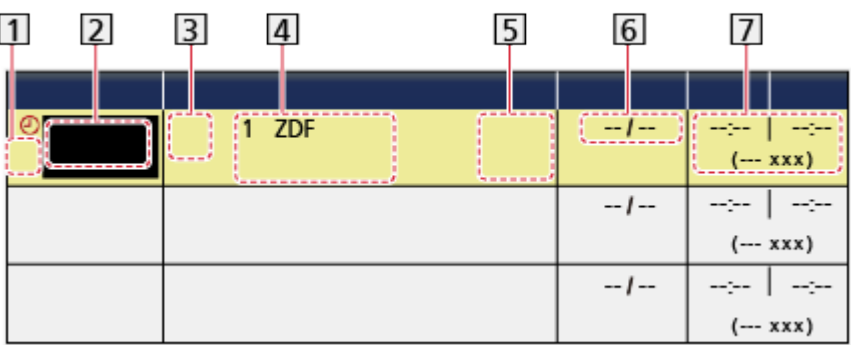

- 11 : Eventos con temporizador solapados
- 2 Función (USB HDD Grab)
- 3 Modo de TV
	- <sup></sub></sup>
	- : DVB-C
	- : DVB-T
	- **:** DVB-por-IP
	- No podrá cambiar el modo dentro del menú.
- Posición de canal, nombre de canal, etc.
- : Señal de Grabación soportada (si están disponibles)
	- [Ver la televisión](#page-32-0) > [Guía de TV](#page-96-0) > [Programar temporizador](#page-98-0)
- 6 Fecha
	- Diario D a S: domingo a sábado
	- Diario L a S: lunes a sábado
	- Diario L a V: lunes a viernes
	- Semanal Dom / Lun / Mar / Mier / Jue / Vier / Sáb: a la misma hora del mismo día de cada semana
- Hora de inicio / Hora de finalización / Duración (visualización automática)
- 6. Guarde con OK.

## Edición de la programación con temporizador

- 1. Visualice el menú con MENU.
- 2. Seleccione Temporizador > Programar temporizador y pulse OK para acceder.
- 3. Seleccione el evento.
- Para cambiar un evento con temporizador

**OK** 

– Corrija según sea necesario.

GRU → [Grabación](#page-128-0) > [Programar temporizador](#page-133-0) > Ajuste de la programación con [temporizador](#page-133-1)

- Para eliminar un evento con temporizador
	- 1) Pulse (Rojo).
	- 2) Pulse OK para borrar.
- Para detener la grabación
- 1. Pulse  $\Box$ .
- 2. Seleccione el programa y pulse OK para acceder (cuando estén en curso 2 grabaciones).
- 3. Seleccione Sí y pulse OK para detenerlo.
- Para reproducir o borrar el contenido grabado

Los programas de TV grabados se pueden reproducir en Media Player.

- 1. Visualice el Pantalla de Inicio con HOME.
- 2. Seleccione Dispositivos y pulse OK para acceder.
- 3. Seleccione disco duro USB HDD para grabar y pulse OK para acceder.

[Media Player](#page-139-0) > [Modo TV grabado](#page-157-0)

• Es posible que el contenido grabado no se pueda reproducir correctamente dependiendo del progreso de la grabación.

## Grabación remota

Puede ajustar la programación con temporizador con el equipo de red (teléfono inteligente, etc.) desde fuera de la red doméstica.

• Asegúrese de haber realizado las conexiones de red y configurado los ajustes de red.

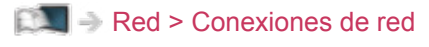

- [Red](#page-175-0) > [Ajustes de red](#page-187-0)
- Establezca TV Anywhere a On.

[Funciones](#page-227-0) > [TV Anywhere](#page-239-0) > [Configuración TV Anywhere](#page-240-0)

• En el siguiente sitio web encontrará más información sobre los servicios. http://panasonic.net/viera/support (Inglés solamente)

= Nota =

- Esta función no está disponible cuando el TV está apagado con Interruptor de encendido/apagado de la alimentación principal.
- Dependiendo del estado de la red, es posible que esta función no esté disponible.

### **Nota**

La función de sintonizador dual (ver o grabar 2 programas simultáneamente, ver un programa mientras graba otro programa, etc.) no se encuentra disponible mientras se usa la función de servidor DVB-por-IP.

• La Guía de TV también se puede usar para ajustar el evento con temporizador.

 $\Box$   $\rightarrow$  [Ver la televisión](#page-32-0) > [Guía de TV](#page-96-0) > [Programar temporizador](#page-98-0)

- Programar temporizador tiene capacidad para almacenar hasta 15 eventos.
- Programar temporizador solo funcionará adecuadamente si se recibe la información de la hora correcta a través de la emisora de difusión o del proveedor de servicios.
- Para efectuar la grabación a través de Programar temporizador, el TV deberá estar encendido o en espera.
- Dependiendo del progreso de la grabación, es posible que el canal analógico no se pueda seleccionar.
- Puede que no sea posible grabar un programa codificado (protegido contra copia).
- Dependiendo del estado de la red, es posible que la función de grabación no funcione correctamente en DVB-por-IP.
- Cuando llega la hora de inicio, el canal se puede cambiar automáticamente y se pueden emitir las señales de vídeo y de audio. 2 minutos antes de la hora de inicio, puede aparecer un mensaje de recordatorio si está viendo la televisión.
	- Para eliminar el mensaje e iniciar la programación, pulse OK.
	- Para cancelar la programación, pulse EXIT.
- El LED cambia a color naranja en modo de espera si se ha establecido Programar temporizador.
- "!" identifica que tres o más eventos con temporizador están solapados. Cuando existan eventos de grabación solapados, el primer evento comenzará y terminará como se haya programado. A continuación, comenzará el siguiente evento.
- La grabación de la Programar temporizador puede cambiar automáticamente al canal programado unos segundos antes de la hora de inicio.
- Para obtener detalles sobre el disco duro USB HDD

[Grabación](#page-128-0) > [Información técnica](#page-138-0)

## <span id="page-138-0"></span>Información técnica

## <span id="page-138-1"></span>USB HDD

### ■ USB HDD

(para grabar los programas de TV digital con este TV)

- La capacidad de disco duro USB HDD que funciona con este TV es 160 GB a 3 TB.
- Conecte el disco duro USB HDD a la toma de corriente para grabar y reproducir correctamente con este TV.
- Utilice un disco duro USB HDD formateado con este TV.

[Grabación](#page-128-0) > [Configuración del disco duro USB HDD](#page-128-1) > Configuración para el [disco duro USB HDD](#page-130-0)

• En relación al rendimiento, no todos los discos duros USB HDD están garantizados. Consulte qué discos duros USB HDD han sido probados en cuanto a su rendimiento con este TV en el siguiente sitio web.

http://panasonic.net/viera/support (Inglés solamente)

- $=$  Nota  $=$
- Los datos modificados con un PC podrían no visualizarse.
- No extraiga el dispositivo cuando el TV esté accediendo a los datos. De lo contrario, podría dañar el dispositivo o el TV.
- No toque los contactos del dispositivo.
- No someta el dispositivo a una presión o impactos fuertes.
- Inserte el dispositivo en la dirección correcta. De lo contrario, podría dañar el dispositivo o el TV.
- La interferencia eléctrica, la electricidad estática o el funcionamiento erróneo pueden dañar los datos o el dispositivo.

# <span id="page-139-0"></span>Media Player

## <span id="page-139-1"></span>Uso de Media Player

## <span id="page-139-2"></span>Información

Media Player permite disfrutar de las fotografías, vídeos o música grabados en la tarjeta SD / memoria Flash USB / disco duro USB HDD / dispositivo de red, así como del contenido grabado con este TV en el disco duro USB HDD formateado.

(Ejemplo)

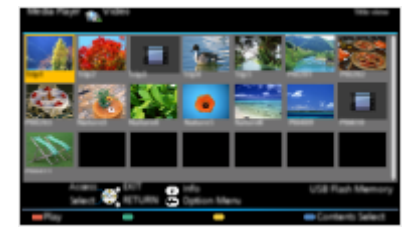

Modo Foto:

Se visualizan las imágenes fijas grabadas con cámaras digitales.

Modo Vídeo:

Se reproducen las imágenes en movimiento grabadas con videocámara digital y datos de vídeo digitales.

Modo TV grabado:

(Para discos duros USB HDD exclusivos) Se reproducen los programas de TV grabados en el disco duro USB HDD con este TV.

Modo Música:

Se reproducen los datos de audio digitales.

● Durante la operación, la señal de audio se emite por los terminales DIGITAL AUDIO y HDMI2 (función ARC). Pero no salen señales de vídeo. Para utilizar HDMI2 con la función ARC, conecte un amplificador equipado con la función ARC y configúrelo para usar los altavoces de un sistema de cine en casa.

#### [Funciones](#page-227-0) > ["HDAVI Control™" de VIERA Link](#page-256-0)

- Fecha indica la fecha de grabación de los datos por el equipo de grabación. Para un archivo sin fecha válida de grabación, se muestra "\*\*".
- Las imágenes pueden no aparecer correctamente en este TV dependiendo del equipo de grabación utilizado.
- La visualización puede tardar cuando hay muchos archivos y carpetas.
- Puede que los archivos degradados parcialmente se visualicen con una resolución reducida.
- Dependiendo del estado, es posible que los ajustes de imagen no funcionen.
- Los nombres de carpeta y de archivo pueden ser diferentes según la cámara digital o videocámara digital utilizada.

#### ■ Para insertar o retirar la tarjeta SD

Inserte con cuidado la tarjeta SD con la superficie de la etiqueta encarada hacia delante. Presione sobre el centro de la tarjeta hasta que se oiga un clic. (Para retirarla, presiónela de nuevo.)

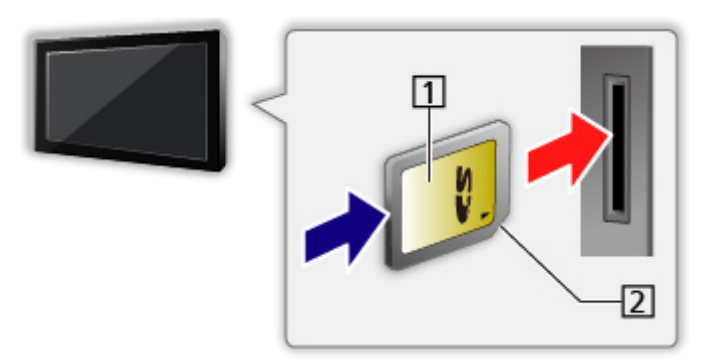

**11** Superficie de la etiqueta

2 Corte

#### ■ Para insertar o retirar la memoria Flash USB

Compruebe que la alineación sea correcta y completa al insertar o eliminar.

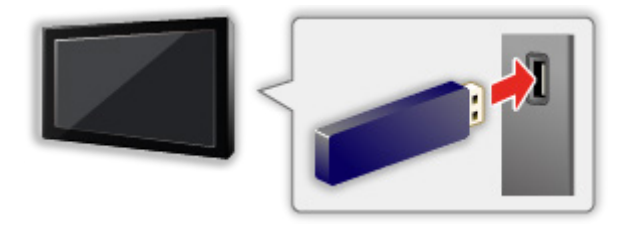

- Para extraer la memoria Flash USB de forma segura del TV, elija Retirar USB c. seguridad en Ajustes Dispositivo USB.
	- 1) Visualice el menú con MENU.
	- 2) Seleccione Configuración > Ajustes Dispositivo USB y pulse OK para acceder.
	- 3) Seleccione el dispositivo y pulse (Amarillo) para establecerlo.
- Conecte la memoria Flash USB en el puerto USB 1, 2 o 3.
- = Nota =
	- Para conectar el disco duro USB HDD

[Grabación](#page-128-0) > [Configuración del disco duro USB HDD](#page-128-1)

- Para realizar la conexión, compruebe que el tipo de terminales y dispositivos sean los correctos.
- Para obtener detalles sobre los dispositivos

[Media Player](#page-139-0) > [Información técnica](#page-167-0)

• Para obtener detalles sobre los formatos de archivo compatibles

**[Media Player](#page-139-0) > [Información técnica](#page-167-0)** 

## Selección del dispositivo / modo

- 1. Inserte la tarjeta SD o la memoria Flash USB en el TV.
	- Cuando introduzca la tarjeta SD, Media Player se iniciará de forma automática.

[Media Player](#page-139-0) > [Uso de Media Player](#page-139-1) > [Información](#page-139-2)

• Para reproducir el contenido del disco duro USB HDD, compruebe que la conexión y los ajustes se hayan completado.

GAU -> [Grabación](#page-128-0) > [Configuración del disco duro USB HDD](#page-128-1)

● Para reproducir el contenido del dispositivo de red, compruebe que la conexión y los ajustes se hayan completado.

[Media Player](#page-139-0) > [Uso de Media Player](#page-139-1) > [Dispositivo de red](#page-144-0)

- 2. Visualice el Pantalla de Inicio con HOME.
- 3. Seleccione Dispositivos y pulse OK para acceder.
- 4. Seleccione el dispositivo (Tarjeta SD / Memoria Flash USB / disco duro USB HDD / dispositivo de red) y pulse OK para acceder.
	- Cuando se muestre una pantalla de confirmación acerca del dispositivo de red, introduzca Usuario / Contraseña para acceder.
- 5. Seleccione Foto / Vídeo / Música / TV grabado y pulse OK para acceder.

Foto

[Media Player](#page-139-0) > [Modo Foto](#page-146-0)

Vídeo

[Media Player](#page-139-0) > [Modo Vídeo](#page-151-0)

Música

[Media Player](#page-139-0) > [Modo Música](#page-164-0)

TV grabado

[Media Player](#page-139-0) > [Modo TV grabado](#page-157-0)

6. Se muestra la pantalla de miniaturas.

(Ejemplo)

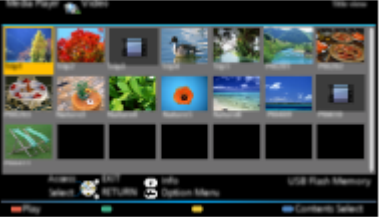

● Para mostrar / ocultar la información del contenido seleccionado

 $\ddot{i}$ 

- TV grabado está disponible para el contenido grabado con este TV en el disco duro USB HDD.
- Seleccione el dispositivo y el contenido adecuados para reproducir cada archivo.
- Durante la reproducción, se pueden utilizar los siguientes botones. Confirme que el código del mando a distancia sea "73".

[Ver la televisión](#page-32-0) > [Equipo externo](#page-54-0) > Utilización del mando a distancia del TV

#### ■ Para cambiar el modo

Podrá cambiar a otro modo de Media Player desde la pantalla de miniaturas.

- 1. Visualice la imagen en miniatura, visualice la selección de contenido con (Azul).
- 2. Seleccione el contenido y pulse OK para acceder.
- El modo se puede cambiar en el dispositivo actual.
### Dispositivo de red

Puede disfrutar de las fotos, vídeo o música guardados en los dispositivos de red.

• Para habilitar esta función, conecte este TV a su red doméstica.

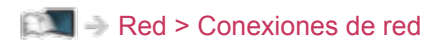

[Red](#page-175-0) > [Ajustes de red](#page-187-0)

- Cómo se utiliza Usuario / Contraseña
- 1. Visualice el menú con MENU.
- 2. Seleccione Red > Conf. para compartir archivos > Lista de dispositivos de red y pulse OK para acceder.
- 3. Seleccione la red y pulse OK para acceder.
- 4. Introduzca el Usuario / Contraseña con Botones del cursor o Botones numéricos y pulse OK para establecerlo.

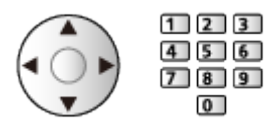

- Pulse BACK/RETURN para guardar.
- Para registrar el nuevo dispositivo de red, ajuste Nombre del servidor / Carpeta compartida. Para más detalles, lea el manual del equipo.
- 5. Seleccione Registrar y pulse OK para establecerlo.
	- Para eliminar el dispositivo registrado, seleccione Borrar y pulse OK para establecerlo.
- $=$  Nota  $=$
- En relación al rendimiento, no todos los servidores están garantizados. Los PC con Windows 7 / Windows 8 / Windows 8.1 han sido probados en cuanto a su compatibilidad con este TV (a partir de enero de 2015). En el siguiente sitio web encontrará más información sobre los servidores.

http://panasonic.net/viera/support (Inglés solamente)

• Se pueden registrar hasta 48 dispositivos.

### Compartir archivo

Puede compartir los archivos entre el PC y los dispositivos conectados a este TV.

• Para habilitar esta función, conecte este TV a su red doméstica.

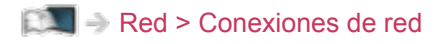

[Red](#page-175-0) > [Ajustes de red](#page-187-0)

- 1. Visualice el menú con MENU.
- 2. Seleccione Red > Conf. para compartir archivos > Servidor para compartir y pulse OK para acceder.
- 3. Seleccione On y pulse OK para establecerlo.
- 4. Utilice el PC para compartir los archivos.
- Para obtener información sobre las operaciones, consulte la información de ayuda en el sitio web siguiente.

http://panasonic.net/viera/support (Inglés solamente)

- Esta función no está disponible cuando el TV está apagado con Interruptor de encendido/apagado de la alimentación principal. Puede compartir los archivos en modo de espera cuando Servidor DLNA está establecido en On.
- $=$  Nota  $=$
- En relación al rendimiento, no todos los PC están garantizados. Los PC con Windows 7 / Windows 8 / Windows 8.1 han sido probados en cuanto a su compatibilidad con este TV (a partir de enero de 2015). En el siguiente sitio web encontrará más información sobre los PC.

http://panasonic.net/viera/support (Inglés solamente)

- No apague el TV, ni tire de la clavija de alimentación ni retire el dispositivo durante estas operaciones (lectura, copiado, etc.). En caso contrario, podría ocasionar el funcionamiento erróneo del dispositivo o dañar los datos grabados.
- Todos los datos del disco duro USB HDD se borrarán al formatear el disco duro USB HDD con este TV para la grabación.
- Para conectar el disco duro USB HDD

[Grabación](#page-128-0) > [Configuración del disco duro USB HDD](#page-128-1)

- Puede producirse ruido de imagen en la pantalla cuando la reproducción se inicia durante ciertas operaciones (lectura, copiado, etc.).
- Para obtener detalles sobre los dispositivos

[Media Player](#page-139-0) > [Información técnica](#page-167-0)

# <span id="page-146-0"></span>Modo Foto

# Selección del archivo

Seleccione el archivo en la pantalla de miniaturas y pulse OK para iniciar la reproducción.

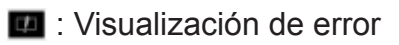

- Para cambiar el tamaño de las fotos en la pantalla de miniaturas
	- 1) Visualice el menú de opciones con OPTION.
	- 2) Seleccione Cambiar tamaño y pulse OK para cambiarlo.
- Para obtener detalles sobre los formatos de archivo compatibles

 $M \rightarrow$  [Media Player](#page-139-0) > [Información técnica](#page-167-0) > [Formato de foto](#page-170-0)

#### ■ Vista de imágenes miniatura

● Para mostrar / ocultar la información del contenido seleccionado

 $\mathbf{d}$ 

• Para mostrar Config. pase de diapos.

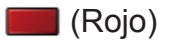

[Media Player](#page-139-0) > [Modo Foto](#page-146-0) > [Utilización del pase de diapositivas](#page-149-0)

• Para ordenar

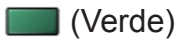

● Para cambiar el contenido

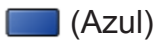

# Visualización de fotos

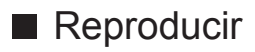

- Para operar en Vista
	- : A la foto anterior
	- $\triangleright$ : A la foto siguiente
	- $\nabla$ : Parada (regresar a la miniatura)
	- OK : Pase Diapos.
- Para visualizar / ocultar la guía de operación

 $\ddot{i}$ 

• Para rotar 90°

(Azul)

• Para volver a las imágenes miniatura

BACK/RETURN

- Para clasificar por carpetas, fecha grabada o mes grabado
- 1. Visualice la selección en la pantalla de miniaturas con (Verde).
- 2. Seleccione Vista de carpeta / Ordenado por fecha / Ordenado por meses y pulse OK para establecerlo.

#### Vista de carpeta:

Visualiza las imágenes miniatura agrupadas por carpetas.

● Los archivos que están en una carpeta raíz se recolectan en la carpeta cuyo nombre es "/".

Ordenado por fecha / Ordenado por meses:

Visualiza las imágenes miniatura agrupadas por la misma fecha o mes.

- El grupo de fotos sin fechas registradas se muestra como Desconocido.
- Para regresar a las imágenes en miniatura de todas las fotos
	- 1) Visualice la selección en la pantalla de miniaturas con (Verde).
	- 2) Seleccione Todas las fotos y pulse OK para establecerlo.

## <span id="page-149-0"></span>Utilización del pase de diapositivas

El pase de diapositivas finaliza cuando se han visualizado todas las fotos de la pantalla de miniaturas.

- 1. Seleccione el archivo desde la imagen miniatura de las fotos para la primera visualización.
- 2. Inicie el pase de dispositivas con  $\Box$  (Rojo) y OK.
	- Para visualizar / ocultar la guía de operación

#### $\mathcal{A}$

- Para pausar (volver a Una sola vista) **OK**
- Para volver a las imágenes miniatura BACK/RETURN
- Puede cambiar la música de fondo estableciendo Música de fondo en Config. pase de diapos. (consulte más abajo).

#### ■ Config. pase de diapos.

Configure los ajustes para el modo Foto.

- 1. Visualice el menú de opciones con OPTION.
- 2. Seleccione Config. pase de diapos. con OK.
- 3. Seleccione uno de los elementos siguientes y pulse OK para acceder.

#### Modo pantalla / Intervalo / Repetir / Música de fondo

4. Establezca el elemento y pulse OK para guardar.

#### Modo pantalla

#### (Normal / Zoom)

Selecciona entre vista ampliada o normal.

• Dependiendo del tamaño de la foto, puede que esta no se amplíe completamente para llenar la pantalla (p. ej. fotografía en estilo vertical).

#### Intervalo

(Largo / Normal / Corto)

Selecciona el intervalo de diapositivas.

#### **Repetir**

(On / Off) Repetición del pase de diapositivas

#### Música de fondo

#### (Off / Tipo1 / Tipo2 / Tipo3 / Tipo4 / Tipo5 / Usuario / Automático)

Selecciona la música de fondo durante el modo Foto.

#### Tipo1 - 5:

Se reproducen los archivos de música instalados en este TV dentro de los ajustes de fábrica.

#### Automático:

Se reproducen los archivos de música guardados en el dispositivo actual.

• Si no hay datos de audio disponibles, no se reproduce nada.

#### Usuario:

Se reproducen los archivos de música del dispositivo registrados por usted.

• Si no se han registrado archivos de música o si el dispositivo que cuenta con la música registrada ha sido extraído, no se reproduce ningún sonido.

#### ● Para registrar música

- 1) Seleccione el archivo de música y pulse OK para acceder.
	- Dependiendo de la condición del dispositivo, seleccione las carpetas hasta que alcance el archivo de música deseado.
- 2) Seleccione Archivo / Carpeta y pulse OK para establecerlo.

#### Archivo:

Se registra el archivo de música seleccionado.

#### Carpeta:

Se registran todos los archivos de música de la carpeta que contenga el archivo de música seleccionado.

= Nota =

- Según el ajuste del pase de diapositivas, la calidad de las imágenes puede verse degradada.
- Dependiendo del ajuste del pase de diapositivas, es posible que los ajustes de imagen no funcionen.

# <span id="page-151-0"></span>Modo Vídeo

### Selección del archivo

- 1. Seleccione el título en la pantalla de miniaturas.
	- **12** : Visualización de error
	- **El** : El archivo no es compatible con la vista de miniaturas.
		- La vista previa se iniciará cuando se resalte el título / la escena en la pantalla de miniaturas si es compatible con la vista previa. Para desactivar la vista previa, ajuste Vista previa de vídeo en Off.

[Media Player](#page-139-0) > [Modo Vídeo](#page-151-0) > [Config. de vídeo](#page-154-0)

- 2. Inicie la reproducción con (Rojo).
	- Si ha detenido la última grabación a la mitad, puede que muestre una pantalla de confirmación que permite seleccionar si desea iniciarla desde el punto en el que la detuvo o desde el principio.
- Para obtener detalles sobre los formatos de archivo compatibles

 $M \rightarrow$  [Media Player](#page-139-0) > [Información técnica](#page-167-0) > [Formato de vídeo](#page-171-0)

- Vista de imágenes miniatura
- Para mostrar / ocultar la información del contenido seleccionado  $\ddot{\cdot}$
- Para iniciar la reproducción

**Company** (Rojo)

● Para cambiar el contenido

(Azul)

### Para ver vídeos

#### ■ Reproducción de la escena seleccionada en el título

La reproducción de la escena seleccionada se inicia y continúa hasta el final del título.

- 1. Seleccione el título y pulse OK para acceder.
- 2. Seleccione la escena.
- 3. Inicie la reproducción con (Rojo).
- La estructura de los títulos y escenas puede variar dependiendo de la videocámara digital utilizada.
- Es posible que la reproducción no continúe dependiendo de la condición.
- Para repetir la reproducción

[Media Player](#page-139-0) > [Modo Vídeo](#page-151-0) > [Config. de vídeo](#page-154-0)

#### ■ Reproducir

- Para reproducir
	- : Retroceso
	- $\triangleright$ : Avance rápido
	- $\nabla$ : Parada
	- OK : Pausa (se visualiza la barra de búsqueda temporal) / Reproducir
- Para saltar al punto temporal especificado
	- 1) Visualice la barra de búsqueda temporal con OK.
	- 2) Mientras se visualice la barra de búsqueda temporal

Pulse  $\triangleleft$  /  $\triangleright$  :

Búsqueda de 10 segundos aprox.

Mantenga pulsado  $\langle | \rangle$ :

Búsqueda rápida

- 3) Salte al punto temporal especificado con OK.
- Para visualizar / ocultar la guía de operación y la bandera de información

 $\mathbf{d}$ 

• Título o escena anterior

(Rojo)

• Título o escena siguiente

(Verde)

- Para cambiar la relación de aspecto
	- 1) Visualice el Selección de aspecto con ASPECT.
	- 2) Seleccione el modo y pulse OK para establecerlo. Aspecto1:

Muestra el contenido en el tamaño original.

Aspecto2:

Muestra el contenido ampliado sin distorsión.

- También puede cambiar el modo pulsando ASPECT. (Pulse repetidamente hasta alcanzar el modo deseado.)
- El aspecto no se podrá cambiar en función del contenido.
- Para volver a las imágenes miniatura

#### BACK/RETURN

### <span id="page-154-0"></span>Config. de vídeo

Configure los ajustes para el modo Vídeo.

- 1. Visualice el menú de opciones con OPTION.
- 2. Seleccione Config. de vídeo con OK.
- 3. Seleccione uno de los elementos siguientes y pulse OK para acceder.

Vista previa de vídeo / Multi Audio / Audio con mono dual / Configuración Subtítulos / Repetir

- Los elementos del menú y las opciones seleccionables varían dependiendo del contenido.
- 4. Establezca el elemento y pulse OK para guardar.

#### Vista previa de vídeo

#### (On / Off)

Se ajusta para iniciar la vista previa del título o escena en la vista de imágenes miniatura.

- Es posible que las imágenes no se visualicen durante un instante en la vista de imágenes miniatura. Ajuste la vista previa en Off para resolverlo.
- Esta función está disponible en la pantalla de miniaturas.

#### Multi Audio, Audio con mono dual

Selecciona pistas de sonido alternativas (si están disponibles).

- Cambiar el sonido puede tardar varios segundos.
- Esta función está disponible durante la reproducción.

#### Configuración Subtítulos

Establece la configuración de subtítulos.

● Esta función está disponible durante la reproducción.

#### Subtítulos:

Visualización / ocultación de subtítulos (si están disponibles).

Texto del subtitulo:

Selecciona el tipo de fuente para mostrar los subtítulos correctamente (si están disponibles).

#### Tamaño Texto Subtítulos:

Selecciona el tamaño de fuente de los subtítulos.

#### Color Texto Subtítulos:

Selecciona el color de los subtítulos.

Posición Texto Subtítulos:

Ajusta la posición de los subtítulos en la pantalla.

Retardo Texto Subtítulos:

Ajusta el tiempo de retardo de los subtítulos.

#### Repetir

(On / Off)

Repetición de la reproducción dentro del título o del archivo seleccionado (según el contenido)

### Ajustes de salida de audio

Puede disfrutar del sonido multicanal mediante un amplificador conectado en el terminal DIGITAL AUDIO o HDMI2 (función ARC).

● Para confirmar o cambiar el estado actual del sonido

[Media Player](#page-139-0) > [Modo Vídeo](#page-151-0) > [Config. de vídeo](#page-154-0)

- 1. Visualice el menú con MENU.
- 2. Seleccione Sonido > Selección SPDIF y pulse OK para acceder.
- 3. Seleccione Automático / PCM y pulse OK para establecerlo.

Selección SPDIF

#### (Automático / PCM)

Selecciona el ajuste inicial para la señal de salida de audio digital de los terminales DIGITAL AUDIO y HDMI2 (función ARC).

● SPDIF es un formato de archivos estándar para la transferencia de audio.

#### Automático:

Los multicanales Dolby Digital Plus, Dolby Digital y HE-AAC salen como secuencia de bits Dolby Digital. MPEG sale como PCM.

#### PCM:

La señal de salida Digital se fija en PCM.

• ARC (canal de retorno de audio) es una función de salida de audio digital cuando se usa el cable HDMI.

# Modo TV grabado

### Selección del contenido

- Para disco duro USB HDD exclusivo
- Para reproducir el contenido del disco duro USB HDD, compruebe que la conexión y los ajustes se hayan completado.

[Grabación](#page-128-0) > [Configuración del disco duro USB HDD](#page-128-1)

- 1. La lista de contenido del dispositivo seleccionado se muestra en el modo de TV grabada.
	- La capacidad restante del dispositivo seleccionado se muestra en la parte superior derecha. (Dependiendo del estado, es posible que este valor no sea preciso.)
	- La lista de contenido se muestra como Todos o No visualizado.

Todos:

Se mostrarán todos los programas de TV grabados.

No visualizado:

Se mostrará el contenido que aún no se haya reproducido.

- Se muestran iconos.
	- : Contenido aún no reproducido (cuando se reproduzca el contenido, este icono desaparecerá.)
	- **A** : El contenido protegido no se puede eliminar.
	- : Actualmente grabando (puede reproducir el contenido de esta grabación).
	- **6**: Grupo de contenido
- 2. Seleccione el contenido y pulse OK para iniciar la reproducción.
	- Si ha detenido la última grabación a la mitad, puede que muestre una pantalla de confirmación que permite seleccionar si desea iniciarla desde el punto en el que la detuvo o desde el principio.
	- Si en el contenido existen programas con diferentes criterios paternos, se aplicará al contenido la restricción mayor. Si desbloquea la restricción, se podrán reproducir todos los programas del contenido.
	- Para obtener detalles sobre los formatos de archivo compatibles

[Media Player](#page-139-0) > [Información técnica](#page-167-0) > [Formato de vídeo](#page-171-0)

- Reproducir
- Para reproducir
	- $\triangle$  Omisión manual
		- Pulse para saltar hacia delante 30 segundos aprox.
		- Mantenga pulsado para saltar hacia atrás 15 segundos aprox.
	- : Retroceso
	- $\triangleright$  Avance rápido
	- $\nabla$ : Parada
	- OK : Pausa (se visualiza la barra de búsqueda temporal) / Reproducir
- Para saltar al punto temporal especificado
	- 1) Visualice la barra de búsqueda temporal con OK.
	- 2) Mientras se visualice la barra de búsqueda temporal

Pulse  $\triangleleft$  /  $\triangleright$  :

Búsqueda de 10 segundos aprox.

Mantenga pulsado  $\triangleleft$  /  $\triangleright$  :

Búsqueda rápida

- 3) Salte al punto temporal especificado con OK.
- Para visualizar / ocultar la guía de operación y la bandera de información

 $\mathbf{I}$ 

• Para repetir entre el punto inicial "A" y el punto final "B"

(Azul)

(Establezca los puntos "A" y "B" en orden).

- Los puntos se restablecen pulsando de nuevo o mediante otras operaciones.
- Capítulo anterior / siguiente

(Rojo) / (Verde)

- Cada contenido grabado se divide automáticamente en capítulos (de 5 minutos cada uno aprox.).
- Para cambiar la relación de aspecto

#### ASPECT

[Ver la televisión](#page-32-0) > [Para conseguir las mejores imágenes](#page-67-0) > [Aspecto](#page-69-0)

• Para visualizar los subtítulos (si están disponibles)

**STTL** 

● Para confirmar o cambiar el estado actual (si está disponible)

[Ver la televisión](#page-32-0) > [Información básica](#page-32-1) > [Opciones AV](#page-41-0)

• Para volver a la lista

#### BACK/RETURN

- $=$  Nota  $=$ 
	- Es posible que el contenido grabado no se pueda reproducir correctamente dependiendo del progreso de la grabación.

### Agrupación de contenido

- 1. Seleccione el contenido que desee editar con (Azul) para marcar la lista de contenido.
- 2. Visualice el menú de opciones con OPTION.
- 3. Seleccione Crear grupo / Deshacer grupo / Excluir del grupo / Cambiar estado protecc. y pulse OK para establecerlo.

#### Crear grupo:

Cree un grupo de contenido. Seleccione y marque todo el contenido que desee y después seleccione Crear grupo.

#### Deshacer grupo:

Seleccione el grupo creado que quiera liberar y después seleccione Deshacer grupo. (Para liberar varios grupos a la vez, marque todos los grupos deseados.)

#### Excluir del grupo:

Seleccione el grupo y pulse OK para visualizar el contenido agrupado. Para excluir contenido específico del grupo, márquelo y después seleccione Excluir del grupo. (Para excluir parte del contenido de una vez, marque todo el contenido que desee).

#### Cambiar estado protecc.:

Seleccione el contenido cuya eliminación desee proteger y después seleccione Cambiar estado protecc.. Proceda de la misma forma para cancelar la protección. (Para cambiar el estado de parte del contenido de una vez, marque todo el contenido que desee).

# Borrado del contenido

- 1. Seleccione el contenido que desee editar con (Azul) para marcar la lista de contenido.
- 2. Elimine el contenido con (Rojo).
- 3. Cuando se muestre una pantalla de confirmación, seleccione Sí y pulse OK para establecerlo.

# Lista de capítulos

Puede iniciar la reproducción desde la lista de capítulos que seleccione.

- 1. Visualice la lista de capítulos con (Amarillo).
- 2. Seleccione el capítulo y pulse OK para iniciar la reproducción.

- Mientras se graba el contenido seleccionado, no se muestra la lista de capítulos.
- Dependiendo de los programas grabados, es posible que algunas operaciones de reproducción no funcionen correctamente.

 $=$  Nota  $=$ 

### Ajustes de salida de audio

Puede disfrutar del sonido multicanal mediante un amplificador conectado en el terminal DIGITAL AUDIO o HDMI2 (función ARC).

● Para confirmar o cambiar el estado actual del sonido

[Media Player](#page-139-0) > [Modo Vídeo](#page-151-0) > [Config. de vídeo](#page-154-0)

- 1. Visualice el menú con MENU.
- 2. Seleccione Sonido > Selección SPDIF y pulse OK para acceder.
- 3. Seleccione Automático / PCM y pulse OK para establecerlo.

Selección SPDIF

#### (Automático / PCM)

Selecciona el ajuste inicial para la señal de salida de audio digital de los terminales DIGITAL AUDIO y HDMI2 (función ARC).

● SPDIF es un formato de archivos estándar para la transferencia de audio.

#### Automático:

Los multicanales Dolby Digital Plus, Dolby Digital y HE-AAC salen como secuencia de bits Dolby Digital. MPEG sale como PCM.

#### PCM:

La señal de salida Digital se fija en PCM.

• ARC (canal de retorno de audio) es una función de salida de audio digital cuando se usa el cable HDMI.

# Modo Música

### Selección del archivo

- 1. Seleccione la carpeta en la pantalla de miniaturas.
- 2. Inicie la reproducción con (Rojo).
- Para obtener detalles sobre los formatos de archivo compatibles

[Media Player](#page-139-0) > [Información técnica](#page-167-0) > [Formato de música](#page-174-0)

#### ■ Vista de imágenes miniatura

● Para mostrar / ocultar la información del contenido seleccionado

 $\mathbf{i}$ 

● Para iniciar la reproducción

**T** (Rojo)

● Para cambiar el contenido

**(Azul)** 

## Reproducción de música

- Reproducción del archivo seleccionado en la carpeta
- 1. Seleccione la carpeta y pulse OK para acceder.
- 2. Seleccione el archivo.
- 3. Inicie la reproducción con (Rojo).
- Reproducir
- Para reproducir
	- : Retroceso
	- $\triangleright$ : Avance rápido
	- $\nabla$ : Parada
	- OK : Pausa (se visualiza la barra de búsqueda temporal) / Reproducir
- Para saltar al punto temporal especificado
	- 1) Visualice la barra de búsqueda temporal con OK.
	- 2) Mientras se visualice la barra de búsqueda temporal Pulse  $\triangleleft$  /  $\triangleright$  :

Búsqueda de 10 segundos aprox.

Mantenga pulsado  $\triangleleft$  /  $\triangleright$  :

Búsqueda rápida

- 3) Salte al punto temporal especificado con OK.
- Para visualizar / ocultar la guía de operación

 $\ddot{i}$ 

• A la pista anterior

**Company** (Rojo)

- A la pista siguiente
	- (Verde)
- Para volver a las imágenes miniatura

#### BACK/RETURN

## Config. de música

Configure los ajustes para el modo Música.

- Esta función está disponible en la pantalla de miniaturas.
- 1. Visualice el menú de opciones con OPTION.
- 2. Seleccione Config. de música > Repetir con OK.
- 3. Seleccione Off / Carpeta / Una y pulse OK para establecerlo. Carpeta:

Repetir la reproducción dentro de la carpeta seleccionada Una:

Repetir la reproducción de un archivo seleccionado

# <span id="page-167-0"></span>Información técnica

## Precaución para manejo de dispositivos

- Los datos modificados con un PC podrían no visualizarse.
- No extraiga el dispositivo cuando el TV esté accediendo a los datos. De lo contrario, podría dañar el dispositivo o el TV.
- No toque los contactos del dispositivo.
- No someta el dispositivo a una presión o impactos fuertes.
- Inserte el dispositivo en la dirección correcta. De lo contrario, podría dañar el dispositivo o el TV.
- La interferencia eléctrica, la electricidad estática o el funcionamiento erróneo pueden dañar los datos o el dispositivo.
- Haga una copia de seguridad de los datos grabados a intervalos frecuentes para evitar el deterioro o pérdida de los datos, o el funcionamiento erróneo del TV. Panasonic no se hace responsable de ningún deterioro o daño en los datos grabados.

## Tarjeta SD

### ■ Tarjeta SD

Emplee una tarjeta SD que cumpla las normas SD. De lo contrario, podría causar un mal funcionamiento del TV.

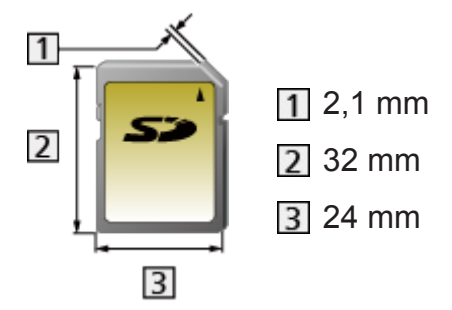

Formato de la tarjeta:

Tarjeta SDXC - exFAT

Tarjeta SDHC / Tarjeta SD - FAT16 o FAT32

Tipo de tarjeta compatible (capacidad máxima):

Tarjeta SDXC (64 GB), tarjeta SDHC (32 GB), tarjeta microSDHC (32 GB), tarjeta SD (2 GB), tarjeta miniSD (2 GB), tarjeta microSD (2 GB)

(se requiere un adaptador para tarjeta microSDHC / tarjeta miniSD / tarjeta microSD)

• Si se utiliza una tarjeta microSDHC, tarjeta miniSD o tarjeta microSD, insértela / extráigala junto con el adaptador.

## Dispositivos USB

- Se recomienda conectar el dispositivo directamente al puerto USB del TV.
- Algunos dispositivos USB o concentradores USB no se pueden utilizar con este TV.
- No se pueden conectar dispositivos mediante un lector de tarjetas USB.
- En el siguiente sitio web encontrará más información sobre los dispositivos.

http://panasonic.net/viera/support (Inglés solamente)

#### ■ Memoria Flash USB

Formato de la memoria Flash USB:

FAT16, FAT32 o exFAT

- No se garantiza que los discos duros USB HDD formateados en un PC funcionen en Media Player.
- USB HDD
- La capacidad de disco duro USB HDD que funciona con este TV es 160 GB a 3 TB.
- Conecte el disco duro USB HDD a la toma de corriente para grabar y reproducir correctamente con este TV.
- Utilice un disco duro USB HDD formateado con este TV.

[Grabación](#page-128-0) > [Configuración del disco duro USB HDD](#page-128-1) > Configuración para el [disco duro USB HDD](#page-130-0)

• En relación al rendimiento, no todos los discos duros USB HDD están garantizados. Consulte qué discos duros USB HDD han sido probados en cuanto a su rendimiento con este TV en el siguiente sitio web.

http://panasonic.net/viera/support (Inglés solamente)

### <span id="page-170-0"></span>Formato de foto

■ Formatos de foto compatibles

● JPEG (.jpg, .jpeg, .mpo)

Muestreo secundario:

4:4:4, 4:2:2, 4:2:0

Resolución de imagen (píxeles):

De 8 × 8 a 30 719 × 17 279

- Estándares DCF y EXIF
- JPEG progresivo no es compatible.

 $=$  Nota  $=$ 

- Puede que algunos archivos no se puedan reproducir aunque cumplan estas condiciones.
- No utilice caracteres multi-byte ni otros códigos especiales para los nombres de los archivos.
- Si se cambia el nombre de los archivos o carpetas, es posible que los dispositivos conectados no se puedan volver a utilizar con este TV.

### <span id="page-171-0"></span>Formato de vídeo

■ Formatos de vídeo compatibles

● AVCHD (.mts)

Códec de vídeo:

H.264

Códec de audio:

Dolby Digital

- AVCHD Ver. Estándar 2.0 (AVCHD 3D, AVCHD Progressive)
- Los datos podrían no estar disponibles si se modifica la estructura de la carpeta en el dispositivo.
- AVI (.avi)

Códec de vídeo:

H.264, MPEG1, MPEG2, MPEG4, VC-1, WMV9

Códec de audio:

AAC, ADPCM, Dolby Digital, Dolby Digital Plus, HE-AAC, LPCM, MP3, WMA, WMA Pro

•  $MP4$  (.f4v, .m4v, .mp4)

Códec de vídeo:

H.264, H.265 (HEVC), MPEG1, MPEG2, MPEG4

Códec de audio:

AAC, Dolby Digital, Dolby Digital Plus, HE-AAC, MP3

• Este TV es compatible con este contenedor grabado con los productos Panasonic. Para más detalles, lea el manual de los productos.

● MKV (.mkv)

Códec de vídeo:

H.264, H.265 (HEVC), MPEG1, MPEG2, MPEG4

Códec de audio:

AAC, Dolby Digital, Dolby Digital Plus, HE-AAC, MP3, Vorbis

● ASF (.asf, .wmv)

Códec de vídeo:

MPEG4, VC-1, WMV9

Códec de audio:

AAC, Dolby Digital, Dolby Digital Plus, HE-AAC, LPCM, MP3, WMA, WMA Pro

• No se pueden reproducir archivos con protección contra copia.

 $\bullet$  FLV (.flv) Códec de vídeo: H.264 Códec de audio: AAC, MP3 ● 3GPP (.3gp, .3g2)

Códec de vídeo: H.264, MPEG4 Códec de audio: AAC, HE-AAC

● PS (.mod, .mpg, .mpeg, .vob, .vro)

Códec de vídeo:

H.264, MPEG1, MPEG2, VC-1

Códec de audio:

AAC, Dolby Digital, Dolby Digital Plus, HE-AAC, LPCM, MP3

 $\bullet$  TS (.mts, .m2ts, .tp, .trp, .ts, .tts) Códec de vídeo: H.264, H.265 (HEVC), MPEG1, MPEG2, VC-1 Códec de audio: AAC, Dolby Digital, Dolby Digital Plus, HE-AAC, MP3 ● WebM (.webm) Códec de vídeo: VP9 Códec de audio: Vorbis

#### ■ Formatos de subtítulos compatibles

- MicroDVD, SubRip, TMPlayer (.srt, .sub, .txt)
- El archivo de vídeo y el archivo de texto de subtítulos se encuentran en la misma carpeta y los nombres de archivo son iguales, a excepción de las extensiones de archivo.
- Si hay más de un archivo de texto de subtítulos en la misma carpeta, los archivos se muestran en el siguiente orden de prioridad: ".srt", ".sub", ". $txt"$ .

 $=$  Nota  $=$ 

- Puede que algunos archivos no se puedan reproducir aunque cumplan estas condiciones.
- Algunas funciones de subtítulos o capítulos pueden no estar disponibles.
- No utilice caracteres multi-byte ni otros códigos especiales para los nombres de los archivos.
- Si se cambia el nombre de los archivos o carpetas, es posible que los dispositivos conectados no se puedan volver a utilizar con este TV.
- Los formatos compatibles son distintos en Media Player y servidores de medios.

### <span id="page-174-0"></span>Formato de música

■ Formatos de música compatibles

● MP3 (.mp3)

- AAC / Apple Lossless (.m4a)
- No se pueden reproducir archivos con protección contra copia.

● FLAC (.flac)

- WMA / WMA Pro (.wma)
- No se pueden reproducir archivos con protección contra copia.

 $\bullet$  LPCM (.wav)

= Nota =

- Puede que algunos archivos no se puedan reproducir aunque cumplan estas condiciones.
- No utilice caracteres multi-byte ni otros códigos especiales para los nombres de los archivos.
- Si se cambia el nombre de los archivos o carpetas, es posible que los dispositivos conectados no se puedan volver a utilizar con este TV.

# <span id="page-175-0"></span>Red

# Contenidos de Internet

# Información

Puede acceder a algunos sitios web específicos recomendados por Panasonic, así como disfrutar de contenido de Internet como vídeos, juegos, herramientas de comunicación, etc. desde Aplicaciones.

#### (Ejemplo)

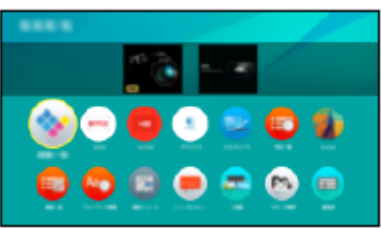

• Para poder usar esta función, se requiere un entorno de red de banda ancha. Asegúrese de haber realizado las conexiones de red y configurado los ajustes de red.

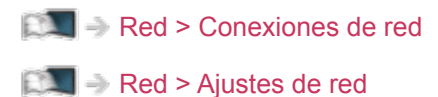

## Selección del contenido de Internet

- 1. Visualice el Aplicaciones con APPS.
	- Para detalles sobre Aplicaciones

**[Pantalla de Inicio](#page-21-0) > [Aplicaciones](#page-28-0)** 

- Según las condiciones de uso, la lectura de todos los datos puede tardar un poco.
- 2. Seleccione los elementos que desee y pulse OK para acceder.

(Ejemplo)

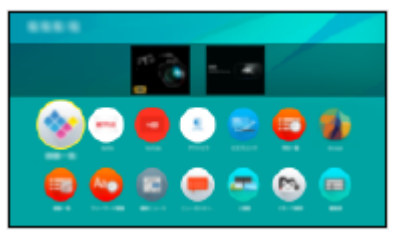

• Para salir de Aplicaciones

#### **EXIT**

● Puede controlar el contenido de Internet mediante el cursor libre y la función de control de voz del panel de control táctil (suministrado).

[Funciones](#page-227-0) > [Control de voz](#page-230-0)

• Puede conectar un teclado para poder introducir caracteres en las aplicaciones. También puede utilizar el teclado para controlar el TV.

[Funciones](#page-227-0) > [Dispositivos Bluetooth](#page-284-0)

[Funciones](#page-227-0) > [Teclado](#page-285-0)

### **Nota**

• Si no puede acceder al contenido de Internet, compruebe las conexiones y ajustes de red.

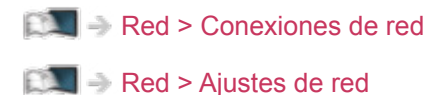

- El diseño y las especificaciones están sujetos a cambios sin previo aviso.
- No todas las características de los sitios web están disponibles.
- No olvide actualizar el software siempre que aparezca un aviso de actualización en la pantalla del TV. Si no se actualiza el software, es posible que no pueda utilizar Aplicaciones. El software también se puede actualizar más tarde manualmente.

[Red](#page-175-0) > Aiustes de red > [Actualización de software](#page-207-0)

- Los servicios ofrecidos a través de Aplicaciones son controlados por sus proveedores de servicios correspondientes, y tales servicios pueden ser suspendidos de forma temporal o permanente sin previo aviso. Por ello, Panasonic no se responsabilizará del contenido ni de la continuidad de los servicios.
- El contenido puede no estar disponible dependiendo del país seleccionado.
- El contenido puede presentarse en diversos idiomas concretos.
- Según el entorno de conexión, la conexión a Internet puede ser lenta o resultar imposible.

# <span id="page-178-0"></span>DLNA

# Flujo interno

Este TV es un producto DLNA Certified™.

DLNA® (Digital Living Network Alliance) es una norma que hace que los dispositivos electrónicos digitales DLNA Certified sean más sencillos y cómodos de utilizar en una red doméstica. Visite www.dlna.org para obtener más información.

• Para habilitar esta función, conecte este TV a su red doméstica.

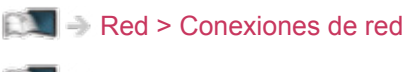

[Red](#page-175-0) > Aiustes de red

■ Reproducción del contenido compartido almacenado en el servidor de medios

Guarde contenido de fotos, vídeos o música en el servidor de medios DLNA Certified (por ejemplo, un PC con Windows 7/Windows 8 instalado, una grabadora DIGA, etc.) conectado a la red doméstica. Y disfrute más tarde de dicho contenido en este TV.

(Ejemplo)

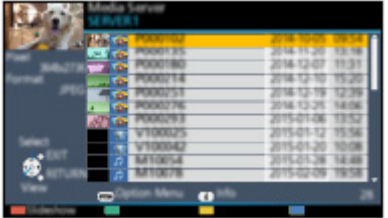

● Para obtener detalles sobre la visualización y control del contenido en este TV

[Red](#page-175-0) > [DLNA](#page-178-0) > [Uso de DLNA](#page-182-0)

• Para obtener detalles sobre los formatos de archivo compatibles

[Red](#page-175-0) > [Información técnica](#page-222-0)

● Para utilizar un PC como servidor de medios

Prepare el PC con Windows 7/Windows 8 o asegúrese de que el software del servidor esté instalado en el PC. "Windows 7/Windows 8" y "Twonky 7 (instalado en el PC con Windows XP o Mac)" son los software del servidor que se han probado en cuanto a la compatibilidad con este TV (a partir de enero de 2015). No se ha probado ningún otro software con este TV, por lo que no se puede garantizar su compatibilidad y rendimiento.

● Windows 7/Windows 8

Se requiere la configuración con los ajustes de un grupo en el hogar de Windows 7/Windows 8. Para obtener más detalles, consulte la ayuda de Windows 7/Windows 8.

• Twonky

"Twonky" es el producto de PacketVideo Corporation.

Para obtener las guías de instalación y configuración de "Twonky", visite el sitio web de TwonkyMedia.

Es posible que haya que abonar tarifas adicionales para obtener el software de servidor.

 $=$  Nota  $=$ 

- Para obtener información acerca del software de servidor, consulte al proveedor de software correspondiente.
- Cuando se instala en el PC el software del servidor de medios, se corre el riesgo de que otras personas accedan a los datos del PC. Tenga cuidado con los ajustes y conexiones en el entorno de red que puede haber en la oficina, en el hotel o incluso en casa cuando no se utiliza un router.
- Para utilizar una grabadora DIGA compatible con DLNA como servidor de medios

Si conecta una grabadora DIGA compatible con DLNA a su red doméstica, la podrá controlar como si fuera un servidor de medios.

- Para comprobar si su grabadora DIGA es compatible con DLNA, lea el manual de la grabadora.
- Reproducción de contenido compartido en este TV con el equipo de red DMC (controlador digital de medios)

Puede disfrutar de contenido guardado en el servidor de medios controlándolo con el equipo de red DMC (teléfono inteligente, PC con Windows 7/Windows 8 instalado, etc.) conectado a la red doméstica.

• Para utilizar esta función con su teléfono inteligente o con Windows 7/ Windows 8, establezca Config. de la app TV Remote de este TV.

[Red](#page-175-0) > [Ajustes de red](#page-187-0) > [Config. de la app TV Remote](#page-198-0)

Necesita además instalar la aplicación para controlar VIERA con su teléfono inteligente. Para obtener información sobre la aplicación:

http://panasonic.net/viera/support (Inglés solamente)

Para obtener detalles sobre las operaciones, consulte la información de ayuda de la aplicación.
• Este TV se ha probado con los sistemas operativos "Windows 7/Windows" 8" y es compatible con dichos sistemas operativos (a partir de enero de 2015). Para información sobre el funcionamiento, consulte la ayuda de Windows 7/Windows 8.

### ■ Cómo compartir el contenido de este TV con otros equipos de la red

Puede disfrutar del contenido de este TV con otro equipo de la red conectado a su red doméstica.

Contenido disponible:

- Contenido de fotos, vídeos o música de este TV
- Programa actual de TV digital
- Programas de TV grabados en un disco duro USB HDD con este TV

Equipos de red disponibles:

- VIERA DLNA Certified
- Teléfono inteligente, etc.
- Para utilizar esta función con su teléfono inteligente, necesita instalar la aplicación para controlar VIERA en su teléfono inteligente. Para obtener información sobre la aplicación:

http://panasonic.net/viera/support (Inglés solamente)

Para obtener detalles sobre las operaciones, consulte la información de ayuda de la aplicación.

• Para utilizar esta función con otro VIERA DLNA Certified, ajuste Configur. enlace de red de este TV.

[Red](#page-175-0) > [Ajustes de red](#page-187-0) > [Configur. enlace de red](#page-200-0)

- Es posible que no esté disponible la posibilidad de compartir el programa actual cuando se seleccionen canales de radio, programas codificados (protegidos contra copia) o cuando la emisora prohíba la salida de vídeo y audio.
- Visualice el TV a pantalla completa para compartir el programa de TV con otros equipos de la red.
- Solo podrá compartir el contenido de este TV con 1 equipo distinto.
- $=$  Nota  $=$
- Esta función no está disponible cuando el TV está apagado con Interruptor de encendido/apagado de la alimentación principal.
- Puede que esta función no esté disponible en la siguiente condición de este TV:
	- Mientras se encuentre una grabación en progreso
- Puede que la selección de canal o modo de TV en el teléfono inteligente no esté disponible mientras la grabación está en curso.

### Uso de DLNA

Para utilizar las funciones DLNA®, asegúrese de haber completado la preparación del servidor de medios, las conexiones de red y los ajustes de red.

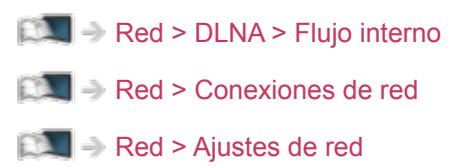

- 1. Visualice el Pantalla de Inicio con HOME.
- 2. Seleccione Dispositivos y pulse OK para acceder.
- 3. Seleccione el servidor de medios y pulse OK para acceder.
	- Para mostrar / ocultar la información del servidor de medios seleccionado
		- 1) Visualice el menú de opciones con OPTION.
		- 2) Seleccione Mostrar información y pulse OK para acceder.
- 4. Seleccione el archivo y pulse OK para acceder.

(Ejemplo)

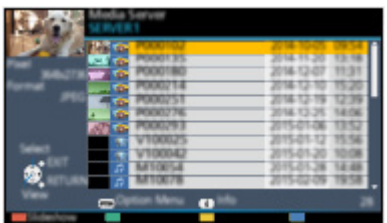

- Según la condición del servidor de medios, es posible que tenga que seleccionar alguna carpeta antes de seleccionar el archivo.
- Para mostrar / ocultar la información del archivo seleccionado

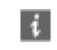

- = Nota =
	- Los archivos no reproducibles también aparecen en la lista, pero no se pueden seleccionar.
	- Durante la reproducción, se pueden utilizar los siguientes botones. Confirme que el código del mando a distancia sea "73".

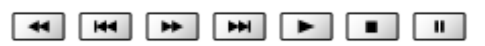

[Ver la televisión](#page-32-0) > [Equipo externo](#page-54-0) > Utilización del mando a distancia del TV

# <span id="page-183-0"></span>Conexiones de red

# <span id="page-183-1"></span>Conexión a Internet

■ Conexión inalámbrica

Para poder usar los servicios de Internet, se requiere un entorno de red de banda ancha.

- Si no tiene servicios de red de banda ancha consulte a su establecimiento para obtener asistencia.
- No se pueden utilizar conexiones telefónicas a Internet.
- Velocidad necesaria (efectiva): al menos 1,5 Mbps para una calidad de imagen SD (definición estándar) y 6 Mbps para una calidad de imagen HD (alta definición). Si la velocidad de transferencia es insuficiente, es posible que el contenido no se reproduzca correctamente.

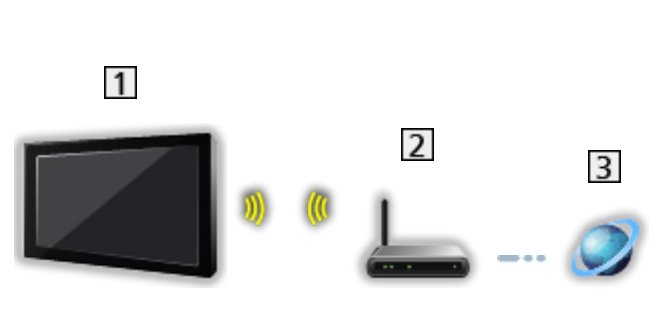

- LAN inalámbrica incorporada (parte trasera del TV)
- 2 Punto de acceso
- **B** Entorno de Internet
- Conexión por cable

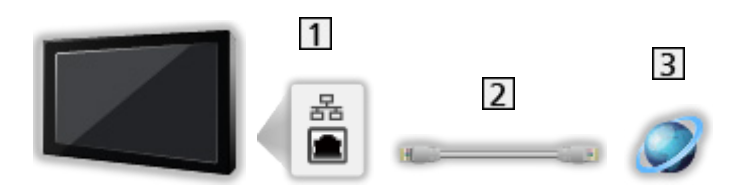

- **T** Terminal ETHERNET
- 2 Cable LAN (blindado)
	- Utilice cable LAN de par trenzado y blindado (STP).
- **B** Entorno de Internet

# Conexión DLNA

Para utilizar las funciones DLNA, es necesario un entorno de red doméstica. Puede usar estas funciones sin necesidad de un entorno de red de banda ancha.

• Para poder usar los servicios de Internet, se requiere un entorno de red de banda ancha.

[Red](#page-175-0) > [Conexiones de red](#page-183-0) > [Conexión a Internet](#page-183-1)

■ Conexión inalámbrica (para DLNA y servicios de Internet)

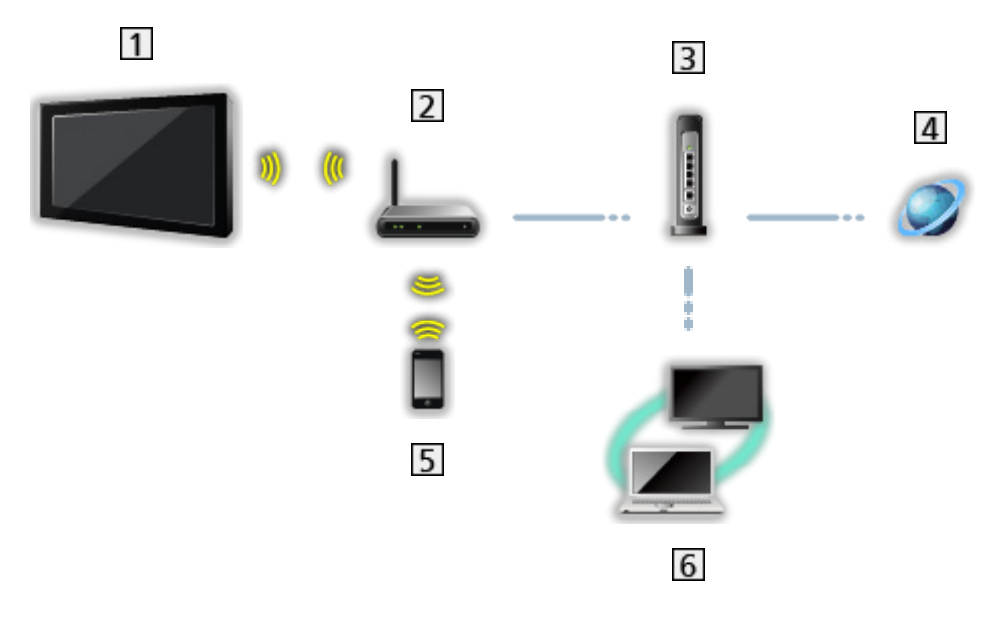

- LAN inalámbrica incorporada (parte trasera del TV)
- 2 Punto de acceso
- **3** Concentrador / router
- **4** Entorno de Internet
- **5** Teléfono inteligente, etc.
- **6** Servidor de medios DLNA Certified (PC, etc.)

■ Conexión por cable (para DLNA y servicios de Internet)

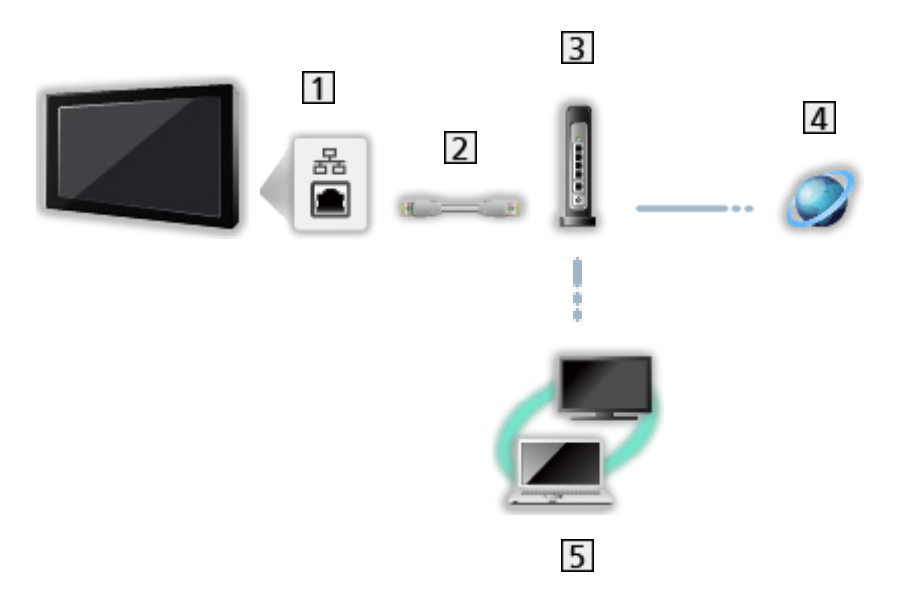

1 Terminal ETHERNET

- 2 Cable LAN (blindado)
	- Utilice cable LAN de par trenzado y blindado (STP).
- **3** Concentrador / router
- 4 Entorno de Internet
- **5** Servidor de medios DLNA Certified (PC, etc.)
- Conexión inalámbrica (para DLNA)

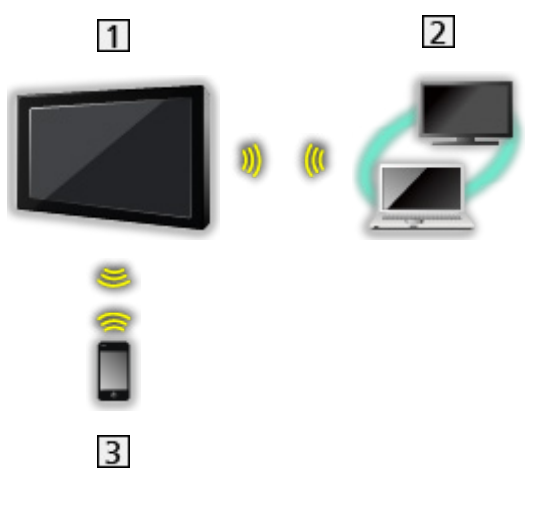

### $1V$

• Para utilizar el TV como un punto de acceso inalámbrico

[Red](#page-175-0) > [Ajustes de red](#page-187-0) > [Manual - Acceso Inalámbrico](#page-194-0)

- 2 Servidor de medios DLNA Certified (PC, etc.)
- 3 Teléfono inteligente, etc.

### **Nota**

- Asegúrese de utilizar un cable LAN directo.
- Configure y conecte los equipos que necesite para el entorno de red. No podrá realizar tales ajustes en este TV. Lea el manual del equipo.
- Si su módem no tiene funciones de router de banda ancha, utilice un router de banda ancha.
- Si su módem tiene funciones de router de banda ancha, pero no tiene ningún puerto libre, utilice un concentrador.
- Asegúrese de que los routers de banda ancha y los concentradores sean compatibles con 10BASE-T / 100BASE-TX.
- Si utiliza equipos compatibles solo con 100BASE-TX, necesitará cables LAN de la categoría 5 o posteriores.
- Póngase en contacto con su proveedor de servicios de Internet (ISP) o su compañía de telecomunicaciones si necesita más asistencia en relación con el equipo de red.
- Confirme los términos y condiciones de los contratos que tenga con su proveedor de servicios de Internet (ISP) o compañía de telecomunicaciones. Según los términos generales de los contratos establecidos, es posible que se carguen pagos adicionales o que no se puedan utilizar varias conexiones a Internet.
- Apague el TV con Interruptor de encendido/apagado de la alimentación principal y vuelva a encenderlo al cambiar o realizar la conexión de red de nuevo.
- Dependiendo del estado de la red, es posible que este contenido no se pueda reproducir correctamente.
- Para obtener detalles sobre las conexiones DVB-por-IP

[Funciones](#page-227-0) > [DVB-por-IP](#page-243-0) > [Conexión del cliente DVB-por-IP](#page-246-0)

# <span id="page-187-0"></span>Ajustes de red

### Conexión de Red

Asegúrese de haber realizado todas las conexiones antes de iniciar la configuración de red.

[Red](#page-175-0) > [Conexiones de red](#page-183-0)

### ■ Auto - Inalámbrica

- 1. Visualice el menú con MENU.
- 2. Seleccione Red > Conexión de Red y pulse OK para acceder.
	- Antes de empezar la configuración, confirme la clave de cifrado, los ajustes y la posición de su punto de acceso. Para más información, lea el manual del punto de acceso.
- 3. Seleccione Auto y pulse OK para acceder.
	- Cuando el cable de LAN está conectado, la configuración con cable se realizará automáticamente.
- 4. Seleccione el punto de acceso que desee y pulse OK para acceder.
	- Las redes inalámbricas disponibles se muestran automáticamente.
		- : Punto de acceso cifrado
	- Para WPS (pulsador)
		- 1) Seleccione Fácil configuración pulsando un botón y pulse OK para acceder.
		- 2) Pulse el botón WPS en el punto de acceso hasta que la luz parpadee.
		- 3) Conecte el TV al punto de acceso con OK.
		- WPS: Wi-Fi Protected Setup™ (Configuración protegida de Wi-Fi)
		- Si se produce un error de conexión, verifique la configuración y las posiciones de su punto de acceso. Acto seguido, siga las instrucciones en pantalla.
	- Se recomienda seleccionar el punto de acceso cifrado.
- 5. Introduzca la clave de cifrado del punto de acceso y pulse OK para confirmar.
	- Puede introducir los caracteres utilizando los Botones numéricos.

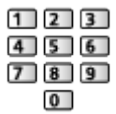

• Pulse BACK/RETURN para guardar.

6. Se realiza la configuración de forma automática y se visualiza Estado de la red.

[Red](#page-175-0) > [Ajustes de red](#page-187-0) > [Estado de la red](#page-195-0)

- 7. Seleccione Salir y pulse OK para establecerlo.
- Para realizar el ajuste manualmente

[Red](#page-175-0) > [Ajustes de red](#page-187-0) > [Manual - Inalámbrica](#page-189-0)

### ■ Auto - Cable

- 1. Visualice el menú con MENU.
- 2. Seleccione Red > Conexión de Red y pulse OK para acceder.
- 3. Seleccione Auto y pulse OK para acceder.
- 4. Se realiza la configuración de forma automática y se visualiza Estado de la red.

[Red](#page-175-0) > [Ajustes de red](#page-187-0) > [Estado de la red](#page-195-0)

- 5. Seleccione Salir y pulse OK para establecerlo.
- Para realizar el ajuste manualmente

[Red](#page-175-0) > [Ajustes de red](#page-187-0) > [Manual - Cable](#page-192-0)

- $=$  Nota  $=$
- Para desactivar la conexión inalámbrica, establezca Easy Mirroring en Off y confirme que el tipo de conexión de red esté establecido en Cable.

# <span id="page-189-0"></span>Manual - Inalámbrica

Asegúrese de haber realizado todas las conexiones antes de iniciar la configuración de red.

[Red](#page-175-0) > [Conexiones de red](#page-183-0)

- 1. Visualice el menú con MENU.
- 2. Seleccione Red > Conexión de Red > Manual > Inalámbrica y pulse OK para acceder.
	- Antes de empezar la configuración, confirme la clave de cifrado, los ajustes y la posición de su punto de acceso. Para más información, lea el manual del punto de acceso.
- 3. Seleccione el punto de acceso que desee y pulse OK para acceder.
	- Las redes inalámbricas disponibles se muestran automáticamente.

: Punto de acceso cifrado

- Para WPS (pulsador)
	- 1) Pulse (Rojo).
	- 2) Pulse el botón WPS en el punto de acceso hasta que la luz parpadee.
	- 3) Conecte el TV al punto de acceso con OK.
	- WPS: Wi-Fi Protected Setup™ (Configuración protegida de Wi-Fi)
	- Si se produce un error de conexión, verifique la configuración y las posiciones de su punto de acceso. Acto seguido, siga las instrucciones en pantalla.
- Para WPS (PIN)
	- 1) Pulse (Verde).
	- 2) Introduzca el código PIN para el punto de acceso.
	- 3) Conecte el TV al punto de acceso con OK.
- Para Manual
	- 1) Pulse  $\Box$  (Amarillo).
	- 2) Se pueden configurar manualmente el SSID, la configuración de seguridad y la clave de cifrado.
	- 3) Siga las instrucciones en pantalla y realice el ajuste manualmente.
- Para volver a buscar puntos de acceso

(Azul)

• Para mostrar / ocultar la información del punto de acceso seleccionado

 $\mathbf{i}$ 

• Se recomienda seleccionar el punto de acceso cifrado.

- 4. Introduzca la clave de cifrado del punto de acceso y pulse OK para confirmar.
	- Puede introducir los caracteres utilizando los Botones numéricos.
		- $123$  $4$  5 6  $789$  $\overline{0}$
	- Pulse BACK/RETURN para guardar.
- 5. Configuración de IP/DNS se visualizará.

Adquirir dirección IP / Adquirir dirección DNS

- Se recomienda Automático.
- Los ajustes disponibles se muestran automáticamente.
- Para el ajuste manual, seleccione y establezca las opciones Dirección IP / Máscara de subred / Puerta de enlace predet. / Dirección DNS.

#### Ajustes de Proxy

- No es necesario para el uso normal en el hogar.
- Algunos servicios de Internet pueden no estar disponibles dependiendo de la configuración del proxy.

#### Proxy:

Esta es la dirección del servidor de reenvío que está conectado entre el navegador y el servidor de destino para enviar datos al navegador.

- 1) Seleccione Proxy y pulse OK para acceder.
- 2) Introduzca la dirección con Botones del cursor o Botones numéricos, y pulse OK para confirmar.

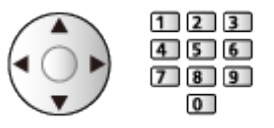

3) Pulse BACK/RETURN para guardar.

#### Puerto de proxy:

Este número también es especificado por el proveedor con la dirección del proxy.

- 1) Seleccione Puerto de proxy.
- 2) Introduzca el número con los Botones numéricos.

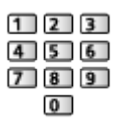

- 3) Pulse BACK/RETURN para guardar.
- 6. Seleccione Estado de la red y pulse OK para acceder.

[Red](#page-175-0) > [Ajustes de red](#page-187-0) > [Estado de la red](#page-195-0)

7. Seleccione Salir y pulse OK para establecerlo.

## <span id="page-192-0"></span>Manual - Cable

Asegúrese de haber realizado todas las conexiones antes de iniciar la configuración de red.

[Red](#page-175-0) > [Conexiones de red](#page-183-0)

- 1. Visualice el menú con MENU.
- 2. Seleccione Red > Conexión de Red > Manual > Cable y pulse OK para acceder.
- 3. Configuración de IP/DNS se visualizará.

Adquirir dirección IP / Adquirir dirección DNS

- Se recomienda Automático.
- Los ajustes disponibles se muestran automáticamente.
- Para el ajuste manual, seleccione y establezca las opciones Dirección IP / Máscara de subred / Puerta de enlace predet. / Dirección DNS.

#### Ajustes de Proxy

- No es necesario para el uso normal en el hogar.
- Algunos servicios de Internet pueden no estar disponibles dependiendo de la configuración del proxy.

#### Proxy:

Esta es la dirección del servidor de reenvío que está conectado entre el navegador y el servidor de destino para enviar datos al navegador.

- 1) Seleccione Proxy y pulse OK para acceder.
- 2) Introduzca la dirección con Botones del cursor o Botones numéricos, y pulse OK para confirmar.

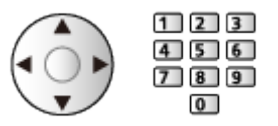

3) Pulse BACK/RETURN para guardar.

#### Puerto de proxy:

Este número también es especificado por el proveedor con la dirección del proxy.

- 1) Seleccione Puerto de proxy.
- 2) Introduzca el número con los Botones numéricos.

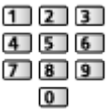

- 3) Pulse BACK/RETURN para guardar.
- 4. Seleccione Estado de la red y pulse OK para acceder.

[Red](#page-175-0) > [Ajustes de red](#page-187-0) > [Estado de la red](#page-195-0)

- 5. Seleccione Salir y pulse OK para establecerlo.
- $=$  Nota  $=$
- Para desactivar la conexión inalámbrica, establezca Easy Mirroring en Off y confirme que el tipo de conexión de red esté establecido en Cable.

# <span id="page-194-0"></span>Manual - Acceso Inalámbrico

Puede utilizar el TV como un punto de acceso inalámbrico y conectar el equipo de red sin un punto de acceso.

- Confirme el código PIN y la configuración de red del equipo antes de iniciar la configuración. Para más detalles, lea el manual del equipo.
- 1. Visualice el menú con MENU.
- 2. Seleccione Red > Conexión de Red > Manual > Acceso Inalámbrico y pulse OK para acceder.
- 3. Seleccione Conecte al dispositivo en WPS y pulse OK para acceder.
	- Para realizar el ajuste manualmente, seleccione Cambiar ajustes (consulte más abajo).
- 4. Seleccione y establezca las opciones WPS (pulsador) / WPS (PIN) y pulse OK para acceder.

#### WPS (pulsador):

Configurar el equipo para WPS (pulsador). Para más detalles, lea el manual del equipo.

#### WPS (PIN):

Introduzca el código PIN del equipo.

• Si se produce un error de conexión, verifique la configuración y las posiciones del equipo. Acto seguido, siga las instrucciones en pantalla.

### ■ Cambiar ajustes

Puede configurar Nombre de red(SSID), Clave de cifrado, Tipo inalámbr. y Método ajuste de canal de forma manual.

Siga las instrucciones en pantalla y realice el ajuste manualmente.

• Ajuste Resetee ajuste para restaurar los elementos para Cambiar ajustes.

= Nota =

- No puede conectar el servicio de Internet mientras el TV está ajustado en Acceso Inalámbrico.
- Puede conectar hasta 7 dispositivos. No obstante, la velocidad de transferencia varía en función del entorno de comunicación o del número de equipos conectados.
- Para confirmar los ajustes actuales de red

[Red](#page-175-0) > [Ajustes de red](#page-187-0) > [Estado de la red](#page-195-0)

- Asegúrese de que el equipo que va a conectar es compatible con WPS para esta configuración.
- WPS: Wi-Fi Protected Setup™ (Configuración protegida de Wi-Fi)

### <span id="page-195-0"></span>Estado de la red

Verifica y muestra el estado de la red (dirección MAC, ajustes de red actuales, etc.).

- 1. Visualice el menú con MENU.
- 2. Seleccione Red > Estado de la red y pulse OK para acceder.
- 3. Se realiza la comprobación de forma automática y se visualiza Estado de la red.

#### Intentar de nuevo:

Realiza una comprobación automática de la conexión de red para el TV y vuelve a mostrar el estado actual.

#### Detalles de Estado:

Muestra el estado detallado de la red (SSID, configuración de seguridad, etc).

• Para obtener información sobre conexiones de red, seleccione Ayuda.

# Configurac. My Home Cloud

Ajusta una cuenta para disfrutar de los servicios de la nube.

- 1. Visualice el menú con MENU.
- 2. Seleccione Red > Configurac. My Home Cloud y pulse OK para acceder.
- 3. Seleccione uno de los elementos siguientes y pulse OK para acceder. Configurar nueva cuenta / Editar cuenta / Eliminar cuenta / Avisos
- 4. Siga las instrucciones de la pantalla.

#### Configurar nueva cuenta

Configura una cuenta para este TV.

#### Editar cuenta

Visualiza y edita el estado de la cuenta.

#### Eliminar cuenta

Borra una cuenta de este TV.

#### Avisos

Muestra los términos del servicio.

• Para poder usar esta función de forma completa, se requiere un entorno de red de banda ancha. Asegúrese de haber realizado las conexiones de red y configurado los ajustes de red.

[Red](#page-175-0) > [Conexiones de red](#page-183-0)

[Red](#page-175-0) > [Ajustes de red](#page-187-0)

### Nombre VIERA

Asigna un nombre a este TV.

- 1. Visualice el menú con MENU.
- 2. Seleccione Red > Nombre VIERA y pulse OK para acceder.
- 3. Introduzca caracteres y pulse OK para confirmar.
	- Este nombre se utiliza como nombre del TV en la pantalla de los demás equipos de la red.
	- Cuando utilice dos o más TV en su entorno de red, establezca el nombre de cada TV.

# Config. de la app TV Remote

Establece el control del TV con el equipo (teléfono inteligente, etc.) conectado con su red.

- 1. Visualice el menú con MENU.
- 2. Seleccione Red > Config. de la app TV Remote y pulse OK para acceder.
- 3. Seleccione uno de los elementos siguientes y pulse OK para acceder.

TV Remote / Encendido por Apps / Networked Standby / Home Streaming / Dispositivo para cargar contenido

4. Establezca el elemento y pulse OK para guardar.

#### TV Remote

(On / Off)

Permite controlar del TV desde el equipo de red (teléfono inteligente, etc.).

#### Encendido por Apps

#### (On / Off)

Permite encender el TV desde el equipo de red (teléfono inteligente, etc.).

- Dependiendo del estado de la red, es posible que tenga que encender el TV con Interruptor Standby / On / Off del mando a distancia del TV.
- Si cambia la configuración predeterminada puede provocar un aumento del consumo de energía del producto.
- El LED cambia a color naranja en modo de espera cuando Encendido por Apps está establecido en On.

#### Networked Standby

#### (On / Off)

Permite encender el TV mediante el cable LAN o LAN inalámbrica usando un mensaje de activación enviado desde el equipo de red en la red doméstica.

• Si cambia la configuración predeterminada puede provocar un aumento del consumo de energía del producto.

#### Home Streaming

#### (Siempre / Solo cuando está encendido)

Permite compartir los programas de TV y el contenido de este TV con el equipo de red (teléfono inteligente, etc.) en la red doméstica.

• Si cambia la configuración predeterminada puede provocar un aumento del consumo de energía del producto.

• El LED cambia a color naranja en modo de espera cuando Home Streaming está establecido en Siempre.

#### Dispositivo para cargar contenido

Selecciona el dispositivo en el que se cargará contenido desde el equipo de la red (teléfono inteligente, etc.).

#### = Nota =

- Esta función no está disponible cuando el TV está apagado con Interruptor de encendido/apagado de la alimentación principal.
- Tiene que instalar la aplicación para controlar VIERA con su teléfono inteligente. Para obtener información sobre la aplicación:

http://panasonic.net/viera/support (Inglés solamente)

Para obtener detalles sobre las operaciones, consulte la información de ayuda de la aplicación.

- Dependiendo del estado de la red, es posible que esta función no esté disponible.
- Es posible que esta función no esté disponible en algunas regiones. Para más información, consulte a su proveedor local de Panasonic.

# <span id="page-200-0"></span>Configur. enlace de red

Establece el control del TV desde los dispositivos conectados a la red.

- 1. Visualice el menú con MENU.
- 2. Seleccione Red > Configur. enlace de red y pulse OK para acceder.
- 3. Seleccione uno de los elementos siguientes y pulse OK para acceder. Servidor DLNA / Tipo de inscripción / Lista de disp. remotos
- 4. Establezca el elemento y pulse OK para guardar.

#### Servidor DLNA

#### (On / Off)

Permite compartir los programas de TV y el contenido de este TV con el equipo de red (VIERA DLNA Certified, etc.).

- Para usar esta función con otro VIERA, seleccione el nombre de este TV desde la lista del servidor DLNA del otro VIERA y, a continuación, seleccione el contenido que desee compartir. Lea también el manual del otro VIERA.
- Para utilizar esta función con su teléfono inteligente, necesita instalar la aplicación para controlar VIERA en su teléfono inteligente. Para obtener información sobre la aplicación:

http://panasonic.net/viera/support (Inglés solamente)

Para obtener detalles sobre las operaciones, consulte la información de ayuda de la aplicación.

- Si cambia la configuración predeterminada puede provocar un aumento del consumo de energía del producto.
- El LED cambia a color naranja en modo de espera cuando Servidor DLNA está establecido en On.

#### Tipo de inscripción

#### (Automático / Manual)

Selecciona el tipo de restricción de acceso a este TV para cada equipo de la red doméstica.

#### Automático:

Puede acceder a todos los equipos disponibles en la red doméstica (máximo 16 equipos).

#### Manual:

Establece las restricciones para cada equipo de la Lista de disp. remotos.

### Lista de disp. remotos

Enumera los equipos accesibles para este TV en la red doméstica.

#### $=$  Nota  $=$

● Es posible que esta función no esté disponible en algunas regiones. Para más información, consulte a su proveedor local de Panasonic.

# Config. servidor DVB-vía-IP

Selecciona la señal de TV y permite sintonizarla en la función de servidor DVB-por-IP.

[Funciones](#page-227-0) > [DVB-por-IP](#page-243-0) > [Config. servidor DVB-vía-IP](#page-245-0)

# Configuración TV Anywhere

Ajustes para ver TV o editar la programación con temporizador con el equipo de red (teléfono inteligente, etc.) desde fuera de la red doméstica.

[Funciones](#page-227-0) > [TV Anywhere](#page-239-0) > [Configuración TV Anywhere](#page-240-0)

## Conf. para compartir archivos

Servidor para compartir

#### (On / Off)

Se establecen para compartir los archivos entre el PC y los dispositivos conectados a este TV.

[Media Player](#page-139-0) > [Uso de Media Player](#page-139-1) > [Compartir archivo](#page-145-0)

#### Lista de dispositivos de red

Relaciona los dispositivos de red accesibles para reproducir el contenido en Media Player.

[Media Player](#page-139-0) > [Uso de Media Player](#page-139-1) > [Dispositivo de red](#page-144-0)

# Configuración Mirroring

Configuración de la función de duplicación

[Funciones](#page-227-0) > [Duplicación](#page-241-0) > [Configuración Mirroring](#page-242-0)

### Ajuste No rastrear

Establece si desea que se notifique a los sitios web acerca del seguimiento de sus actividades de navegación.

- 1. Visualice el menú con MENU.
- 2. Seleccione Red > Ajuste No rastrear y pulse OK para acceder.
- 3. Seleccione Modo Rastreo / Acerca de No rastrear y pulse OK para establecerlo.
- 4. Establezca el elemento y pulse OK para guardar.

#### Modo Rastreo

(Modo 1 / Modo 2 / Modo 3)

#### Modo 1:

Notifica a los sitios web que usted está de acuerdo en que se le realice un seguimiento.

#### Modo 2:

Notifica a los sitios web que usted no desea que se le realice un seguimiento.

#### Modo 3:

No envía ninguna información sobre la configuración del seguimiento.

#### Acerca de No rastrear

Muestra la información acerca del seguimiento.

● Para poder mostrar la información detallada, se requiere un entorno de red de banda ancha.

### Actualización de software

Accede al sitio web específico para actualizar el software del TV si existe alguna actualización de software disponible.

- 1. Visualice el menú con MENU.
- 2. Seleccione Red > Actualización de software y pulse OK para acceder.
- 3. Siga las instrucciones de la pantalla.

# Mensaje de software nuevo

Selecciona si se dará o no un mensaje de aviso cuando se encuentre software nuevo a través de la red.

- 1. Visualice el menú con MENU.
- 2. Seleccione Red > Mensaje de software nuevo y pulse OK para acceder.
- 3. Seleccione On / Off y pulse OK para establecerlo.

# Fotos

### Selección del archivo

Asegúrese de haber realizado la preparación del servidor de medios, las conexiones de red y los ajustes de red.

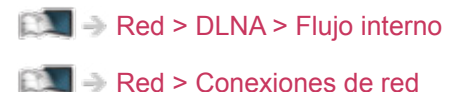

[Red](#page-175-0) > [Ajustes de red](#page-187-0)

- 1. Visualice el Pantalla de Inicio con HOME.
- 2. Seleccione Dispositivos y pulse OK para acceder.
- 3. Seleccione el servidor de medios y pulse OK para acceder.
	- Para mostrar / ocultar la información del servidor de medios seleccionado
		- 1) Visualice el menú de opciones con OPTION.
		- 2) Seleccione Mostrar información y pulse OK para acceder.
- 4. Seleccione el archivo y pulse OK para acceder.
	- Según la condición del servidor de medios, es posible que tenga que seleccionar alguna carpeta antes de seleccionar el archivo.
	- Para mostrar / ocultar la información del archivo seleccionado

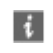

- = Nota =
- Los archivos no reproducibles también aparecen en la lista, pero no se pueden seleccionar.

## Visualización de fotos

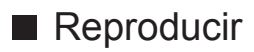

• Para operar en Vista

 $\triangleleft$ : A la foto anterior

: A la foto siguiente

 $\nabla$ : Parada (regresar a la lista)

- OK : Pase Diapos.
- Para visualizar / ocultar la guía de operación

 $\ddot{i}$ 

• Para rotar 90°

(Azul)

• Para volver a la lista

BACK/RETURN

# Utilización del pase de diapositivas

El pase de diapositivas finaliza cuando se han visualizado todas las fotos de la lista.

- 1. Seleccione el archivo desde la imagen miniatura de las fotos para la primera visualización.
- 2. Inicie el pase de dispositivas con  $\Box$  (Rojo) y OK.
- Para visualizar / ocultar la guía de operación

### $\ddot{\cdot}$

• Para pausar (volver a Una sola vista)

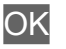

● Para volver a la lista

BACK/RETURN

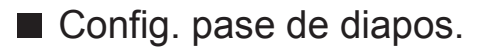

Ajuste la configuración para las operaciones con los archivos de fotos en este TV.

- 1. Visualice el menú de opciones con OPTION.
- 2. Seleccione Config. pase de diapos. y pulse OK para acceder.
- 3. Seleccione uno de los elementos siguientes y pulse OK para acceder. Intervalo / Repetir / Música de fondo
- 4. Establezca el elemento y pulse OK para guardar.

### Intervalo

(Largo / Normal / Corto)

Selecciona el intervalo de diapositivas.

#### Repetir

(On / Off)

Repetición del pase de diapositivas

### Música de fondo

(Off / Tipo1 / Tipo2 / Tipo3 / Tipo4 / Tipo5)

Selecciona la música de fondo durante el modo Foto.

# Vídeos

# Selección del archivo

Asegúrese de haber realizado la preparación del servidor de medios, las conexiones de red y los ajustes de red.

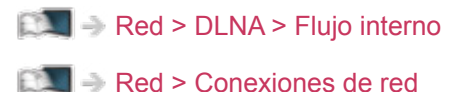

[Red](#page-175-0) > [Ajustes de red](#page-187-0)

- 1. Visualice el Pantalla de Inicio con HOME.
- 2. Seleccione Dispositivos y pulse OK para acceder.
- 3. Seleccione el servidor de medios y pulse OK para acceder.
	- Para mostrar / ocultar la información del servidor de medios seleccionado
		- 1) Visualice el menú de opciones con OPTION.
		- 2) Seleccione Mostrar información y pulse OK para acceder.
- 4. Seleccione el archivo y pulse OK para acceder.
	- Según la condición del servidor de medios, es posible que tenga que seleccionar alguna carpeta antes de seleccionar el archivo.
	- Para mostrar / ocultar la información del archivo seleccionado

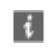

- = Nota =
- Los archivos no reproducibles también aparecen en la lista, pero no se pueden seleccionar.

### ■ Reproducir

Si ha detenido la última grabación a la mitad, puede que muestre una pantalla de confirmación que permite seleccionar si desea iniciarla desde el punto en el que la detuvo o desde el principio.

• Para reproducir

 $\triangle$ : Omisión manual (si están disponibles)

- Pulse para saltar hacia delante 30 segundos aprox.
- : Retroceso
- $\triangleright$  Avance rápido
- $\nabla$ : Parada

OK : Pausa (se visualiza la barra de búsqueda temporal / reproducción lenta) / Reproducir

- Para saltar al punto temporal especificado
	- 1) Visualice la barra de búsqueda temporal con OK.
	- 2) Mientras se visualice la barra de búsqueda temporal

Pulse  $\triangleleft$  /  $\triangleright$  :

Búsqueda de 10 segundos aprox.

Mantenga pulsado  $\langle | \rangle$ :

Búsqueda rápida

- 3) Salte al punto temporal especificado con OK.
- Para reproducir lentamente
	- 1) Mantenga pulsado OK durante 5 segundos.

Pulse  $\triangleleft$  /  $\triangleright$  :

Buscar lentamente

- 2) Vuelva a la reproducción normal con OK.
- Para visualizar / ocultar la guía de operación y la bandera de información

### $\mathbf{I}$

• Contenido anterior

**I** (Rojo)

• Contenido siguiente

(Verde)

- Para cambiar la relación de aspecto
	- 1) Visualice el Selección de aspecto con ASPECT.
	- 2) Seleccione el modo y pulse OK para establecerlo. Aspecto1:

Muestra el contenido en el tamaño original.

Aspecto2:

Muestra el contenido ampliado sin distorsión.

- También puede cambiar el modo pulsando ASPECT. (Pulse repetidamente hasta alcanzar el modo deseado.)
- El aspecto no se podrá cambiar en función del contenido.
- Para volver a la lista

BACK/RETURN

### Config. de vídeo

Ajustar la configuración para las operaciones con los archivos de vídeo en este TV.

- 1. Visualice el menú de opciones con OPTION.
- 2. Seleccione Config. de vídeo y pulse OK para acceder.
- 3. Seleccione uno de los elementos siguientes y pulse OK para acceder.

Vista previa de vídeo / Multi Audio / Audio dual / Audio con mono dual / Configuración Subtítulos / Repetir

- Los elementos del menú y las opciones seleccionables varían dependiendo del contenido.
- 4. Establezca el elemento y pulse OK para guardar.

#### Vista previa de vídeo

#### (On / Off)

Se ajusta para iniciar la vista previa del título o escena en la vista de imágenes miniatura.

• Es posible que las imágenes no se visualicen durante un instante en la vista de imágenes miniatura. Ajuste la vista previa en Off para resolverlo.

#### Multi Audio, Audio dual, Audio con mono dual

Selecciona pistas de sonido alternativas (si están disponibles).

- Cambiar el sonido puede tardar varios segundos.
- Esta función está disponible durante la reproducción.

#### Configuración Subtítulos

Establece la configuración de subtítulos.

• Esta función está disponible durante la reproducción.

Subtítulos:

Visualización / ocultación de subtítulos (si están disponibles).

Texto del subtitulo:

Selecciona el tipo de fuente para mostrar los subtítulos correctamente (si están disponibles).

Tamaño Texto Subtítulos:

Selecciona el tamaño de fuente de los subtítulos.

Color Texto Subtítulos:

Selecciona el color de los subtítulos.
Posición Texto Subtítulos:

Ajusta la posición de los subtítulos en la pantalla.

Retardo Texto Subtítulos:

Ajusta el tiempo de retardo de los subtítulos.

Repetir

(On / Off)

Repetir la reproducción dentro del archivo seleccionado

### Ajustes de salida de audio

Puede disfrutar del sonido multicanal mediante un amplificador conectado en el terminal DIGITAL AUDIO o HDMI2 (función ARC).

● Para confirmar o cambiar el estado actual del sonido

[Red](#page-175-0) > [Vídeos](#page-212-0) > [Config. de vídeo](#page-215-0)

- 1. Visualice el menú con MENU.
- 2. Seleccione Sonido > Selección SPDIF y pulse OK para acceder.
- 3. Seleccione Automático / PCM y pulse OK para establecerlo.

Selección SPDIF

#### (Automático / PCM)

Selecciona el ajuste inicial para la señal de salida de audio digital de los terminales DIGITAL AUDIO y HDMI2 (función ARC).

● SPDIF es un formato de archivos estándar para la transferencia de audio.

#### Automático:

Los multicanales Dolby Digital Plus, Dolby Digital y HE-AAC salen como secuencia de bits Dolby Digital. MPEG sale como PCM.

#### PCM:

La señal de salida Digital se fija en PCM.

• ARC (canal de retorno de audio) es una función de salida de audio digital cuando se usa el cable HDMI.

= Nota =

● Durante la operación, la señal de audio se emite por los terminales DIGITAL AUDIO y HDMI2 (función ARC). Pero no salen señales de vídeo. Para utilizar HDMI2 con la función ARC, conecte un amplificador equipado con la función ARC y configúrelo para usar los altavoces de un sistema de cine en casa.

[Funciones](#page-227-0) > ["HDAVI Control™" de VIERA Link](#page-256-0)

## Música

### Selección del archivo

Asegúrese de haber realizado la preparación del servidor de medios, las conexiones de red y los ajustes de red.

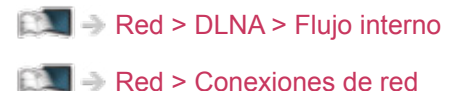

[Red](#page-175-0) > [Ajustes de red](#page-187-0)

- 1. Visualice el Pantalla de Inicio con HOME.
- 2. Seleccione Dispositivos y pulse OK para acceder.
- 3. Seleccione el servidor de medios y pulse OK para acceder.
	- Para mostrar / ocultar la información del servidor de medios seleccionado
		- 1) Visualice el menú de opciones con OPTION.
		- 2) Seleccione Mostrar información y pulse OK para acceder.
- 4. Seleccione el archivo y pulse OK para acceder.
	- Según la condición del servidor de medios, es posible que tenga que seleccionar alguna carpeta antes de seleccionar el archivo.
	- Para mostrar / ocultar la información del archivo seleccionado

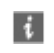

- = Nota =
- Los archivos no reproducibles también aparecen en la lista, pero no se pueden seleccionar.

### Reproducción de música

- Reproducir
- Para reproducir
	- : Retroceso
	- : Avance rápido
	- $\nabla$ : Parada
	- OK : Pausa (se visualiza la barra de búsqueda temporal) / Reproducir
- Para saltar al punto temporal especificado
	- 1) Visualice la barra de búsqueda temporal con OK.
	- 2) Mientras se visualice la barra de búsqueda temporal

Pulse  $\triangleleft$  /  $\triangleright$  :

Búsqueda de 10 segundos aprox.

Mantenga pulsado  $\langle$  /  $\rangle$  :

Búsqueda rápida

- 3) Salte al punto temporal especificado con OK.
- Para visualizar / ocultar la guía de operación

 $\left| i \right|$ 

• A la pista anterior

**Company** (Rojo)

● A la pista siguiente

(Verde)

• Para volver a la lista

BACK/RETURN

### Config. de música

Ajustar la configuración para las operaciones con los archivos de música en este TV.

- 1. Visualice el menú de opciones con OPTION.
- 2. Seleccione Config. de música > Repetir con OK.
- 3. Seleccione Off / Carpeta / Una y pulse OK para establecerlo.

#### Carpeta:

Repetir la reproducción dentro de la carpeta seleccionada

Una:

Repetir la reproducción de un archivo seleccionado

## Grabadora DIGA

### Control de la grabadora DIGA

Asegúrese de haber realizado la preparación del servidor de medios, las conexiones de red y los ajustes de red.

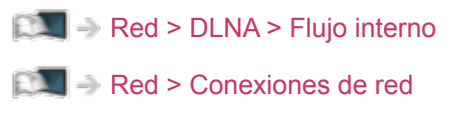

[Red](#page-175-0) > [Ajustes de red](#page-187-0)

- 1. Visualice el Pantalla de Inicio con HOME.
- 2. Seleccione Dispositivos y pulse OK para acceder.
- 3. Seleccione DIGA y pulse OK para acceder.
- 4. Se muestra la pantalla de la grabadora DIGA. Las funciones de la grabadora DIGA se pueden controlar desde el mando a distancia de este TV, tal como se explica en la guía de operación.

(Ejemplo)

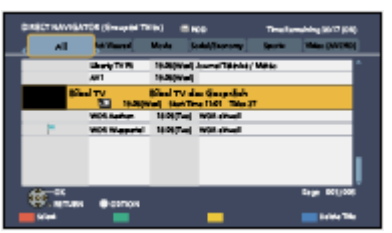

- Antes de empezar a usarla, registre este TV en la grabadora DIGA.
- Para más información, lea el manual de la grabadora DIGA.

## Información técnica

### Formato de foto

■ Formatos de foto compatibles

● JPEG (.jpg, .jpeg, .mpo) Muestreo secundario:

4:4:4, 4:2:2, 4:2:0

Resolución de imagen (píxeles):

De 8 × 8 a 30 719 × 17 279

- Estándares DCF y EXIF
- JPEG progresivo no es compatible.

- Puede que algunos archivos no se puedan reproducir aunque cumplan estas condiciones.
- No utilice caracteres multi-byte ni otros códigos especiales para los nombres de los archivos.
- Si se cambia el nombre de los archivos o carpetas, es posible que los dispositivos conectados no se puedan volver a utilizar con este TV.

### Formato de vídeo

■ Formatos de vídeo compatibles

● AVCHD (.mts)

Códec de vídeo:

H.264

Códec de audio:

Dolby Digital

- AVCHD Ver. Estándar 2.0 (AVCHD 3D, AVCHD Progressive)
- Los datos podrían no estar disponibles si se modifica la estructura de la carpeta en el dispositivo.
- AVI (.avi)

Códec de vídeo:

H.264, MPEG1, MPEG2, MPEG4, VC-1, WMV9

Códec de audio:

AAC, ADPCM, Dolby Digital, Dolby Digital Plus, HE-AAC, LPCM, MP3, WMA, WMA Pro

•  $MP4$  (.f4v, .m4v, .mp4)

Códec de vídeo:

H.264, H.265 (HEVC), MPEG1, MPEG2, MPEG4

Códec de audio:

AAC, Dolby Digital, Dolby Digital Plus, HE-AAC, MP3

• Este TV es compatible con este contenedor grabado con los productos Panasonic. Para más detalles, lea el manual de los productos.

● MKV (.mkv)

Códec de vídeo:

H.264, H.265 (HEVC), MPEG1, MPEG2, MPEG4

Códec de audio:

AAC, Dolby Digital, Dolby Digital Plus, HE-AAC, MP3, Vorbis

● ASF (.asf, .wmv)

Códec de vídeo:

MPEG4, VC-1, WMV9

Códec de audio:

AAC, Dolby Digital, Dolby Digital Plus, HE-AAC, LPCM, MP3, WMA, WMA Pro

• No se pueden reproducir archivos con protección contra copia.

 $\bullet$  FLV (.flv) Códec de vídeo: H.264 Códec de audio: AAC, MP3 ● 3GPP (.3gp, .3g2)

Códec de vídeo: H.264, MPEG4

Códec de audio:

AAC, HE-AAC

● PS (.mod, .mpg, .mpeg, .vob, .vro) Códec de vídeo: MPEG1, MPEG2 Códec de audio: Dolby Digital, LPCM

 $\bullet$  TS (.mts, .m2ts, .tp, .trp, .ts, .tts) Códec de vídeo: H.264, H.265 (HEVC), MPEG1, MPEG2 Códec de audio:

AAC, Dolby Digital, Dolby Digital Plus, HE-AAC

● WebM (.webm) Códec de vídeo: VP9 Códec de audio: Vorbis

### ■ Formatos de subtítulos compatibles

- MicroDVD, SubRip, TMPlayer (.srt, .sub, .txt)
- El archivo de vídeo y el archivo de texto de subtítulos se encuentran en la misma carpeta y los nombres de archivo son iguales, a excepción de las extensiones de archivo.
- Si hay más de un archivo de texto de subtítulos en la misma carpeta, los archivos se muestran en el siguiente orden de prioridad: ".srt", ".sub", ". $txt"$ .

- Puede que algunos archivos no se puedan reproducir aunque cumplan estas condiciones.
- Algunas funciones de subtítulos o capítulos pueden no estar disponibles.
- No utilice caracteres multi-byte ni otros códigos especiales para los nombres de los archivos.
- Si se cambia el nombre de los archivos o carpetas, es posible que los dispositivos conectados no se puedan volver a utilizar con este TV.
- Los formatos compatibles son distintos en Media Player y servidores de medios.

### Formato de música

■ Formatos de música compatibles

● MP3 (.mp3)

- AAC / Apple Lossless (.m4a)
- No se pueden reproducir archivos con protección contra copia.

● FLAC (.flac)

- WMA / WMA Pro (.wma)
- No se pueden reproducir archivos con protección contra copia.

 $\bullet$  LPCM (.wav)

- Puede que algunos archivos no se puedan reproducir aunque cumplan estas condiciones.
- No utilice caracteres multi-byte ni otros códigos especiales para los nombres de los archivos.
- Si se cambia el nombre de los archivos o carpetas, es posible que los dispositivos conectados no se puedan volver a utilizar con este TV.

# <span id="page-227-0"></span>Funciones

## Info Frame

### Información

Info Frame es una práctica característica que le brinda información pertinente, recomendaciones, etc. sobre el programa que esté visionando. Aparecerá en el borde de la pantalla cuando lo necesite.

(Ejemplo)

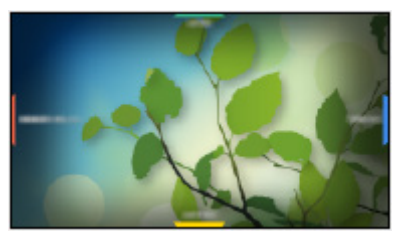

● Para poder usar esta función de forma completa, se requiere un entorno de red de banda ancha.

- Info Frame se muestra durante unos segundos cada vez que se enciende el TV.
- El diseño y las especificaciones están sujetos a cambios sin previo aviso.

### Cómo se utiliza

Puede consultar información de utilidad mediante Info Frame mientras ve el TV.

1. Mantenga pulsado HOME.

● Info Frame se muestra en el borde de la pantalla durante unos segundos. (Ejemplo)

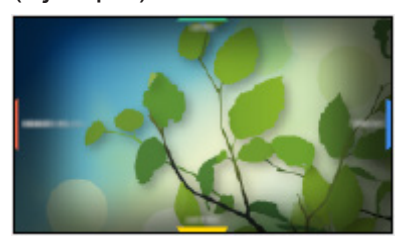

Información del programa actual, etc.

- Información pertinente (previsión del tiempo, etc.)
- **3** Mensaje de notificación
- Contenido recomendado (programas de TV, contenido de Internet, etc.)
	- También puede visualizar Info Frame manteniendo pulsando  $\hat{\Omega}$  (HOME) en el Panel de control táctil.
	- Para salir de Info Frame

#### BACK/RETURN

2. Seleccione un lado de Info Frame con Botones del cursor o **Del Botones** (botones de colores) mientras se muestra Info Frame.

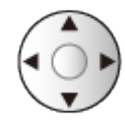

- También lo puede seleccionar deslizando el dedo sobre el Panel de control táctil.
- 3. Siga las instrucciones de la pantalla.

### Ajustes

Puede configurar los elementos de Info Frame.

- 1. Visualice el menú con MENU.
- 2. Seleccione Configuración > Mostrar ajustes > Info Frame al encender y pulse OK para acceder.
- 3. Establezca el elemento y pulse OK para guardar.

#### Info Frame al encender

### (On / Off)

Muestra Info Frame cuando el TV está encendido.

## <span id="page-230-0"></span>Control de voz

### **Preparativos**

La función de control de voz le permite controlar el TV (por ejemplo, seleccionar un canal), buscar el contenido de varias características, etc. con su voz.

• Para poder usar esta función de forma completa, se requiere un entorno de red de banda ancha. Asegúrese de haber realizado las conexiones de red y configurado los ajustes de red.

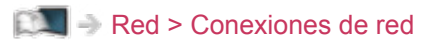

[Red](#page-175-0) > [Ajustes de red](#page-187-0)

● Asegúrese de que se haya completado el emparejamiento del panel de control táctil.

[Funciones](#page-227-0) > [Panel de control táctil](#page-234-0) > [Ajustes](#page-238-0)

### ■ Ajustes control por voz

- 1. Visualice el menú con MENU.
- 2. Seleccione Configuración > Ajustes control por voz > Idioma / Nivel de detección de voz / Términos del serv. y pulse OK para acceder.
- 3. Establezca el elemento y pulse OK para guardar.

#### Idioma

Seleccione el idioma para la función de control de voz.

● Es posible que no estén disponibles todos los idiomas. Si el idioma seleccionado no es compatible, Idioma se ajusta a Inglés automáticamente.

#### Nivel de detección de voz

#### (Alto / Estándar)

Ajusta la sensibilidad para reconocer su voz.

#### Términos del serv.

Muestra los términos del servicio.

- $=$  Nota  $=$ 
	- Para poder usar esta función de forma completa, se requiere un entorno de red de banda ancha, ya que esta función accede al servidor de reconocimiento de voz a través de la conexión a Internet. Es posible que, aun teniendo el entorno de Internet, esta función no esté disponible, dependiendo de la configuración del proxy. Conéctese a Internet sin configurar el proxy. (La configuración del proxy no es necesaria para el uso normal en el hogar. Para obtener más detalles sobre el entorno de Internet, consulte a su proveedor de servicios de Internet (ISP) o a su compañía de telecomunicaciones).

### Cómo se utiliza

- 1. Pulses  $\bigcirc$  del Panel de control táctil para mostrar la guía de operaciones.
- Cuando se muestre una pantalla de confirmación, léala atentamente e inicie la función de control de voz.

(Ejemplo)

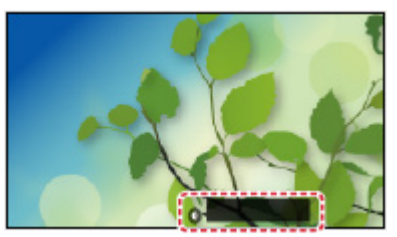

2. Diga una palabra clave (por ejemplo: Mi pantalla de inicio) dirigiéndose al micrófono del Panel de control táctil mientras se muestra la guía de operaciones.

(Ejemplo)

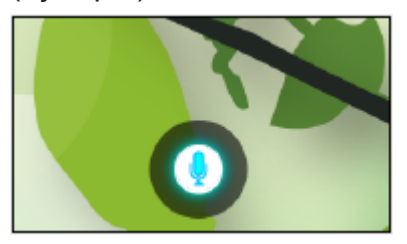

- La guía de operaciones se volverá azul mientras se lleva a cabo el procesamiento.
- La guía de operaciones desaparecerá automáticamente al cabo de cierto período de tiempo. Pulse de nuevo para iniciar la función de control de voz.
- Para visualizar la lista de comandos de voz

#### 50

● Para salir de la función de control de voz

### $\blacktriangleright$

- Cuando se inicia la función de control de voz, baja el volumen del TV.
- Es posible que la función de control de voz no funcione correctamente en los siguientes casos:
	- Pronunciación poco clara o incorrecta.
	- Volumen de la voz demasiado alto o demasiado bajo.
	- Ruido de ambiente
- No se reconocerán otras frases que no sean los comandos de voz.
- Al utilizar la función de control de voz, se recomienda hablar a no más de 15 cm aprox. del micrófono del panel de control táctil.
- El diseño y las especificaciones están sujetos a cambios sin previo aviso.

## <span id="page-234-0"></span>Panel de control táctil

### Información

Este panel de control táctil está diseñado para facilitar determinadas operaciones, especialmente en Pantalla de Inicio o en contenido de Internet. Con este panel podrá controlar el TV de forma intuitiva.

- El panel de control táctil se puede utilizar exclusivamente para controlar este TV.
- Antes de usarlo, registre el panel de control táctil en este TV con tecnología inalámbrica Bluetooth. El registro se iniciará automáticamente cuando pulse cualquier botón (excepto Interruptor Standby / On / Off), una vez instaladas las pilas. Para registrarlo de nuevo, establezca Panel control táctil VIERA en el Menú de configuración.

 $f(x)$   $\rightarrow$  [Funciones](#page-227-0) > [Panel de control táctil](#page-234-0) > [Emparejamiento](#page-235-0)

- Una vez realizado el registro, podrá controlar el TV sin apuntar con el panel al TV (excepto en Interruptor Standby / On / Off).
- Al utilizar la función de control de voz, se recomienda hablar a no más de 15 cm aprox. del micrófono del panel de control táctil.

### <span id="page-235-0"></span>Emparejamiento

Cuando vaya a utilizar el panel de control táctil por primera vez, regístrelo.

El registro se iniciará automáticamente cuando pulse cualquier botón (excepto Interruptor Standby / On / Off), una vez instaladas las pilas.

Para registrarlo de nuevo, siga los pasos siguientes.

- 1. Visualice el menú con MENU.
- 2. Seleccione Configuración > Panel control táctil VIERA > Conexión y pulse OK para acceder.
- 3. Siga las instrucciones de la pantalla.
- $=$  Nota  $=$
- Mientras esté en curso el registro, coloque el panel de control táctil a no más de 50 cm del TV.
- Solo es posible registrar 1 panel de control táctil.

### Identificación de los controles

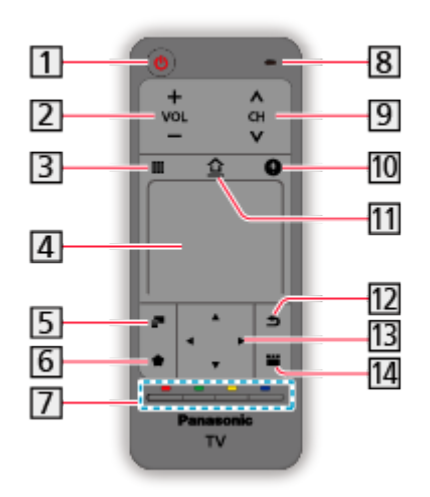

- 11 Interruptor Standby / On / Off
- 2 Subida / Bajada del volumen
- Mando a distancia en pantalla
	- Pulse para visualizar la interfaz gráfica de usuario del mando a distancia.
	- Pulse de nuevo para mover la posición de la interfaz gráfica de usuario. Arrastre para seleccionar el botón.
	- $-$  Pulse  $\overline{12}$  para salir del mando a distancia que aparece en pantalla.
- 4 Panel táctil
	- Para las operaciones, consulte la Guía de funcionamiento en el menú de configuración.

[Funciones](#page-227-0) > [Panel de control táctil](#page-234-0) > [Ajustes](#page-238-0)

- **5** Menú de opciones
	- Ajuste opcional sencillo para visualización, sonido, etc.
- Añadir a Pantalla de Inicio
	- Agrega un acceso directo para las características de uso frecuente (programa de TV / aplicación / dispositivo) en la Pantalla de Inicio.

[Pantalla de Inicio](#page-21-0) > [Pantalla de Inicio](#page-21-1) > [Añadir a Pantalla de Inicio](#page-24-0)

Botones de colores (rojo-verde-amarillo-azul)

- Se utilizan para seleccionar, navegar por y utilizar varias funciones.
- **8** Micrófono
- **9** Canal Anterior / Posterior
- 10 Botón de control de voz
	- Para obtener detalles sobre la función de control de voz

[Funciones](#page-227-0) > [Control de voz](#page-230-0)

11 HOME

– Muestra la Pantalla de Inicio.

12 Volver

- Vuelve al menú / página anterior.
- 13 Botones del cursor

14 APPS

- Muestra la Aplicaciones.
- $=$  Nota  $=$
- Para utilizar Interruptor Standby / On / Off, apunte directamente con el panel de control al receptor de señales del mando a distancia del TV ya que funciona con sensores de infrarrojos. (Puede controlar el interruptor sin realizar el registro.)

### <span id="page-238-0"></span>Ajustes

- 1. Visualice el menú con MENU.
- 2. Seleccione Configuración > Panel control táctil VIERA y pulse OK para acceder.
- 3. Seleccione uno de los elementos siguientes y pulse OK para acceder. Conexión / Sensibilidad del Control Táctil / Guía de funcionamiento
- 4. Siga las instrucciones de la pantalla.

#### Conexión

Registra el panel de control táctil (suministrado) en este TV.

[Funciones](#page-227-0) > [Panel de control táctil](#page-234-0) > [Emparejamiento](#page-235-0)

Sensibilidad del Control Táctil

(Máximo / Medio / Mínimo)

Ajusta la sensibilidad del cursor.

#### Guía de funcionamiento

Visualiza la guía de operaciones del Panel de control táctil.

## <span id="page-239-0"></span>TV Anywhere

### Cómo se utiliza

Puede ver TV y ajustar un evento de la programación con temporizador con el equipo de red (teléfono inteligente, etc.) desde fuera de la red doméstica.

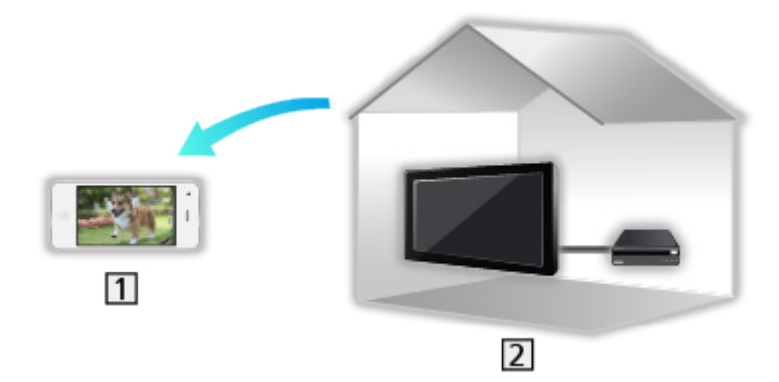

**1** Teléfono inteligente, etc.

#### $2$  TV

• Asegúrese de haber realizado las conexiones de red y configurado los ajustes de red.

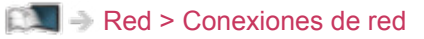

[Red](#page-175-0) > [Ajustes de red](#page-187-0)

1. Establezca TV Anywhere en On.

[Funciones](#page-227-0) > [TV Anywhere](#page-239-0) > [Configuración TV Anywhere](#page-240-0)

- 2. Conecte el dispositivo (teléfono inteligente, etc.) a la red doméstica y acceda al TV.
	- Tiene que instalar la aplicación para controlar VIERA con su teléfono inteligente.

Para obtener información sobre la aplicación:

http://panasonic.net/viera/support (Inglés solamente)

Para obtener detalles sobre las operaciones, consulte la información de ayuda de la aplicación.

```
= Nota =
```
- Esta función no está disponible cuando el TV está apagado con Interruptor de encendido/apagado de la alimentación principal.
- Dependiendo de la condición de la red y las emisoras, es posible que esta función no esté disponible.
- En el siguiente sitio web encontrará más información sobre los servicios. http://panasonic.net/viera/support (Inglés solamente)

### <span id="page-240-0"></span>Configuración TV Anywhere

- 1. Visualice el menú con MENU.
- 2. Seleccione Red > Configuración TV Anywhere y pulse OK para acceder.
- 3. Seleccione uno de los elementos siguientes y pulse OK para acceder. TV Anywhere / Encender con Swipe & Share / ID del Dispositivo /

Contraseña de Dispositivo

4. Siga las instrucciones de la pantalla.

#### TV Anywhere

#### (On / Off)

Permite ver TV y ajustar un evento de la programación con temporizador con el equipo de red (teléfono inteligente, etc.) desde fuera de la red doméstica.

- Si cambia la configuración predeterminada puede provocar un aumento del consumo de energía del producto.
- El LED cambia a color naranja en modo de espera cuando TV Anywhere está establecido en On.

#### Encender con Swipe & Share

#### (On / Off)

Permite encender el TV automáticamente cuando está activada la función de arrastrar y compartir desde otros dispositivos (teléfono inteligente, etc.).

- Para usar esta función, establezca TV Anywhere a On.
- Use la función de arrastrar y compartir para encender el TV solo cuando pueda ver el estado del TV.

#### ID del Dispositivo

Muestra la ID de este dispositivo de TV.

#### Contraseña de Dispositivo

Muestra la contraseña de este dispositivo de TV.

## <span id="page-241-0"></span>Duplicación

### Cómo se utiliza

Puede ver las imágenes de la pantalla de otros dispositivos (teléfono inteligente, etc.) en la pantalla del TV mediante la función de duplicación.

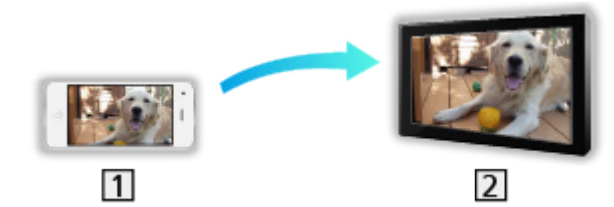

**T** Teléfono inteligente, etc.

 $2$  TV

- 1. Visualice el Pantalla de Inicio con HOME.
- 2. Seleccione Dispositivos y pulse OK para acceder.
- 3. Seleccione Duplicación y pulse OK.
- 4. Siga las instrucciones de la pantalla.
- La información de emparejamiento del dispositivo (teléfono inteligente, etc.) se registra al usar esta función.

### ■ Easy Mirroring

También puede iniciar la función de duplicación desde otros dispositivos (teléfono inteligente, etc.) cuando Easy Mirroring está establecido en On.

 $E^*$   $\rightarrow$  [Funciones](#page-227-0) > [Duplicación](#page-241-0) > [Configuración Mirroring](#page-242-0)

● No puede usar la función de duplicación simple mientras el TV está ajustado en Acceso Inalámbrico.

```
= Nota =
```
• Esta función está disponible con otros dispositivos (teléfono inteligente, etc.) compatibles con la función de duplicación. Para obtener más detalles, consulte el manual de instrucciones de los dispositivos.

### <span id="page-242-0"></span>Configuración Mirroring

Puede definir los elementos para la función de duplicación.

- 1. Visualice el menú con MENU.
- 2. Seleccione Red > Configuración Mirroring y pulse OK.
- 3. Seleccione uno de los elementos siguientes y pulse OK para acceder. Easy Mirroring / Encendido Por Easy Mirroring / Eliminar Emparejamientos
- 4. Establezca el elemento y pulse OK para guardar.

#### Easy Mirroring

#### (On / Off)

Permite iniciar la función de duplicación desde otros dispositivos (teléfono inteligente, etc.) sin utilizar el TV.

• Para desactivar la conexión inalámbrica, establezca Easy Mirroring en Off y confirme que el tipo de conexión de red esté establecido en Cable.

[Red](#page-175-0) > [Ajustes de red](#page-187-0) > [Estado de la red](#page-195-0)

• No es válido cuando el TV está ajustado a Acceso Inalámbrico

#### Encendido Por Easy Mirroring

#### (On / Off)

Permite encender el TV automáticamente cuando está activada la función de duplicación desde otros dispositivos (teléfono inteligente, etc.).

- Si cambia la configuración predeterminada puede provocar un aumento del consumo de energía del producto.
- Use la función de duplicación para encender el TV solo cuando pueda ver el estado del TV.
- Registre los dispositivos (teléfono inteligente, etc.) antes de usar esta función.
- El LED cambia a color naranja en modo de espera cuando Encendido Por Easy Mirroring está establecido en On.

#### Eliminar Emparejamientos

Elimine la información de emparejamiento de todos los dispositivos emparejados.

## <span id="page-243-0"></span>DVB-por-IP

### <span id="page-243-1"></span>Conexión del servidor DVB-por-IP

Este TV puede funcionar como un servidor DVB-por-IP para proporcionar flujo de emisión a otro TV compatible con la función de cliente DVB-por-IP.

Asegúrese de que la unidad esté desconectada de la toma de corriente antes de conectar o desconectar cualquier cable.

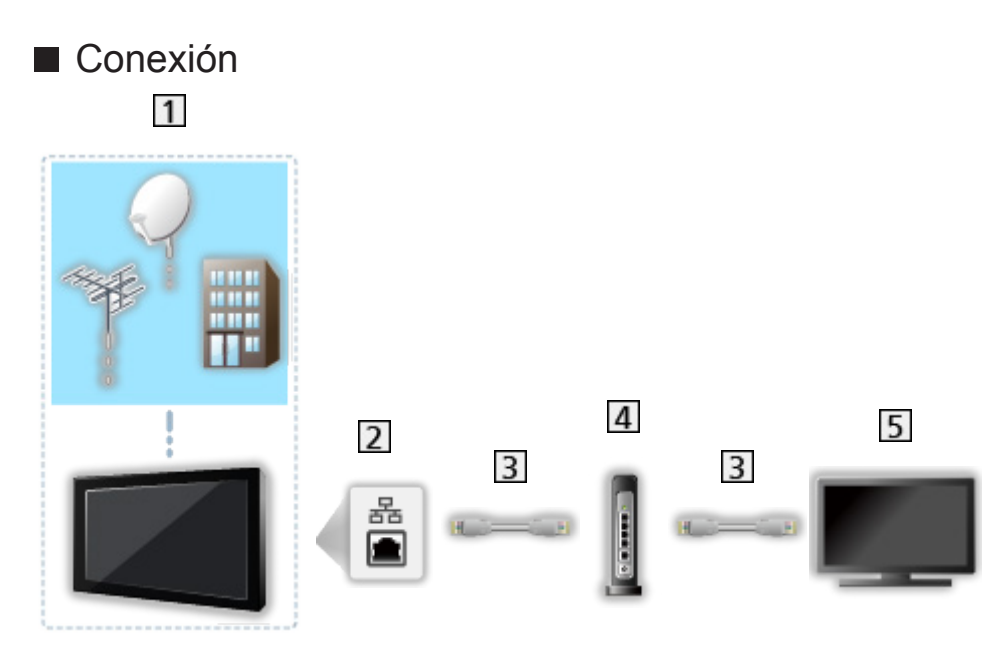

- TV (Antena parabólica / Antena terrestre aérea / Cable)
- **2** Terminal ETHERNET
- **3** Cable LAN (blindado)
	- Utilice cable LAN de par trenzado y blindado (STP).
- **4** Concentrador / router
- Cliente DVB-por-IP (VIERA, etc.)
- = Nota =
- El equipo externo y los cables mostrados no son suministrados con este TV.
- Para realizar la conexión, compruebe que el tipo de terminales y clavijas de los cables sean los correctos.
- Para usar esta función, establezca Config. servidor DVB-vía-IP.

[Red](#page-175-0) > [Ajustes de red](#page-187-0) > [Config. servidor DVB-vía-IP](#page-202-0)

• La función de sintonizador dual (ver o grabar 2 programas simultáneamente, ver un programa mientras graba otro programa, etc.) no se encuentra disponible mientras se usa la función de servidor DVB-por-IP.

- Dependiendo de la condición de la red y la emisora, es posible que esta función no esté disponible.
- Para confirmar los ajustes actuales de red

[Red](#page-175-0) > [Ajustes de red](#page-187-0) > [Estado de la red](#page-195-0)

• En el siguiente sitio web encontrará más información sobre los servicios. http://panasonic.net/viera/support (Inglés solamente)

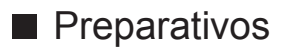

• Asegúrese de haber realizado las conexiones de red y configurado los ajustes de red.

[Funciones](#page-227-0) > [DVB-por-IP](#page-243-0) > [Conexión del servidor DVB-por-IP](#page-243-1)

[Red](#page-175-0) > [Ajustes de red](#page-187-0)

• Asegúrese de que Modo de sintonizador dual esté ajustado a On en Configuracion LNB.

 $\Box$   $\rightarrow$  [Ver la televisión](#page-32-0) > [Sintonización y edición de canales](#page-111-0) > [Ajuste Automático](#page-116-0)

### ■ Config. servidor DVB-vía-IP

Selecciona la señal de TV y permite sintonizarla en la función de servidor DVB-por-IP.

- 1. Visualice el menú con MENU.
- 2. Seleccione Red > Config. servidor DVB-vía-IP y pulse OK para acceder.
- 3. Seleccione DVB-S / DVB-C / DVB-T y pulse OK para establecerlo.
	- Los modos de TV seleccionables para el cliente varían dependiendo de los canales almacenados.

[Ver la televisión](#page-32-0) > [Sintonización y edición de canales](#page-111-0) > [Ajuste Automático](#page-116-0)

- 4. Seleccione Habil. servidor DVB-por-IP y pulse OK para acceder.
- 5. Se mostrará una pantalla de confirmación y pulse OK para establecerlo. (El TV se reinicia automáticamente).
- Si cambia la configuración predeterminada puede provocar un aumento del consumo de energía del producto.
- El LED cambia a color naranja en modo de espera cuando está activada esta función.
- $=$  Nota  $=$
- La función de sintonizador dual (ver o grabar 2 programas simultáneamente, ver un programa mientras graba otro programa, etc.) no se encuentra disponible mientras se usa la función de servidor DVB-por-IP.
- Esta función no está disponible cuando el TV está apagado con Interruptor de encendido/apagado de la alimentación principal.
- Dependiendo de la condición de la red y la emisora, es posible que esta función no esté disponible.

### <span id="page-246-0"></span>Conexión del cliente DVB-por-IP

Este TV cuenta con la función de cliente DVB-por-IP y se puede conectar a un servidor DVB-por-IP para ver flujo de emisión.

Asegúrese de que la unidad esté desconectada de la toma de corriente antes de conectar o desconectar cualquier cable.

- Se recomienda conectar al servidor DVB-por-IP con un cable LAN.
- Conexión por cable  $\overline{4}$  $\overline{1}$  $\overline{3}$  $\overline{2}$ 몲
- **1** Terminal ETHERNET
- 2 Cable LAN (blindado)
	- Utilice cable LAN de par trenzado y blindado (STP).
- 3 Servidor DVB-por-IP
- Antena parabólica / Antena terrestre aérea / Cable

## ■ Conexión inalámbrica  $\overline{4}$  $\overline{1}$  $\overline{2}$  $\overline{3}$

LAN inalámbrica incorporada (parte trasera del TV)

- 2 Punto de acceso
- 3 Servidor DVB-por-IP
- Antena parabólica / Antena terrestre aérea / Cable
- = Nota =
	- El equipo externo y los cables mostrados no son suministrados con este TV.
	- Para realizar la conexión, compruebe que el tipo de terminales y clavijas de los cables sean los correctos.
	- Dependiendo de la condición de la red y la emisora, es posible que esta función no esté disponible.
	- Para confirmar los ajustes actuales de red

[Red](#page-175-0) > [Ajustes de red](#page-187-0) > [Estado de la red](#page-195-0)

- Para obtener información sobre las conexiones, lea el manual del servidor DVB-por-IP.
- En el siguiente sitio web encontrará más información sobre los servidores. http://panasonic.net/viera/support (Inglés solamente)
- Preparativos
- Asegúrese de haber realizado las conexiones de red y configurado los ajustes de red.

[Funciones](#page-227-0) > [DVB-por-IP](#page-243-0) > [Conexión del cliente DVB-por-IP](#page-246-0)

[Red](#page-175-0) > [Ajustes de red](#page-187-0)

- Asegúrese de que haya completado la configuración del servidor. Para obtener más detalles, consulte el manual del servidor DVB-por-IP.
- Selección del servidor DVB-por-IP
- 1. Visualice el menú con MENU.
- 2. Seleccione Configuración > Menú de sintonizador > Anadir Señal de TV y pulse OK para acceder.
- 3. Seleccione DVB-por-IP y pulse OK para acceder.
- 4. Seleccione Empezar ATP y pulse OK para acceder.
- 5. Seleccione un servidor de la Lista de servidores y pulse OK para establecerlo.
- 6. Seleccione Ajustes del cliente y pulse OK para acceder.
	- 1) Seleccione Entorno Unicast / Entorno Multicast y pulse OK para establecerlo.
		- Para usarlo en una red doméstica, seleccione Entorno Unicast.
		- Para usarlo en aparatos domésticos multifamiliares, hoteles, hospitales, etc., seleccione Entorno Multicast (se seleccionarán todos los servidores automáticamente).
	- 2) Seleccione Lista de servidores y pulse OK para acceder.
- 7. Seleccione Buscar canales y pulse OK para acceder.
- 8. Seleccione un modo de búsqueda y pulse OK para acceder.
- 9. Establezca Modo de búsqueda de DVB-por-IP y pulse OK para iniciar el Ajuste Automático. (Los ajustes se realizan automáticamente).
	- Ajuste Configuración satélite DVB-por-IP para sintonizar los canales DVB-S.
	- Ajuste Configuración Cable DVB-por-IP para sintonizar los canales DVB-C.
	- Cuando termine la operación, el canal de la posición más baja se visualizará.
- $=$  Nota  $=$ 
	- Si la sintonización no se ha realizado completamente, establezca Sintonía Manual.

[Ver la televisión](#page-32-0) > [Sintonización y edición de canales](#page-111-0) > [Sintonía Manual](#page-120-0)

● Dependiendo de la condición de la red y la emisora, es posible que esta función no esté disponible.

### **Nota**

- Dependiendo de la condición de la red y la emisora, es posible que esta función no esté disponible.
- Esta función no está disponible cuando el TV está apagado con Interruptor de encendido/apagado de la alimentación principal.
- En el siguiente sitio web encontrará más información sobre los servicios. http://panasonic.net/viera/support (Inglés solamente)
- La función de sintonizador dual (ver o grabar 2 programas simultáneamente, ver un programa mientras graba otro programa, etc.) no se encuentra disponible mientras se usa la función de servidor DVB-por-IP.
- Consulte también el manual del servidor DVB-por-IP.

## <span id="page-251-0"></span>Multi ventana

### Información

Muestra dos ventanas a la vez para ver los programas de TV o la entrada externa (AV / COMPONENT / HDMI), tal como se muestra abajo (ejemplo).

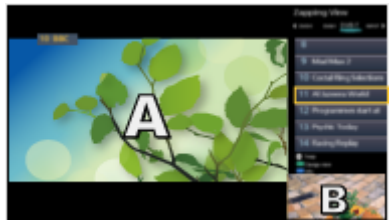

Vista previa viene viene vista dual vista dual

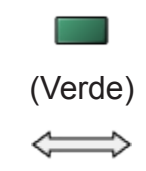

OK

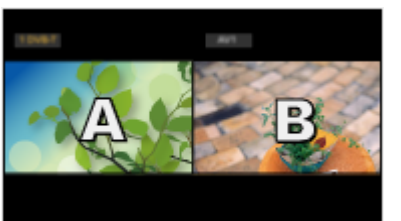

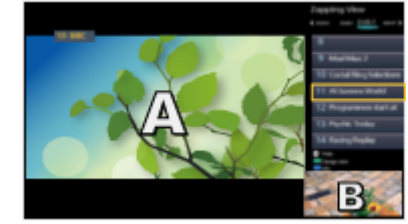

Vista previa Vista previa

• Para cambiar de ventana

**OK** 

- No es válido mientras se encuentre una grabación en progreso
- Para salir de las múltiples ventanas

**EXIT** 

- = Nota =
	- Las operaciones varían mientras se usa la función de servidor DVB-por-IP.

[Funciones](#page-227-0) > [Multi ventana](#page-251-0) > [Cómo se utiliza](#page-252-0)
### Cómo se utiliza

Puede seleccionar un canal mientras visualiza otro programa o la entrada externa.

- 1. Visualice el Aplicaciones con APPS.
- 2. Seleccione Multi ventana y pulse OK para acceder.

■ Vista previa

(Ejemplo)

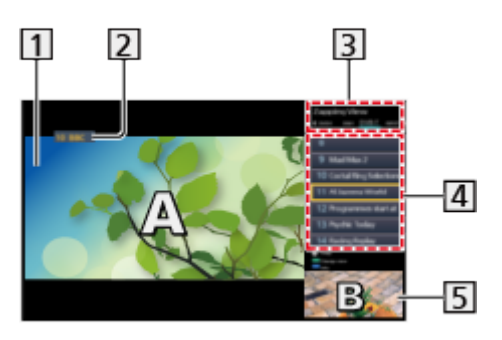

- 1 Pantalla principal
- Modo de TV / Modo de entrada / Posición y nombre de canal (para la pantalla principal)
- Modo de TV / Modo de entrada (para la pantalla secundaria)
	- Pulse  $\triangleleft$  /  $\triangleright$  para seleccionar el modo de TV / modo de entrada de la pantalla secundaria.
- Información del programa actual (si está disponible) (para la pantalla secundaria)
	- Pulse  $\triangle$  /  $\nabla$  para seleccionar el programa de la pantalla secundaria.
- Pantalla secundaria / pantalla de información
	- Pulse (Azul) para cambiar la pantalla.
	- El sonido proviene únicamente de la pantalla principal.

## ■ Vista dual

(Ejemplo)

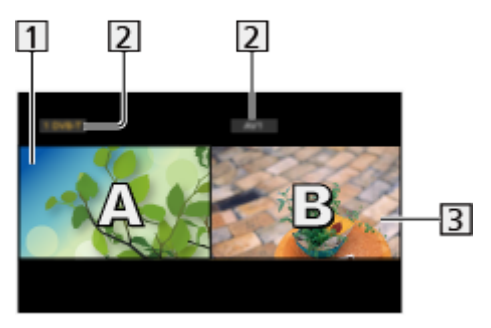

- 1 Pantalla principal
- Modo de TV / Modo de entrada / Posición y nombre de canal
- **3** Pantalla secundaria
	- Pulse  $\triangleleft$  /  $\triangleright$  para seleccionar la pantalla que desee utilizar.
		- $\overline{\phantom{a}}$  = se muestra en pantalla.
	- Para seleccionar el sonido
		- 1) Visualice el menú de opciones con OPTION.
		- 2) Seleccione Salida de sonido y pulse OK para acceder.
		- 3) Seleccione Principal / Sub y pulse OK para establecerlo.
		- $\triangleright$  se muestra en pantalla.
	- Para confirmar o cambiar el estado actual

#### **OPTION**

– Los elementos del menú y las opciones seleccionables varían según se trate de la pantalla principal o de la pantalla secundaria.

 $\mathbb{E}$   $\rightarrow$  [Ver la televisión](#page-32-0) > [Información básica](#page-32-1) > [Opciones AV](#page-41-0)

● Para visualizar / ocultar la guía de operación

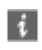

 $=$  Nota  $=$ 

● Las operaciones varían mientras se usa la función de servidor DVB-por-IP como se indica a continuación.

#### PandP:

Pulse (Amarillo) para cambiar a modo de imagen e imagen.

#### PinP:

Pulse (Verde) para cambiar a modo de imagen en imagen. La pantalla principal se visualiza en la pantalla completa y la pantalla secundaria se visualiza en la parte inferior derecha de la pantalla principal.

- Puede cambiar la pantalla principal y la subpantalla con (Azul).
- Pulse i para visualizar/ocultar la guía de operación.
- En multi ventana, el sonido proviene exclusivamente de la pantalla principal.

### **Nota**

- Esta función puede no funcionar correctamente dependiendo del formato de la señal.
- Asegúrese de que Modo de sintonizador dual esté ajustado a On en Configuracion LNB para que se muestre el DVB-S en ambas ventanas.

 $\Box$   $\rightarrow$  [Ver la televisión](#page-32-0) > [Sintonización y edición de canales](#page-111-0) > [Ajuste Automático](#page-116-0)

- La función de sintonizador dual (ver o grabar 2 programas simultáneamente, ver un programa mientras graba otro programa, etc.) no se encuentra disponible mientras se usa la función de servidor DVB-por-IP.
- No sirve para Analógico
- Los servicios de datos no están disponibles en multi ventana.
- No se puede cambiar la relación de aspecto en multi ventana.
- El modo de entrada externa solo se puede visualizar en la pantalla principal o en la pantalla secundaria.
- HDMI está disponible para la pantalla principal.
- Algunas señales se reformatean para obtener una imagen óptima en su pantalla.
- La reproducción con avance rápido o retrocediendo en la pantalla secundaria puede afectar a la calidad de imagen de la pantalla principal.

## <span id="page-256-0"></span>"HDAVI Control™" de VIERA Link

### <span id="page-256-1"></span>Resumen de VIERA Link

Disfrute de la interoperabilidad HDMI adicional con productos Panasonic que tienen la función "HDAVI Control™".

VIERA Link (HDAVI Control) conecta el TV y el equipo con función VIERA Link, y facilita el control, la reproducción, el ahorro de energía, la creación de cine de casa, etc. sin tener que hacer ajustes complicados. Las conexiones al equipo (Grabador DVD, Videocámara HD, Reproductor de cine en casa, Amplificador, etc.) con cables HDMI y SCART le permiten que interactúen automáticamente. Estas funciones se limitan a los modelos que incorporan "HDAVI Control" y "VIERA Link".

- Este TV es compatible con la función "HDAVI Control 5".
- Algunas funciones no se encuentran disponibles dependiendo de la versión de HDAVI Control del equipo. Confirme la versión de HDAVI Control del equipo conectado.
- "HDAVI Control" de VIERA Link consiste en una función exclusiva que hemos desarrollado y añadido, basada en las funciones de control que ofrece HDMI, que es una norma industrial conocida como HDMI CEC (Control electrónico de consumidor). Como tal, no se puede garantizar su correcto funcionamiento con equipos de otros fabricantes, aunque sean compatibles con HDMI CEC.
- Las características de VIERA Link pueden estar disponibles hasta con los equipos de otros fabricantes que sean compatibles con HDMI CEC.
- Consulte los manuales individuales de los equipos de otros fabricantes que sean compatibles con la función VIERA Link.
- En cuanto al producto Panasonic aplicable, consulte a su concesionario Panasonic.

■ VIERA Link (Conexión HDMI)

- Utilice un cable compatible con HDMI completamente cableado.
- Conecte el equipo compatible con VIERA Link al terminal HDMI del TV mediante un cable HDMI.

En cuanto al cable HDMI para conectar una videocámara HD o una cámara LUMIX de Panasonic, lea el manual del equipo.

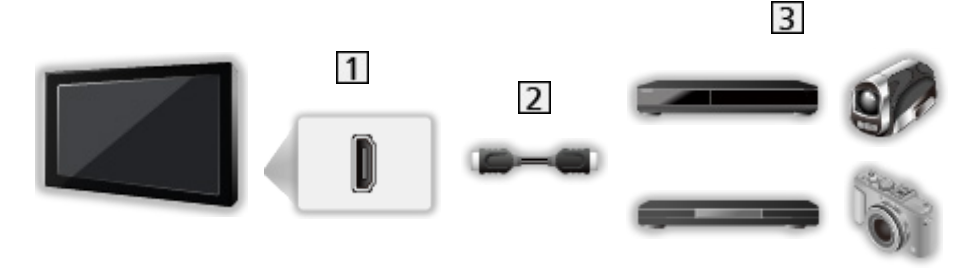

- **T** Terminal HDMI
- Cable HDMI
- Equipo con función VIERA Link (Grabador DVD / Reproductor DVD / Reproductor de discos Blu-ray / Videocámara HD / Cámara LUMIX)

■ Funciones disponibles (Conexión HDMI)

Grabador DVD / Reproductor DVD / Reproductor de discos Blu-ray

- Reproducción fácil
- Encendido Link
- Apagado Link
- Ahorro Energía en espera $*$ <sup>2</sup>
- Auto apagado inteligente $*$ <sup>2</sup>
- $\bullet$  Control de VIFRA Link<sup>\*1</sup>

Videocámara HD / Cámara LUMIX

- Reproducción fácil
- Encendido Link
- Apagado Link
- $\bullet$  Control de VIERA Link<sup>\*1</sup>
- : Disponible para equipos que tengan la función "HDAVI Control 2 u otra posterior".
- : Disponible para equipos que tengan la función "HDAVI Control 4 u otra posterior".

■ VIERA Link (conexiones de salida de HDMI y audio)

- Utilice un cable compatible con HDMI completamente cableado.
- Conecte el equipo compatible con VIERA Link al terminal HDMI del TV mediante un cable HDMI.
- Utilice un cable SCART completamente cableado.
- Utilice el cable de audio digital óptico para la salida de audio del TV.

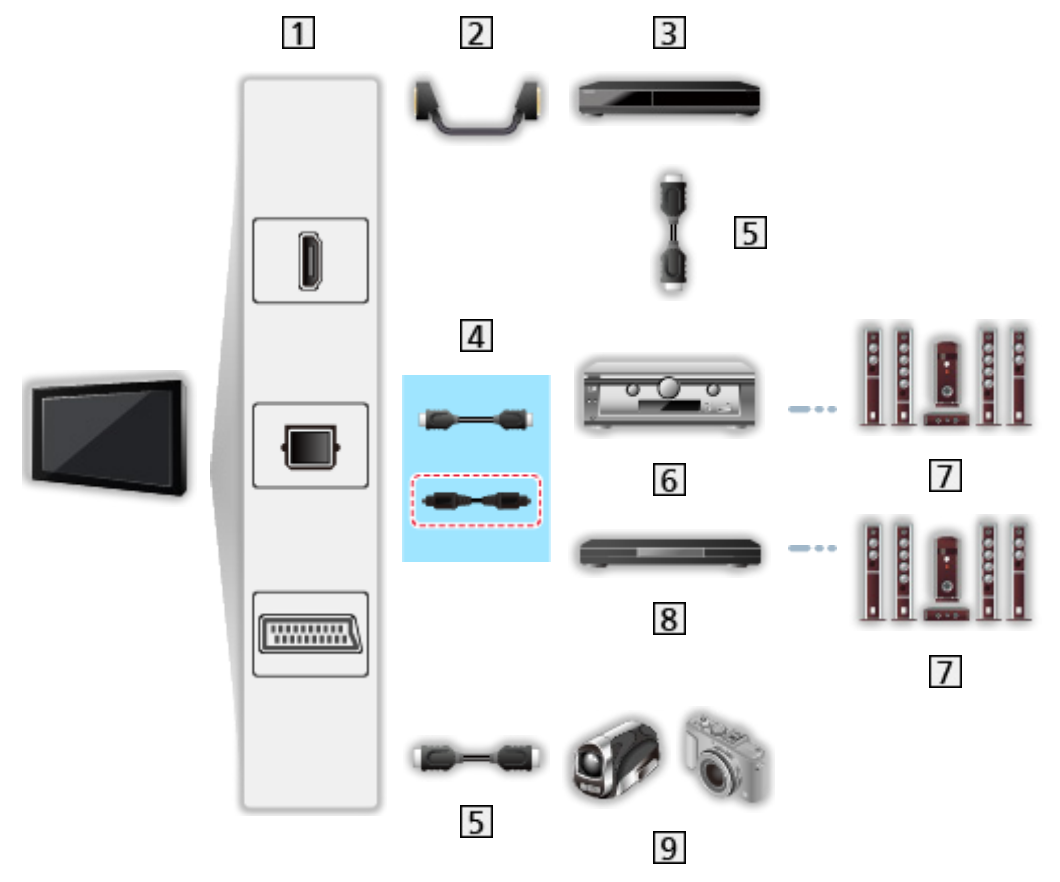

- **1** Terminal HDMI / DIGITAL AUDIO / Terminal AV1 (SCART)
- 2 Cable SCART
- **3** Grabador DVD con función VIERA Link
- $\boxed{4}$  Cable HDMI (Cable de audio digital óptico \*)
- Cable HDMI
- Amplificador con función VIERA Link
- **7** Sistema de altavoces
- **8** Reproductor de cine en casa / Reproductor de cine en casa de discos Bluray con función VIERA Link
- **9** Videocámara HD / Cámara LUMIX con función VIERA Link
- : Si el equipo conectado dispone de la función "HDAVI Control 5", no tendrá que utilizar este cable de audio (Cable de audio digital óptico). En este caso, conecte el equipo en el terminal HDMI2 del televisor a través del cable HDMI.

#### ■ Funciones disponibles (conexiones de salida de HDMI y audio)

#### Reproductor de cine en casa

- $\cdot$  Reproducción fácil $*$ <sup>3</sup>
- Encendido Link
- Apagado Link
- Auto apagado inteligente $*2*4$
- Control de VIERA Link\*1
- Selección altavoz

Reproductor de cine en casa de discos Blu-ray

- $\bullet$  Reproducción fácil $*$ <sup>3</sup>
- Encendido Link
- Apagado Link
- Ahorro Energía en espera\*<sup>2</sup>
- Auto apagado inteligente $*2*4$
- Control de VIERA Link\*1
- Selección altavoz

#### Amplificador

- Apagado Link
- $\bullet$  Auto apagado inteligente\*<sup>2</sup>
- Selección altavoz
- : Disponible para equipos que tengan la función "HDAVI Control 2 u otra posterior".
- : Disponible para equipos que tengan la función "HDAVI Control 4 u otra posterior".
- \*<sup>3</sup> : Durante la reproducción de un disco
- : Excepto para ver un disco

■ Equipos compatibles con el control de VIERA Link

A continuación se muestra el número máximo de equipos compatibles que se pueden utilizar con el control de VIERA Link. Esto incluye conexiones al equipo ya conectado al televisor.

Por ejemplo, un reproductor DVD conectado al amplificador que está conectado al televisor a través de un cable HDMI.

[Funciones](#page-227-0) > ["HDAVI Control™" de VIERA Link](#page-256-0) > [Control de VIERA Link](#page-267-0)

● Grabador:

Máximo 3

• Reproductor:

Máximo 3 (Reproductor DVD, Reproductor de discos Blu-ray, Videocámara HD, Cámara LUMIX, Cámara digital, Reproductor de cine en casa, Reproductor de cine en casa de discos Blu-ray, etc.)

● Sistema de audio:

Máximo 1 (Reproductor de cine en casa, Reproductor de cine en casa de discos Blu-ray, Amplificador, etc.)

• Sintonizador:

Máximo 4 (Sintonizador multimedia, etc.)

### **Preparativos**

- Conecte el equipo compatible con VIERA Link.
- Para obtener detalles sobre las conexiones VIERA Link

[Funciones](#page-227-0) > ["HDAVI Control™" de VIERA Link](#page-256-0) > [Resumen de VIERA Link](#page-256-1)

- Utilice un cable compatible con HDMI completamente cableado.
- Utilice un cable SCART completamente cableado.
- Prepare el equipo conectado. Lea el manual del equipo.
- Establezca VIERA Link en On en el Menú de configuración.
- Prepare el TV. Después de hacer la conexión, encienda el equipo y luego encienda el TV. Seleccione el modo de entrada HDMI entre Selección entrada con AV y asegúrese de que se visualice correctamente una imagen. (Este ajuste deberá hacerse cada vez que se den las condiciones siguientes).
	- Cuando se utiliza por primera vez
	- Cuando se añade o reconecta un equipo
	- Cuando se cambia la configuración

### Reproducción fácil

Cambio de entrada automático – Cuando se utiliza el equipo conectado, el modo de entrada cambia automáticamente.

### Encendido Link

Para usar esta función, establezca Encendido Link a On en Ajustes VIERA Link.

Cuando se utiliza el equipo conectado, el TV se enciende automáticamente. (Sólo cuando el TV está en el modo de espera.)

### Apagado Link

Para usar esta función, establezca Apagado Link a On en Ajustes VIERA Link.

Cuando el TV se pone en el modo de espera, el equipo conectado también se pone en espera.

● Esta función funcionará aunque el televisor entre automáticamente en el modo de espera mediante la función de espera automática de alimentación.

### Ahorro Energía en espera

Para usar esta función, establezca Ahorro Energía en espera a On en Ajustes VIERA Link.

El consumo de energía del equipo conectado en el modo de espera se controla según un valor más alto o más bajo en sincronización con el estado de encendido / apagado del TV para reducir el consumo.

Cuando el TV se establece en el modo de espera, el equipo conectado se establece automáticamente en el modo de espera y el consumo de energía del equipo conectado se minimiza automáticamente.

Cuando se enciende el TV, el equipo conectado seguirá en el modo de espera, pero el consumo de energía aumentará para reducir el tiempo de puesta en funcionamiento.

- Esta función es efectiva si el equipo conectado puede cambiar el consumo de energía en el modo de espera y está ajustado para un consumo más alto.
- Esta función está activa cuando Apagado Link se establece en On.

### Auto apagado inteligente

Para usar esta función, establezca Auto apagado inteligente a On en Ajustes VIERA Link.

Cuando el TV está encendido, el equipo conectado que no se utiliza entra automáticamente en el modo de espera para reducir el consumo de energía. Por ejemplo, cuando el modo de entrada cambia de HDMI o cuando Selección altavoz cambia a TV (excepto para ver la reproducción de un disco).

• Esta función puede no funcionar correctamente dependiendo del equipo conectado. En este caso, seleccione Off.

### <span id="page-267-0"></span>Control de VIERA Link

Con el mando a distancia de este TV puede controlar algunas funciones del equipo conectado apuntando con el mando a distancia al receptor de señales del TV.

- 1. Visualice el Aplicaciones con APPS.
- 2. Seleccione VIERA Link y pulse OK para acceder.
- 3. Seleccione Control de VIERA Link y pulse OK para acceder.
- 4. Seleccione uno de los elementos siguientes y pulse OK para acceder.

Grabador / Reproductor / Equipo Home Cinema / Videocámara / LUMIX / Cámara digital / Otro

(Se muestra el menú del equipo al que haya accedido. El modo de entrada cambia automáticamente).

- El elemento visualizado puede variar dependiendo del equipo conectado.
- Equipo Home Cinema significa reproductor de cine en casa, reproductor de cine en casa de discos Blu-ray o grabadora de cine en casa.
- Otro significa sintonizador multimedia.
- 5. Siga las instrucciones en pantalla para utilizar el menú del equipo.
	- Confirme que el código del mando a distancia sea "73".

[Ver la televisión](#page-32-0) > [Equipo externo](#page-54-0) > Utilización del mando a distancia del TV

• Para visualizar la guía de operación

#### **OPTION**

(Si se accede a productos de otros fabricantes, puede que se visualice el menú de configuración / selección de contenidos.)

● Los botones del mando a distancia del TV que estarán disponibles dependen del equipo conectado.

#### ■ Si están conectados múltiples grabadores o reproductores

Cada grabadora / reproductor aparecerá numerado. El número procede del número inferior del terminal HDMI del TV conectado al mismo tipo de equipo. Por ejemplo, si hay dos grabadoras conectadas a HDMI2 y HDMI3, la grabadora conectada a HDMI2 se visualiza como Grabador1, y la grabadora conectada a HDMI3 se visualiza como Grabador2.

#### ■ Si accede a equipos que no sean VIERA Link

El tipo de equipo conectado se visualiza. Podrá acceder al equipo conectado, pero no podrá utilizarlo. Utilice el mando a distancia del equipo conectado.

- $=$  Nota  $=$
- Si no puede utilizar el equipo, verifique los ajustes y el equipo.

[Funciones](#page-227-0) > ["HDAVI Control™" de VIERA Link](#page-256-0) > [Resumen de VIERA Link](#page-256-1)

- Algunas operaciones pueden no estar disponibles dependiendo del equipo. En este caso, utilice el mando a distancia del equipo conectado.
- Para conocer detalles de las operaciones para el equipo conectado, lea el manual del equipo.

### Selección altavoz

Con el mando a distancia de este TV puede controlar el altavoz del cine en casa apuntando con el mando a distancia al receptor de señales del TV.

- 1. Visualice el Aplicaciones con APPS.
- 2. Seleccione VIERA Link y pulse OK para acceder.
- 3. Seleccione Selección altavoz y pulse OK para acceder.
- 4. Seleccione TV / Equipo Home Cinema y pulse OK para establecerlo.

TV:

Los altavoces del TV están activos.

#### Equipo Home Cinema:

El sonido sale por los altavoces de cine en casa. El reproductor de cine en casa, el cine en casa Blu-ray Disc o el amplificador se encenderán automáticamente estando en el modo de espera.

- El sonido de los altavoces del TV se silencia. Cuando apague el equipo, se activarán los altavoces del TV.
- Puede utilizar Subida / Bajada del volumen y MUTE.

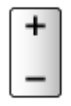

#### ■ Sonido multicanal

Si quiere disfrutar del sonido multicanal (por ejemplo Dolby Digital 5.1ch) a través de un amplificador, conéctelo con un cable HDMI y un cable de audio digital óptico, y luego seleccione Equipo Home Cinema. Si su amplificador dispone de la función "HDAVI Control 5", solamente tiene que conectarlo con un cable HDMI al terminal HDMI2 del TV.

Para disfrutar del sonido multicanal de la grabadora DIGA, conecte un cable HDMI desde la grabadora DIGA al amplificador.

= Nota =

• Si no puede utilizar el equipo, verifique los ajustes y el equipo.

[Funciones](#page-227-0) > ["HDAVI Control™" de VIERA Link](#page-256-0) > [Resumen de VIERA Link](#page-256-1)

• Algunas operaciones pueden no estar disponibles dependiendo del equipo.

### Nota

- Estas funciones pueden no funcionar correctamente dependiendo del equipo conectado.
- Puede que no se obtenga imagen o sonido durante los primeros segundos tras cambiar el modo de entrada.
- "HDAVI Control 5" es la norma más reciente para los equipos compatibles con HDAVI Control. Este estándar es compatible con el equipo HDAVI convencional.
- Para confirmar la versión de HDAVI Control de este TV

[Soporte](#page-345-0) > [Menú Ayuda](#page-345-1) > [Uso del menú Ayuda](#page-345-2)

## <span id="page-271-0"></span>Bloqueo para niños

### Utilización de bloqueo para menores

Puede bloquear canales / terminales de entrada AV específicos y restringir el acceso a ellos. Cuando se selecciona el canal / entrada bloqueado, aparece un mensaje. Para verlo, introduzca el número PIN.

- 1. Visualice el menú con MENU.
- 2. Seleccione Configuración > Bloqueo para niños y pulse OK para acceder.
- 3. Introduzca el número PIN (4 dígitos) con los Botones numéricos.

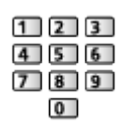

- Introduzca dos veces el número PIN en el primer ajuste.
- Anote el número PIN por si lo olvida.
- "0000" puede guardarse como número PIN predeterminado según el país que usted seleccione.
- 4. Seleccione Lista de bloqueo para niños y pulse OK para acceder.
- 5. Seleccione el canal / entrada y pulse OK para activar el bloqueo.
	- A aparece cuando se bloquea el canal / entrada.
	- Para cancelar
		- 1) Seleccione el canal / entrada bloqueado.
		- 2) Pulse OK.
	- Para clasificar los nombres de los canales en orden alfabético

**I** (Rojo)

• Para bloquearlo todo

(Verde)

• Para cancelar todos los bloqueos

**Comparison** (Amarillo)

● Para saltar al comienzo del siguiente grupo de canales / entradas

(Azul)

#### ■ Mostrar aplicaciones de adultos

Establézcalo en Off para bloquear las aplicaciones específicas a las que desee restringir el acceso (si están disponibles).

- $=$  Nota  $=$ 
	- Para contenido de Internet

### <span id="page-272-0"></span>Número PIN

Puede cambiar el número PIN.

- 1. Seleccione Cambiar PIN y pulse OK para acceder.
- 2. Introduzca un nuevo número PIN dos veces con los Botones numéricos.

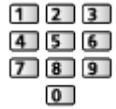

= Nota =

• El ajuste Condición inicial borra el número PIN y todos los ajustes.

### Criterio paterno

Para ver el programa DVB que tiene la información calificada para la edad seleccionada, introduzca el número PIN (dependiendo de la emisora).

- 1. Seleccione Criterio paterno y pulse OK para acceder.
- 2. Seleccione una edad para la restricción de los programas y pulse OK para establecerla.
- La disponibilidad de esta función depende del país que usted seleccione.

 $=$  Nota  $=$ 

• El ajuste Condición inicial borra el número PIN y todos los ajustes.

## Aplicación Servicio Dato

### Utilización de la aplicación servicio de datos

Puede disfrutar de la aplicación Hybrid Broadcast Broadband TV, que es uno de los servicios de datos interactivos para emisiones digitales.

1. Seleccione el modo con TV.

DVB-S / DVB-C / DVB-T / DVB-por-IP

- 2. Visualice el menú con MENU.
- 3. Seleccione Configuración > Aplicación Servicio Dato > Servicio y pulse OK para acceder.
- 4. Seleccione Auto Inicio Activado y pulse OK para establecerlo.
- Cuando la aplicación esté disponible, aparecerá un mensaje de aviso. Siga las instrucciones de la pantalla.
- Si el programa dispone de la aplicación Hybrid Broadcast Broadband TV, se mostrará **ind** en la bandera de información.

[Ver la televisión](#page-32-0) > [Información básica](#page-32-1) > [Bandera de información](#page-38-0)

• Para detener la aplicación

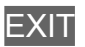

### Cookie

- 1. Visualice el menú con MENU.
- 2. Seleccione Configuración > Aplicación Servicio Dato > Almacenar Cookie / Eliminar Cookies y pulse OK para acceder.

#### Almacenar Cookie

#### (On / Off)

Permite guardar la información técnica que dejan las aplicaciones de servicios de datos en el TV para reconocerlas cuando las use de nuevo.

#### Eliminar Cookies

Elimina toda la información técnica que han dejado las aplicaciones de servicios de datos.

### **Nota**

• Para poder usar la aplicación Hybrid Broadcast Broadband TV de forma completa, se requiere un entorno de red de banda ancha. Asegúrese de haber realizado las conexiones de red y configurado los ajustes de red.

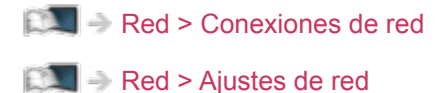

- No todos servicios de datos estarán disponibles dependiendo del país, el área y la emisora.
- No es válido en el modo multi ventana
- Según el entorno de conexión, la conexión a Internet puede ser lenta o resultar imposible.
- Las operaciones pueden variar dependiendo de la emisora. Siga las instrucciones de la pantalla.
- Las instrucciones en pantalla pueden no corresponder a los botones del mando a distancia.

## Interfaz común

### Precaución

Si el mensaje cifrado se muestra en pantalla, significa que no están insertados el módulo de interfaz común CI y la tarjeta inteligente necesarios para este servicio.

#### ■ Cómo insertar el módulo CI y la tarjeta inteligente

- Apague el TV con el Interruptor de encendido/apagado de la alimentación principal siempre que vaya a insertar o extraer el módulo CI.
- Si una tarjeta inteligente y un módulo CI vienen como un juego, inserte primero el módulo CI, y luego inserte la tarjeta inteligente en el módulo CI.
- Inserte o retire el módulo CI completamente en la dirección correcta, tal como se muestra.

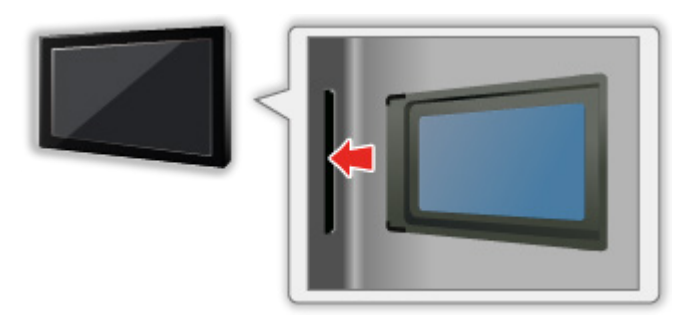

• Retire el módulo CI del televisor cuando lo coloque encarado hacia arriba. Podría provocar daños en el módulo CI y en la ranura CI.

 $=$  Nota  $=$ 

● Pueden existir módulos CI en el mercado con versiones anteriores del firmware que no funcionen con total interoperabilidad con este nuevo TV CI+ v1.3. En tal caso, por favor, póngase en contacto con su proveedor de contenidos.

### Utilización de interfaz común

El menú del módulo de interfaz común provee acceso al software contenido en los módulos de interfaz común (CI).

- Esta función puede no estar disponible en algunos países o regiones.
- Puede que las señales de vídeo y audio no se emitan dependiendo de la emisora o el servicio.

Aunque los módulos CI pueden permitirle ver algunos servicios, este TV no garantiza todos los servicios (por ejemplo, los canales de TV de pago cifrados). Utilice solamente el módulo CI aprobado por la emisora. Consulte al operador, emisor o la fabricante del módulo CI para obtener más información y condiciones de los servicios.

#### ■ Inserte el módulo CI (opcional)

- Normalmente aparecerán los canales codificados. (Los canales que se podrán ver y sus características dependerán del módulo CI). Si no aparecen canales codificados no aparece, siga los pasos siguientes.
- Para obtener detalles, lea el manual del módulo CI, o consulte con el proveedor de contenidos.
- 1. Seleccione el modo con TV.

#### DVB-C / DVB-T

- 2. Visualice el menú con MENU.
- 3. Seleccione Configuración > Interfaz común y pulse OK para acceder.
- 4. Seleccione Ranura 1: / Ranura 2:, pulse OK y siga las instrucciones de la pantalla.
- Las instrucciones en pantalla pueden no corresponder a los botones del mando a distancia.
- También puede seleccionar el módulo CI para ver los canales cifrados desde Selección de CAM.

 $\mathbb{C}$   $\rightarrow$  [Ver la televisión](#page-32-0) > [Información básica](#page-32-1) > [Opciones AV](#page-41-0)

 $=$  Nota  $=$ 

- Para sintonizar los canales cifrados correctamente, asegúrese de que el módulo CI adecuado está insertado y se ha seleccionado.
- Para utilizar esta función de forma completa (visualización, grabación, etc.), inserte el mismo módulo CI en cada ranura.

## <span id="page-279-0"></span>Condición inicial

### Condición inicial

Restaura las condiciones originales del TV (es decir, no hay canales sintonizados).

Se restauran todos los ajustes diferentes a Ajustes Dispositivo USB (canales, imagen, ajustes de sonido, etc.).

- 1. Visualice el menú con MENU.
- 2. Seleccione Configuración > Menú de sistema > Condición inicial y pulse OK para acceder.
	- Dependiendo del país, se requiere el número PIN de bloqueo para menores. Si ha olvidado su PIN cambiado, introduzca como número PIN "6969".

[Funciones](#page-227-0) > [Bloqueo para niños](#page-271-0) > [Número PIN](#page-272-0)

- 3. Cuando se muestre una pantalla de confirmación, seleccione Sí y pulse OK para establecerlo.
- 4. Siga las instrucciones de la pantalla.
	- Se inicia automáticamente la Ajuste Automático.
- = Nota =
- Para volver a sintonizar solamente los canales de TV (por ejemplo, al cambiar de domicilio), seleccione Ajuste Automático.

[Ver la televisión](#page-32-0) > [Sintonización y edición de canales](#page-111-0) > [Ajuste Automático](#page-116-0)

## Actualización del software del TV

### Información

De vez en cuando, puede que se publique una versión nueva del software para descargarla y mejorar el rendimiento o las operaciones del TV.

Si hay alguna actualización disponible y el canal dispone de información sobre la actualización, se visualiza un mensaje de aviso.

• Para instalar el nuevo software, seleccione En Espera / Ahora y pulse OK para establecerlo.

#### En Espera:

Instala nuevo software en condición de espera.

Ahora:

Instala nuevo software ahora.

### Actualización automática

Puede actualizar el software nuevo automáticamente.

- 1. Visualice el menú con MENU.
- 2. Seleccione Configuración > Menú de sistema > Actualización del sistema > Búsqueda actualiz. en espera y pulse OK para acceder.
- 3. Seleccione el tiempo y pulse OK para establecerlo.
- Si hay alguna actualización de software disponible, aparecerá un mensaje de notificación. Para instalar el nuevo software, seleccione En Espera / Ahora y pulse OK para establecerlo.

En Espera:

Instala nuevo software en condición de espera.

Ahora:

Instala nuevo software ahora.

- Al realizar una actualización del sistema, se actualizará el software (puede que al hacerlo cambien las funciones del TV). Si no quiere hacerlo, establezca Búsqueda actualiz. en espera en Off.
- La actualización automática no se puede llevar a cabo en las condiciones siguientes:
	- TV apagado con Interruptor de encendido/apagado de la alimentación principal
	- Grabación en curso.
	- DVB-por-IP
- = Nota =
	- La descarga puede llevar varias horas.
	- Durante la descarga del software y la actualización, NO apague el TV.
	- Puede que se visualice un mensaje de aviso como recordatorio. En este caso, aparecerá la información del programa (la fecha en la que se puede utilizar la versión nueva). Puede establecer la reserva para la actualización. La actualización no empezará cuando el TV esté apagado.

### Actualización manual

Puede actualizar el software nuevo manualmente.

- 1. Visualice el menú con MENU.
- 2. Seleccione Configuración > Menú de sistema > Actualización del sistema > Buscar actualizaciones ahora y pulse OK para acceder.
- 3. Busca una actualización (durante varios minutos) y visualiza un mensaje correspondiente si lo hay.
- 4. Realice la descarga con OK.
- = Nota =
- La descarga puede llevar varias horas.
- Durante la descarga del software y la actualización, NO apague el TV.

## <span id="page-283-0"></span>Introducción de caracteres

### <span id="page-283-1"></span>Utilización de los botones numéricos

Puede introducir caracteres para elementos de entrada libre utilizando los Botones numéricos.

Pulse los Botones numéricos repetidamente hasta alcanzar el carácter deseado.

- $\boxed{1}$ : . @ / 1 ! : # + \* \_ ( ) " ' % & ? , ; = \$ [ ] ~ < > { } | ` ^ \  $2$  abc2ABC ác $A$ C
- : d e f 3 D E F é É
- $\boxed{4}$ : g h i 4 G H I í Í
- $5$ : j k l 5 J K L
- $6$ : m n o 6 M N O ñ ó Ñ Ó
- : p q r s 7 P Q R S
- : t u v 8 T U V ú ü Ú
- $9:$  w x y z 9 W X Y Z
- **0** : Espacio 0
- El carácter se establece automáticamente si deja pasar 1 segundo.
- También puede establecer el carácter pulsando OK u otros Botones numéricos antes de que pase 1 segundo.
- Los caracteres pueden cambiar dependiendo del elemento de entrada.

## Dispositivos Bluetooth

### Configuración de Bluetooth

Se pueden utilizar teclados \* y ratones \* Bluetooth con este TV estableciendo Configuración de Bluetooth en el Menú de configuración.

- : Se pueden utilizar teclados compatibles con HID (perfil de dispositivo de interfaz humana) / ratón.
- En el siguiente sitio web encontrará más información sobre los dispositivos.

http://panasonic.net/viera/support (Inglés solamente)

- 1. Visualice el menú con MENU.
- 2. Seleccione Configuración > Configuración de Bluetooth > Dispositivos y pulse OK para acceder.

#### **Dispositivos**

Busca en el dispositivo disponible y muestra el estado.

- Mientras se esté realizando el registro, coloque el dispositivo a una distancia no superior a 50 cm del TV.
- Encienda el dispositivo para registrarlo. Según el dispositivo, puede ser necesaria la configuración para el registro. Lea el manual del dispositivo.

#### No conectado:

El dispositivo no está registrado. Registre el dispositivo siguiendo las instrucciones en pantalla para poder utilizarlo con este TV.

#### Conectado:

El dispositivo está registrado: puede usarlo con este TV.

#### No conectado:

El dispositivo ya está registrado, pero no está conectado a este TV. Compruebe que el dispositivo esté encendido y que esté dentro de la zona de cobertura.

• Esta configuración no está diseñada para el panel de control táctil compatible con la tecnología inalámbrica Bluetooth.

## **Teclado**

### **Teclado**

- Los teclados que requieran un controlador no son compatibles.
- Para cambiar el tipo de idioma, establezca Disposición teclado.
	- 1) Visualice el menú con MENU.
	- 2) Seleccione Configuración > Menú de sistema > Disposición teclado y pulse OK para acceder.
	- 3) Seleccione el idioma y pulse OK para establecerlo.
- Dependiendo del teclado conectado o de su configuración, es posible que los caracteres no se visualicen correctamente en la pantalla.
- Algunas de las teclas de los teclados pueden corresponder a la operación del mando a distancia.

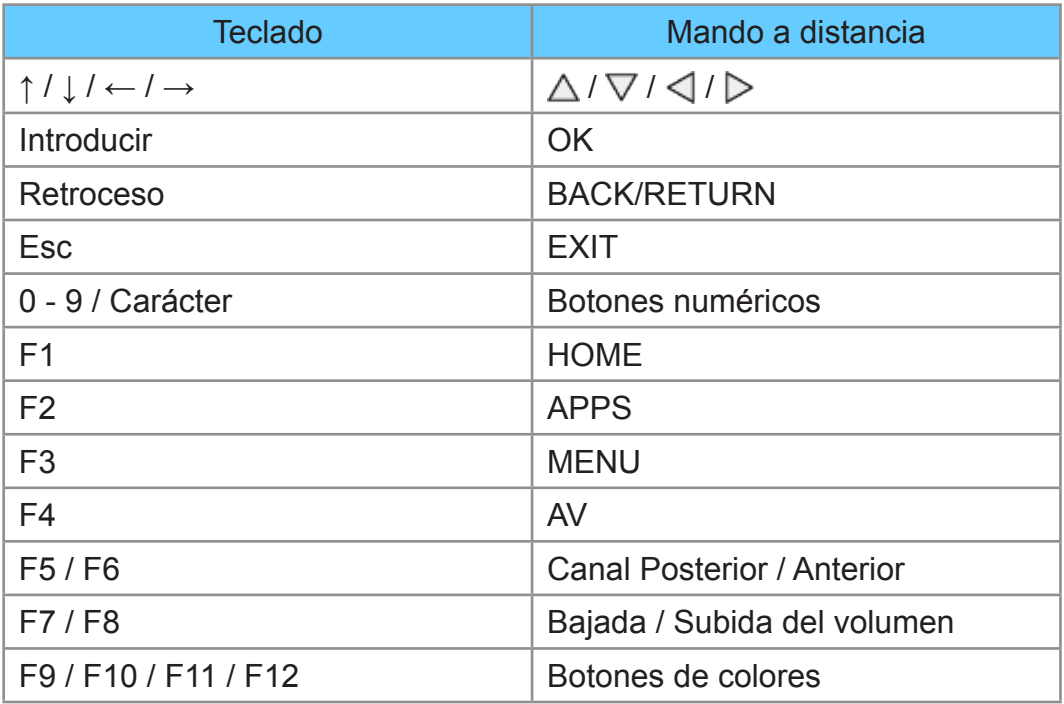

# Ajustes

## Menú de ajuste

### Cómo se utiliza

Varios menús le permiten hacer ajustes para la imagen, el sonido y otras funciones.

- 1. Visualice el menú con MENU.
	- Los elementos mostrados varían dependiendo de la señal de entrada.
- 2. Seleccione el menú y pulse OK para acceder.
- 3. Seleccione los elementos y pulse OK para acceder.
	- Solo se pueden seleccionar los elementos disponibles.
	- También puede acceder desde eHELP pulsando (Rojo) en cada elemento (si está disponible).
	- Puede seleccionar alguna de las opciones con  $\triangle$  /  $\nabla$  y pulsar OK para establecerla.
	- Se puede ajustar mediante la barra deslizante con  $\triangleleft$  /  $\triangleright$  y pulsar OK para establecerlo.
	- Puede ir a la pantalla siguiente con OK.
	- Puede introducir libremente nombres o números para algunos elementos.
		- 1) Introduzca los caracteres uno a uno con Botones del cursor y pulse OK para confirmar.

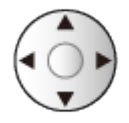

– Puede introducir los caracteres utilizando los Botones numéricos.

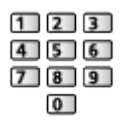

[Funciones](#page-227-0) > [Introducción de caracteres](#page-283-0) > [Utilización de los botones](#page-283-1)  [numéricos](#page-283-1)

2) Pulse BACK/RETURN para guardar.

- Para restaurar los aiustes
	- Para inicializar los ajustes de imagen o sonido únicamente, seleccione Reconfigurar a predet. en el Menú de imagen o el Menú de sonido.
	- Para inicializar todos los ajustes, seleccione Condición inicial.

 $F =$ [Funciones](#page-227-0) > [Condición inicial](#page-279-0)

• Para salir de la pantalla de menú

**EXIT** 

• Para volver a la pantalla anterior

#### BACK/RETURN

- = Nota =
- Los elementos de menú y las opciones seleccionables varían dependiendo del modo (modo TV, Media Player, servicios de red, etc.).
- Algunos ajustes en el Menú de imagen pueden afectar también a la pantalla de menú cuando se visualiza contenido en formato 4K.

■ Uso de los botones del panel de control

- 1. Mantenga pulsado el botón INPUT/OK/HOLD for MENU unos 3 segundos para mostrar el menú.
- 2. Seleccione y confirme con los siguientes botones del panel de control.
	- Mueva el cursor / seleccione entre una gama de opciones / seleccione un elemento del menú / ajuste los niveles

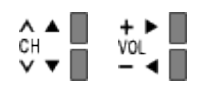

• Accede al menú / memoriza ajustes después de hacerlos u opciones después de establecerlas con el botón INPUT/OK/HOLD for MENU
# Imagen

### Modo de imagen

Selecciona su modo de imagen favorito para cada entrada.

(Dinámico / Normal / Cine / Original cine / Personalizado)

[Ver la televisión](#page-32-0) > [Para conseguir las mejores imágenes](#page-67-0) > [Modo de imagen](#page-67-1)

### Configuración básica

Retroiluminación, Contraste, Brillo, Color, Matiz, Nitidez

Ajusta los niveles de estas opciones según sus preferencias personales.

[Ver la televisión](#page-32-0) > [Para conseguir las mejores imágenes](#page-67-0) > [Configuración básica](#page-72-0)

• Nitidez no estará disponible cuando 1080p punto a 4punto esté ajustado a On.

#### Temperatura de Color

Establece el tono de color general de la imagen (más azul- más rojo).

 $\Box$   $\rightarrow$  [Ver la televisión](#page-32-0) > [Para conseguir las mejores imágenes](#page-67-0) > [Configuración básica](#page-72-0)

#### Color vívido

(On / Off)

Ajusta automáticamente los colores para hacerlos intensos.

[Ver la televisión](#page-32-0) > [Para conseguir las mejores imágenes](#page-67-0) > [Configuración básica](#page-72-0)

#### Control de luz adaptable

Controla de forma automática el nivel de retroiluminación según las imágenes de las que se trate.

 $\Box$   $\rightarrow$  [Ver la televisión](#page-32-0) > [Para conseguir las mejores imágenes](#page-67-0) > [Configuración básica](#page-72-0)

#### Remasterizar resolución

#### (Automático / Máximo / Medio / Mínimo / Off)

Mejora la resolución de imagen para dar a esta un aspecto más nítido.

 $\mathbb{C}$   $\rightarrow$  [Ver la televisión](#page-32-0) > [Para conseguir las mejores imágenes](#page-67-0) > [Configuración básica](#page-72-0)

#### Intelligent Frame Creation

(Máximo / Medio / Mínimo / Off)

Compensa automáticamente la velocidad de fotograma de la imagen y elimina movimientos de vibración para dar suavidad a las imágenes.

 $\Box$   $\rightarrow$  [Ver la televisión](#page-32-0) > [Para conseguir las mejores imágenes](#page-67-0) > [Configuración básica](#page-72-0)

• Según el contenido, las imágenes pueden tener ruido. Para evitar el ruido, cambie el ajuste.

- No es válido en las condiciones siguientes:
	- Modo de juego se ajusta a On.
	- 1080p punto a 4punto se ajusta a On.
	- 1080p Pure Direct se ajusta a On.
	- 4K Pure Direct se ajusta a On.

#### 24p Smooth Film

#### (Máximo / Medio / Mínimo / Off)

Compensa automáticamente la velocidad de fotograma de la imagen para dar mayor suavidad a las imágenes de películas de fuente de 24p.

[Ver la televisión](#page-32-0) > [Para conseguir las mejores imágenes](#page-67-0) > [Configuración básica](#page-72-0)

- Esta función solo está disponible para la entrada de señal de 24p y se muestra en lugar de Intelligent Frame Creation.
- No es válido en las condiciones siguientes:
	- Modo de juego se ajusta a On.
	- 1080p punto a 4punto se ajusta a On.
	- 1080p Pure Direct se ajusta a On.
	- 4K Pure Direct se ajusta a On.

### Sensor de Ambiente

Función de control automático de brillo

Ajusta automáticamente la imagen dependiendo del estado de iluminación ambiental.

(On / Off)

[Ver la televisión](#page-32-0) > [Para conseguir las mejores imágenes](#page-67-0) > [Sensor de Ambiente](#page-68-0)

#### Reducción de ruido

(Automático / Máximo / Medio / Mínimo / Off)

Reduce el ruido no deseado en la imagen.

[Ver la televisión](#page-32-0) > [Para conseguir las mejores imágenes](#page-67-0) > [Ajustes de reducción](#page-74-0)  [de ruido](#page-74-0)

- No es válido en las condiciones siguientes:
	- Modo de juego se ajusta a On.
	- 1080p punto a 4punto se ajusta a On.
	- 1080p Pure Direct se ajusta a On.
	- 4K Pure Direct se ajusta a On.

Remasterización de MPEG

#### (Automático / Máximo / Medio / Mínimo / Off)

Reduce el ruido de parpadeo de los contornos de una imagen y el ruido de bloqueo.

[Ver la televisión](#page-32-0) > [Para conseguir las mejores imágenes](#page-67-0) > [Ajustes de reducción](#page-74-0)  [de ruido](#page-74-0)

- No es válido en las condiciones siguientes:
	- Modo de juego se ajusta a On.
	- 1080p punto a 4punto se ajusta a On.
	- 1080p Pure Direct se ajusta a On.
	- 4K Pure Direct se ajusta a On.

### Configuración avanzada

Se pueden ajustar y configurar los ajustes avanzados de imagen.

[Ver la televisión](#page-32-0) > [Para conseguir las mejores imágenes](#page-67-0) > [Configuración](#page-75-0)  [avanzada](#page-75-0)

Esta función está disponible cuando Modo de imagen está ajustado a Cine, Original cine o Personalizado.

#### Modo de juego

#### (On / Off)

Ofrece imágenes adecuadas para señales de respuesta rápida cuando se utilizan videojuegos.

[Ver la televisión](#page-32-0) > [Para conseguir las mejores imágenes](#page-67-0) > [Opciones de](#page-79-0)  [configuración](#page-79-0)

• No sirve para el modo TV

#### Modo Cadencia Película

#### (On / Off)

Mejora la resolución vertical de las imágenes de películas.

```
Ver la televisión > Para conseguir las mejores imágenes > Opciones de 
configuración
```
• Esta función está disponible para señales entrelazadas (excepto en el modo multi ventana, servicios de red o cuando Modo de juego está establecido como On).

#### 1080p Pure Direct

#### (On / Off)

Reproduce la calidad original de la imagen en detalle para la señal de entrada 1080p (HDMI).

[Ver la televisión](#page-32-0) > [Para conseguir las mejores imágenes](#page-67-0) > [Opciones de](#page-79-0)  [configuración](#page-79-0)

- No es válido en las condiciones siguientes:
	- 3D
	- Multi ventana
	- 1080p punto a 4punto se ajusta a On.

#### 4K Pure Direct

#### (On / Off)

Reproduce la calidad original de la imagen en detalle para la señal de entrada 4K (HDMI).

[Ver la televisión](#page-32-0) > [Para conseguir las mejores imágenes](#page-67-0) > [Opciones de](#page-79-0)  [configuración](#page-79-0)

- No es válido en las condiciones siguientes:
	- 3D
	- Multi ventana

#### 1080p punto a 4punto

#### (On / Off)

La imagen se muestra píxel a píxel para hacerla más nítida para la señal 1080p.

[Ver la televisión](#page-32-0) > [Para conseguir las mejores imágenes](#page-67-0) > [Opciones de](#page-79-0)  [configuración](#page-79-0)

- Para HDMI
- No todas las imágenes se pueden mostrar píxel a píxel con precisión.
- No es válido en las condiciones siguientes:
	- 3D
	- Multi ventana

#### Tipo de contenido HDMI

#### (Gráficos / Fotos / Automático / Off)

Establece los ajustes de la imagen de cada entrada HDMI según el tipo de contenido seleccionado.

[Ver la televisión](#page-32-0) > [Para conseguir las mejores imágenes](#page-67-0) > [Opciones de](#page-79-0)  [configuración](#page-79-0)

● Para HDMI

#### Rango HDMI RGB

#### (Auto / Full / Normal)

Ajusta el nivel de negro de la imagen para cada entrada HDMI.

[Ver la televisión](#page-32-0) > [Para conseguir las mejores imágenes](#page-67-0) > [Opciones de](#page-79-0)  [configuración](#page-79-0)

• Para HDMI

#### Sistema de color AV

#### (Automático / PAL / SECAM / M.NTSC / NTSC)

Selecciona algún sistema de color opcional según las señales de vídeo de las que se trate.

[Ver la televisión](#page-32-0) > [Para conseguir las mejores imágenes](#page-67-0) > [Opciones de](#page-79-0)  [configuración](#page-79-0)

• Para AV

#### 3D-COMB

(On / Off)

Hace que las imágenes fijas o en movimiento sean más intensas.

[Ver la televisión](#page-32-0) > [Para conseguir las mejores imágenes](#page-67-0) > [Opciones de](#page-79-0)  [configuración](#page-79-0)

• Para la recepción de la señal PAL / NTSC en modo de TV o desde compuesto

### Ajustes de Pantalla

#### 16:9 Overscan

#### (On / Off)

Selecciona el área de pantalla para visualizar la imagen con el aspecto 16:9.

[Ver la televisión](#page-32-0) > [Para conseguir las mejores imágenes](#page-67-0) > [Ajustes de Pantalla](#page-82-0)

- No es válido en las condiciones siguientes:
	- Contenido 4K
	- Contenido de fotos
	- Modo de juego se ajusta a On.
	- 1080p punto a 4punto se ajusta a On.
	- 1080p Pure Direct se ajusta a On.
	- 4K Pure Direct se ajusta a On.

#### Ajustes Zoom

Ajusta la posición vertical y el tamaño cuando el aspecto está configurado como Zoom.

[Ver la televisión](#page-32-0) > [Para conseguir las mejores imágenes](#page-67-0) > [Ajustes de Pantalla](#page-82-0)

• No es válido para contenido 4K

#### Visualización pantalla

#### (On / Off)

Apaga la pantalla cuando se selecciona Off.

[Ver la televisión](#page-32-0) > [Para conseguir las mejores imágenes](#page-67-0) > [Ajustes de Pantalla](#page-82-0)

### Ajustes 3D

Modo 3D

Selecciona el formato 3D manualmente.

[Ver la televisión](#page-32-0) > [3D](#page-104-0) > [Selección del modo 3D](#page-107-0)

2D→3D Profundidad

(Máximo / Medio / Mínimo)

Selecciona un nivel de profundidad de imagen 3D para visualizar las imágenes 2D convertidas.

[Ver la televisión](#page-32-0) > [3D](#page-104-0) > [Ajustes 3D](#page-108-0)

Ajuste de 3D

(On / Off)

Ajusta el efecto 3D (excepto en el modo 2D→3D).

[Ver la televisión](#page-32-0) > [3D](#page-104-0) > [Ajustes 3D](#page-108-0)

IZQ/DER Cambio de Imagen

(IZQ/DER (Normal) / DER/IZQ (Invertido))

Intercambia las imágenes del ojo izquierdo y el ojo derecho (excepto en el modo 2D→3D).

[Ver la televisión](#page-32-0) > [3D](#page-104-0) > [Ajustes 3D](#page-108-0)

#### Precauciones seguridad

Muestra las precauciones para la visualización en 3D.

[Ver la televisión](#page-32-0) > [3D](#page-104-0) > [Ajustes 3D](#page-108-0)

## Ajuste de copia

Copia los ajustes de imagen de Original cine o Personalizado a aquellos de otra entrada u otro modo de imagen.

[Ver la televisión](#page-32-0) > [Para conseguir las mejores imágenes](#page-67-0) > [Ajuste de copia](#page-84-0)

## Reconfigurar a predet.

Restaura el modo de imagen actual a los ajustes predeterminados.

# Sonido

### Modo de sonido

Selecciona su modo de sonido favorito para cada entrada.

(Estándar / Música / Ambiente / Usuario)

[Ver la televisión](#page-32-0) > [Para conseguir el mejor audio](#page-85-0) > [Modo de sonido](#page-85-1)

## Configuración básica

#### **Graves**

Ajusta el nivel para mejorar o minimizar la salida de sonido más grave o más profundo.

[Ver la televisión](#page-32-0) > [Para conseguir el mejor audio](#page-85-0) > [Configuración básica](#page-86-0)

#### Agudos

Ajusta el nivel para mejorar o minimizar la salida de sonido más nítido o más agudo.

[Ver la televisión](#page-32-0) > [Para conseguir el mejor audio](#page-85-0) > [Configuración básica](#page-86-0)

#### **Ecualizador**

Ajusta el nivel de frecuencia para adecuarlo a su calidad de sonido favorita.

[Ver la televisión](#page-32-0) > [Para conseguir el mejor audio](#page-85-0) > [Configuración básica](#page-86-0)

#### **Balance**

Ajusta el nivel del volumen de los altavoces derecho e izquierdo.

[Ver la televisión](#page-32-0) > [Para conseguir el mejor audio](#page-85-0) > [Configuración básica](#page-86-0)

#### **Surround**

(Surround Virtual / Off)

Selecciona los ajustes del sonido envolvente.

[Ver la televisión](#page-32-0) > [Para conseguir el mejor audio](#page-85-0) > [Configuración básica](#page-86-0)

#### Refuerzo de graves

#### (On / Off)

Mejora los efectos de sonido de los graves.

 $\Box$   $\rightarrow$  [Ver la televisión](#page-32-0) > [Para conseguir el mejor audio](#page-85-0) > [Configuración básica](#page-86-0)

### Ajustes de volumen

Selección altavoz

#### (TV / Equipo Home Cinema)

Permite controlar con el mando a distancia de este TV el altavoz del cine en casa apuntando con el mando a distancia al receptor de señales del TV.

[Ver la televisión](#page-32-0) > [Para conseguir el mejor audio](#page-85-0) > [Ajustes de volumen](#page-88-0)

• Esta función se encuentra disponible cuando están conectados a este TV los altavoces de cine en casa compatibles con la función VIERA Link.

Configurac. altavoz TV

(Altavoz de TV / Auriculares / Off)

Selecciona la salida de sonido para ajustar el volumen.

 $\Box$   $\rightarrow$  [Ver la televisión](#page-32-0) > [Para conseguir el mejor audio](#page-85-0) > [Ajustes de volumen](#page-88-0)

#### Vol. auriculares

Ajusta el volumen de los auriculares.

 $\Box$   $\rightarrow$  [Ver la televisión](#page-32-0) > [Para conseguir el mejor audio](#page-85-0) > [Ajustes de volumen](#page-88-0)

#### Control auto. ganancia

(On / Off)

Regula automáticamente las grandes diferencias de nivel de sonido entre distintos canales y entradas.

**EX** → [Ver la televisión](#page-32-0) > [Para conseguir el mejor audio](#page-85-0) > [Ajustes de volumen](#page-88-0)

#### Corrección volumen

Ajusta el volumen de los canales individuales o del modo de entrada.

[Ver la televisión](#page-32-0) > [Para conseguir el mejor audio](#page-85-0) > [Ajustes de volumen](#page-88-0)

Distancia altavoz a pared

#### (Hasta 30cm / Más de 30cm)

Compensa el sonido de baja frecuencia según la distancia entre los altavoces y la pared.

[Ver la televisión](#page-32-0) > [Para conseguir el mejor audio](#page-85-0) > [Ajustes de volumen](#page-88-0)

### Ajustes de la audioguía

#### Audioguía

#### (On / Off)

Establezca On para habilitar la audioguía de las características principales (mensajes en pantalla, etc.) para usuarios con discapacidad visual.

[Ver la televisión](#page-32-0) > [Para conseguir el mejor audio](#page-85-0) > [Ajustes de la audioguía](#page-90-0)

● No es válido en el modo multi ventana

#### Velocidad

#### (Rápida / Normal / Lento)

Selecciona la velocidad de narración de la audioguía.

[Ver la televisión](#page-32-0) > [Para conseguir el mejor audio](#page-85-0) > [Ajustes de la audioguía](#page-90-0)

#### Volumen

#### (Máximo / Medio / Mínimo)

Selecciona el volumen de la audioguía.

[Ver la televisión](#page-32-0) > [Para conseguir el mejor audio](#page-85-0) > [Ajustes de la audioguía](#page-90-0)

#### Idioma

Cambia el idioma de la audioguía.

[Ver la televisión](#page-32-0) > [Para conseguir el mejor audio](#page-85-0) > [Ajustes de la audioguía](#page-90-0)

#### Nivel del usuario

#### (Principiante / Experto)

Selecciona la cantidad de palabras que utiliza la audioguía.

[Ver la televisión](#page-32-0) > [Para conseguir el mejor audio](#page-85-0) > [Ajustes de la audioguía](#page-90-0)

#### Navegador Web

#### (On / Off)

Ajustar a On para activar la guía por voz del contenido de la red en la función del explorador de Web.

[Ver la televisión](#page-32-0) > [Para conseguir el mejor audio](#page-85-0) > [Ajustes de la audioguía](#page-90-0)

### Audiodescripción

#### Tipo de audio preferido

(Audiodescripción / Estándar)

Configuración de la narración para usuarios con discapacidad visual

 $\Box$   $\rightarrow$  [Ver la televisión](#page-32-0) > [Para conseguir el mejor audio](#page-85-0) > [Audiodescripción](#page-92-0)

- Para DVB
- No es válido en el modo multi ventana

#### Volumen

Ajusta el volumen de la descripción audio.

 $\Box$   $\rightarrow$  [Ver la televisión](#page-32-0) > [Para conseguir el mejor audio](#page-85-0) > [Audiodescripción](#page-92-0)

• Para DVB

#### **Altavoces**

#### (Mix / Estándar)

Ajuste a Mix para activar la pista de sonido de descripción de los altavoces del TV.

[Ver la televisión](#page-32-0) > [Para conseguir el mejor audio](#page-85-0) > [Audiodescripción](#page-92-0)

• Para DVB

#### **Auriculares**

#### (Mix / Estándar)

Ajuste a Mix para activar la pista de sonido de descripción de los auriculares.

[Ver la televisión](#page-32-0) > [Para conseguir el mejor audio](#page-85-0) > [Audiodescripción](#page-92-0)

● Para DVB

### Ajustes avanzados

#### MPX

Selecciona el modo de sonido múltiplex (si está disponible).

[Ver la televisión](#page-32-0) > [Para conseguir el mejor audio](#page-85-0) > [Ajustes avanzados](#page-93-0)

● Para Analógico

#### Preferencia audio

#### (Automático / Multicanal / Estéreo / MPEG)

Selecciona la configuración inicial para las pistas de audio.

 $\Box$   $\rightarrow$  [Ver la televisión](#page-32-0) > [Para conseguir el mejor audio](#page-85-0) > [Ajustes avanzados](#page-93-0)

● Para DVB

#### Selección SPDIF

#### (Automático / PCM)

Selecciona el ajuste inicial para la señal de salida de audio digital de los terminales DIGITAL AUDIO y HDMI2 (función ARC).

 $\Box$   $\rightarrow$  [Ver la televisión](#page-32-0) > [Para conseguir el mejor audio](#page-85-0) > [Ajustes avanzados](#page-93-0)

• Para DVB, contenido de vídeo

#### Nivel óptico de PCM

Ajusta el nivel de audio de la salida PCM de los terminales DIGITAL AUDIO y HDMI2 (función ARC) para igualarlo al de los demás tipos de audio.

[Ver la televisión](#page-32-0) > [Para conseguir el mejor audio](#page-85-0) > [Ajustes avanzados](#page-93-0)

#### Retraso de SPDIF

Ajusta el tiempo de retardo de la salida de sonido desde los terminales DIGITAL AUDIO y HDMI2 (función ARC) si el sonido no se sincroniza con la imagen.

[Ver la televisión](#page-32-0) > [Para conseguir el mejor audio](#page-85-0) > [Ajustes avanzados](#page-93-0)

● Para DVB

#### Entrada HDMI

#### (Digital / Analógico)

Se selecciona para ajustar la señal de entrada.

 $\Box$   $\rightarrow$  [Ver la televisión](#page-32-0) > [Para conseguir el mejor audio](#page-85-0) > [Ajustes avanzados](#page-93-0)

• Para HDMI

## Reconfigurar a predet.

Restaura el modo de sonido actual a los ajustes predeterminados.

# Red

### Conexión de Red

Ajusta el parámetro de red que debe utilizar este TV en su entorno de red.

[Red](#page-175-0) > [Ajustes de red](#page-187-0) > [Conexión de Red](#page-187-1)

### Estado de la red

Verifica y muestra el estado de la red (dirección MAC, ajustes de red actuales, etc.).

[Red](#page-175-0) > [Ajustes de red](#page-187-0) > [Estado de la red](#page-195-0)

## Configurac. My Home Cloud

Ajusta una cuenta para disfrutar de los servicios de la nube.

[Red](#page-175-0) > [Ajustes de red](#page-187-0) > [Configurac. My Home Cloud](#page-196-0)

### Nombre VIERA

Asigna un nombre a este TV.

[Red](#page-175-0) > [Ajustes de red](#page-187-0) > [Nombre VIERA](#page-197-0)

## Config. de la app TV Remote

Establece el control del TV desde el equipo de red (teléfono inteligente, etc.).

[Red](#page-175-0) > [Ajustes de red](#page-187-0) > [Config. de la app TV Remote](#page-198-0)

## Configur. enlace de red

Establece el control del TV desde los dispositivos conectados a la red.

[Red](#page-175-0) > [Ajustes de red](#page-187-0) > [Configur. enlace de red](#page-200-0)

## Config. servidor DVB-vía-IP

Selecciona la señal de TV y permite sintonizarla en la función de servidor DVB-por-IP.

[Funciones](#page-227-0) > [DVB-por-IP](#page-243-0) > [Config. servidor DVB-vía-IP](#page-245-0)

## Configuración TV Anywhere

Puede ajustar la programación con temporizador con el equipo de red (teléfono inteligente, etc.) desde fuera de la red doméstica.

[Funciones](#page-227-0) > [TV Anywhere](#page-239-0) > [Cómo se utiliza](#page-239-1)

### Conf. para compartir archivos

Servidor para compartir

#### (On / Off)

Se establecen para compartir los archivos entre el PC y los dispositivos conectados a este TV.

[Media Player](#page-139-0) > [Uso de Media Player](#page-139-1) > [Compartir archivo](#page-145-0)

#### Lista de dispositivos de red

Relaciona los dispositivos de red accesibles para reproducir el contenido en Media Player.

[Media Player](#page-139-0) > [Uso de Media Player](#page-139-1) > [Dispositivo de red](#page-144-0)

## Configuración Mirroring

Configuración de la función de duplicación

[Funciones](#page-227-0) > [Duplicación](#page-241-0) > [Configuración Mirroring](#page-242-0)

## Ajuste No rastrear

Establece si desea que se notifique a los sitios web acerca del seguimiento de sus actividades de navegación.

[Red](#page-175-0) > [Ajustes de red](#page-187-0) > [Ajuste No rastrear](#page-206-0)

### Otros ajustes

#### Actualización de software

Comprueba si existen actualizaciones de software disponibles en el sitio web de Panasonic.

[Red](#page-175-0) > [Ajustes de red](#page-187-0) > [Actualización de software](#page-207-0)

#### Mensaje de software nuevo

#### (On / Off)

Selecciona si se dará o no un mensaje de aviso cuando se encuentre software nuevo a través de la red.

[Red](#page-175-0) > [Ajustes de red](#page-187-0) > [Mensaje de software nuevo](#page-208-0)

# **Temporizador**

### Temporizador de apagado

Establece cuánto tiempo tarda el TV en entrar automáticamente en el modo de espera.

(90 / 75 / 60 / 45 / 30 / 15 / Off (minutos))

[Ver la televisión](#page-32-0) > [Información básica](#page-32-1) > [Temporizador de apagado](#page-45-0)

## Programar temporizador

Ajusta un temporizador para grabar futuros programas.

- [Grabación](#page-128-0) > [Programar temporizador](#page-133-0) > [Ajuste de la programación con](#page-133-1)  [temporizador](#page-133-1)
- Para DVB

## Franja horaria

Ajusta el horario.

[Ver la televisión](#page-32-0) > [Información básica](#page-32-1) > [Ajuste de tiempo](#page-48-0)

### Suspensión automática

Pone el TV en modo de espera de forma automática para ahorrar energía cuando no se realiza ninguna operación en 4 horas.

(On / Off)

 $\mathbb{C}$   $\rightarrow$  [Ver la televisión](#page-32-0) > [Información básica](#page-32-1) > [Funciones de ahorro de energía](#page-46-0)
# No señal de apagado

Pone el TV en modo de espera automáticamente para evitar un consumo de energía innecesario cuando no se recibe ninguna señal ni se realiza ninguna operación en 10 minutos.

(On / Off)

[Ver la televisión](#page-32-0) > [Información básica](#page-32-1) > [Funciones de ahorro de energía](#page-46-0)

# Configuración

## Navegación Eco

Establece el tiempo en el cual el TV automáticamente entra en el modo de ahorro de energía.

[Ver la televisión](#page-32-0) > [Información básica](#page-32-1) > [Funciones de ahorro de energía](#page-46-0)

# Ajustes control por voz

Ajustes de la función de control de voz

[Funciones](#page-227-0) > [Control de voz](#page-230-0) > [Preparativos](#page-230-1)

# Ajustes Dispositivo USB

Formatea el disco duro USB HDD o extrae de forma segura el dispositivo USB.

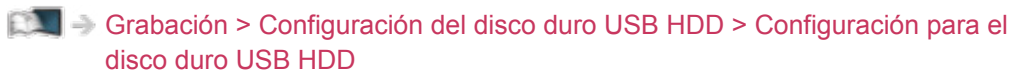

# Configuración grabación

Ajustes para la función de grabación en un disco duro USB HDD

[Grabación](#page-128-0) > [Grabación del programa actual](#page-132-0) > [Grabación de un toque](#page-132-1)

## Panel control táctil VIERA

#### Conexión

Registra el panel de control táctil (suministrado) en este TV.

[Funciones](#page-227-0) > [Panel de control táctil](#page-234-0) > [Emparejamiento](#page-235-0)

Sensibilidad del Control Táctil

(Máximo / Medio / Mínimo)

Ajusta la sensibilidad del cursor.

[Funciones](#page-227-0) > [Panel de control táctil](#page-234-0) > [Ajustes](#page-238-0)

#### Guía de funcionamiento

Visualiza la guía de operaciones del Panel de control táctil.

[Funciones](#page-227-0) > [Panel de control táctil](#page-234-0) > [Ajustes](#page-238-0)

# Configuración de Bluetooth

Ajustes para los dispositivos específicos compatibles con la tecnología inalámbrica Bluetooth

[Funciones](#page-227-0) > [Dispositivos Bluetooth](#page-284-0) > [Configuración de Bluetooth](#page-284-1)

# Bloqueo para niños

Aplica el control de acceso a los canales o entradas para impedir el acceso no deseado.

[Funciones](#page-227-0) > [Bloqueo para niños](#page-271-0) > [Utilización de bloqueo para menores](#page-271-1)

## Menú de sintonizador

#### Editar Favoritos

Crea una lista de canales favoritos.

[Ver la televisión](#page-32-0) > [Sintonización y edición de canales](#page-111-0) > [Editar Favoritos](#page-112-0)

• No sirve para Analógico

#### Lista de canales

Omite los canales no deseados o edita canales.

 $\Box$   $\rightarrow$  [Ver la televisión](#page-32-0) > [Sintonización y edición de canales](#page-111-0) > [Lista de canales](#page-114-0)

#### Ajuste Automático

Busca automáticamente canales sintonizables.

[Ver la televisión](#page-32-0) > [Sintonización y edición de canales](#page-111-0) > [Ajuste Automático](#page-116-0)

#### Sintonía Manual

Busca los canales manualmente.

[Ver la televisión](#page-32-0) > [Sintonización y edición de canales](#page-111-0) > [Sintonía Manual](#page-120-0)

#### Actualizar lista canales

Actualiza la lista de canales sin modificar sus ajustes.

 $\Box$   $\rightarrow$  [Ver la televisión](#page-32-0) > [Sintonización y edición de canales](#page-111-0) > [Actualizar lista canales](#page-123-0)

● Para DVB

#### Emisora favorita

Selecciona su red favorita para cada una de las emisoras (solo disponible en algunos países).

 $\Box$   $\rightarrow$  [Ver la televisión](#page-32-0) > [Sintonización y edición de canales](#page-111-0) > [Otros ajustes](#page-126-0)

• Para DVB-C, DVB-T

#### Nuevo mensaje de canal

#### (On / Off)

Selecciona si se dará o no un mensaje de aviso cuando se encuentre un canal nuevo.

 $\mathbb{R}$   $\rightarrow$  [Ver la televisión](#page-32-0) > [Sintonización y edición de canales](#page-111-0) > [Nuevo mensaje de canal](#page-124-0)

● Para DVB

#### Sustitución de canal

#### (On / Off)

Seleccione On si desea que se muestre un mensaje para cambiar al servicio disponible (solo disponible en algunos países).

 $\Box$   $\rightarrow$  [Ver la televisión](#page-32-0) > [Sintonización y edición de canales](#page-111-0) > [Otros ajustes](#page-126-0)

• Para DVR-C

#### Condición de la señal

Comprueba el estado de la señal.

 $\Box$   $\rightarrow$  [Ver la televisión](#page-32-0) > [Sintonización y edición de canales](#page-111-0) > [Condición de la señal](#page-125-0)

• No sirve para Analógico

#### Sistema de antena

#### (Un LNB / MiniDiSEqC / DiSEqC 1.0 / Cable único)

Ajusta el sistema de la antena para usar LNBs para recibir varios satélites.

 $\Box$   $\rightarrow$  [Ver la televisión](#page-32-0) > [Sintonización y edición de canales](#page-111-0) > [Ajuste Automático](#page-116-0)

• Para DVB-S

#### Configuracion LNB

Selecciona el satélite para cada LNB.

- [Ver la televisión](#page-32-0) > [Sintonización y edición de canales](#page-111-0) > [Ajuste Automático](#page-116-0)
- Para DVB-S

#### Atenuador

(On / Off)

Reduce automáticamente la señal DVB-C para evitar la interferencia.

 $\Box$   $\rightarrow$  [Ver la televisión](#page-32-0) > [Sintonización y edición de canales](#page-111-0) > [Otros ajustes](#page-126-0)

#### Anadir Señal de TV

Añade el modo de TV.

 $\Box$   $\rightarrow$  [Ver la televisión](#page-32-0) > [Sintonización y edición de canales](#page-111-0) > [Otros ajustes](#page-126-0)

- $=$  Nota  $=$
- Los ajustes de Menú de sintonizador solo son aplicables al modo de TV seleccionado. El nombre del menú varía según el modo de TV. (Menú sintonizador DVB-S / Menú sintonizador DVB-C / Menú sintonizador DVB-T / Menú sintonizador DVB-por-IP / Menú sintonía analógica)

### Idioma

Idioma de OSD

Cambia el idioma de las visualizaciones en pantalla.

[Ver la televisión](#page-32-0) > [Información básica](#page-32-1) > [Idioma](#page-49-0)

#### Audio 1 / 2 preferido

Selecciona el primer y el segundo idioma preferidos para multiaudio DVB (dependiendo de la emisora).

[Ver la televisión](#page-32-0) > [Información básica](#page-32-1) > [Idioma](#page-49-0)

#### Subtitulos 1 / 2 preferido

Selecciona el primer y el segundo idioma preferidos para subtítulos DVB (dependiendo de la emisora).

[Ver la televisión](#page-32-0) > [Información básica](#page-32-1) > [Idioma](#page-49-0)

#### Teletexto preferido

Selecciona el idioma preferido para el servicio de teletexto DVB (dependiendo de la emisora).

[Ver la televisión](#page-32-0) > [Información básica](#page-32-1) > [Idioma](#page-49-0)

## Mostrar ajustes

#### Tipo subtítulo preferido

(Estándar / Dificultad auditiva)

Selecciona el tipo de subtítulo preferido.

 $E = \Box$   $\rightarrow$  [Ver la televisión](#page-32-0) > [Información básica](#page-32-1) > [Subtítulos](#page-43-0)

#### **Teletexto**

#### (TOP (FLOF) / Lista)

Selecciona el modo de visualización del teletexto.

[Ver la televisión](#page-32-0) > [Teletexto](#page-100-0) > [Modo teletexto](#page-102-0)

Caracteres teletexto

(Oeste / Este1 / Este2)

Selecciona la fuente del idioma de teletexto.

[Ver la televisión](#page-32-0) > [Teletexto](#page-100-0) > [Caracteres teletexto](#page-103-0)

#### Introducir etiquetas

Accede a la lista de etiquetas de entrada para seleccionar la etiqueta de cada modo de entrada o establecer la omisión del modo no conectado para conseguir una mejor identificación y selección en Selección entrada, en la bandera, etc.

[Ver la televisión](#page-32-0) > [Equipo externo](#page-54-0) > [Visualización de la entrada externa](#page-58-0)

#### Tiempo visual. info

(10 / 9 / 8 / 7 / 6 / 5 / 4 / 3 / 2 / 1 / Sin indicación (segundos))

Establece el tiempo que la bandera de información permanece en la pantalla.

 $\Box$   $\rightarrow$  [Ver la televisión](#page-32-0) > [Información básica](#page-32-1) > [Bandera de información](#page-38-0)

#### Info Smart

#### (On / Off)

Visualiza la bandera de introducción del servicio de Internet.

[Ver la televisión](#page-32-0) > [Información básica](#page-32-1) > [Bandera de información](#page-38-0)

#### Mostrar tiempo de juego

#### (On / Off)

Seleccione On para visualizar un período de tiempo de uso continuo en el Modo de juego en la parte superior derecha de la pantalla cada 30 minutos.

[Ver la televisión](#page-32-0) > [Equipo externo](#page-54-0) > [Visualización de la entrada externa](#page-58-0)

● Esta función está disponible cuando Modo de juego está ajustado a On.

#### Modo Radio

#### (20 / 15 / 10 / 5 / Off (segundos))

Ajusta el temporizador para apagar automáticamente la pantalla cuando se seleccione un canal de radio.

[Ver la televisión](#page-32-0) > [Información básica](#page-32-1) > [Funciones de ahorro de energía](#page-46-0)

#### Info Frame al encender

#### (On / Off)

Muestra Info Frame cuando el TV está encendido.

[Funciones](#page-227-0) > [Info Frame](#page-227-1) > [Ajustes](#page-229-0)

#### **Notificación**

(On / Off)

Muestra un mensaje de notificación.

# Configuración HDCP

Seleccione una versión de HDCP según el contenido que vaya a visualizar.

(Automático / 2.2 / 1.4)

[Ver la televisión](#page-32-0) > [Resolución 4K](#page-50-0) > [Configuración HDCP](#page-51-0)

• Para HDMI

# Configuración autom. HDMI

Seleccione Modo 1 cuando la imagen de la entrada HDMI no se visualice correctamente.

(Modo 1 / Modo 2)

[Ver la televisión](#page-32-0) > [Resolución 4K](#page-50-0) > [Configuración autom. HDMI](#page-52-0)

• Para HDMI

# Interfaz común

Se establece para ver los canales codificados, etc.

[Funciones](#page-227-0) > [Interfaz común](#page-277-0) > [Utilización de interfaz común](#page-278-0)

## Ajustes VIERA Link

#### VIERA Link

#### (On / Off)

Se establece para utilizar las funciones VIERA Link.

EX → [Funciones](#page-227-0) > ["HDAVI Control™" de VIERA Link](#page-256-0) > [Preparativos](#page-261-0)

#### Encendido Link

#### (On / Off)

Se establece para utilizar las funciones de enlace de encendido.

[Funciones](#page-227-0) > ["HDAVI Control™" de VIERA Link](#page-256-0) > [Encendido Link](#page-263-0)

#### Apagado Link

#### (On / Off)

Se establece para utilizar las funciones de enlace de apagado.

[Funciones](#page-227-0) > ["HDAVI Control™" de VIERA Link](#page-256-0) > [Apagado Link](#page-264-0)

#### Ahorro Energía en espera

#### (On / Off)

Controla el equipo conectado para reducir el consumo de energía en el modo de espera.

EX → [Funciones](#page-227-0) > ["HDAVI Control™" de VIERA Link](#page-256-0) > [Ahorro Energía en espera](#page-265-0)

• Esta función está disponible cuando VIERA Link está establecido en On y Apagado Link está establecido en On.

#### Auto apagado inteligente

#### (On / Off)

Hace que el equipo conectado que no se esté viendo o no se utilice entre en el modo de espera para reducir el consumo de energía.

[Funciones](#page-227-0) > ["HDAVI Control™" de VIERA Link](#page-256-0) > [Auto apagado inteligente](#page-266-0)

• Esta función está disponible cuando VIERA Link está ajustado a On.

#### Servicio

#### (Auto Inicio Activado / Auto Inicio Desactivad / Off)

Se ajusta para utilizar la aplicación Hybrid Broadcast Broadband TV.

● No todos servicios de datos estarán disponibles dependiendo del país, el área y la emisora.

[Funciones](#page-227-0) > [Aplicación Servicio Dato](#page-274-0) > [Utilización de la aplicación servicio de](#page-274-1)  [datos](#page-274-1)

● Para DVB

#### Almacenar Cookie

#### (On / Off)

Se establece para almacenar información de un servicio de datos en el TV para que pueda acceder de una forma rápida la próxima vez que lo desee.

[Funciones](#page-227-0) > [Aplicación Servicio Dato](#page-274-0) > [Cookie](#page-275-0)

#### Eliminar Cookies

Elimina toda la información de un servicio de datos.

[Funciones](#page-227-0) > [Aplicación Servicio Dato](#page-274-0) > [Cookie](#page-275-0)

## Menú de sistema

#### Disposición teclado

Selecciona el idioma compatible con su teclado USB o Bluetooth.

[Funciones](#page-227-0) > [Teclado](#page-285-0) > [Teclado](#page-285-1)

#### Condición inicial

Restaura las condiciones originales de todos los ajustes.

 $\rightarrow$  **[Funciones](#page-227-0) > [Condición inicial](#page-279-1) > Condición inicial** 

#### Actualización del sistema

Descarga software nuevo a este TV.

[Funciones](#page-227-0) > [Actualización del software del TV](#page-280-0) > [Actualización automática](#page-281-0)

#### Menú de Licencia

Muestra la información de la licencia de software.

## Otros ajustes

Ahorro de consumo

(On / Off)

Reduce el brillo de la imagen para ahorrar en el consumo de energía.

#### Intercambio lista canales

Exporta / Importa los ajustes de la lista de canales DVB-S utilizando el dispositivo USB para compartir los mismos ajustes de un VIERA que tenga las mismas funciones.

[Ver la televisión](#page-32-0) > [Sintonización y edición de canales](#page-111-0) > [Lista de canales](#page-114-0)

# <span id="page-345-0"></span>Soporte

# <span id="page-345-1"></span>Menú Ayuda

## <span id="page-345-2"></span>Uso del menú Ayuda

- 1. Visualice el menú con MENU.
- 2. Seleccione Ayuda y pulse OK para acceder.
- 3. Seleccione Acerca del S.O. Firefox / TV Auto Test / Información del sistema / Info del dispositivo y pulse OK para acceder.

#### Acerca del S.O. Firefox

Muestra la información acerca de Firefox.

#### TV Auto Test

Diagnostica los problemas de imagen o sonido.

Siga las instrucciones de la pantalla.

#### Información del sistema

Muestra la información del sistema en este TV.

#### Info del dispositivo

Muestra la información de este dispositivo de TV.

# Preguntas frecuentes

### Imagen

Antes de solicitar servicio o asistencia, siga estas indicaciones sencillas para resolver el problema. También diagnostica los problemas de imagen en TV Auto Test.

[Soporte](#page-345-0) > [Menú Ayuda](#page-345-1) > [Uso del menú Ayuda](#page-345-2)

Si el problema persiste, póngase en contacto con su concesionario Panasonic local para solicitar su ayuda.

Aspecto Automático

• El Aspecto Automático ha sido diseñado para proveerle la mejor relación para llenar la pantalla.

[Ver la televisión](#page-32-0) > [Para conseguir las mejores imágenes](#page-67-0) > [Señal de control de](#page-70-0)  [aspecto](#page-70-0)

• Pulse ASPECT si quiere cambiar manualmente la relación de aspecto.

[Ver la televisión](#page-32-0) > [Para conseguir las mejores imágenes](#page-67-0) > [Aspecto](#page-69-0)

Imagen en blanco y negro

● Verifique que la salida del equipo externo concuerde con la entrada del TV. Al conectar con SCART, asegúrese de que el ajuste de salida del equipo externo no sea S-Video.

Imagen caótica y ruidosa

• Establezca Reducción de ruido y Remasterización de MPEG en el Menú de imagen para eliminar el ruido.

[Ver la televisión](#page-32-0) > [Para conseguir las mejores imágenes](#page-67-0) > [Ajustes de reducción](#page-74-0)  [de ruido](#page-74-0)

• Verifique los equipos eléctricos cercanos (automóviles, motocicletas, lámparas fluorescentes).

No se muestra ninguna imagen

- Verifique que esté seleccionado el modo de entrada correcto.
- Compruebe que el ajuste de AV2 (COMPONENT / VIDEO) en Selección entrada coincida con la señal de salida del equipo externo.

 $\mathbb{R}$   $\rightarrow$  [Ver la televisión](#page-32-0) > [Equipo externo](#page-54-0)

● ¿Están Retroiluminación, Contraste, Brillo o Color en el Menú de imagen ajustados en el mínimo?

 $\Box$   $\rightarrow$  [Ver la televisión](#page-32-0) > [Para conseguir las mejores imágenes](#page-67-0) > [Configuración básica](#page-72-0)

• Verifique todos los cables necesarios y que las conexiones estén bien hechas.

Imagen borrosa o distorsionada (no hay sonido o el volumen está bajo)

• Restaurar canales.

 $\Box$   $\rightarrow$  [Ver la televisión](#page-32-0) > [Sintonización y edición de canales](#page-111-0) > [Ajuste Automático](#page-116-0)

Puede existir la presencia de puntos rojos, azules, verdes y negros en la pantalla

• Esta es una característica normal de los paneles de cristal líquido y no significa ningún problema. El panel de cristal líquido ha sido fabricado con una tecnología de muy alta precisión la cual le brinda detalles precisos en la imagen. Ocasionalmente, podrían aparecer unos cuantos píxeles no activos en la pantalla en la forma de puntos fijos rojos, verdes, azules o negros. Tenga en cuenta que esto no afecta al rendimiento del panel.

# TV digital

Antes de solicitar servicio o asistencia, siga estas indicaciones sencillas para resolver el problema.

Si el problema persiste, póngase en contacto con su concesionario Panasonic local para solicitar su ayuda.

Se produce ruido de bloqueo, imagen congelada o desaparecida / Algunos canales no pueden sintonizarse

- Compruebe la posición, dirección y conexión de la antena o la parabólica.
- Verifique Condición de la señal. Si el nivel de Calidad de la señal es bajo, significa que la señal DVB es débil. Conectando la antena al TV directamente, en lugar de conectarla a través del equipo (Sintonizador multimedia, DVD, etc.), puede mejorar la calidad de la señal.

 $\mathbb{C}$   $\rightarrow$  [Ver la televisión](#page-32-0) > [Sintonización y edición de canales](#page-111-0) > [Condición de la señal](#page-125-0)

[Ver la televisión](#page-32-0) > [Información básica](#page-32-1) > [Conexión básica](#page-34-0)

- Las condiciones atmosféricas afectan la recepción de la señal (lluvia intensa, nieve, etc.), especialmente en áreas de recepción deficiente. Incluso con buen tiempo, la alta presión puede causar recepción deficiente en algunos canales.
- Debido a las tecnologías de recepción digital empleadas, la calidad de las señales digitales puede ser relativamente baja en algunos casos, a pesar de la buena recepción de los canales analógicos.
- Compruebe las conexiones y configuraciones de red (DVB-por-IP).

[Funciones](#page-227-0) > [DVB-por-IP](#page-243-0)

[Red](#page-175-0) > [Ajustes de red](#page-187-0)

● Apague el TV con el Interruptor de encendido/apagado de la alimentación principal y luego vuelva a encenderlo.

Ajuste automático - DVB-S no puede realizarse por completo

• Compruebe las conexiones y la orientación de la parabólica.

 $\Box$   $\rightarrow$  [Ver la televisión](#page-32-0) > [Información básica](#page-32-1) > [Conexión básica](#page-34-0)

• Si el problema persiste, consulte a su concesionario local.

Aparece el mensaje Faulty dish

- El cable de satélite puede tener un cortocircuito o puede que existan problemas de conexión con el cable. Compruebe el cable y las conexiones y después apague el TV con el Interruptor de encendido/ apagado de la alimentación principal, y luego vuelva a encenderlo.
- Si aún aparece el mensaje, consulte a un técnico para que verifique la antena parabólica y el cable.

No se muestran programas en la Guía de TV

- 
- Compruebe el transmisor digital.
- Ajuste el sentido de la antena terrestre o parabólica con relación a otro transmisor instalado cerca.

# TV analógica

Antes de solicitar servicio o asistencia, siga estas indicaciones sencillas para resolver el problema.

Si el problema persiste, póngase en contacto con su concesionario Panasonic local para solicitar su ayuda.

Aparecen puntos blancos o imagen de sombra (doble imagen) / Algunos canales no pueden sintonizarse

- Compruebe la posición, dirección y conexión de la antena.
- Las condiciones atmosféricas afectan la recepción de la señal (lluvia intensa, nieve, etc.), especialmente en áreas de recepción deficiente. Incluso con buen tiempo, la alta presión puede causar recepción deficiente en algunos canales.
- Apague el TV con el Interruptor de encendido/apagado de la alimentación principal y luego vuelva a encenderlo.
- Si el problema persiste, póngase en contacto con su distribuidor o proveedor del servicio para consultarle acerca de los servicios disponibles.

### Sonido

Antes de solicitar servicio o asistencia, siga estas indicaciones sencillas para resolver el problema. También diagnostica los problemas de sonido en TV Auto Test.

#### [Soporte](#page-345-0) > [Menú Ayuda](#page-345-1) > [Uso del menú Ayuda](#page-345-2)

Si el problema persiste, póngase en contacto con su concesionario Panasonic local para solicitar su ayuda.

No se produce sonido

 $- - - - - - -$ ----------------------

- ¿Está activado "Silenciar sonido"? Pulse MUTE para encender o apagar el silenciador de sonido.
- ¿Está el volumen ajustado al mínimo?
- Compruebe las conexiones y la configuración del equipo externo.

 $\Box$   $\Box$   $\Box$   $\Diamond$  [Ver la televisión](#page-32-0) > [Equipo externo](#page-54-0)

● Asegúrese de que Selección altavoz esté ajustado a TV.

 $\Box$   $\rightarrow$  [Ver la televisión](#page-32-0) > [Para conseguir el mejor audio](#page-85-0) > [Ajustes de volumen](#page-88-0)

[Funciones](#page-227-0) > ["HDAVI Control™" de VIERA Link](#page-256-0) > [Selección altavoz](#page-269-0)

● Asegúrese de que Configurac. altavoz TV esté ajustado a Altavoz de TV.

**EX** → [Ver la televisión](#page-32-0) > [Para conseguir el mejor audio](#page-85-0) > [Ajustes de volumen](#page-88-0)

El nivel del sonido está bajo o el sonido sale distorsionado

. . . . . . . . . . . . . .

- Puede que la recepción de la señal de sonido sea débil.
- Ajuste MPX en el Menú de sonido a Mono. (Analógico)

 $\Box$   $\rightarrow$  [Ver la televisión](#page-32-0) > [Para conseguir el mejor audio](#page-85-0) > [Ajustes avanzados](#page-93-0)

### 3D

Antes de solicitar servicio o asistencia, siga estas indicaciones sencillas para resolver el problema.

Si el problema persiste, póngase en contacto con su concesionario Panasonic local para solicitar su ayuda.

No se pueden visualizar las imágenes en 3D

• Algunas señales de imágenes en 3D puede que no sean reconocidas automáticamente como imágenes en 3D. Ajuste Selección del modo 3D para que se corresponda con el formato de imagen.

[Ver la televisión](#page-32-0) > [3D](#page-104-0) > [Visualización de imágenes en 3D](#page-105-0)

● Algunas personas pueden tener dificultad para ver las imágenes en 3D o pueden no verlas, especialmente en el caso de usuarios cuyo nivel de visión difiere entre el ojo derecho y el izquierdo. Tome las medidas que sean necesarias (ponerse gafas, etc.) para corregir la vista antes de su uso.

Las imágenes en 3D no se visualizan correctamente

• Compruebe la configuración de IZQ/DER Cambio de Imagen.

 $\mathbb{R}$   $\rightarrow$  [Ver la televisión](#page-32-0) > [3D](#page-104-0) > [Ajustes 3D](#page-108-0)

## HDMI

Antes de solicitar servicio o asistencia, siga estas indicaciones sencillas para resolver el problema.

Si el problema persiste, póngase en contacto con su concesionario Panasonic local para solicitar su ayuda.

El sonido es raro

- Ajuste el sonido del equipo conectado en "2ch L.PCM".
- Verifique el ajuste Entrada HDMI en el Menú de sonido.

[Ver la televisión](#page-32-0) > [Para conseguir el mejor audio](#page-85-0) > [Ajustes avanzados](#page-93-0)

• Si la conexión del sonido digital tiene un problema, seleccione la conexión de sonido analógico.

[Ver la televisión](#page-32-0) > [Equipo externo](#page-54-0) > [Características de HDMI](#page-62-0)

Las imágenes de un equipo externo son raras cuando éste se conecta a través de HDMI

● Verifique si el cable HDMI está conectado correctamente.

 $E = \rightarrow$  [Ver la televisión](#page-32-0) > [Equipo externo](#page-54-0) > [Conexión externa](#page-54-1)

- Apague el TV y el equipo y luego vuelva a encenderlos.
- Verifique una señal de entrada procedente del equipo.

[Ver la televisión](#page-32-0) > [Equipo externo](#page-54-0) > [Señales de entrada válidas](#page-66-0)

- Use un equipo compatible con EIA/CEA-861/861D.
- Establezca Configuración autom. HDMI en Modo 1 en el Menú de configuración.

 $E = \text{Ver}$  a televisión > [Resolución 4K](#page-50-0) > [Configuración autom. HDMI](#page-52-0)

## Red

Antes de solicitar servicio o asistencia, siga estas indicaciones sencillas para resolver el problema.

Si el problema persiste, póngase en contacto con su concesionario Panasonic local para solicitar su ayuda.

No es posible conectarse a la red

• Compruebe que el cable LAN o la LAN inalámbrica estén conectados correctamente.

[Red](#page-175-0) > [Conexiones de red](#page-183-0)

• Compruebe las conexiones y los ajustes.

[Red](#page-175-0) > [Conexiones de red](#page-183-0)

[Red](#page-175-0) > [Ajustes de red](#page-187-0)

- Compruebe el equipo de red y el entorno de red.
- Es posible que el router no esté configurado para enviar una dirección IP automáticamente. Si el administrador de la red prefiere asignar la dirección IP, ajústela manualmente.

[Red](#page-175-0) > [Ajustes de red](#page-187-0)

• Es posible que el router esté utilizando un filtro de direcciones MAC (configuración de seguridad). Confirme la dirección MAC de este TV y configure el router para que lo utilice.

[Red](#page-175-0) > [Ajustes de red](#page-187-0) > [Estado de la red](#page-195-0)

• Si el problema persiste, consulte a su proveedor de servicios de Internet o compañía de telecomunicaciones.

No se puede seleccionar el archivo durante las operaciones DLNA

• ¿Está preparado el servidor de medios del equipo conectado?

 $R = Red > DLNA > Flujo$  $R = Red > DLNA > Flujo$  $R = Red > DLNA > Flujo$  $R = Red > DLNA > Flujo$  $R = Red > DLNA > Flujo$  interno

• Compruebe si el formato de datos es el correcto.

[Red](#page-175-0) > [Información técnica](#page-222-0)

• Compruebe los ajustes de Configur. enlace de red.

RA  $\rightarrow$  [Red](#page-175-0) > [Ajustes de red](#page-187-0) > [Configur. enlace de red](#page-200-0)

No se puede utilizar el contenido de Internet

- Compruebe las conexiones y los ajustes.
	- [Red](#page-175-0) > [Conexiones de red](#page-183-0) > [Conexión a Internet](#page-183-1)
	- [Red](#page-175-0) > [Ajustes de red](#page-187-0)
- Puede que el servidor o la línea conectada estén ocupados.

## **Otro**

Antes de solicitar servicio o asistencia, siga estas indicaciones sencillas para resolver el problema.

Si el problema persiste, póngase en contacto con su concesionario Panasonic local para solicitar su ayuda.

La función VIERA Link no funciona y aparece un mensaje de error

• Compruebe las conexiones.

[Funciones](#page-227-0) > ["HDAVI Control™" de VIERA Link](#page-256-0) > [Resumen de VIERA Link](#page-256-1)

• Encienda el equipo conectado y luego encienda el TV.

[Funciones](#page-227-0) > ["HDAVI Control™" de VIERA Link](#page-256-0)

#### Partes del TV se calientan

• Hay partes del TV que se pueden calentar. Estos aumentos de temperatura no suponen ningún problema en términos de rendimiento o calidad.

Aparece un mensaje de error de sobrecorriente

- Es posible que este error se deba al dispositivo USB conectado. Retire el dispositivo y apague y vuelva a encender el TV con el Interruptor de encendido/apagado de la alimentación principal.
- Compruebe que no haya ningún cuerpo extraño en el interior del puerto USB.

Aparece un mensaje de error

- Siga las instrucciones del mensaje.
- Si el problema persiste, póngase en contacto con su proveedor Panasonic local o con el centro de servicio autorizado.

El panel de control táctil no funciona o no se puede registrar

- ¿Están instaladas correctamente las pilas?
- Las pilas pueden estar agotándose. Sustitúyalas por otras nuevas.

● Regístrelo de nuevo.

[Funciones](#page-227-0) > [Panel de control táctil](#page-234-0) > [Ajustes](#page-238-0)

● Utilice el panel de control táctil a una distancia no superior a 3,2 m del TV, aprox. (Puede que el alcance disminuya en función de la obstaculización entre el TV y el panel, o del entorno circundante).

La función de control de voz no funciona

- 
- Es posible que la función de control de voz no funcione correctamente dependiendo de la pronunciación, el ruido o el entorno de red.
- Para obtener detalles sobre la función de control de voz

 $F = F$ unciones > [Control de voz](#page-230-0)

El LED no cambia al color rojo en modo de espera

- El LED cambia a color naranja en modo de espera en las condiciones siguientes:
	- Grabación en curso
	- Se ha establecido Programar temporizador.
	- Servidor DLNA se ajusta a On.
	- Encendido por Apps se ajusta a On.
	- Home Streaming se ajusta a Siempre.
	- TV Anywhere se ajusta a On.
	- Config. servidor DVB-vía-IP se ajusta a Habil. servidor DVB-por-IP.
	- Encendido Por Easy Mirroring se ajusta a On.

Si se presiona con un dedo, el panel de visualización se mueve ligeramente y emite un ruido

• Existe un pequeño hueco alrededor del panel para evitar que se ocasionen daños en el panel. Esto no es un fallo de funcionamiento.

# Mantenimiento

## Cuidados y limpieza

Desconecte primero la clavija de alimentación de la toma de corriente.

#### ■ Panel de la pantalla, Mueble, Pedestal

Cuidado diario:

Frote suavemente la superficie del panel de visualización, el mueble o el pedestal utilizando un paño suave para eliminar la suciedad o las huellas dactilares.

Para suciedad difícil de quitar:

(1) Primero limpie el polvo de la superficie.

(2) Humedezca el paño suave en agua limpia o detergente neutro diluido (1 parte de detergente por 100 partes de agua).

(3) Escurra bien el paño. (Tenga en cuenta que no debe dejar entrar líquidos en el interior del TV ya que se podría producir una avería).

(4) Seque bien la humedad y limpie la suciedad difícil.

(5) Finalmente, vuelva a frotar para eliminar toda la humedad.

= Precaución =

- No utilice un paño áspero ni frote la superficie con demasiada fuerza, ya que podría rayar la superficie.
- Tenga cuidado de no someter las superficies a repelente de mosquitos, diluyentes, disolventes de pintura, ni otras substancias volátiles. Esto podría degradar la calidad de la superficie o causar el desprendimiento de la pintura.
- La superficie del panel de la pantalla ha recibido un tratamiento especial y puede estropearse fácilmente. Tenga cuidado de no golpear ni rayar la superficie con sus uñas ni otros objetos duros.
- No permita que el mueble ni el pedestal entren en contacto con substancias de caucho ni cloruro de polivinilo durante mucho tiempo. Esto podría degradar la calidad de la superficie.

■ Clavija de alimentación

• Limpie la clavija de alimentación pasando un paño seco a intervalos regulares. La humedad y el polvo pueden causar un incendio o una descarga eléctrica.

# Accesorios opcionales

## Gafas 3D

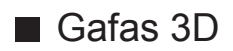

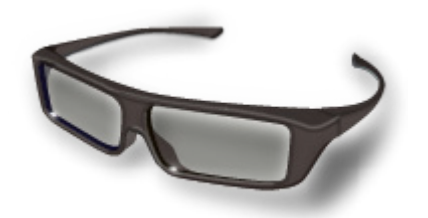

- TY-EP3D20E
	- (1 paquete incluye 2 pares de gafas)
	- Si necesita gafas 3D, adquiera estas como un accesorio opcional.
	- Utilice las gafas 3D de Panasonic para 3D polarizado.
- Para obtener información sobre las gafas 3D: http://panasonic.net/viera/support (Inglés solamente)
## ■ Soporte para colgar de la pared

• Por favor, póngase en contacto con su proveedor Panasonic local para adquirir el soporte para colgar de la pared recomendado.

## = Advertencia =

- El utilizar otros soportes para colgar de la pared, o la instalación de un soporte para colgar de la pared por usted mismo puede suponer el riesgo de lesiones personales o de daños en el producto. Para mantener el rendimiento y la seguridad de la unidad, asegúrese absolutamente de pedir a su concesionario o contratista autorizado que asegure los soportes para colgar en pared. Cualquier daño causado por la instalación sin un instalador cualificado anulará su garantía.
- Lea cuidadosamente las instrucciones que acompañan a los accesorios opcionales y tome todas las precauciones necesarias para evitar que se caiga el televisor.
- Maneje cuidadosamente el TV durante la instalación porque someterlo a golpes u otras fuerzas puede dañarlo.
- Tenga cuidado cuando fije los soportes en la pared. Asegúrese siempre de que no haya cables eléctricos ni tuberías en la pared antes de colgar el soporte.
- Para prevenir caídas y lesiones, desmonte el TV de su posición fija de la pared si no lo va a utilizar durante el tiempo prolongado.

## Licencia

## Licencia

Aunque no se haya hecho ninguna mención especial de compañías o marcas de fábrica de productos, estas marcas de fábrica han sido respetadas escrupulosamente.

DVB y los logotipos DVB son marcas comerciales de DVB Project.

DiSEqC™ es una marca comercial de EUTELSAT.

"RealD 3D" es una marca comercial de RealD.

Las marcas y logotipos de la palabra Bluetooth® son marcas comerciales registradas propiedad de Bluetooth SIG, Inc. y todo uso de dichas marcas por parte de Panasonic Corporation se realiza bajo licencia. Otras marcas comerciales y nombres comerciales pertenecen a sus respectivos propietarios.

El símbolo SDXC es una marca comercial de SD-3C, LLC.

"AVCHD", "AVCHD 3D" y "AVCHD Progressive" son marcas comerciales de Panasonic Corporation y Sony Corporation.

DLNA®, el logotipo DLNA y DLNA CERTIFIED™ son marcas comerciales, marcas de servicio o marcas de certificación de Digital Living Network Alliance.

Windows es una marca comercial registrada de Microsoft Corporation en los Estados Unidos y en otros países.

Mac es una marca comercial registrada de Apple Inc.

HDMI, el logotipo HDMI y High-Definition Multimedia Interface son marcas comerciales o marcas comerciales registradas de HDMI Licensing LLC en los Estados Unidos y en otros países.

x.v.Colour™ es una marca de fábrica.

Fabricado con la licencia de Dolby Laboratories.

Dolby y el símbolo de la doble D son marcas comerciales de Dolby Laboratories.

Speech Powered by Dragon 2002-2015 Nuance Communications, Inc. All rights reserved.

"PlayReady" es una marca comercial registrada de Microsoft. Tenga en cuenta lo siguiente.

(a) Este producto contiene tecnología sujeta a ciertos derechos de propiedad intelectual de Microsoft. El uso o distribución de esta tecnología fuera de este producto está prohibida sin la(s) correspondiente(s) licencia(s) de Microsoft.

(b) Los propietarios de los contenidos utilizan la tecnología de acceso a contenidos Microsoft PlayReady™ para proteger su propiedad intelectual, incluido el contenido sujeto a derechos de autor. Este dispositivo utiliza la tecnología PlayReady para acceder a contenidos protegidos por PlayReady y/o contenidos protegidos por WMDRM. En caso de que el dispositivo no respete correctamente las restricciones de uso de un contenido, los propietarios de dicho contenido pueden exigir a Microsoft que revoque la capacidad del dispositivo para consumir contenidos protegidos por PlayReady. Dicha revocación no deberá afectar a contenidos no protegidos ni a contenidos protegidos mediante otras tecnologías de acceso a contenidos.

Los propietarios de los contenidos pueden exigirle que actualice PlayReady para acceder a dichos contenidos de su propiedad.

Si no realiza una actualización determinada, no podrá acceder a los contenidos que la requieran.

Firefox® OS es una marca registrada de Mozilla Foundation.

Este producto incorpora el siguiente software:

(1) el software desarrollado de forma independiente por o para Panasonic Corporation,

(2) el software propiedad de terceros con licencia para Panasonic Corporation,

(3) Firefox OS es una tecnología de Mozilla,

(4) el software bajo licencia de GNU LESSER GENERAL PUBLIC LICENSE Versión 2.1 (LGPL V2.1) y/o,

(5) software de código abierto distinto del utilizado bajo la licencia LGPL V2.1.

En cuanto al software categorizado como (3), consulte el menú "Acerca del S.O. Firefox"

El software categorizado como (4) y (5) se distribuye con la intención de que resulte útil, pero SIN GARANTÍA ALGUNA, incluso sin la garantía implícita de COMERCIABILIDAD o IDONEIDAD PARA FINES CONCRETOS. Acuda a los términos y condiciones de ello que se muestran en el menú "Licencia de software" de este producto.

Durante al menos tres (3) años a partir de la entrega de este producto, Panasonic proporcionará a cualquier tercero que se lo solicite a través de la información de contacto que se ofrece más abajo, aplicando un coste no superior al de distribuir físicamente el código fuente, una copia completa para lectura electrónica del código fuente correspondiente, sujeto a la licencia LGPL V2.1 o a otras licencias con la obligación de hacerlo así, además del anuncio de copyright respectivo.

Información de contacto: cdrequest@unipf.jp

El código fuente y el aviso de copyright también están disponibles de forma gratuita en nuestro sitio web a continuación.

http://www.unipf.jp/dl/EUIDTV15/